# **Podręcznik użytkownika Podręcznik użytkownika**

**Dell B1160 Dell B1160w**

## <span id="page-0-0"></span>**[PODSTAWOWY](#page-1-0) PODSTAWOWY**

Niniejszy podręcznik zawiera informacje dotyczące instalacji, podstawowej obsługi oraz rozwiązywania problemów w systemie Windows.

#### **[ZAAWANSOWANY](#page-74-0)**

Niniejszy podręcznik zawiera informacje dotyczące instalacji, zaawansowanej konfiguracji, obsługi i rozwiązywania problemów w środowiskach różnych systemów operacyjnych. Niektóre funkcje mogą nie być dostępne w zależności od modelu lub kraju.

## <span id="page-1-0"></span>**[PODSTAWOWY](#page-0-0)**

#### **[1.](#page-3-0) Wprowadzenie**

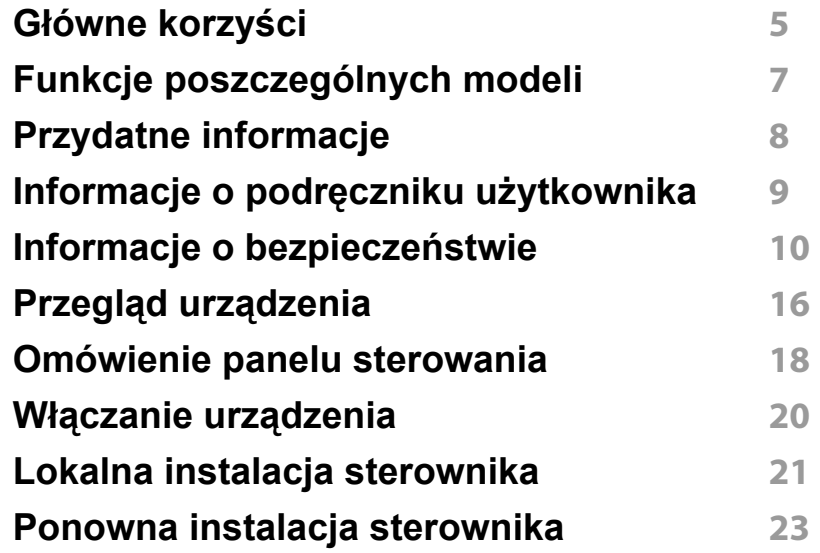

#### **[2.](#page-23-0) Informacje o podstawowej obsłudze**

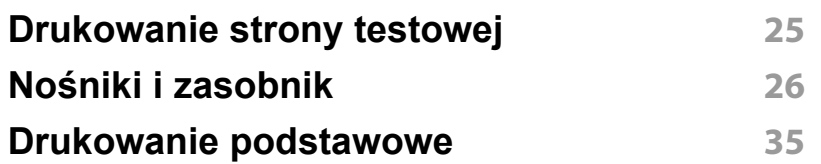

#### **[3.](#page-37-0) Konserwacja**

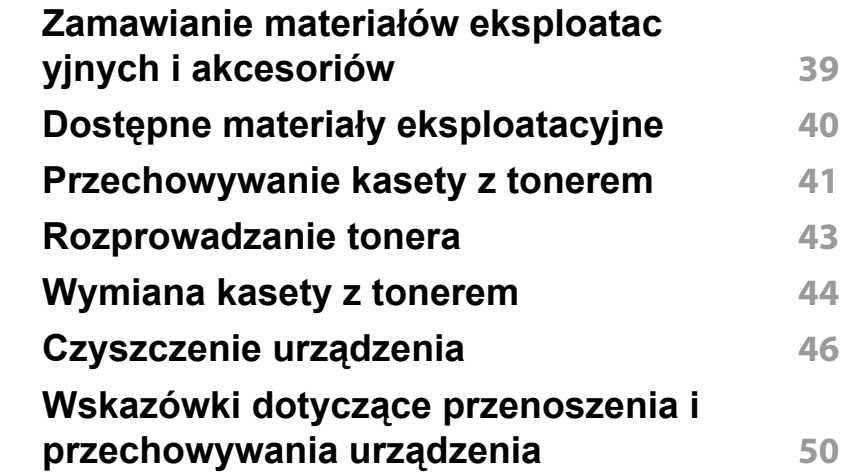

#### **[4.](#page-50-0) Rozwiązywanie problemów**

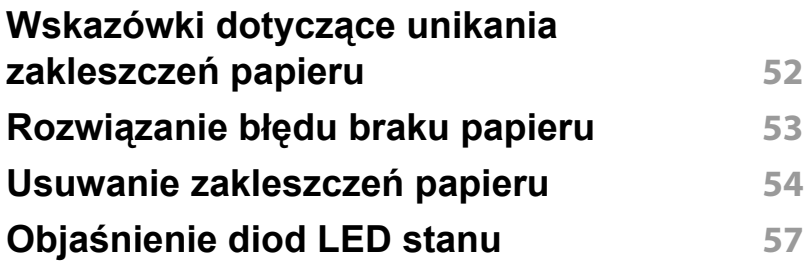

## **PODSTAWOWY**

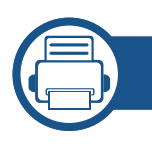

#### **[5.](#page-58-0) Dodatek**

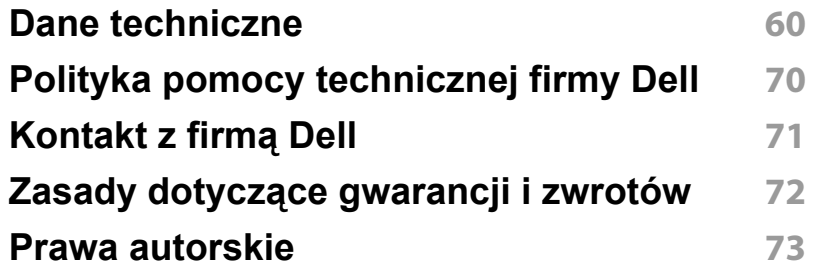

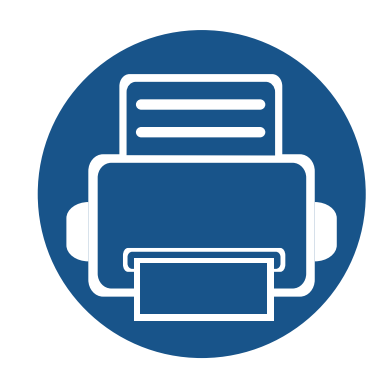

## <span id="page-3-0"></span>**1. Wprowadzenie**

Niniejszy rozdział zawiera informacje, z którymi należy zapoznać się przed rozpoczęciem użytkowania urządzenia.

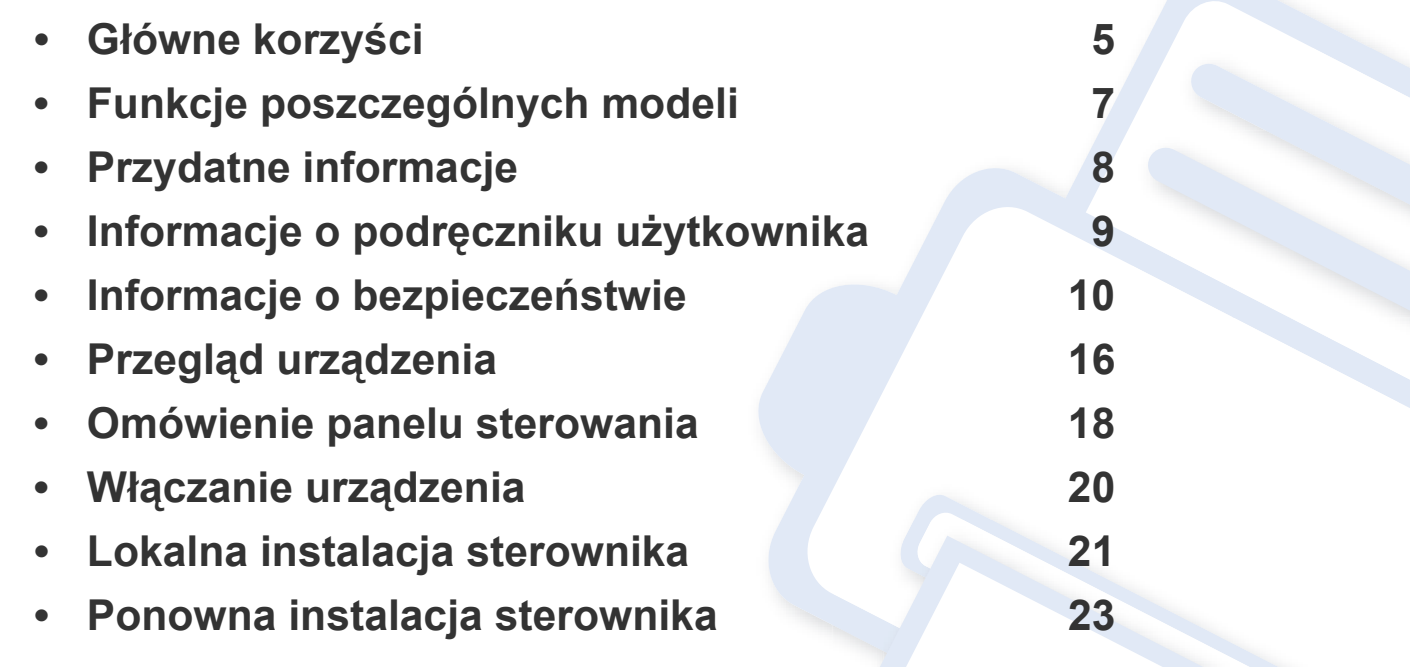

### <span id="page-4-1"></span><span id="page-4-0"></span>**Główne korzyści**

#### **Brak szkodliwości dla środowiska**

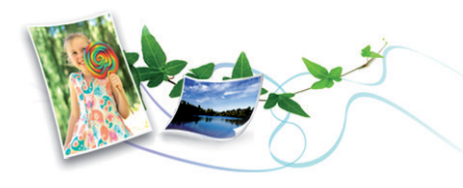

- W celu zaoszczędzenia papieru można także drukować wiele stron na jednym arkuszu (patrz "Korzystanie z zaawansowanych funkcji [drukowania" na stronie 119\)](#page-118-0).
- Aby zmniejszyć zużycie papieru, można drukować po obu stronach kartki (ręczne drukowanie dwustronne) (patrz "Korzystanie z [zaawansowanych funkcji drukowania" na stronie 119](#page-118-0)).
- Urządzenie umożliwia automatyczne oszczędzanie energii dzięki znacznemu zmniejszeniu poboru mocy, gdy nie jest używane.

#### **Druk o doskonałej jakości i z dużą szybkością**

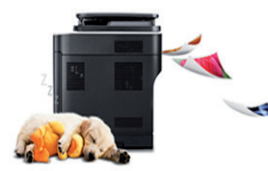

- Wydruki mogą być wykonywane z rozdzielczością efektywną do 1200 x 1200 dpi.
- Szybkie drukowanie na żądanie.
	- Do druku jednostronnego, 20 str./min (A4) lub 21 str./min (Letter).

#### **Wygoda**

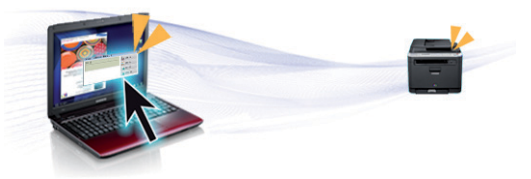

- Aplikacje Dell Printer Manager i Stan drukarki Dell służą do monitorowania i informowania użytkownika o stanie urządzenia i umożliwiają dostosowanie jego ustawień (patrz ["Korzystanie z aplikacji Dell Printer Manager" na stronie 135](#page-134-0)).
- Dostep do pomocy technicznej firmy Dell można uzyskać pod adresem **[www.dell.com](http://www.dell.com)** lub **[support.dell.com](http://www.support.dell.com)**. Na stronie WELCOME TO DELL SUPPORT należy wybrać odpowiedni region i podać wymagane dane, aby uzyskać dostęp do narzędzi i informacji dotyczących pomocy.

#### **Szeroki zakres obsługiwanych funkcji i aplikacji**

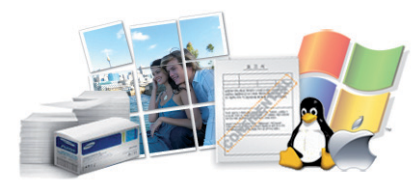

- Obsługa wielu rozmiarów papieru (patrz "Dane techniczne nośnika druku" na stronie [62\)](#page-61-0).
- Drukowanie znaków wodnych: Można wprowadzać własne słowa do dokumentów, np. "Poufne" (patrz ["Korzystanie z zaawansowanych funkcji drukowania" na stronie](#page-118-0)  [119](#page-118-0)).

### **Główne korzyści**

- Drukowanie plakatów: Tekst i obrazy znajdujące się na każdej stronie dokumentu są powiększane i drukowane na oddzielnych arkuszach papieru, które następnie można skleić w celu utworzenia plakatu (patrz "Korzystanie z zaawansowanych [funkcji drukowania" na stronie 119](#page-118-0)).
- Drukowanie można wykonywać w wielu systemach operacyjnych (patrz ["Wymagania systemowe" na stronie 66\)](#page-65-0).
- Urządzenie jest wyposażone w interfejs USB.

#### **Obsługuje wiele metod konfigurowania sieci bezprzewodowej**

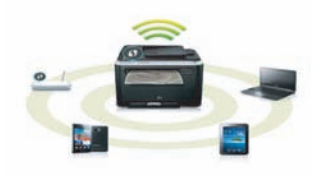

- Korzystanie z przycisku WPS (Wi-Fi Protected Setup™)
	- Możesz łatwo podłączyć urządzenie do sieci bezprzewodowej za pomocą przycisku WPS znajdującego się na urządzeniu i punkcie dostępu (routerze bezprzewodowym).
- Korzystanie z kabla USB
	- Możesz podłączyć i skonfigurować różne ustawienia sieci bezprzewodowej za pomocą kabla USB.
- Korzystanie z opcji Wi-Fi Direct
	- Można w wygodny sposób drukować z urządzenia mobilnego za pomocą Wi-FI lub Wi-Fi Direct.

Patrz "Wprowadzenie do metod konfiguracji bezprzewodowej" na [stronie 92](#page-91-0).

## <span id="page-6-1"></span><span id="page-6-0"></span>**Funkcje poszczególnych modeli**

**Niektóre funkcje oraz wyposażenie opcjonalne mogą nie być dostępne, w zależności od modelu lub kraju.**

#### **System operacyjny**

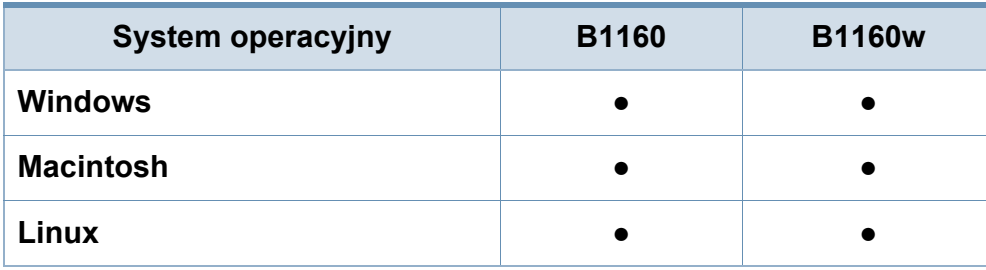

(●: funkcja dostępna, pusta komórka: funkcja niedostępna)

#### **Oprogramowanie**

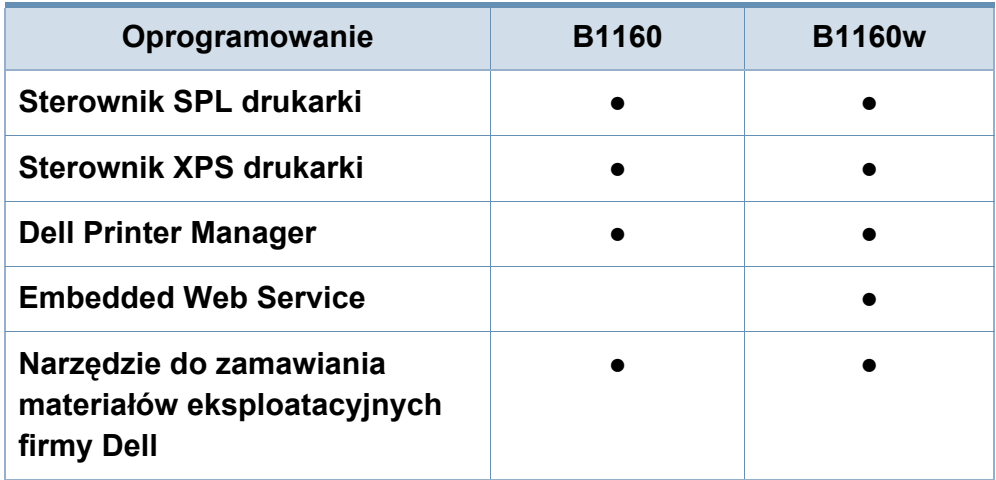

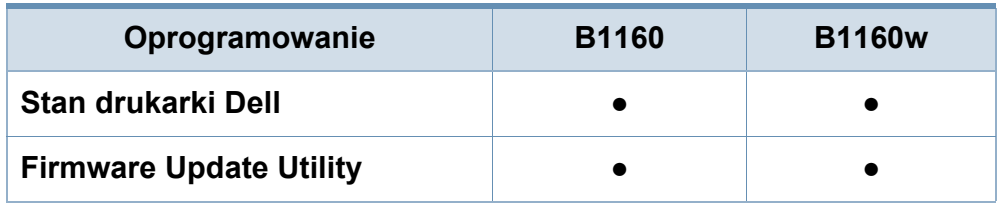

(●: funkcja dostępna, pusta komórka: funkcja niedostępna)

#### **Funkcja Różne**

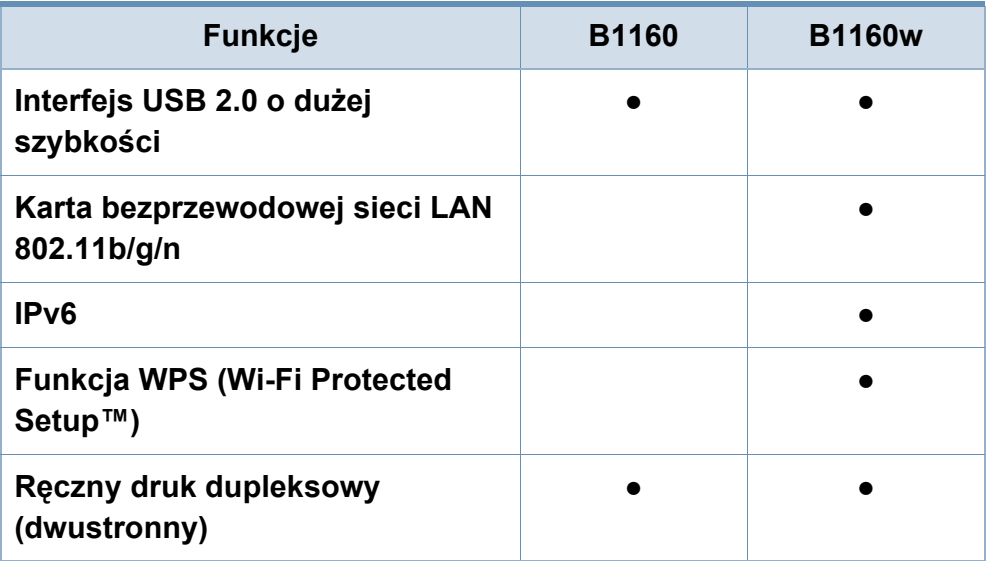

(●: funkcja dostępna, pusta komórka: funkcja niedostępna)

### <span id="page-7-1"></span><span id="page-7-0"></span>**Przydatne informacje**

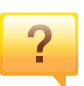

#### **Skąd mogę pobrać sterownik urządzenia?**

• [Odwied](http://www.samsung.com/printer)ź stronę **[www.support.dell.com](http://www.support.dell.com)**, aby pobrać najnowsze sterowniki urządzenia i zainstalować je na komputerze.

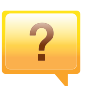

**Gdzie mogę kupić akcesoria lub materiały eksploatacyjne?**

- Zwróć się z pytaniem do dystrybutora firmy Dell lub sprzedawcy.
- Odwiedź stronę **[www.support.dell.com](http://www.support.dell.com)**. Wybierz kraj/ region, aby wyświetlić informacje o serwisie produktu.

**Dioda LED stanu miga lub ciągle się świeci.**

- Wyłącz i włącz ponownie produkt.
- Sprawdź znaczenie wskazań diody LED w niniejszym podręczniku i zastosuj odpowiednie rozwiązanie problemu (patrz "Objaś[nienie diod LED stanu" na stronie 57\)](#page-56-0).

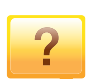

#### **Nastąpiło zakleszczenie papieru.**

- Otwórz i zamknij górną pokrywę (patrz "Widok z przodu" na [stronie 17\)](#page-16-0).
- Sprawdź instrukcje usuwania zakleszczonego papieru w niniejszym podręczniku i zastosuj odpowiednie rozwiązanie problemu (patrz ["Usuwanie zakleszcze](#page-53-0)ń [papieru" na stronie 54](#page-53-0)).

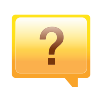

#### **Wydruki są niewyraźne.**

- Poziom toneru może być niski lub nierówny. Potrząśnij kasetą z tonerem.
- Wypróbuj inne ustawienie rozdzielczości drukowania.
- Wymień kasetę z tonerem.

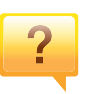

#### **Urządzenie nie drukuje.**

- Otwórz listę zadań drukowania oczekujących w kolejce i usuń dokument z listy (patrz "Anulowanie zadania [drukowania" na stronie 36](#page-35-0)).
- Usuń sterownik i zainstaluj go ponownie (patrz "Lokalna [instalacja sterownika" na stronie 21\)](#page-20-1).
- Wybierz urządzenie jako urządzenie domyślne w systemie Windows.

### <span id="page-8-1"></span><span id="page-8-0"></span>**Informacje o podręczniku użytkownika**

Niniejszy podręcznik użytkownika zawiera podstawowy opis urządzenia oraz szczegółowe objaśnienia jego użytkowania.

- Przed rozpoczęciem korzystania z urządzenia należy przeczytać informacje o bezpieczeństwie.
- W przypadku problemów związanych z użytkowaniem urządzenia, należy zapoznać się z rozdziałem dotyczącym rozwiązywania problemów.
- Pojęcia używane w niniejszym podręczniku użytkownika opisano w glosariuszu.
- Wszystkie ilustracje w tym podręczniku użytkownika mogą się różnić od zakupionego urządzenia w zależności od opcji i modelu.
- Zrzuty ekranu w niniejszym podręczniku mogą różnić się od urządzenia w zależności od wersji oprogramowania/sterownika urządzenia.
- Procedury znajdujące się w tym podręczniku użytkownika dotyczą przeważnie systemu Windows 7.

#### **Konwencje**

Niektóre terminy zawarte w tym podręczniku używane są zamiennie, jak w przykładzie poniżej:

- Słowo "dokument" stosowane jest zamiennie ze słowem "oryginał".
- Słowo "papier" stosowane jest zamiennie z terminami "nośnik" lub "nośnik druku".

Słowo "urządzenie" oznacza "drukarkę" lub "urządzenie wielofunkcyjne".

#### **Ogólne ikony**

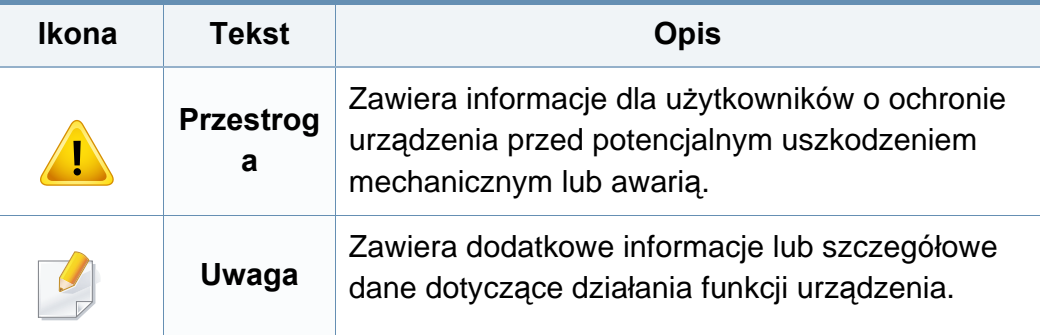

<span id="page-9-1"></span><span id="page-9-0"></span>Niniejsze ostrzeżenia i środki ostrożności zamieszczono, aby zapobiec obrażeniom ciała u osób, a także aby zapobiec możliwemu uszkodzeniu urządzenia. Przed rozpoczęciem używania urządzenia należy przeczytać ze zrozumieniem wszystkie znajdujące się w tym rozdziale instrukcje. Po przeczytaniu tej części należy ją zachować w celu wykorzystania w przyszłości.

#### **Ważne symbole bezpieczeństwa**

#### **Objaśnienie wszystkich ikon i oznaczeń użytych w niniejszym rozdziale**

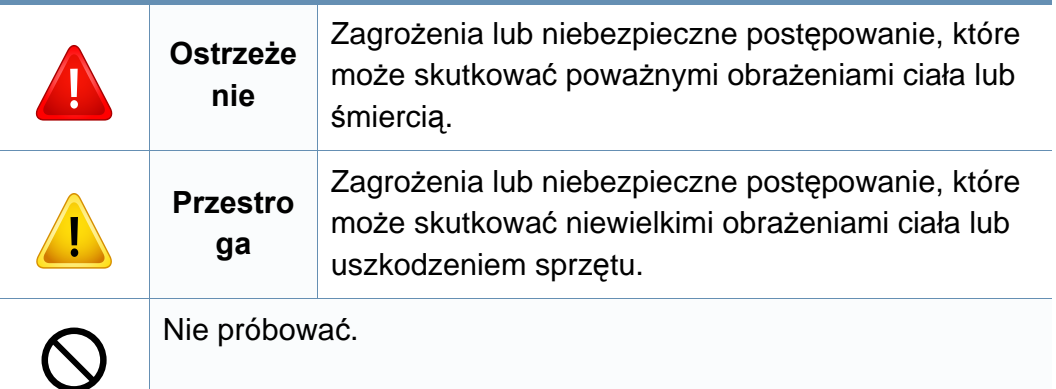

#### **Środowisko pracy**

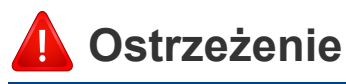

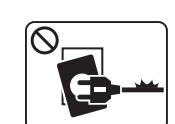

Nie używać, jeśli kabel zasilający jest uszkodzony lub gdy gniazdko elektryczne nie jest uziemione.

Może to doprowadzić do porażenia prądem lub pożaru.

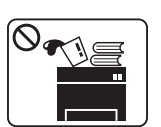

 $\Omega$ 

Nie wolno umieszczać przedmiotów na urządzeniu (wody, małych metalowych lub ciężkich obiektów, świeczek, zapalonych papierosów itp).

Może to doprowadzić do porażenia prądem lub pożaru.

- W przypadku przegrzania urządzenia, wydobywania się z niego dymu, wydawania dziwnych dźwięków lub występowania dziwnego zapachu należy natychmiast wyłączyć urządzenie i odłączyć je od zasilania.
	- W razie awarii wymagających odłączenia urządzenia od zasilania, użytkownik powinien mieć możliwość uzyskania dostępu do gniazda.

Może to doprowadzić do porażenia prądem lub pożaru.

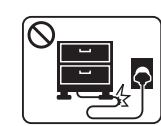

Nie wolno zaginać kabla zasilającego ani umieszczać na nim ciężkich przedmiotów.

Nadepnięcie lub zgniecenie kabla zasilającego ciężkim przedmiotem może doprowadzić do porażenia prądem lub pożaru.

 $\bigcap$ 

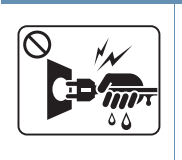

Nie wolno wyjmować wtyczki z gniazdka pociągając za kabel. Nie wolno chwytać wtyczki mokrymi dłońmi.

Może to doprowadzić do porażenia prądem lub pożaru.

### **Przestroga**

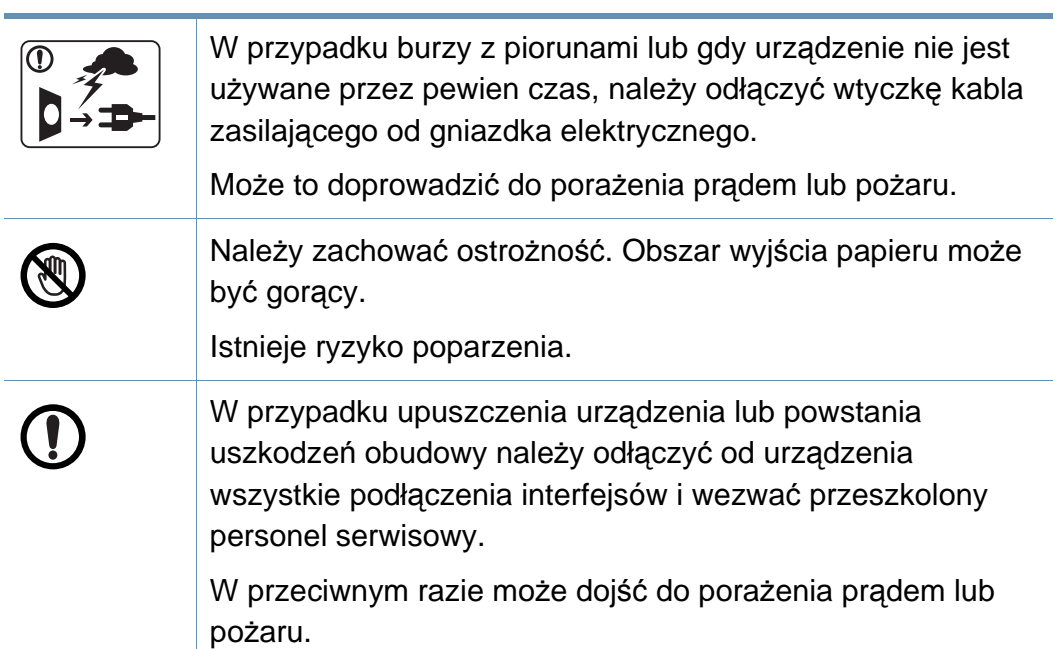

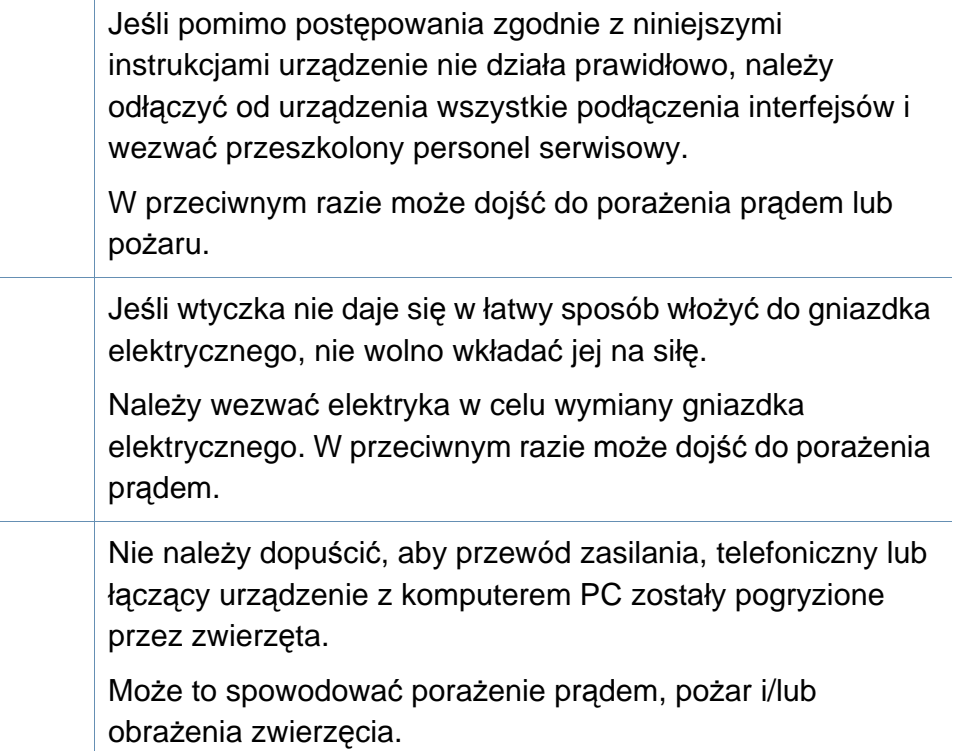

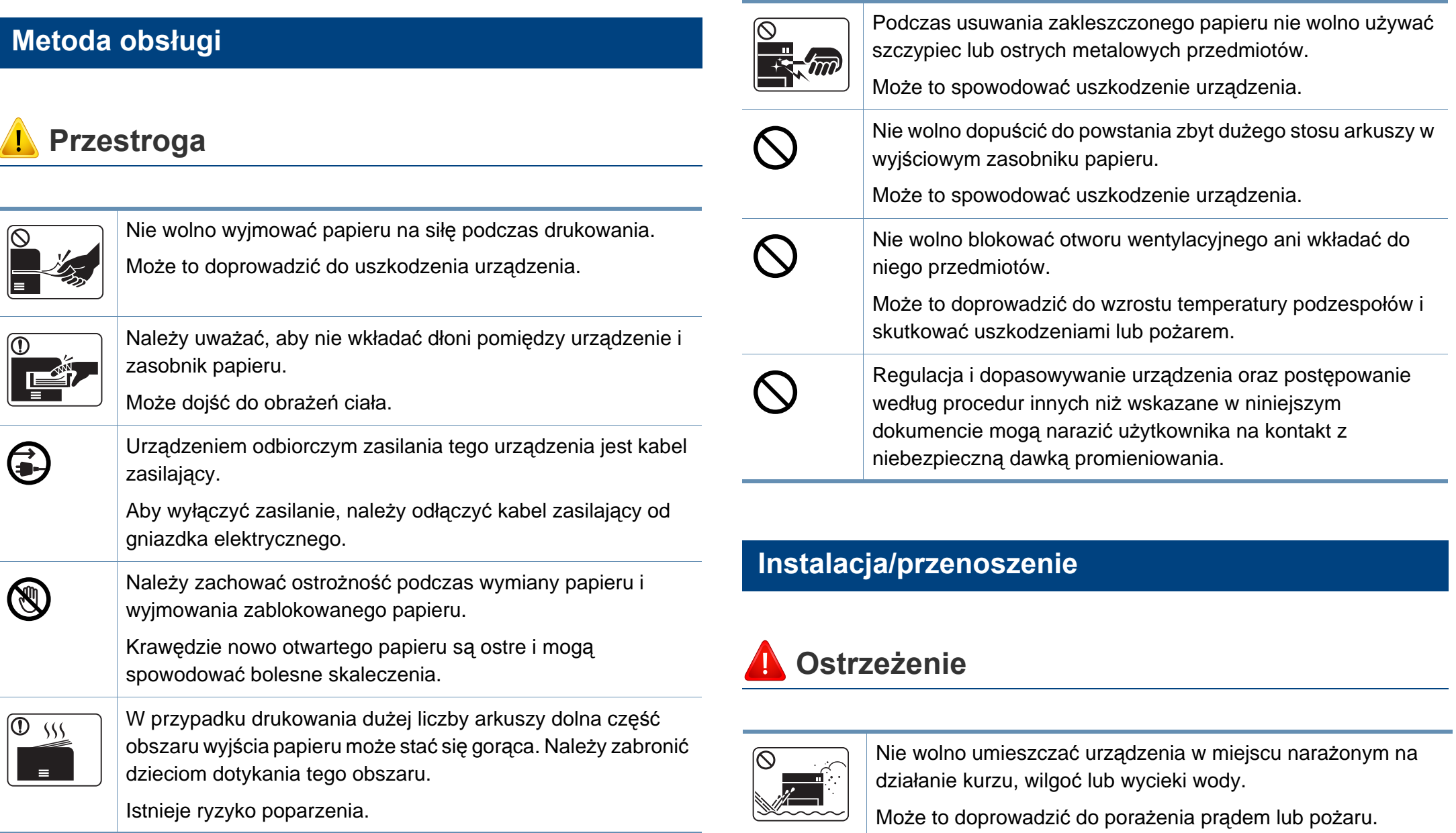

#### **Przestroga**

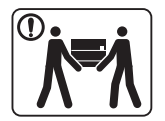

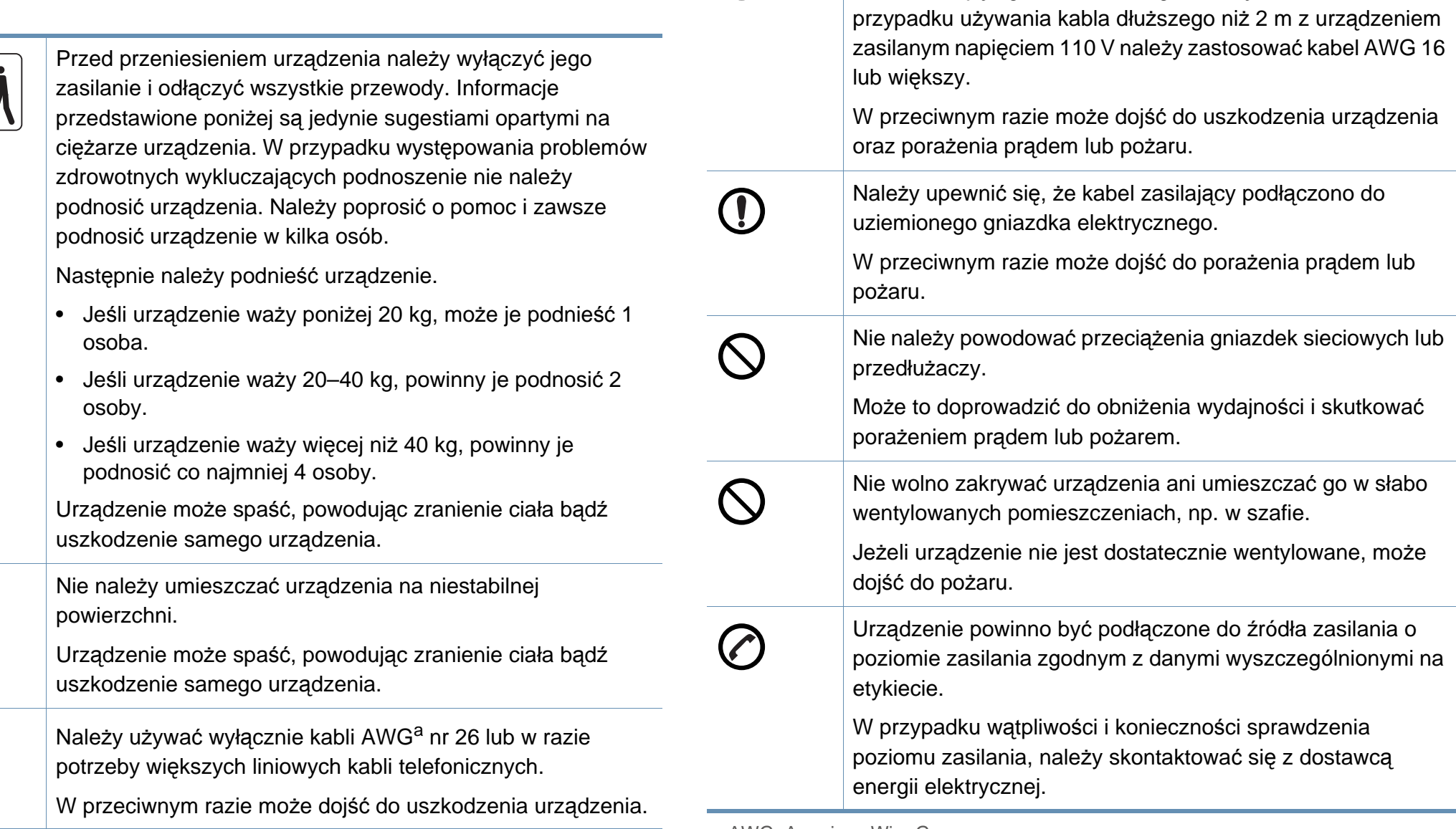

O)

a. AWG: American Wire Gauge

W celu bezpiecznego korzystania z urządzenia należy używać

kabla zasilającego dostarczonego z urządzeniem. W

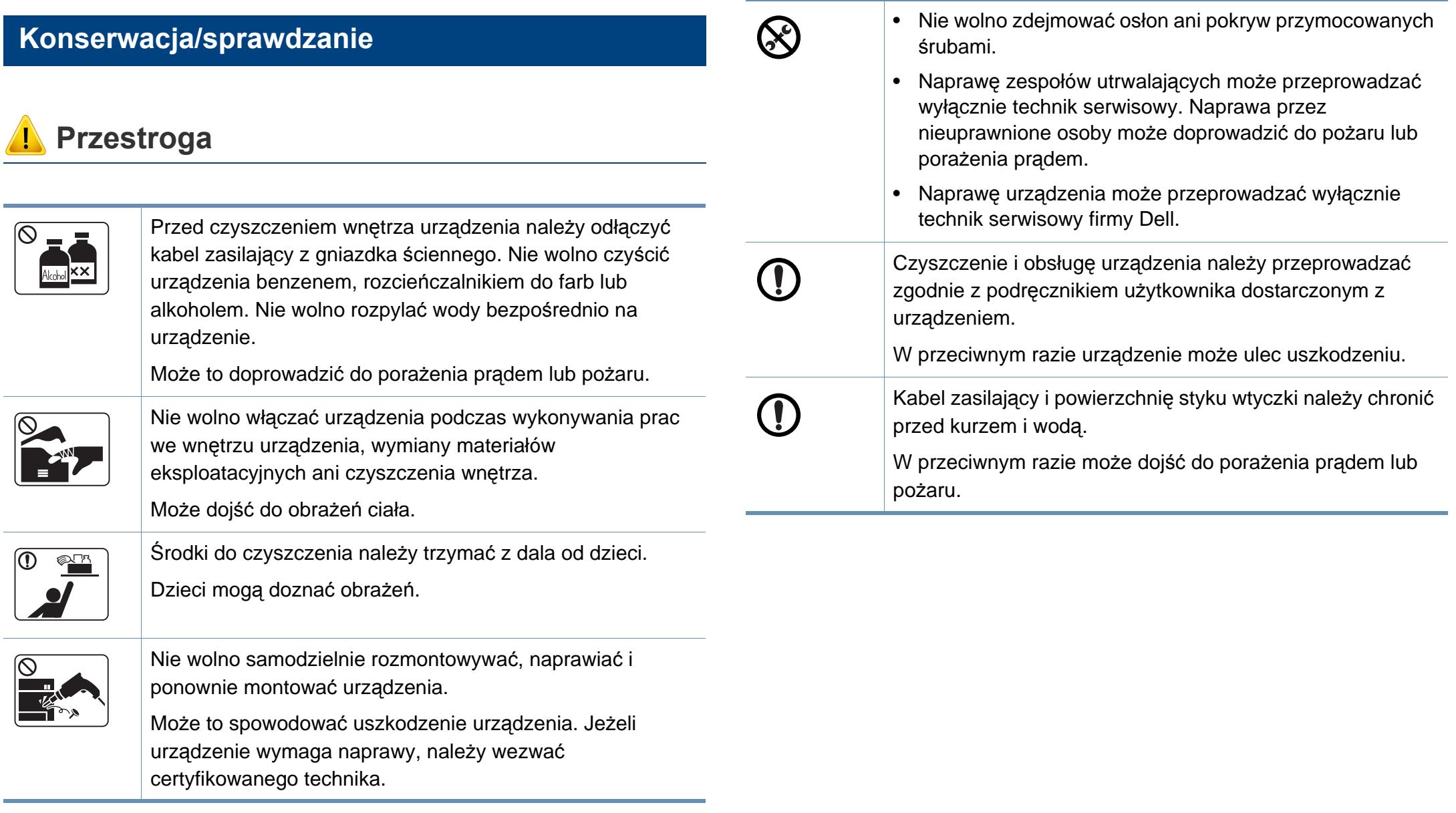

#### **Korzystanie z materiałów eksploatacyjnych**

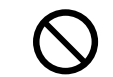

Korzystanie z regenerowanych materiałów eksploatacyjnych, takich jak toner, może doprowadzić do uszkodzenia urządzenia.

W przypadku powstania uszkodzeń w wyniku zastosowania regenerowanych materiałów eksploatacyjnych za naprawę zostanie pobrana opłata.

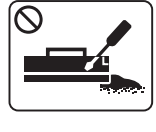

 $\overline{\textcircled{\circ}}$ 

 **Przestroga**

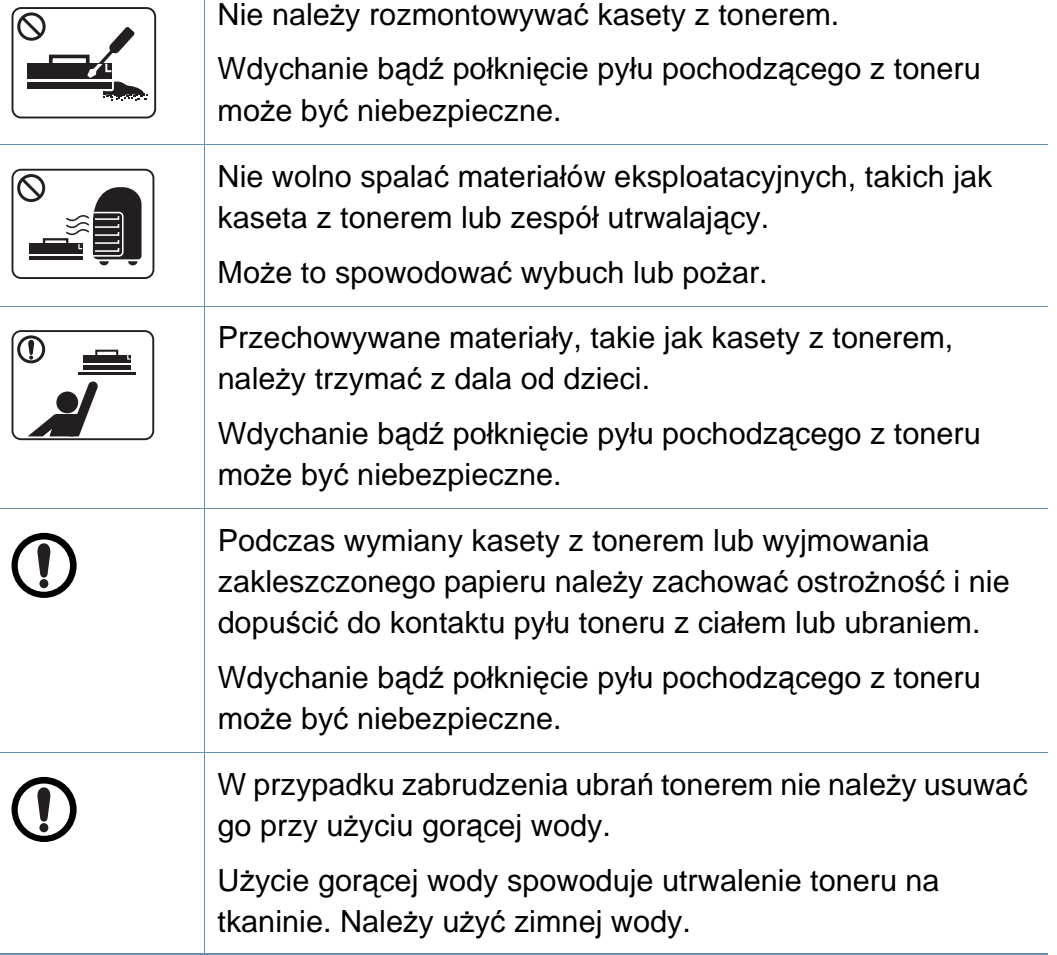

### <span id="page-15-1"></span><span id="page-15-0"></span>**Przegląd urządzenia**

#### **Akcesoria**

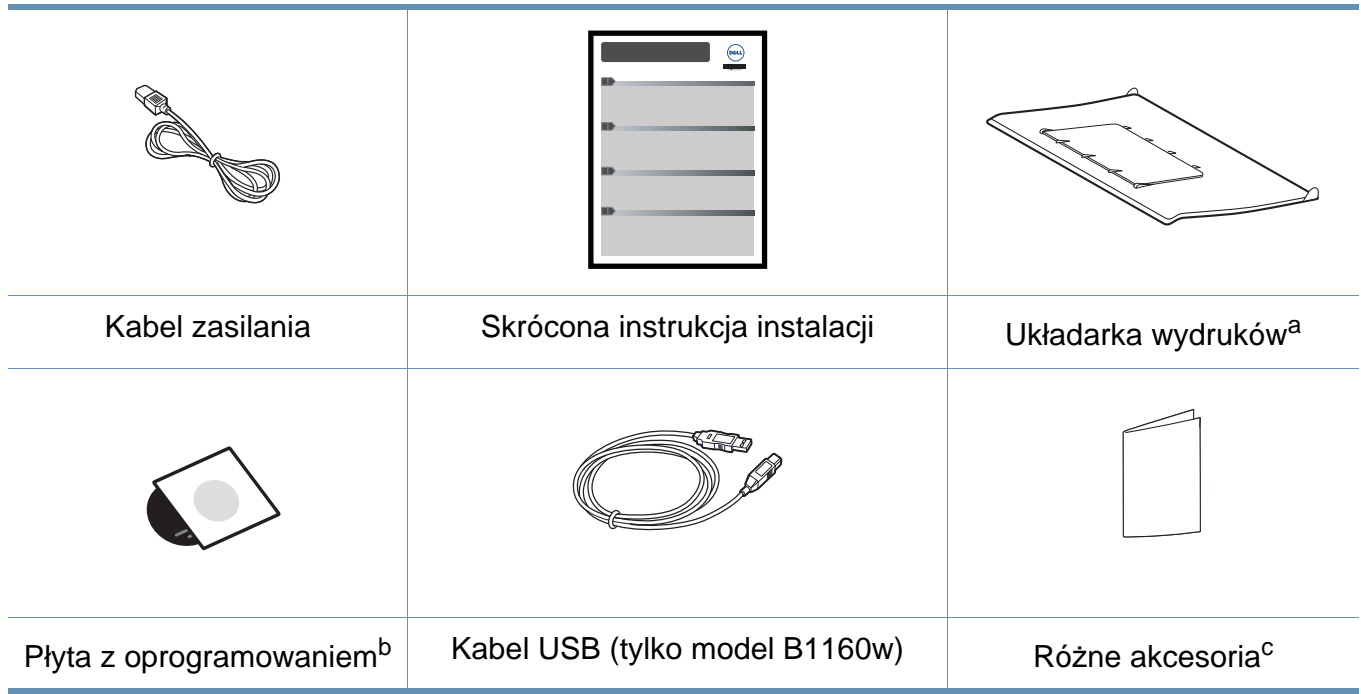

a. Patrz Skrócona instrukcja instalacji, aby zamontować układarkę wydruków na urządzeniu.

b. Płyta CD z oprogramowaniem zawiera sterowniki drukarki, aplikacje i podręczniki użytkownika.

c. Akcesoria dostarczane z urządzeniem różnią się w zależności od kraju zakupu i modelu.

### **Przegląd urządzenia**

#### <span id="page-16-0"></span>**Widok z przodu**

- W zależności od modelu urządzenie przedstawione na ilustracji może się różnić od tego, które posiada użytkownik.
- Niektóre funkcje oraz wyposażenie opcjonalne mogą nie być dostępne, w zależności od modelu lub kraju (patrz "Funkcje [poszczególnych modeli" na stronie 7](#page-6-1)).

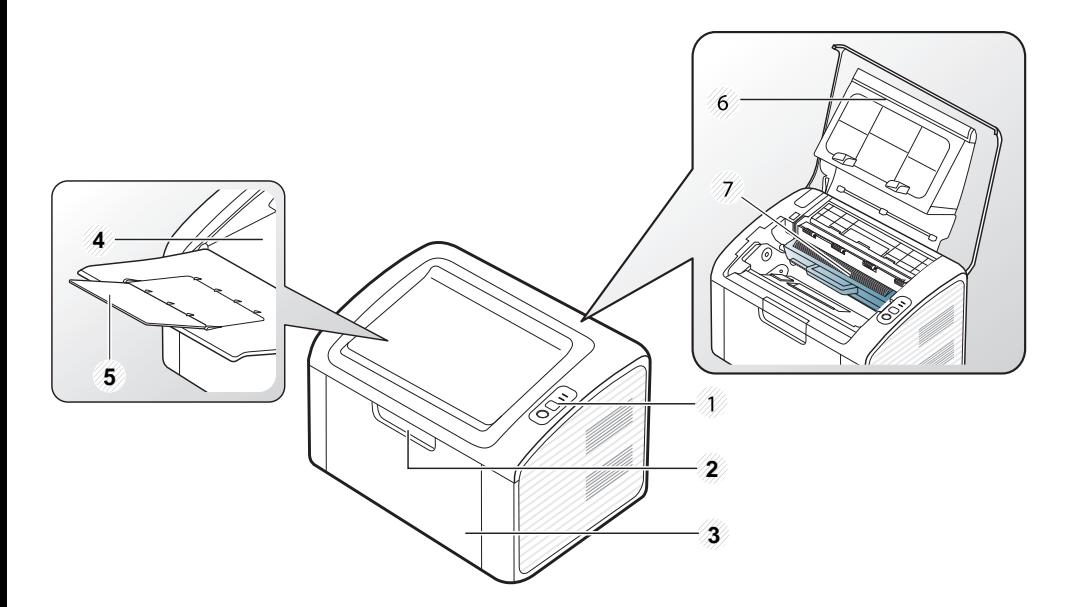

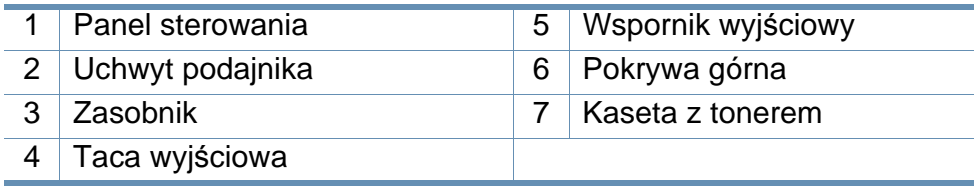

#### **Widok z tyłu**

- W zależności od modelu urządzenie przedstawione na ilustracji może się różnić od tego, które posiada użytkownik.
	- Niektóre funkcje oraz wyposażenie opcjonalne mogą nie być dostępne, w zależności od modelu lub kraju (patrz "Funkcje [poszczególnych modeli" na stronie 7](#page-6-1)).

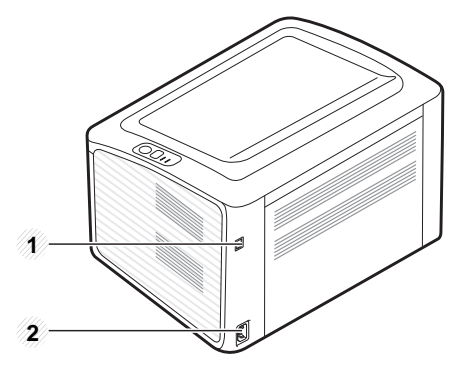

1 Port USB

2 Gniazdo zasilania

### <span id="page-17-1"></span><span id="page-17-0"></span>**Omówienie panelu sterowania**

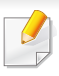

W zależności od modelu panel sterowania urządzenia może się różnić. Istnieją różne typy paneli sterowania.

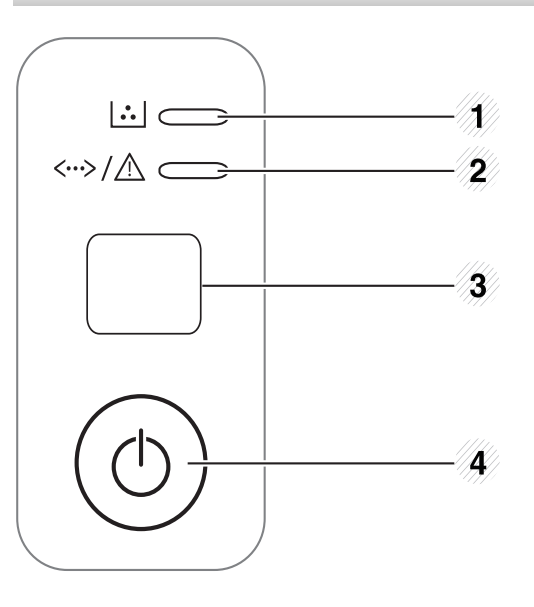

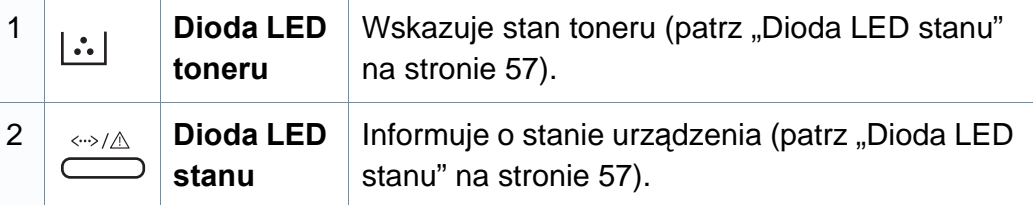

3 **WPS (tylko model B1160w)**

Umożliwia łatwą konfigurację bezprzewodowego połączenia sieciowego bez komputera (patrz "Konfiguracja sieci bezprzewodowej" na stronie [91](#page-90-0)).

- **Drukowanie strony konfiguracji**
	- Naciśnij i przytrzymaj ten przycisk przez około 10 sekund, aż zielona dioda LED zacznie powoli migać, a następnie go zwolnij.
- **Służy do drukowania raportu informacyjnego/raportu o błędach.** 
	- Naciśnij i przytrzymaj ten przycisk przez około 15 sekund, aż zielona dioda LED zaświeci, a następnie go zwolnij.
- **Drukowanie podręcznika**
	- Naciskaj ten przycisk za każdym razem po załadowaniu arkusza papieru w przypadku wybrania w sterowniku drukarki opcji **Podajnik ręczny** dla ustawienia **Źródło**.

### **Omówienie panelu sterowania**

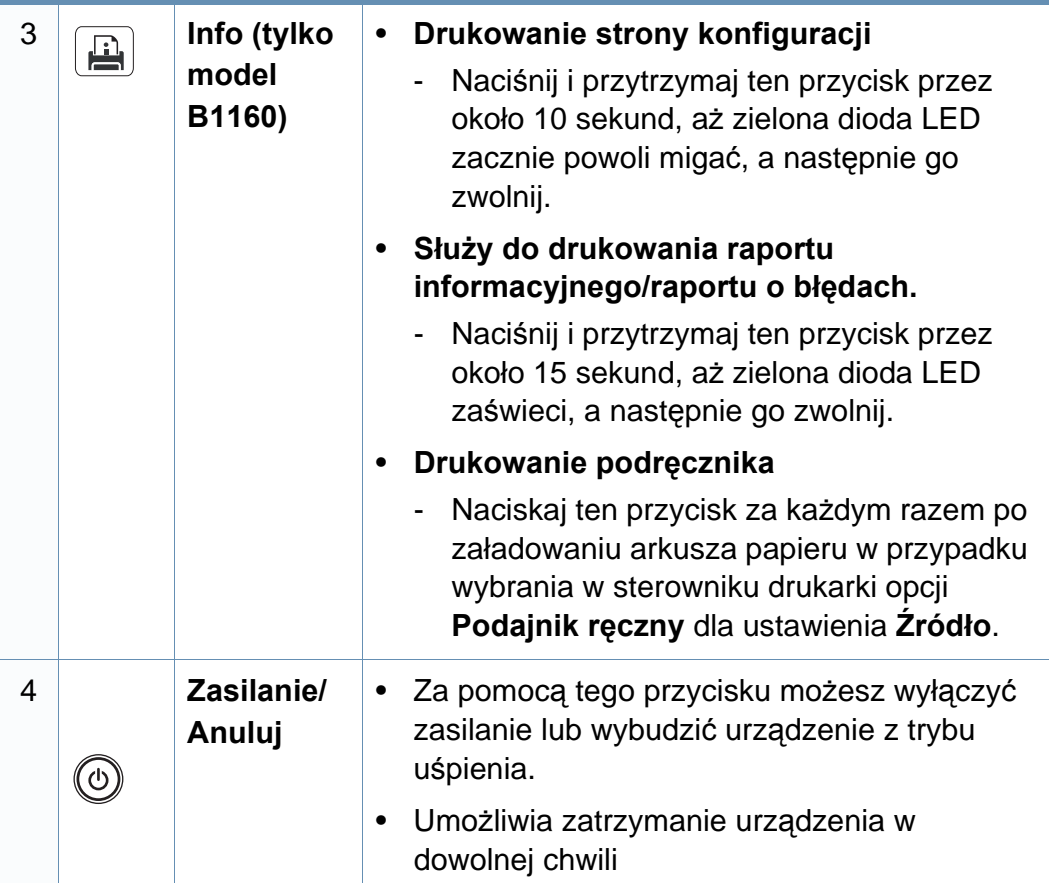

### <span id="page-19-1"></span><span id="page-19-0"></span>**Włączanie urządzenia**

**1** Najpierw podłącz urządzenie do źródła zasilania.

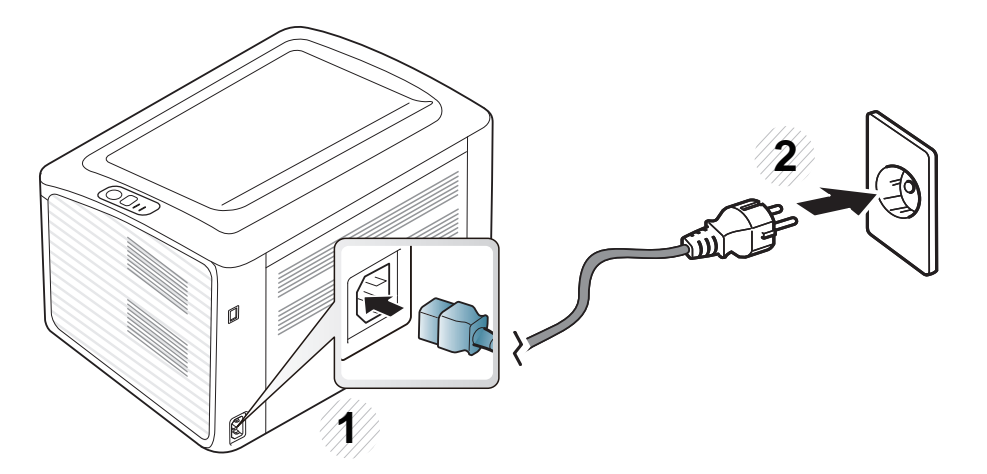

**2** Naciśnij przycisk  $\textcircled{a}$  (zasilanie/anuluj) dostępny na panelu sterowania.

Aby wyłączyć zasilanie, naciśnij przycisk  $\circled{c}$  (zasilanie/anuluj) na panelu sterowania.  $\epsilon$ 

### <span id="page-20-1"></span><span id="page-20-0"></span>**Lokalna instalacja sterownika**

Urządzenie podłączone lokalnie to urządzenie podłączone do komputera bezpośrednio za pomocą kabla.

- Użytkownicy systemów operacyjnych Macintosh lub Linux powinni zapoznać się z ["Instalacja oprogramowania" na stronie 76](#page-75-0).
- Okno instalacji przedstawione w tym Podrecznik użytkownika może różnić się w zależności od urządzenia oraz używanego interfejsu.
- Wybranie opcji **Instalacja niestandardowa** umożliwia wybranie programu do zainstalowania.
- Nie należy używać kabli USB dłuższych niż 3 metry.

#### **Windows**

- **1** Upewnij się, że urządzenie jest włączone i podłączone do komputera.
- Jeśli podczas instalacji zostanie wyświetlone okno "Kreator **znajdowania nowego sprzętu**", kliknij przycisk **Anuluj**, aby je zamknąć.

**2** Włóż dostarczoną płytę CD z oprogramowaniem do napędu CD-ROM.

Płyta CD-ROM z oprogramowaniem powinna się uruchomić automatycznie i powinno zostać wyświetlone okno instalacji.

Jeśli okno instalacji nie zostanie wyświetlone, kliknij **Start** > **Wszystkie programy** > **Akcesoria** > **Uruchom**.

Wpisz X:\**Setup.exe**, zastępując znak "X" literą odpowiadającą napędowi CD-ROM, a następnie kliknij przycisk **OK**.

#### **3** Wybierz **Dalej**.

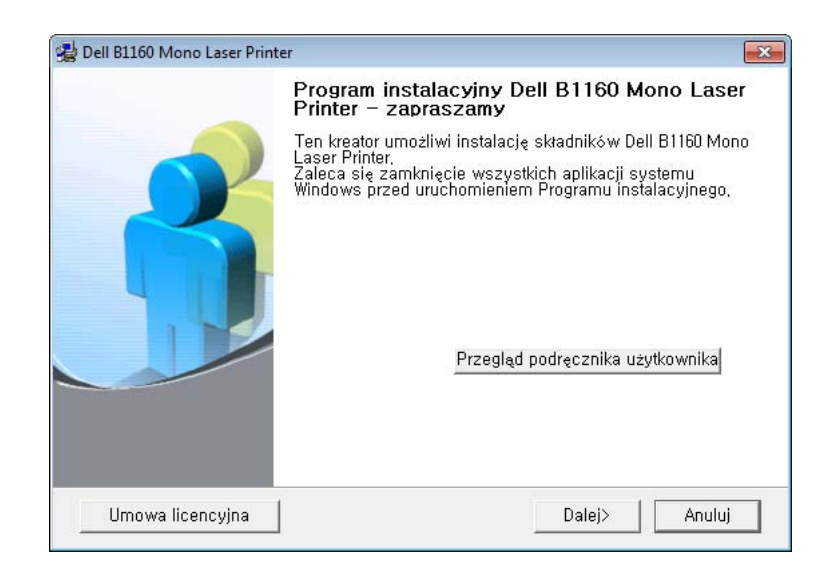

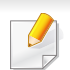

Okno instalacji sterownika drukarki, przedstawione w tym podręczniku użytkownika, może różnić się w zależności od urządzenia.

### **Lokalna instalacja sterownika**

**4** Wybierz **Podłączenie do komputera kablem USB**. Kliknij przycisk **Dalej**.

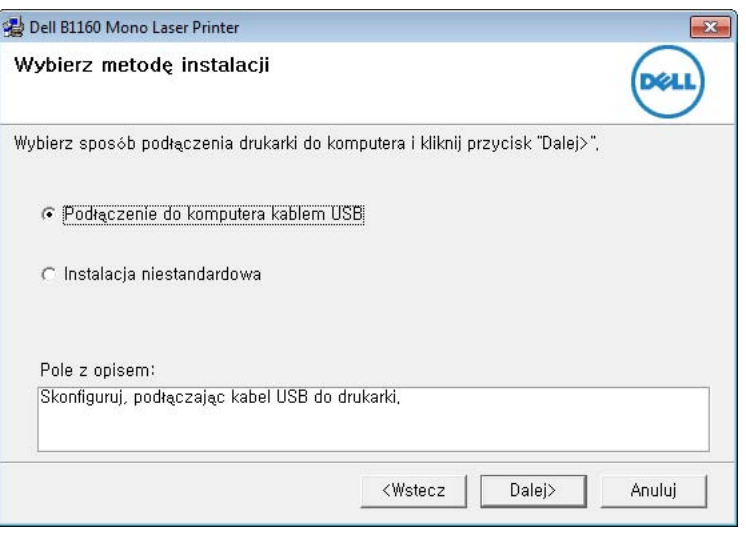

Okno instalacji sterownika drukarki, przedstawione w tym podręczniku użytkownika, może różnić się w zależności od urządzenia.

**5** Postępuj zgodnie z instrukcjami wyświetlanymi w oknie, aby zakończyć instalację.

### <span id="page-22-1"></span><span id="page-22-0"></span>**Ponowna instalacja sterownika**

Jeśli drukarka nie działa poprawnie, wykonaj poniższe kroki, aby ponownie zainstalować sterownik.

#### **Windows**

- **1** Upewnij się, że urządzenie jest włączone i podłączone do komputera.
- **2** Z menu **Start** wybierz opcj<sup>ę</sup> **Programy** lub **Wszystkie programy**<sup>&</sup>gt; **Dell** > **Dell Printers** > **nazwa sterownika drukarki** > **Konserwacja**.
- **3** Wybierz opcj<sup>ę</sup> **Napraw** i kliknij **Dalej**.
- **4** Postępuj zgodnie z instrukcjami przedstawianymi w oknie naprawy.
- **5** <sup>W</sup>łóż płytę CD z oprogramowaniem do napędu CD-ROM i zainstaluj sterownik ponownie (patrz "Lokalna instalacja sterownika" na stronie [21\)](#page-20-1).

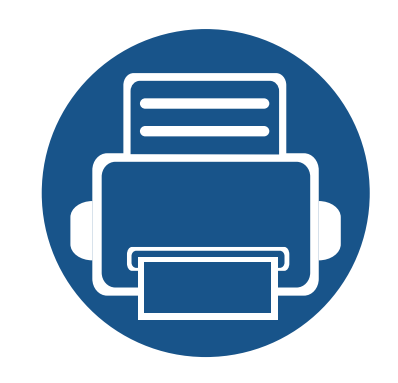

## <span id="page-23-0"></span>**2. Informacje o podstawowej obsłudze**

Po ukończeniu instalacji zalecane jest skonfigurowanie ustawień domyślnych urządzenia. Aby wybrać lub zmienić określone wartości, należy zapoznać się z następną sekcją. Niniejszy rozdział zawiera informacje o ogólnej strukturze menu i podstawowych opcjach konfiguracji.

- **• [Drukowanie strony testowej](#page-24-1) 25**
- **Noś[niki i zasobnik](#page-25-1) 26**
- **• [Drukowanie podstawowe](#page-34-1) 35**

### <span id="page-24-1"></span><span id="page-24-0"></span>**Drukowanie strony testowej**

W celu sprawdzenia, czy drukarka działa poprawnie, należy wydrukować stronę testową.

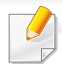

Narzędzie to dostępne jest tylko dla użytkowników systemu Windows.

#### **Drukowanie strony testowej:**

- **1** Otwórz dokument, który ma być wydrukowany.
- **2** Wybierz polecenie **Drukuj** z menu Plik.
- **3** Wybierz urządzenie z listy **Wybierz drukarkę**.
- **4** Kliknij opcj<sup>ę</sup> **<sup>W</sup>łaściwości** lub **Preferencje**.
- **5** Kliknij kart<sup>ę</sup> **Dell** > **Strona testowa**.

<span id="page-25-1"></span><span id="page-25-0"></span>W tym rozdziale opisano sposoby ładowania nośników druku do urządzenia.

- Korzystanie z nośników druku, które nie są zgodne ze specyfikacjami może spowodować problemy lub konieczność przeprowadzenia napraw. Naprawy nie są objęte gwarancją ani umowami serwisowymi firmy Dell.
- Nie należy korzystać z papieru do drukarek atramentowych. Może to doprowadzić do uszkodzenia urządzenia.
- Korzystanie z łatwopalnych nośników druku może wywołać pożar.
- Do drukowania należy używać zalecanych nośników (patrz "Dane techniczne noś[nika druku" na stronie 62\)](#page-61-0).

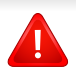

Korzystanie z nośników łatwopalnych lub pozostawienie ciał obcych w drukarce może doprowadzić do przegrzania urządzenia, a w rzadkich przypadkach może spowodować to pożar.

#### <span id="page-25-2"></span>**Przegląd zasobnika**

Aby zmienić rozmiar, należy dopasować prowadnicę papieru.

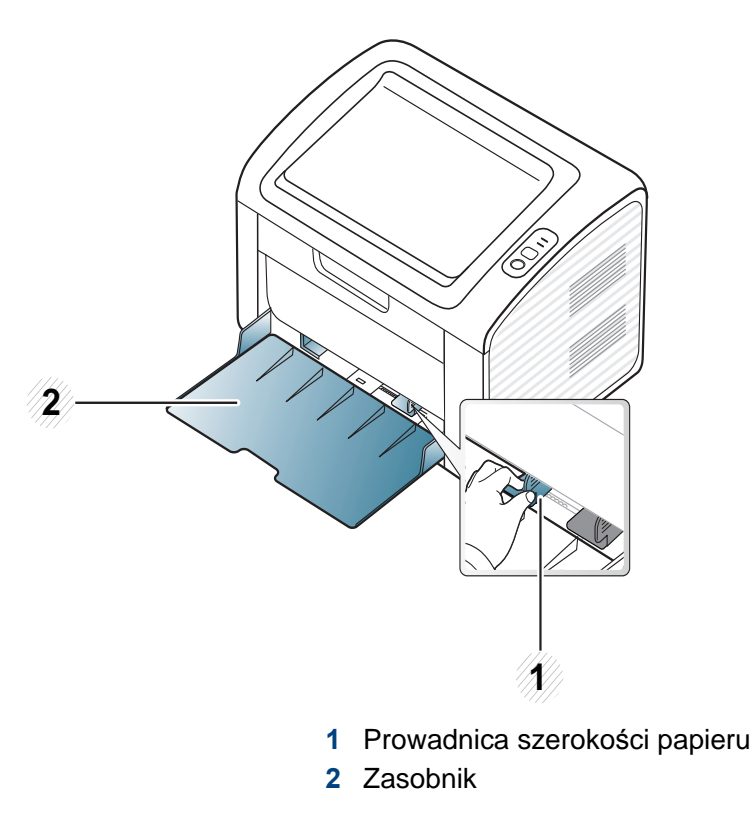

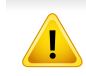

Niedostosowanie prowadnicy skutkować może rejestracją, przekrzywieniem obrazu lub zakleszczeniem papieru.

#### **Wkładanie papieru do zasobnika**

- Jeśli zasobnik papieru jest pusty lub jeśli wystąpiło zakleszczenie papieru, otwórz i zamknij pokrywę górną, aby wznowić drukowanie po usunięciu błędu (patrz "Rozwiązanie błę[du braku papieru" na stronie 53](#page-52-0) lub "Usuwanie zakleszczeń [papieru" na stronie 54\)](#page-53-0).
- **1** Otwórz zasobnik. Następnie wyreguluj rozmiar zasobnika tak, aby był zgodny z rozmiarem załadowanego nośnika druku (patrz "Przeglą[d zasobnika" na stronie 26\)](#page-25-2).
	- **2 <sup>1</sup> <sup>1</sup>**

**2** Stos papieru należy wygiąć lub przekartkować, aby rozdzieli<sup>ć</sup> poszczególne kartki przed ich załadowaniem.

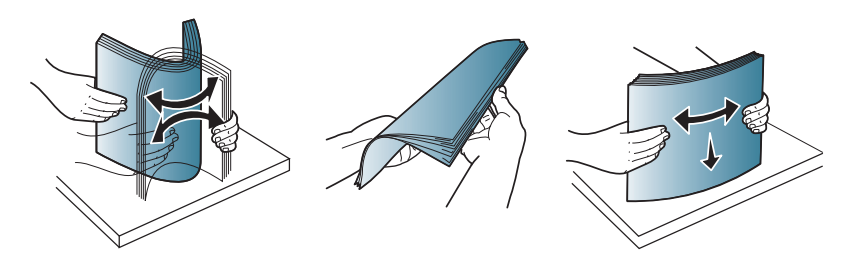

**3** Umieść papier stroną do drukowania do góry i otwórz zasobnik wyjściowy.

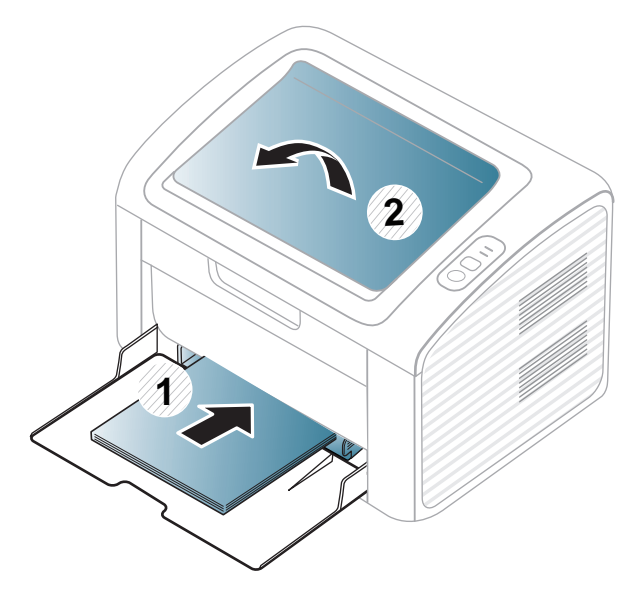

**4** <sup>Ś</sup>ciśnij prowadnicę długości papieru i dosuń ją do brzegu stosu papieru, nie powodując zgięć.

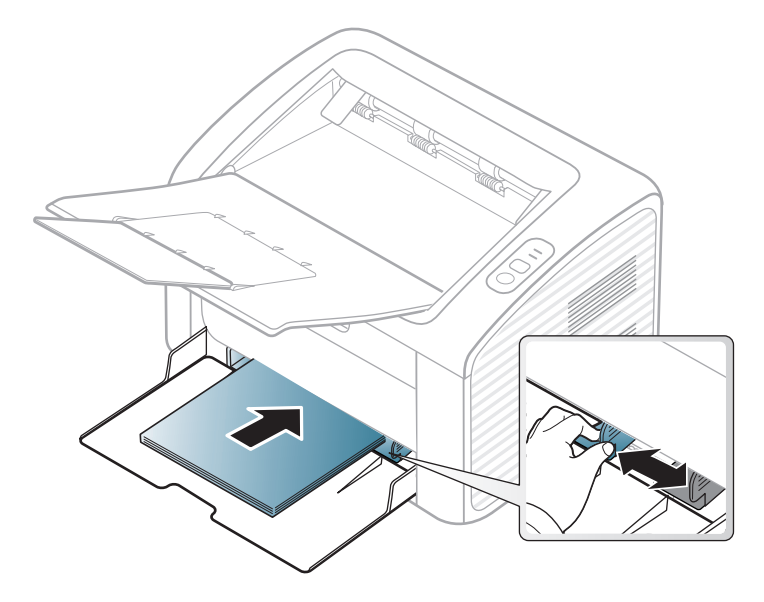

- Prowadnicy szerokości papieru nie należy przesuwać za daleko, ponieważ może to spowodować wygięcie nośnika.
- Nie należy używać papieru, którego krawędź wiodąca podwija się, mogłoby to spowodować zakleszczenie papieru lub pomarszczenie.
- Jeśli prowadnica szerokości papieru nie zostanie dopasowana, może to spowodować zakleszczenia papieru.

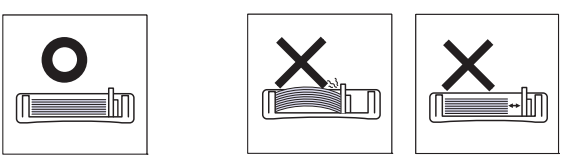

- **5** Podczas drukowania dokumentu ustaw typ i rozmiar papieru dla zasobnika (patrz ["Ustawianie rozmiaru i typu papieru" na stronie 34](#page-33-0)).
	- Ustawienia wprowadzone w sterowniku urządzenia mają pierwszeństwo przed ustawieniami wprowadzonymi na panelu sterowania.
		- **a** Aby wydrukować z aplikacji, należy uruchomić aplikację i przejść do menu drukowania.
		- **b** Otwórz opcję **Preferencje drukowania** (patrz "Otwieranie [preferencji drukowania" na stronie 36](#page-35-1)).
		- **c** W oknie **Papier** wybierz kartę **Preferencje drukowania**, a następnie wybierz odpowiedni typ papieru.

Na przykład jeśli chcesz użyć etykiety, ustaw typ papieru na **Etykiety**.

- **d** Wybierz opcję **Autom. wybór** (lub **Podajnik ręczny**) w obszarze źródła papieru, a następnie kliknij przycisk **OK**.
- **e** Rozpocznij drukowanie w aplikacji.

#### **Ręczne podawanie arkuszy do zasobnika**

Do zasobnika można wkładać materiały specjalnych typów i rozmiarów, np. pocztówki, karty i koperty (patrz ["Dane techniczne no](#page-61-0)śnika druku" na [stronie 62](#page-61-0)).

#### **Wskazówki dotyczące korzystania z podajnika ręcznego**

- Do podajnika ręcznego należy ładować nośnik druku tego samego typu, rozmiaru i gramatury.
- Gdy jako źródło papieru wybrano w aplikacji opcję **Papier** > **Źródło** > **Podajnik ręczny**, przy drukowaniu każdej strony należy nacisnąć przycisk  $\boxed{1}$  (Info) lub  $\boxed{0}$  (WPS) i załadować do podajnika recznego wyłącznie nośniki jednego typu, rozmiaru i gramatury.
- Aby zapobiec zakleszczeniom, nie należy dodawać papieru podczas drukowania, jeżeli w podajniku ręcznym nadal znajduje się papier.
- Nośniki druku wkładaj do podajnika ręcznego stroną przeznaczoną do druku skierowaną do góry, górną krawędzią skierowaną do przodu; nośniki powinny znajdować się na środku zasobnika.
- Aby zapewnić jakość wydruku i zapobiec zakleszczeniu papieru, należy zawsze stosować odpowiedni papier (patrz "Dane techniczne noś[nika druku" na stronie 62\)](#page-61-0).
- Przed załadowaniem kopert i etykiet do podajnika ręcznego rozprostuj wszystkie występujące w nich zagięcia.
- W przypadku drukowania na nośniku specjalnym należy postępować zgodnie ze wskazówkami dotyczącymi ładowania papieru (patrz "Drukowanie na noś[nikach specjalnych" na stronie](#page-29-0)  [30](#page-29-0)).
- Gdy urządzenie jest w trybie oszczędzania energii, nie pobiera papieru z podajnika ręcznego. Aby wybudzić urządzenie, naciśnij przycisk zasilania przed użyciem podajnika ręcznego.

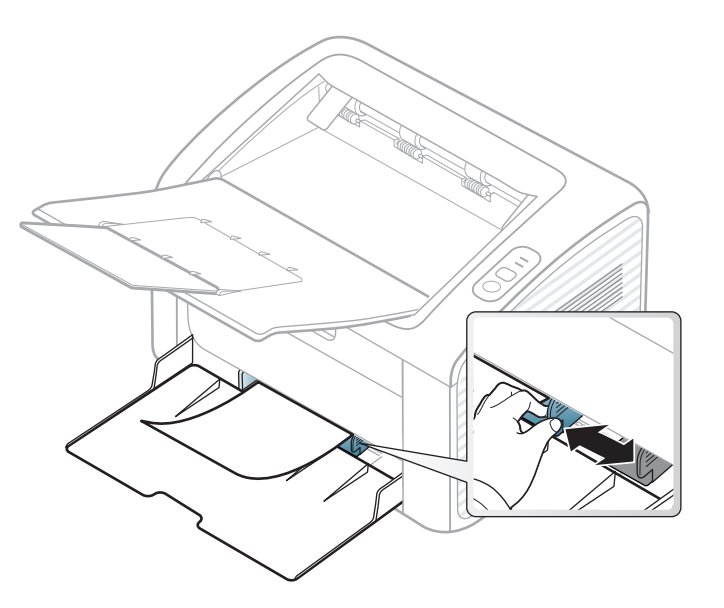

#### <span id="page-29-0"></span>**Drukowanie na nośnikach specjalnych**

W poniższej tabeli przedstawiono nośniki specjalne dostępne dla poszczególnych zasobników.

Typy nośników druku są wyświetlone w menu **Preferencje drukowania**. Aby uzyskać najwyższą jakość druku, wybierz odpowiedni rodzaj nośnika w oknie **Preferencje drukowania** > **Papier** > **Typ papieru** (patrz ["Otwieranie preferencji drukowania" na stronie 36\)](#page-35-1).

Na przykład, jeśli chcesz drukować na etykietach, wybierz **Etykiety** dla opcji **Typ papieru**.

```
W przypadku korzystania z nośników specjalnych zaleca się
 "Dane techniczne nośnika druku"
na stronie 62).
```
Aby sprawdzić gramaturę każdego arkusza, zapoznaj się z "Dane techniczne noś[nika druku" na stronie 62.](#page-61-0)

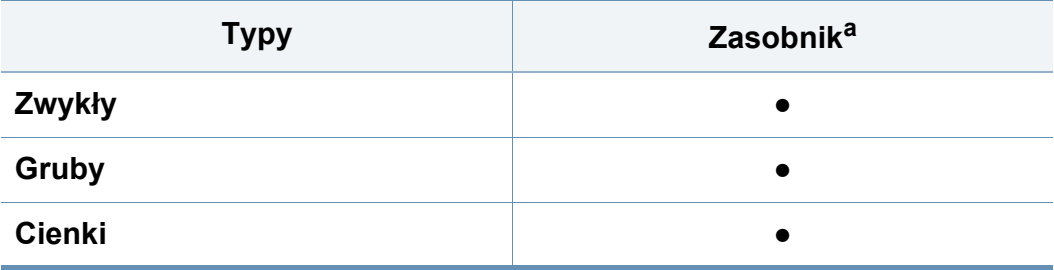

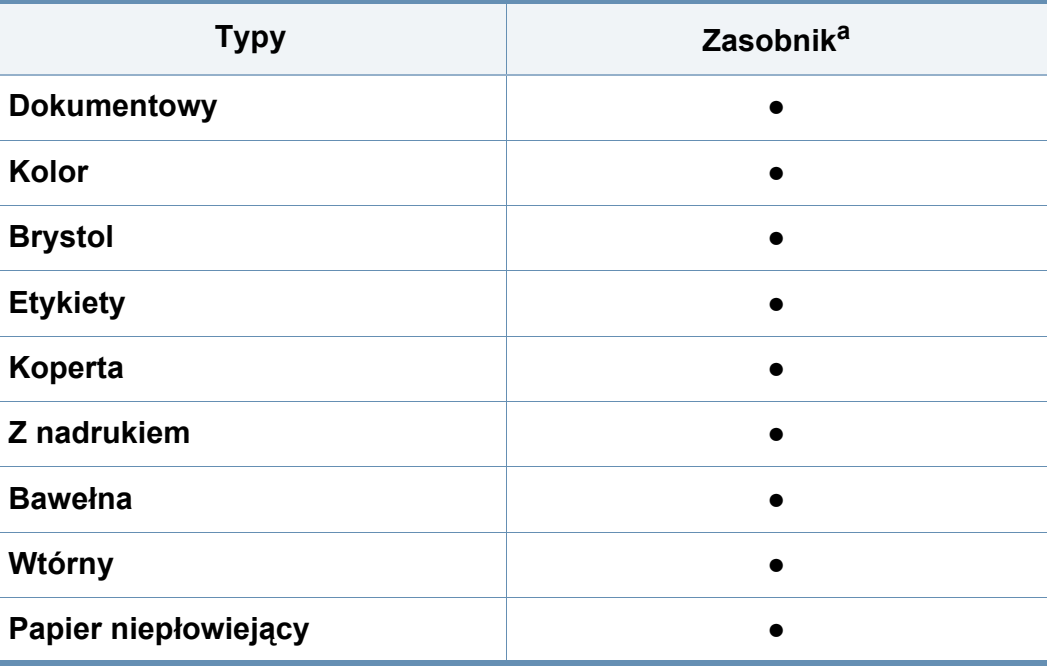

a. Rodzaje papieru odpowiednie do zasobnika ręcznego:

(●: obsługiwane)

#### **Koperta**

Wyniki drukowania na kopertach zależą od jakości kopert. **Typy Zasobnik<sup>a</sup>**

Aby zadrukować kopertę, umieść ją w sposób przedstawiony na poniższym rysunku.

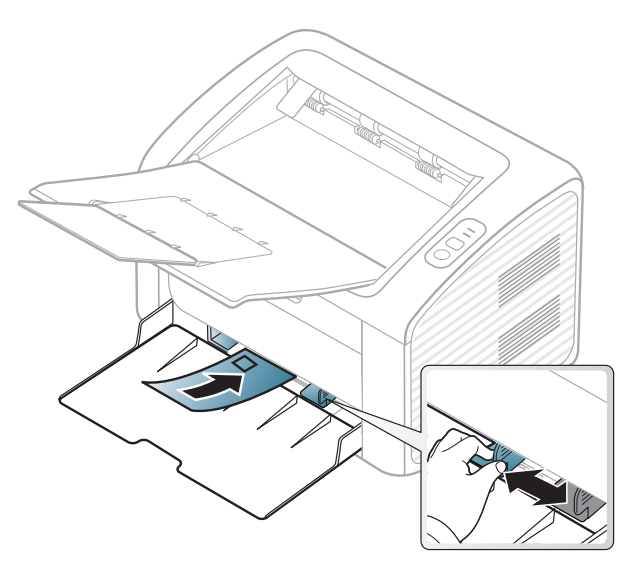

Jeśli wybierzesz opcję **Koperta** w oknie **Preferencje drukowania**, a drukowane obrazy łatwo ulegają usunięciu, wybierz opcję **Gruba koperta** i spróbuj wydrukować ponownie. W tym przypadku podczas drukowania wystąpić może hałas.

- Podczas wybierania kopert należy uwzględnić następujące czynniki:
	- **Ciężar:** nie powinien przekraczać 90 g/m2, w przeciwnym razie może dojść do zakleszczenia.
	- **Budowa:** powinny leżeć płasko, z zagięciem nieprzekraczającym 6 mm, i nie powinny być wypełnione powietrzem.
	- Stan: nie powinny być pomarszczone, zgięte ani uszkodzone.
	- **Temperatura:** powinny być wytrzymałe na temperaturę i nacisk urządzenia w czasie działania.
- Należy używać tylko dobrze wykonanych kopert, z ostrymi, dobrze sprasowanymi zagięciami.
- Nie należy używać kopert z naklejonymi znaczkami.
- Nie należy używać kopert ze spinaczami, zatrzaskami, okienkami, wewnętrzną wyściółką, z warstwami samoprzylepnymi ani zawierających inne materiały syntetyczne.
- Nie należy używać uszkodzonych lub niedokładnie wykonanych kopert.
- Należy się upewnić, że zakładki na obu końcach koperty dochodzą do samych rogów koperty.

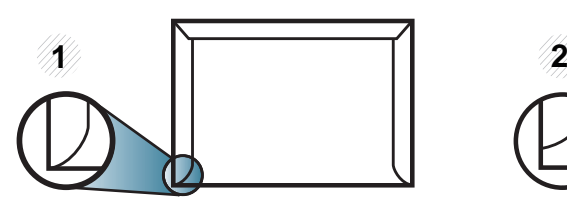

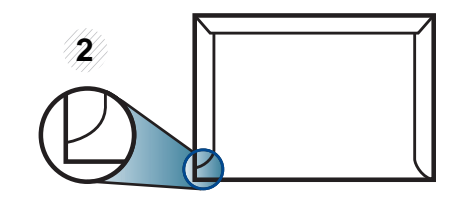

**1** Właściwe **2** Niewłaściwe

- Koperty z paskiem samoprzylepnym lub z więcej niż jedną zakładką, która składa się na zamknięcie, muszą wykorzystywać kleje odpowiednie do temperatury utrwalania urządzenia (ok. 170 °C) przez 0,1 s. Dodatkowe klapki i paski mogą powodować marszczenie, fałdowanie lub zakleszczanie, a nawet mogą uszkodzić zespół utrwalający.
- W celu zapewnienia najlepszej jakości druku należy ustawić marginesy nie bliżej niż 15 mm od brzegu koperty.
- Nie należy drukować w miejscach połączeń szwów koperty.

#### **Etykiety**

Aby uniknąć uszkodzenia urządzenia, należy używać tylko etykiet przeznaczonych do stosowania w drukarkach laserowych.

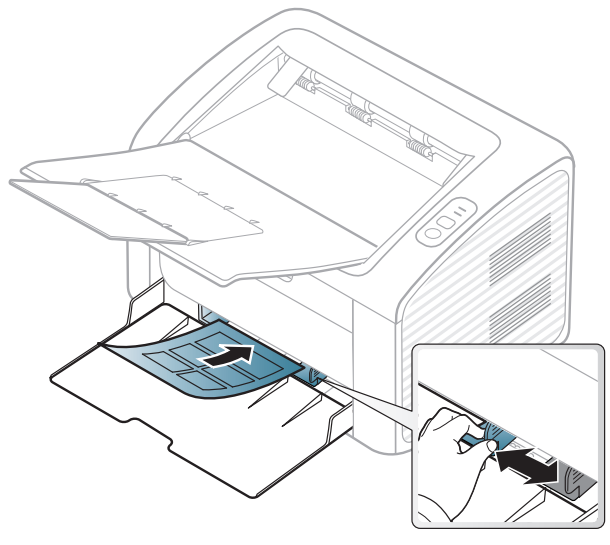

- Podczas wybierania etykiet należy uwzględnić następujące czynniki:
	- **Kleje:** Muszą wytrzymywać temperaturę utrwalania urządzenia. Temperaturę utrwalania urządzenia można znaleźć w danych technicznych urządzenia (około 170 °C).
	- **Rozmieszczenie:** Należy używać arkuszy etykiet bez odsłoniętych miejsc pomiędzy poszczególnymi etykietami. Etykiety mogą się odklejać od arkuszy, na których między etykietami są odstępy, co może powodować poważne zakleszczenia.
	- **Podwinięcie:** Muszą leżeć płasko, z zagięciem nieprzekraczającym 13 mm w dowolnym kierunku.
- **Stan:** Nie należy używać etykiet pomarszczonych, z pęcherzykami lub innymi oznakami odklejania się.
- Należy się upewnić, że między naklejkami nie ma odsłoniętej warstwy samoprzylepnej. Odsłonięte obszary mogą powodować odklejanie się etykiet podczas drukowania, co może spowodować zakleszczenie papieru. Odsłonięty klej może spowodować uszkodzenie elementów urządzenia.
- Nie wolno przepuszczać arkusza z etykietami przez urządzenie więcej niż raz. Warstwa samoprzylepna wytrzymuje tylko jedno przejście przez urządzenie.
- Nie należy używać etykiet z odsłoniętą warstwą samoprzylepną ani takich, które są pomarszczone, mają pęcherzyki powietrza lub są w inny sposób uszkodzone.

#### **Karton lub materiały o niestandardowych rozmiarach**

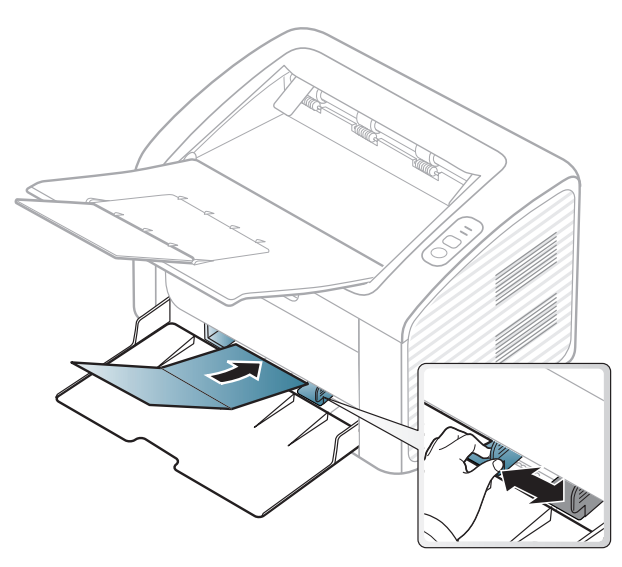

• W oprogramowaniu należy ustawić marginesy co najmniej na 6,4 mm od krawędzi materiału.

#### **Papier z nadrukiem**

W przypadku wkładania papieru z nadrukiem zadrukowana strona powinna być skierowana w górę, z niezagiętą krawędzią skierowaną do przodu. Jeżeli wystąpią problemy z podawaniem papieru, obróć papier. Należy pamiętać, że jakość druku nie jest gwarantowana.

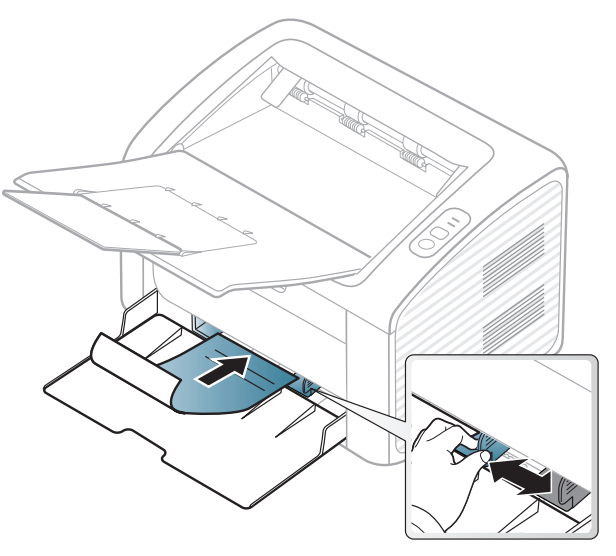

- Nadruki należy wykonywać przy użyciu tuszu odpornego na działanie wysokich temperatur, który nie rozmaże się, nie wyparuje ani nie spowoduje wydzielania niebezpiecznych substancji wskutek poddania go temperaturze utrwalania urządzenia (ok. 170 °C) przez okres 0,1 sekundy.
- Atrament wykorzystany w papierze z nadrukiem musi być niepalny i nie może wywierać niekorzystnego wpływu na wałki urządzenia.

• Przed włożeniem papieru z nadrukiem upewnij się, że tusz na papierze wysechł. W trakcie procesu utrwalania wilgotny tusz może rozmazać się na papierze, co pogorszy jakość wydruku.

#### <span id="page-33-0"></span>**Ustawianie rozmiaru i typu papieru**

Po załadowaniu papieru do zasobnika papieru należy ustawić rozmiar i typ papieru.

Otwórz Preferencje drukowania (patrz "Otwieranie preferencji [drukowania" na stronie 36\)](#page-35-1) i ustaw rozmiar i typ papieru na karcie **Papier**.

Aby użyć papieru o nietypowym formacie, jak papier do druku faktur, wybierz opcję **Niestandardowa** na karcie **Papier** w menu **Preferencje**  drukowania (patrz ["Otwieranie preferencji drukowania" na stronie 36\)](#page-35-1).

### <span id="page-34-1"></span><span id="page-34-0"></span>**Drukowanie podstawowe**

Aby uzyskać informacje o specjalnych funkcjach drukowania, zapoznaj się z Zaawansowany podręcznik (patrz "Korzystanie z [zaawansowanych funkcji drukowania" na stronie 119\)](#page-118-0).

#### **Drukowanie**

Użytkownicy systemów operacyjnych Macintosh lub Linux powinni zapoznać się z "Drukowanie na komputerach Macintosh" na stronie [125](#page-124-0) lub ["Drukowanie w systemie Linux" na stronie 127](#page-126-0).

Poniższe okno **Preferencje drukowania** dotyczy Notatnika w systemie Windows 7.

- **1** Otwórz dokument, który ma być wydrukowany.
- **2** Wybierz pozycj<sup>ę</sup> **Drukuj** z menu **Plik**.

**3** Wybierz urządzenie z listy **Wybierz drukarkę**.

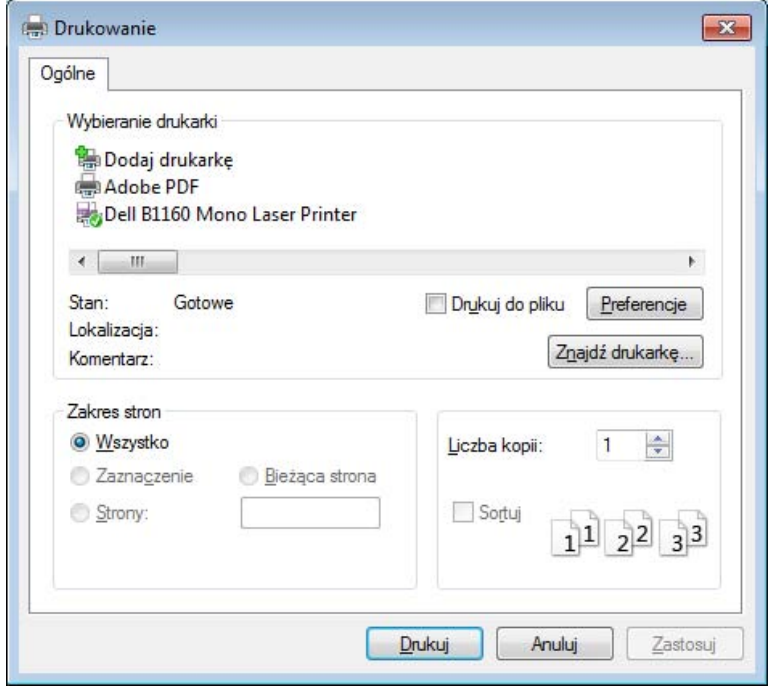

- **4** Podstawowe ustawienia drukowania, łącznie z liczbą kopii i zasięgiem wydruku, można wybrać w oknie **Drukuj**.
	- Aby wykorzystać zaawansowane funkcje drukowania, kliknij **Właściwości lub Preferencje** w oknie Drukuj. (patrz "Otwieranie [preferencji drukowania" na stronie 36](#page-35-1)).
- **5** Aby rozpocząć zadanie drukowania, kliknij przycisk **OK** lub polecenie **Drukuj** w oknie **Drukuj**.

### **Drukowanie podstawowe**

#### <span id="page-35-0"></span>**Anulowanie zadania drukowania**

Jeśli zadanie drukowania oczekuje w kolejce wydruku lub w buforze wydruku, anuluj zadanie w podany sposób:

- Do tego okna można również łatwo przejść, klikając dwukrotnie ikonę urządzenia ( ) na pasku zadań systemu Windows.
- Bieżące zadanie drukowania można także anulować przez naciśnięcie przycisku (1) (zasilanie/anuluj) na panelu sterowania.

#### <span id="page-35-1"></span>**Otwieranie preferencji drukowania**

- Okno **Preferencje drukowania** przedstawione w tym Podręczniku użytkownika może różnić się w zależności od urządzenia. Jednak układ okna **Preferencje drukowania** jest zbliżony.
	- Po wybraniu opcji w oknie **Preferencje drukowania** może być widoczny znak ostrzegawczy, **od lub ...** Wykrzyknik ... oznacza, że można wybrać daną opcję, ale nie jest to zalecane. Znak (x) oznacza, że danej opcji nie można wybrać z powodu ustawień komputera lub środowiska.
- **1** Otwórz dokument, który ma być wydrukowany.
- **2** Wybierz polecenie **Drukuj** z menu Plik.
- **3** Wybierz urządzenie z listy **Wybierz drukarkę**.
- **4** Kliknij opcj<sup>ę</sup> **<sup>W</sup>łaściwości** lub **Preferencje**.

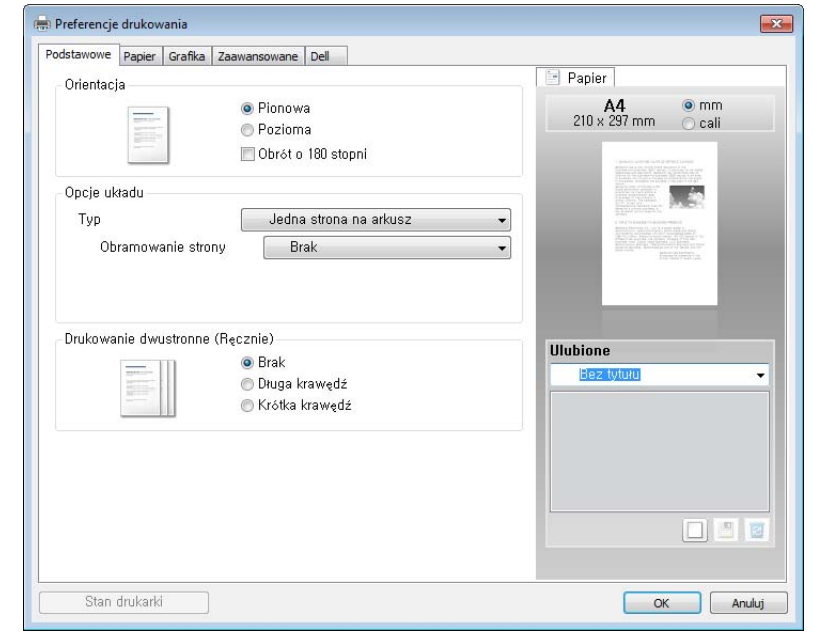

Możesz sprawdzić bieżący stan urządzenia naciskając przycisk **Stan**  drukarki (patrz "Korzystanie z aplikacji Stan drukarki Dell" na stronie [138](#page-137-0)).
### **Drukowanie podstawowe**

#### **Korzystanie z ulubionych ustawień**

Opcja **Ulubione**, która jest dostępna z każdej karty właściwości oprócz karty **Dell**, umożliwia zapisanie obecnych ustawień do przyszłego zastosowania.

Aby zachować pozycję **Ulubione**, wykonaj poniższe kroki:

- **1** Zmień ustawienia na odpowiednich kartach.
- **2** Wprowadź nazwę pozycji w polu tekstowym **Ulubione**

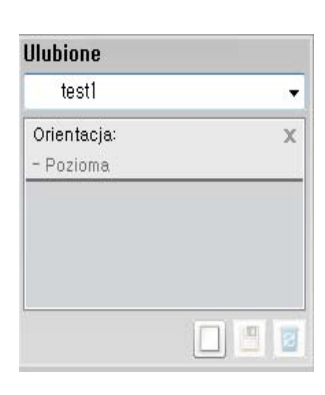

**3** Kliknij przycisk (**Dodaj**). Po zapisaniu opcji **Ulubione** wszystkie obecne ustawienia sterownika zostaną zapisane.

Wybierz więcej opcji i kliknij opcję (**Aktualizuj**); ustawienia zostaną dodane do wprowadzonych Ustawień wstępnych. Aby użyć zapisanych ustawień, wybierz je z listy rozwijanej **Ulubione** Urządzenie zostało skonfigurowane do drukowania zgodnie z wybranymi ustawieniami. Aby usunąć zapisane ustawienia, wybierz je z listy rozwijanej **Ulubione** i kliknij opcję (**Usuń**).

Domyślne ustawienia sterownika drukarki można również przywrócić, wybierając z listy rozwijanej **Domyślny element ulubiony** pozycję **Ulubione**

#### **Korzystanie z pomocy**

W oknie **Preferencje drukowania** kliknij opcję, o której chcesz dowiedzieć się więcej i naciśnij klawisz **F1** na klawiaturze.

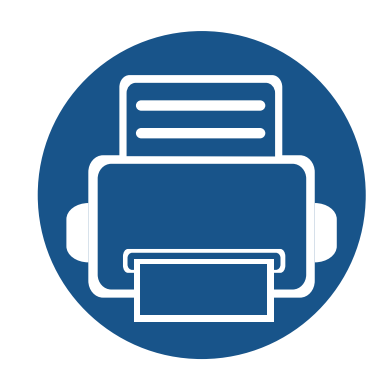

# **3. Konserwacja**

Ten rozdział zawiera informacje na temat zakupu materiałów eksploatacyjnych i części do konserwacji dostępnych dla urządzenia.

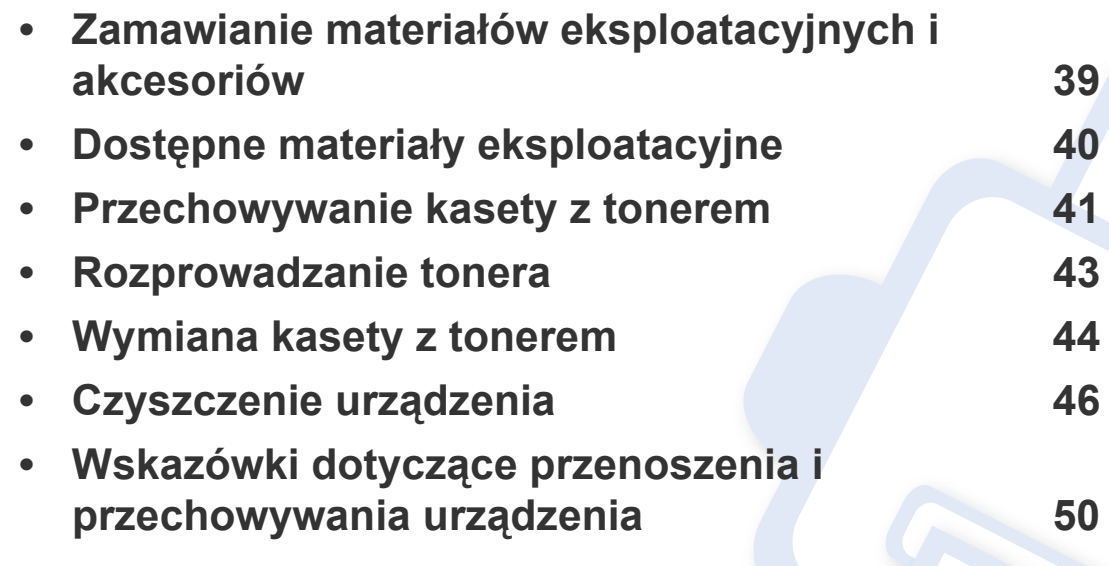

#### <span id="page-38-0"></span>**Zamawianie materiałów eksploatacyjnych i akcesoriów**

Dostępne akcesoria mogą się różnić w zależności od kraju sprzedaży. Aby uzyskać listę dostępnych materiałów eksploatacyjnych i części do konserwacji, należy skontaktować się ze sprzedawcą.

Aby zamówić materiały eksploatacyjne i akcesoria zatwierdzone przez firmę Dell, należy skontaktować się z przedstawicielem firmy **[www.dell.com/](http://www.dell.com/supplies) supplies**, dealerem firmy Dell lub ze sprzedawcą urządzenia. Można także przejść do witryny **[www.dell.com](http://www.dell.com)** lub **[support.dell.com](http://www.support.dell.com)** i wybrać swój kraj/ region w celu uzyskania informacji dotyczących kontaktu z działem pomocy technicznej.

# <span id="page-39-0"></span>**Dostępne materiały eksploatacyjne**

Gdy materiały eksploatacyjne zużyją się, dla urządzenia można zamówić następujące typy materiałów:

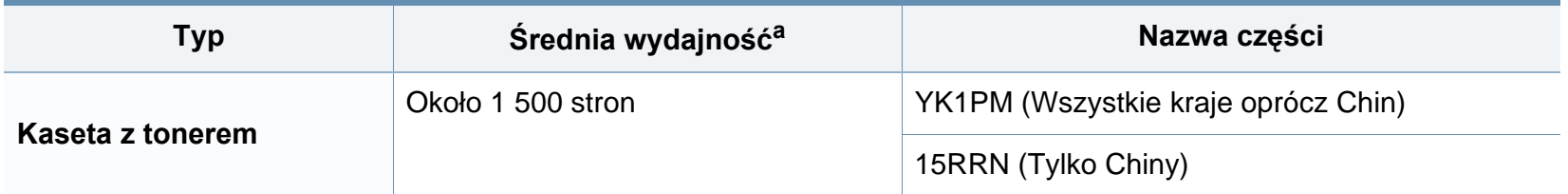

a. Deklarowana wydajność zgodnie ze standardem ISO/IEC 19752. Liczba stron może zależeć od środowiska operacyjnego, przerw w drukowaniu, grafiki, typu i rozmiaru nośnika.

Czas eksploatacji kasety z tonerem może być różny w zależności od opcji, stopnia pokrycia oraz trybu pracy.

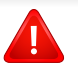

Nowe kasety z tonerem lub inne materiały eksploatacyjne należy kupować w tym samym kraju, gdzie jest używane urządzenie. W przeciwnym razie nowe kasety lub inne materiały eksploatacyjne będą nieobsługiwane przez urządzenie z powodu specyficznych dla każdego kraju różnic w konfiguracji kasety lub materiałów.

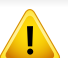

Firma Dell nie zaleca używania nieoryginalnych kaset z tonerem, innych niż firmy Dell, na przykład napełnianych lub odnawianych. Firma Dell nie gwarantuje jakości kaset z tonerem innych niż oryginalne kasety z tonerem firmy Dell. Koszty usług serwisowych lub naprawczych wynikających z korzystania z nieoryginalnych kaset z tonerem Dell nie są pokrywane w ramach gwarancji na urządzenie.

### <span id="page-40-0"></span>**Przechowywanie kasety z tonerem**

Kasety z tonerem zawierają elementy wrażliwe na światło, temperaturę i wilgoć. Firma Dell sugeruje, aby przestrzegać podanych zaleceń. Pozwoli to zapewnić najwyższą wydajność i jakość oraz najdłuższy czas pracy nowej kasety z tonerem Dell.

Kasetę należy przechowywać w tym otoczeniu, w którym będzie używana drukarka. Powinno być to pomieszczenie o kontrolowanej temperaturze i wilgotności. Kaseta z tonerem powinna pozostać w oryginalnym, zamkniętym opakowaniu aż do momentu instalacji. Jeśli oryginalne opakowanie nie jest dostępne, należy przykryć górny otwór kasety papierem i przechowywać ją w ciemnej szafce.

Otwarcie opakowania kasety spowoduje znaczący spadek przydatności do użycia i czasu pracy. Nie należy przechowywać na podłodze. Po wyjęciu kasety z tonerem z drukarki należy ją zawsze prawidłowo przechowywać zgodnie z poniższymi zaleceniami.

- Wewnątrz torby ochronnej zachowanej z oryginalnego opakowania.
- Przechowywać poziomo (nie stawiać pionowo), tą samą stroną do góry, jak przy zainstalowaniu w maszynie.
- Nie należy przechowywać materiałów eksploatacyjnych w niżej opisanych warunkach:
	- temperatura wyższa niż 40 °C,
	- wilgotność mniejsza niż 20% lub większa niż 80%,
	- w środowisku cechującym się gwałtownymi zmianami temperatury lub wilgotności,
	- w miejscu wystawionym na bezpośrednie oddziaływanie promieni słonecznych lub oświetlenia pokojowego,
- miejscu zakurzonym,
- samochodzie (w przypadku przechowywania przez dłuższy czas),
- w środowisku w którym występują gazy korozyjne,
- w środowisku o dużym stopniu zasolenia powietrza.

#### **Instrukcja obsługi**

- Nie wolno dotykać powierzchni światłoprzewodzącej w bębnie kasety.
- Nie wolno narażać kasety na niepotrzebne wibracje lub wstrząsy.
- Nie wolno ręcznie obracać bębna, zwłaszcza w kierunku wstecznym. Może to spowodować wewnętrzne uszkodzenie i rozsypanie tonera.

#### **Korzystanie z kaset z tonerem**

Firma Dell Inc. nie zaleca ani nie aprobuje stosowania w tej drukarce kaset z tonerem innych firm niż Dell, w tym kaset uniwersalnych, produkowanych pod marką sklepu, ponownie napełnianych lub regenerowanych.

Gwarancja na drukarkę Dell nie obejmuje uszkodzeń spowodowanych przez użycie kaset ponownie napełnianych, regenerowanych lub wyprodukowanych przez inne firmy.

### **Przechowywanie kasety z tonerem**

#### **Szacowany czas eksploatacji kasety z tonerem**

Szacowany okres eksploatacji kasety (okres przydatności kasety z tonerem lub zespołu obrazującego do użycia) jest uzależniony od ilości toneru wymaganej do zadań wydruku. Rzeczywista liczba wydruków może być różna w zależności od gęstości zadruku stron, środowiska pracy, stopnia pokrycia obrazu, przerw w drukowaniu, typu i/lub rozmiaru nośnika. Na przykład drukowanie dużej liczby grafik powoduje wyższe zużycie toneru i może spowodować konieczność częstszej wymiany kasety z tonerem.

### <span id="page-42-1"></span><span id="page-42-0"></span>**Rozprowadzanie tonera**

Gdy zaraz nastąpi koniec czasu eksploatacji kasety z tonerem:

- Na wydruku występują białe plamy, wydruk jest jasny lub występują różnice w gęstości.
- Dioda LED **Toner** miga na żółto.

W takim przypadku można czasowo polepszyć jakość druku, rozprowadzając toner pozostały w kasecie. W niektórych przypadkach białe plamy i jasny wydruk będą nadal występować nawet po rozprowadzeniu tonera.

- Przed otwarciem pokrywy górnej należy zamknąć wspornik wydruków.
- Jeśli toner zabrudzi ubranie, należy go zetrzeć suchą szmatką i wyprać ubranie w zimnej wodzie. Użycie gorącej wody spowoduje utrwalenie toneru na tkaninie.

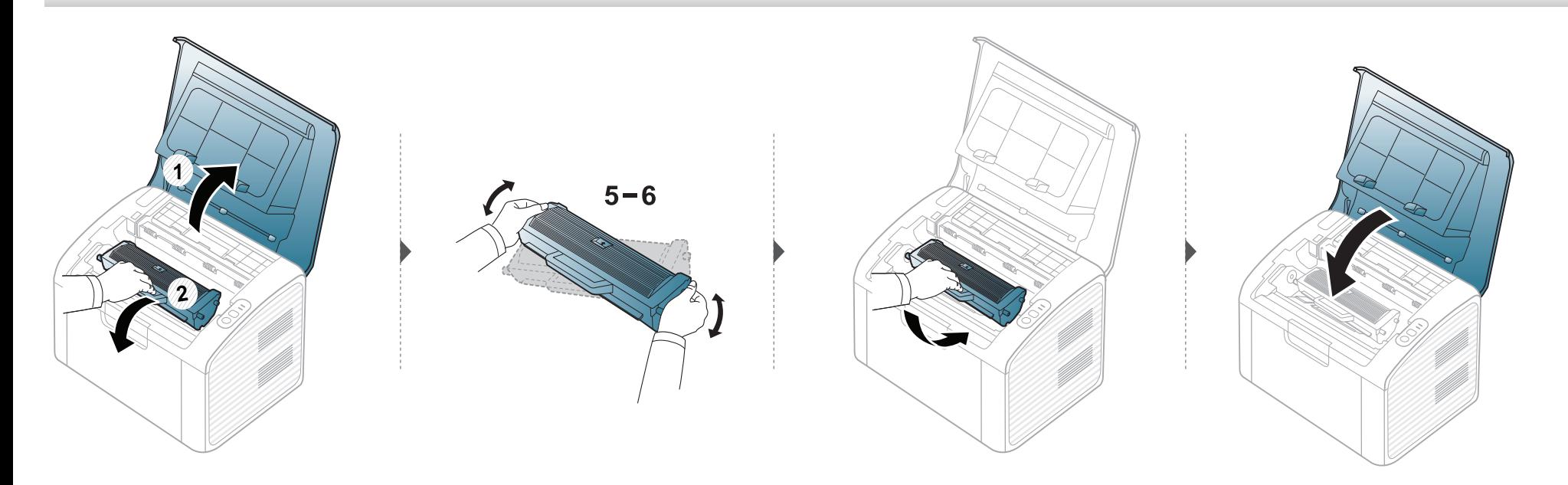

# <span id="page-43-1"></span><span id="page-43-0"></span>**Wymiana kasety z tonerem**

- Przed otwarciem pokrywy górnej należy zamknąć wspornik wydruków.
	- Nie używaj ostrych przedmiotów, np. noża lub nożyczek do otwierania opakowania kasety z tonerem. Mogą one zarysować bęben kasety.
	- Jeśli toner zabrudzi ubranie, należy go zetrzeć suchą szmatką i wyprać ubranie w zimnej wodzie. Użycie gorącej wody spowoduje utrwalenie toneru na tkaninie.
	- Potrząśnij dokładnie kasetą z tonerem, pozwoli to poprawić początkową jakość druku.
	- Nie należy dotykać oznaczonego na zielono obszaru kasety. Aby nie dotykać tej powierzchni kasety, należy korzystać z uchwytu.

Gdy kaseta z tonerem osiągnie koniec szacowanego czasu eksploatacji, urządzenie przestanie drukować.

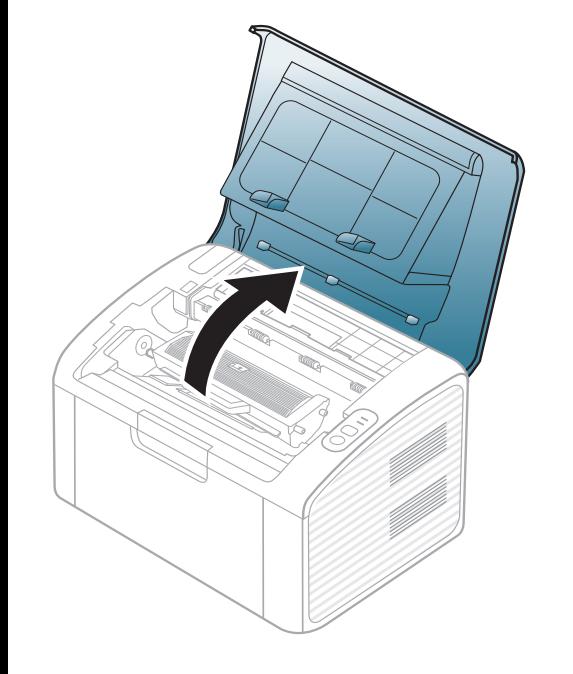

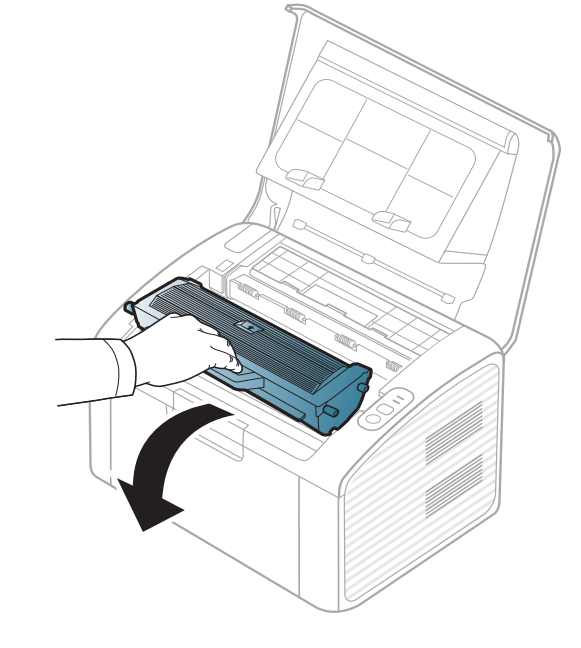

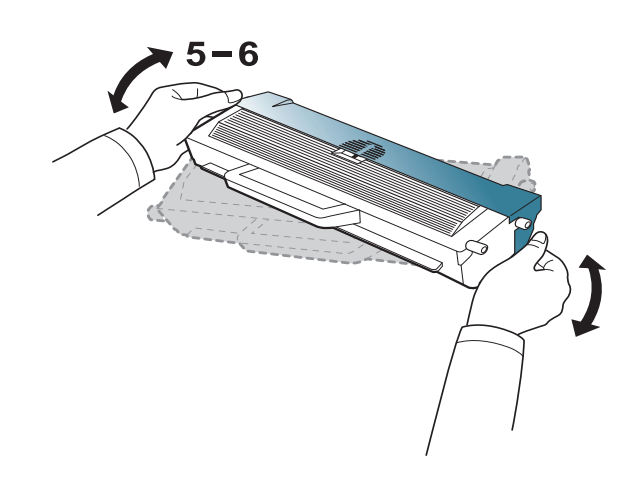

# **Wymiana kasety z tonerem**

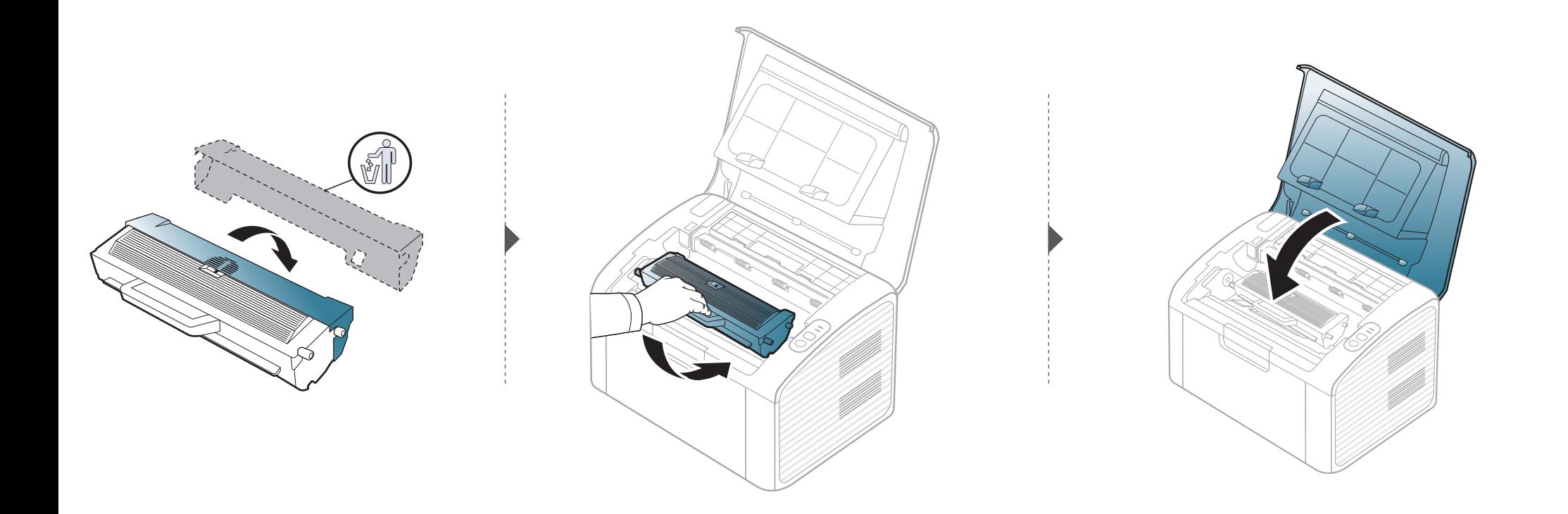

<span id="page-45-0"></span>Jeśli występują problemy z jakością wydruku lub urządzenie znajduje się w zakurzonym pomieszczeniu, należy je regularnie czyścić, aby zapewnić najlepsze warunki drukowania i długotrwałe działanie urządzenia.

- Czyszczenie obudowy urządzenia za pomocą materiałów czyszczących zawierających duże ilości alkoholu, rozpuszczalnika lub innych agresywnych substancji może powodować odbarwienie lub odkształcenie obudowy.
	- Jeśli urządzenie lub jego otoczenie jest zanieczyszczone tonerem, zaleca się wyczyszczenie go za pomocą szmatki lub chusteczki zwilżonej wodą. W przypadku użycia odkurzacza toner zostałby uniesiony w powietrze, co mogłoby być szkodliwe dla użytkownika.
	- Podczas procesu drukowania papier, toner i cząsteczki kurzu mogą się zbierać wewnątrz urządzenia. Ich nagromadzenie może powodować problemy z jakością wydruku, takie jak plamki tonera lub smugi. Wyczyszczenie wnętrza urządzenia powoduje zmniejszenie lub ustąpienie tych problemów.

#### **Czyszczenie elementów zewnętrznych**

Obudowę urządzenia należy czyścić miękką, niepozostawiającą włókien szmatką. Ściereczkę można lekko zwilżyć wodą, ale nie wolno pozwolić, aby woda kapała na urządzenie lub do jego wnętrza.

#### **Czyszczenie elementów wewnętrznych**

Podczas procesu drukowania papier, toner i cząsteczki kurzu mogą się zbierać wewnątrz urządzenia. Ich nagromadzenie może powodować problemy z jakością wydruku, takie jak plamki tonera lub smugi. Wyczyszczenie wnętrza urządzenia powoduje zmniejszenie lub ustąpienie tych problemów.

- Do czyszczenia urządzenia należy używać suchej, niestrzępiącej się ściereczki.
- Jeśli urządzenie wyposażone jest we włącznik, przełącz włącznik przed przystąpieniem do czyszczenia.
- Przed otwarciem pokrywy górnej należy zamknąć wspornik wydruków.

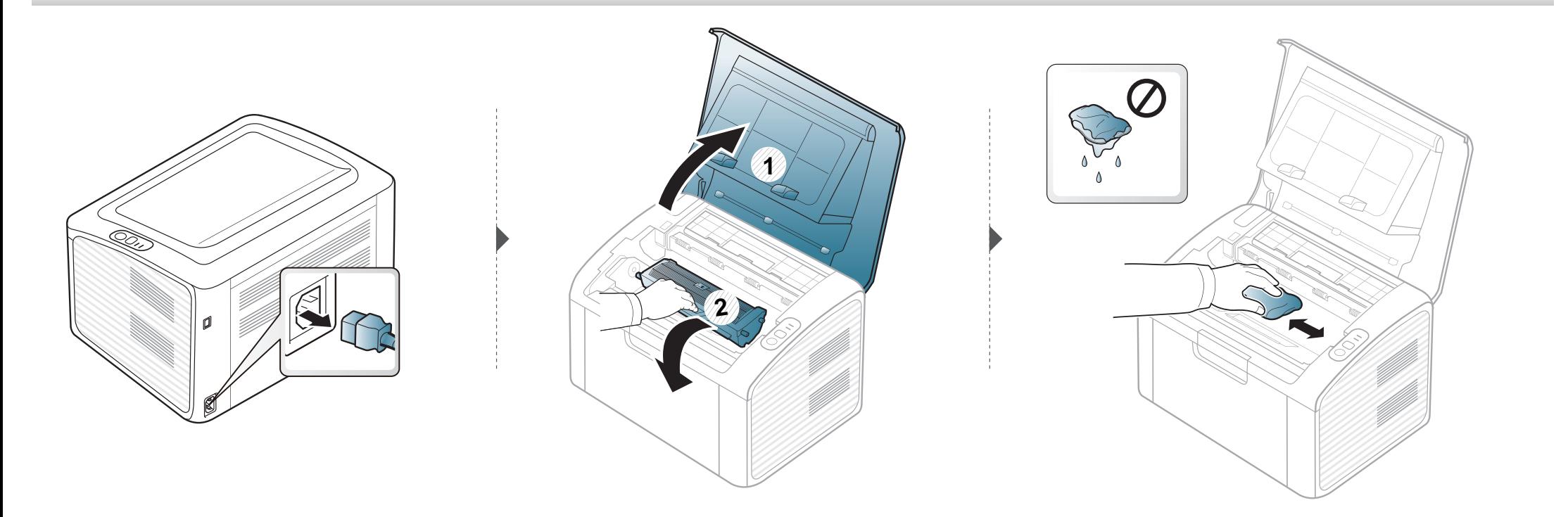

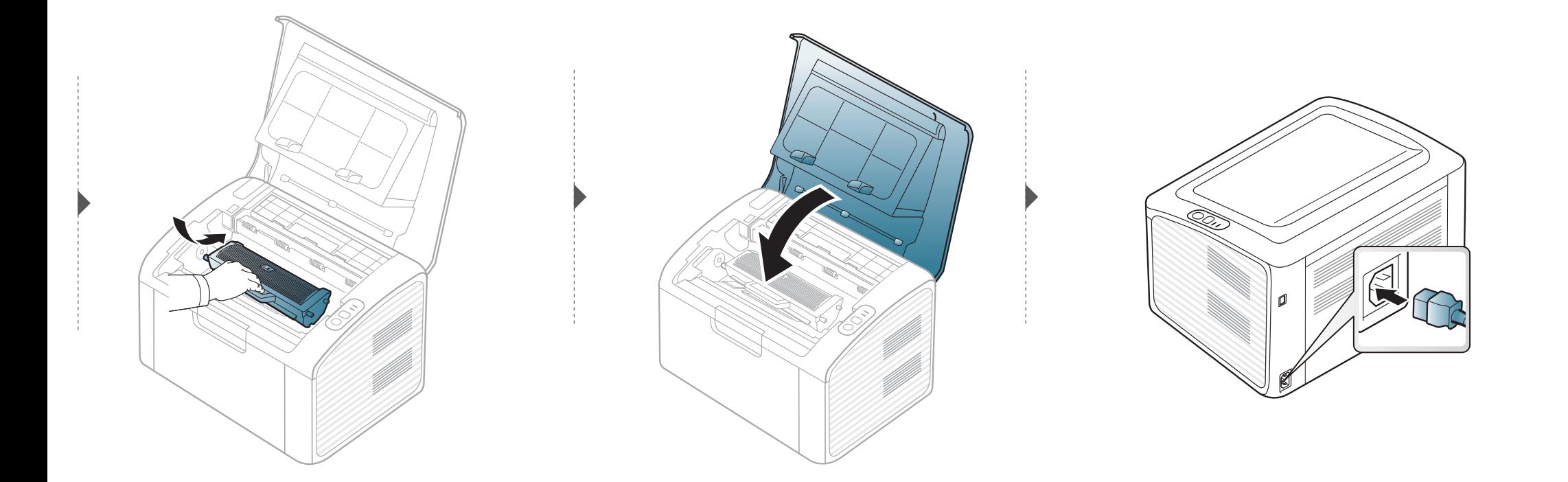

#### **Czyszczenie rolki odbierającej**

 $\overline{6}$ 

- Do czyszczenia urządzenia należy używać suchej, niestrzępiącej się ściereczki.
- Jeśli urządzenie wyposażone jest we włącznik, przełącz włącznik przed przystąpieniem do czyszczenia.
- Przed otwarciem pokrywy górnej należy zamknąć wspornik wydruków.

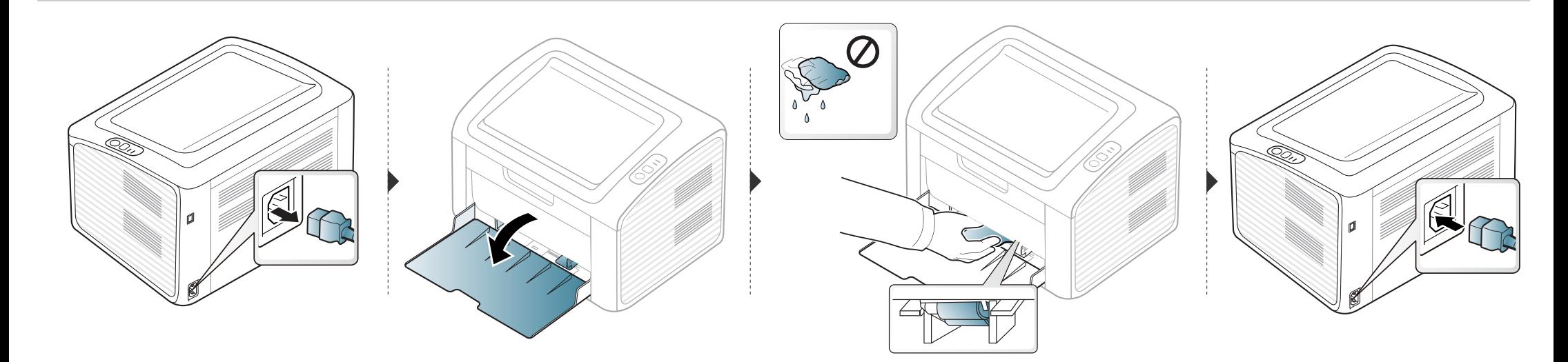

#### <span id="page-49-0"></span>**Wskazówki dotyczące przenoszenia i przechowywania urządzenia**

- Podczas przenoszenia urządzenia nie wolno go przechylać ani odwracać. W przeciwnym razie wnętrze urządzenia może zostać zanieczyszczone tonerem, co może spowodować uszkodzenie urządzenia lub niską jakość wydruków.
- Podczas przenoszenia urządzenia należy się upewnić, że jest ono podtrzymywane bezpiecznie przez co najmniej dwie osoby.

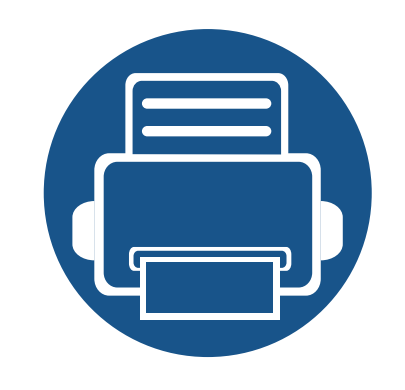

# **4. Rozwiązywanie problemów**

Ten rozdział zawiera przydatne informacje dotyczące postępowania w przypadku wystąpienia błędu.

**• Wskazówki dotyczą[ce unikania zakleszcze](#page-51-0)ń [papieru](#page-51-0) 52 • Rozwiązanie błę[du braku papieru](#page-52-0) 53 • [Usuwanie zakleszcze](#page-53-0)ń papieru 54 • Objaś[nienie diod LED stanu](#page-56-0) 57**

Ten rozdział zawiera przydatne informacje dotyczące postępowania w przypadku wystąpienia błędu. Jeśli ten rozdział nie zawiera rozwiązania problemu, zapoznaj się z rozdziałem **Rozwiązywanie problemów** w Zaawansowany Podręcznik użytkownika (patrz "Rozwią[zywanie problemów" na stronie 143\)](#page-142-0). Jeśli nie znajdziesz rozwiązania w Podręcznik użytkownika lub jeśli problem nadal występuje, skontaktuj się z serwisem.

## <span id="page-51-0"></span>**Wskazówki dotyczące unikania zakleszczeń papieru**

Wybierając prawidłowe typy nośników, można uniknąć większości zakleszczeń papieru. Aby uniknąć zakleszczenia papieru, zapoznaj się z następującymi wskazówkami:

- Należy się upewnić, że prowadnice znajdują się we właściwym położeniu (patrz "Przeglą[d zasobnika" na stronie 26](#page-25-0)).
- Nie należy przepełniać zasobnika papieru. Należy się upewnić, że poziom papieru znajduje się poniżej oznaczenia pojemności papieru na wewnętrznej ściance zasobnika.
- Nie należy wyjmować papieru z zasobnika, gdy urządzenie drukuje.
- Przed załadowaniem papier należy wygiąć, przekartkować i rozprostować.
- Nie należy używać pogiętego, wilgotnego ani zawijającego się papieru.
- Nie należy wkładać do zasobnika różnych rodzajów papieru jednocześnie.
- Do drukowania należy używać tylko zalecanych nośników (patrz "Dane techniczne noś[nika druku" na stronie 62\)](#page-61-0).

### <span id="page-52-0"></span>**Rozwiązanie błędu braku papieru**

Jeśli w zasobniku nie ma papieru, dioda LED stanu pali się na czerwono. Aby rozwiązać ten problem, załaduj papier do zasobnika, następnie otwórz i zamknij pokrywę górną.

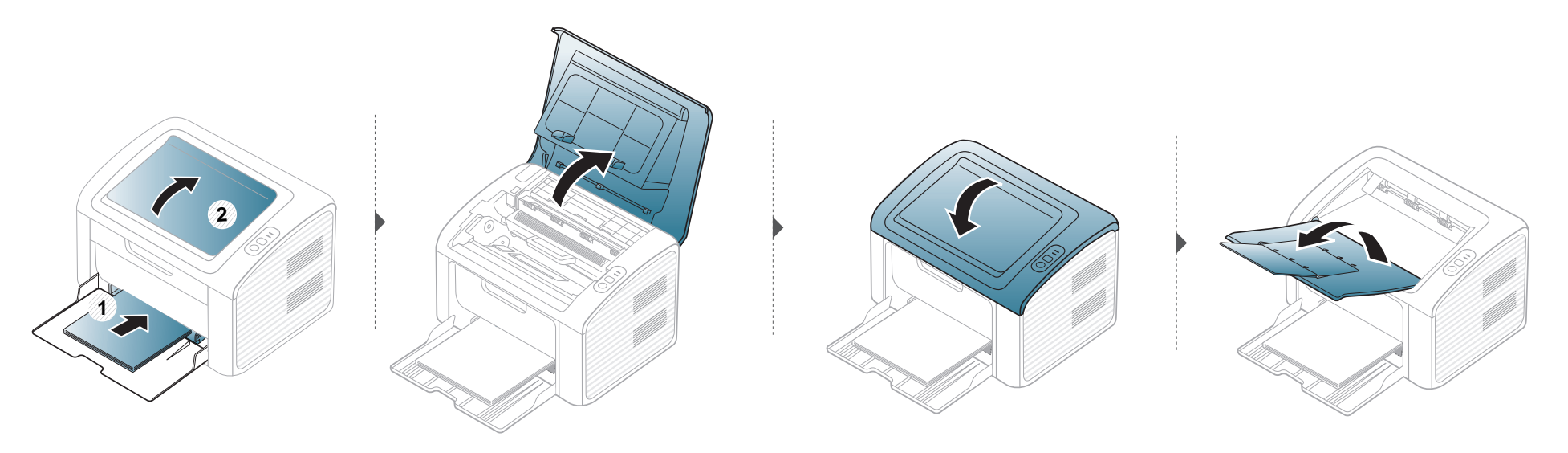

### <span id="page-53-0"></span>**Usuwanie zakleszczeń papieru**

• Jeśli zasobnik papieru jest pusty lub jeśli wystąpiło zakleszczenie papieru, otwórz i zamknij pokrywę górną, aby wznowić drukowanie po usunięciu błędu.

• Aby uniknąć rozdarcia zakleszczonego papieru, należy go wyciągać powoli i delikatnie.

#### **W zasobniku**

 $\overline{6}$ 

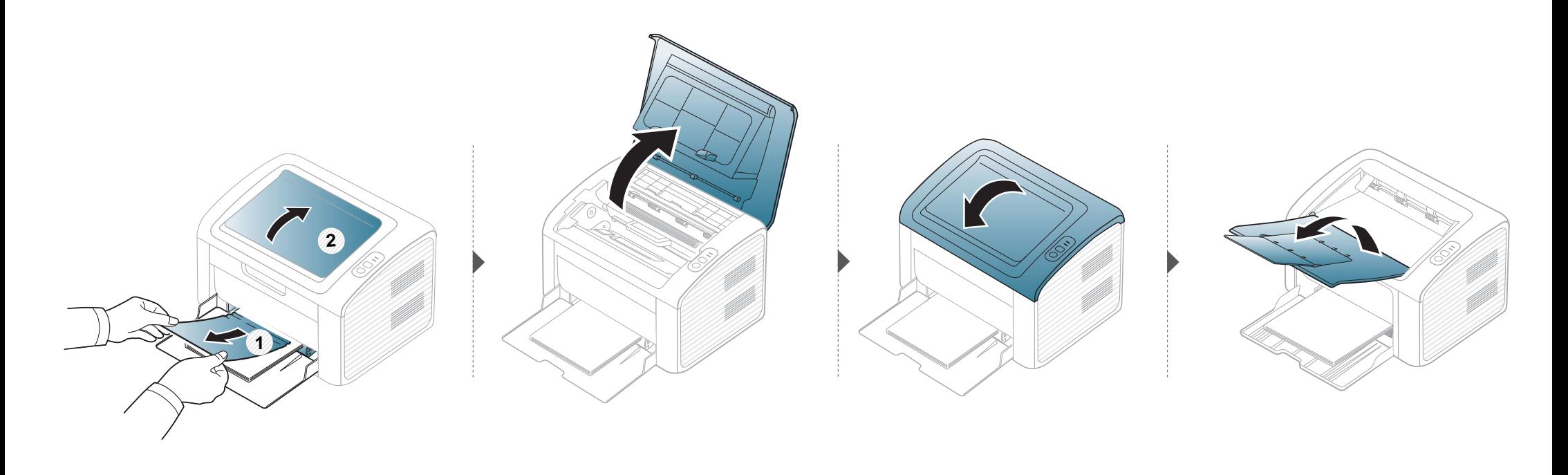

### **Usuwanie zakleszczeń papieru**

#### **Wewnątrz urządzenia**

- Obszar utrwalacza jest gorący. Należy zachować ostrożność podczas wyjmowania papieru z urządzenia.
- Przed otwarciem pokrywy górnej należy zamknąć wspornik wydruków.

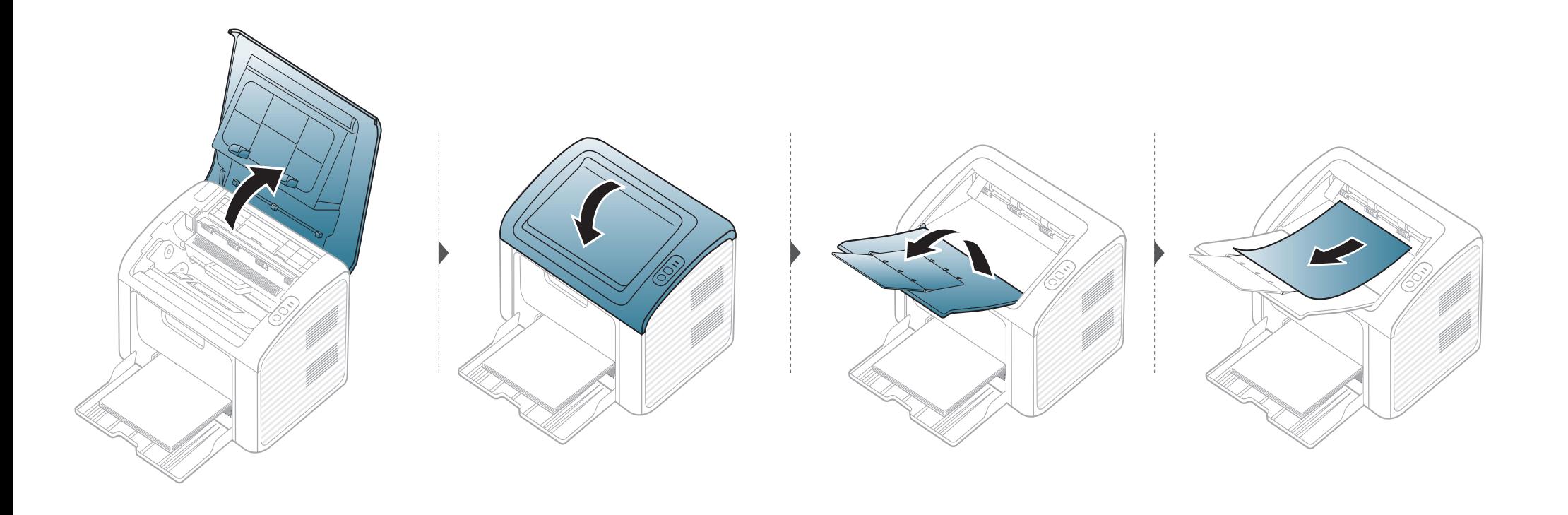

### **Usuwanie zakleszczeń papieru**

**Jeżeli nie widać papieru w tym obszarze, przerwij i przejdź do następnego kroku:**

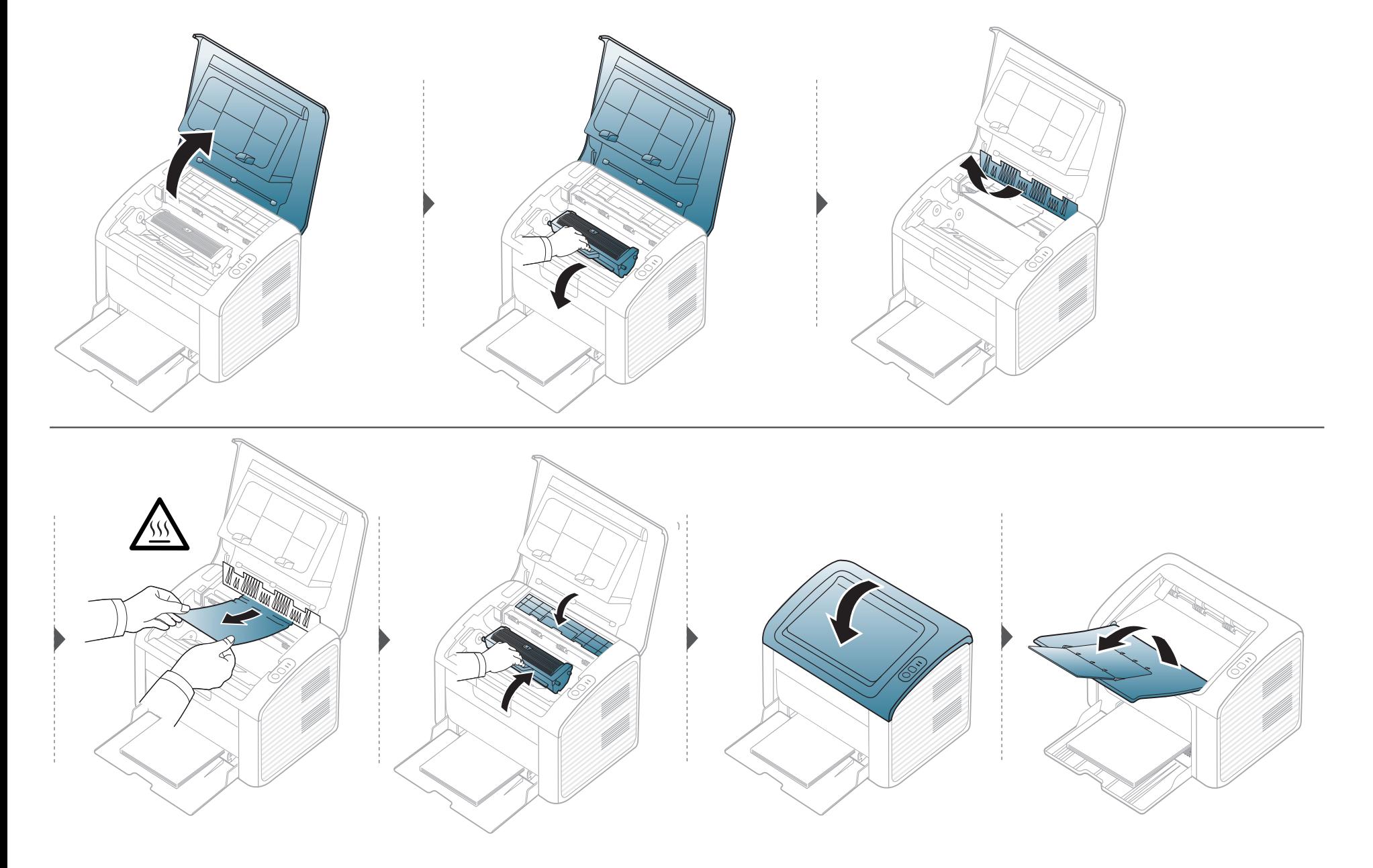

## <span id="page-56-0"></span>**Objaśnienie diod LED stanu**

Kolor diody LED wskazuje bieżący stan urządzenia.

- Niektóre diody LED mogą nie być dostępne w zależności od modelu lub kraju.
	- Aby rozwiązać problem, sprawdź komunikat o błędzie oraz instrukcje w części dotyczącej rozwiązywania problemów.
	- Można także rozwiązać problem postępując zgodnie z wytycznymi przedstawionymi w oknie programu Stan drukarki Dell.
	- Jeżeli problem nie ustąpi, skontaktuj się z pracownikiem serwisu.

#### **Dioda LED stanu**

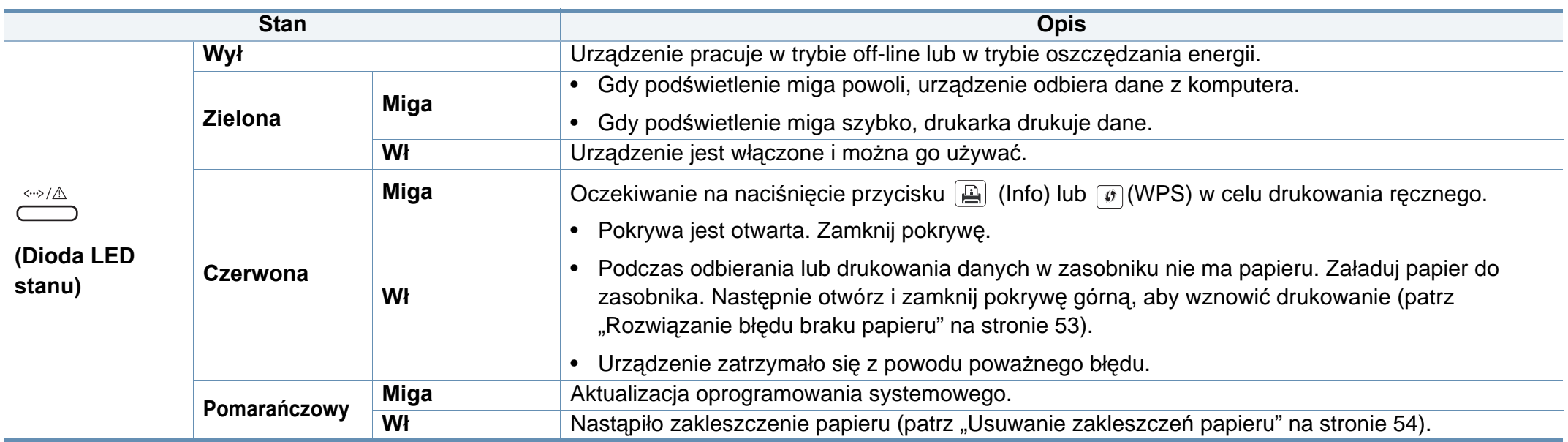

#### **Dioda LED toneru / LED WPS**

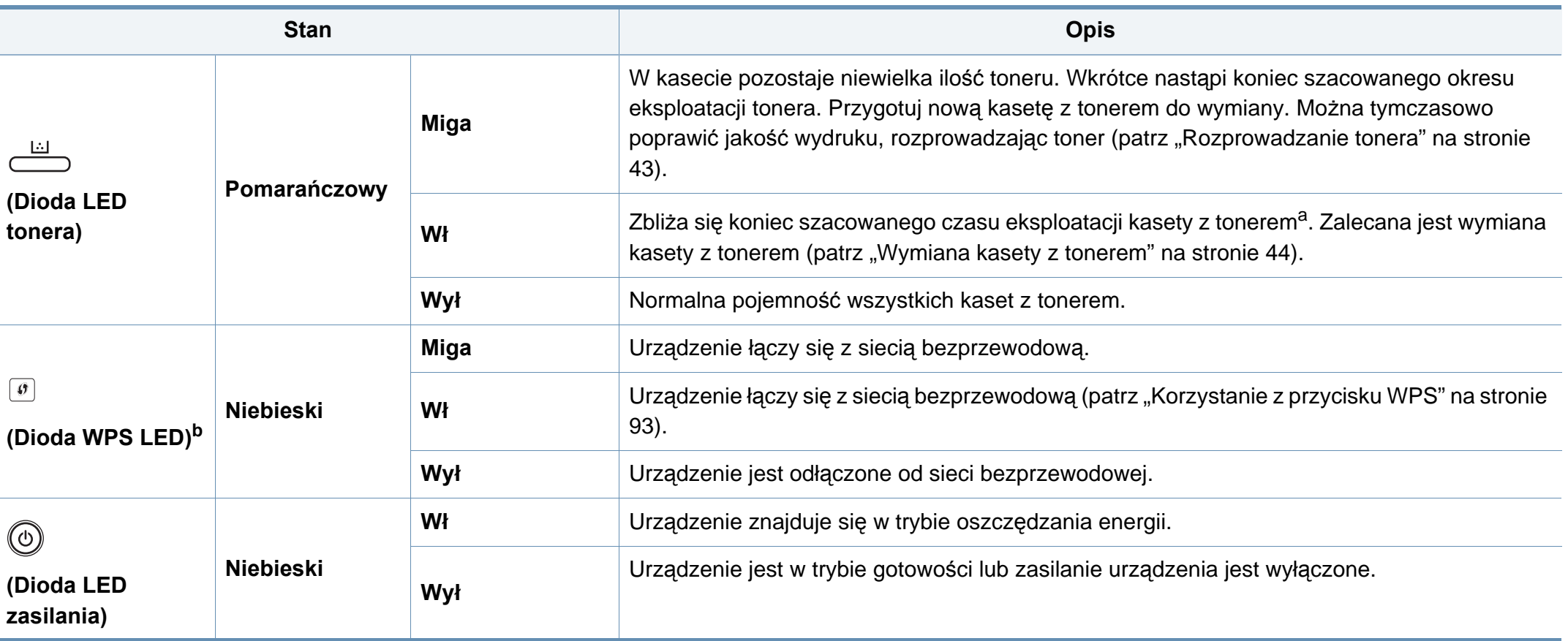

a. Szacowany czas eksploatacji kasety z tonerem to spodziewany lub szacowany czas eksploatacji kasety informujący o uśrednionej liczbie wydruków i zgodny z normą ISO/IEC 19752. Liczba stron może różnić się w zależności od środowiska pracy, częstotliwości drukowania, liczby elementów graficznych oraz typu i rozmiaru nośników druku. W kasecie może znajdować się pewna ilość toneru nawet po zapaleniu się diody LED i przerwaniu drukowania przez drukarkę.

b. Tylko modele bezprzewodowe (patrz ["Funkcje poszczególnych modeli" na stronie 7](#page-6-0)).

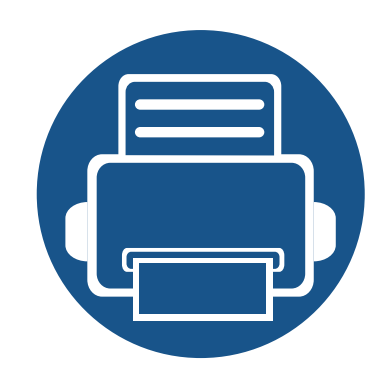

# **5. Dodatek**

Niniejszy rozdział zawiera dane techniczne i informacje o obowiązujących przepisach.

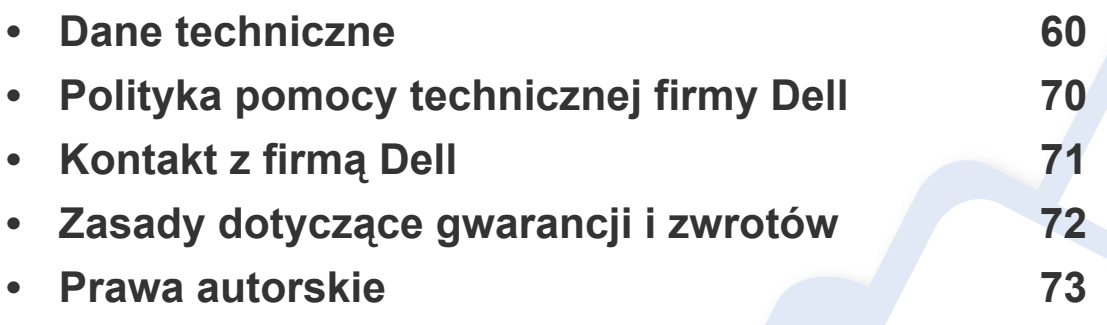

#### <span id="page-59-0"></span>**Ogólne dane techniczne**

Wartości specyfikacji podane poniżej mogą ulec zmianie bez wcześniejszego powiadomienia. Wszelkie zmienione informacje są publikowane pod  $\overline{B}$ adresem **[www.dell.com](http://www.dell.com)** lub **[support.dell.com](http://www.support.dell.com)**.

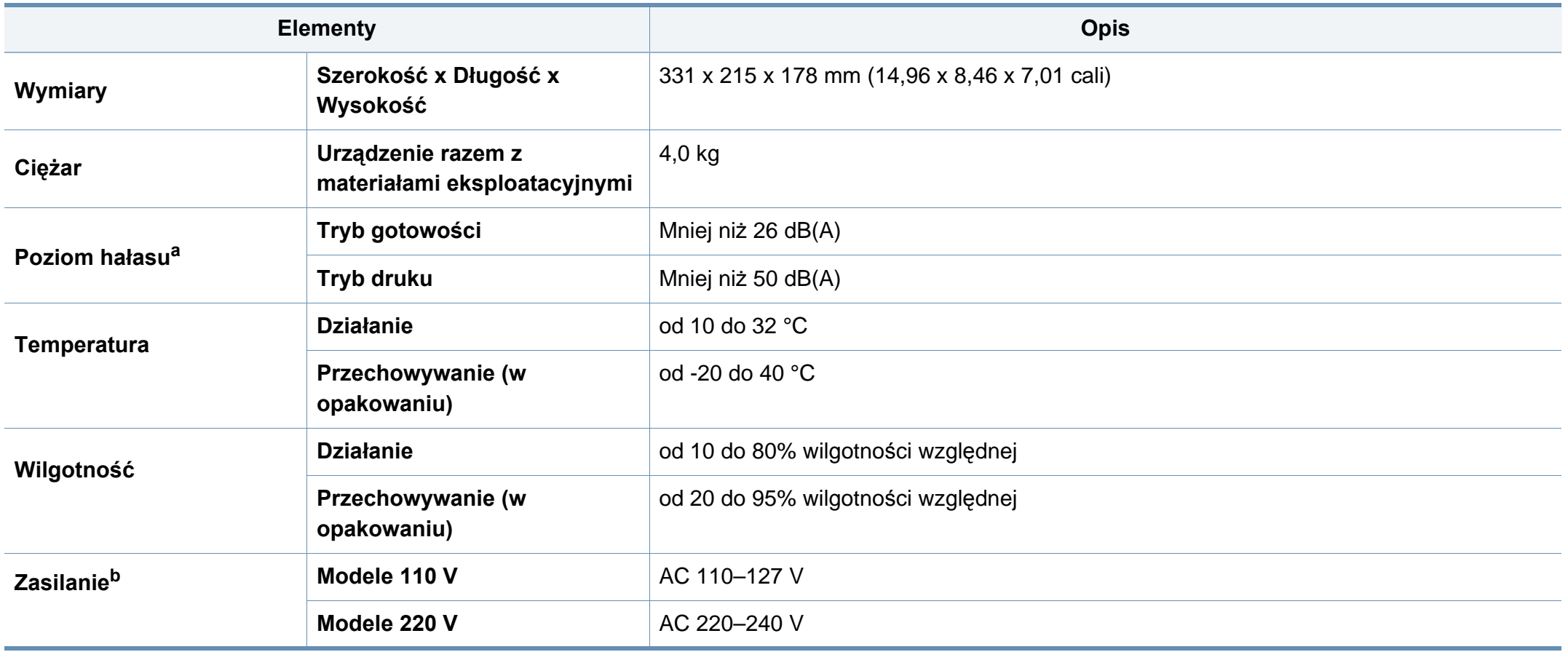

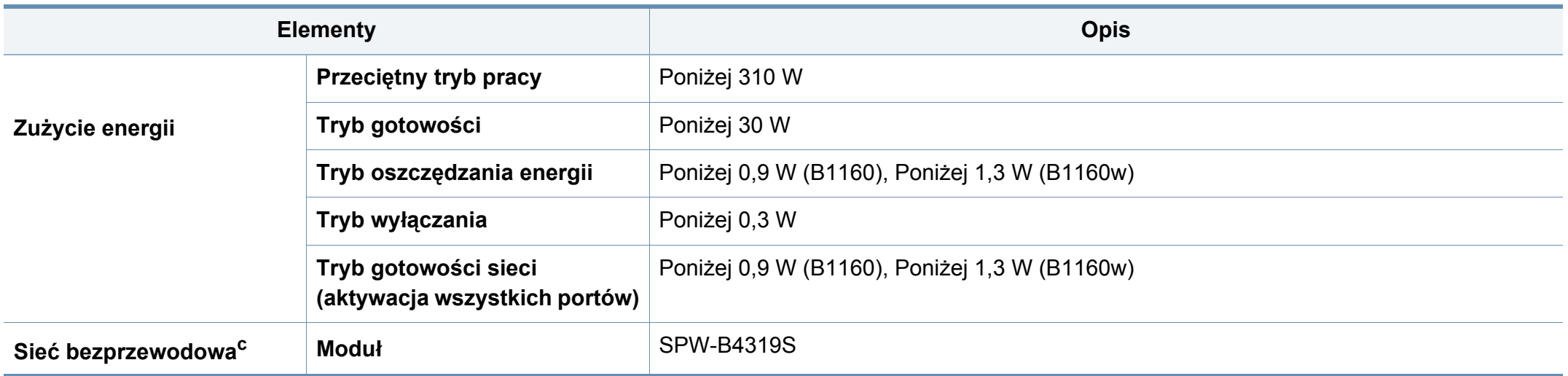

a. Natężenie dźwięku, ISO 7779. Testowana konfiguracja: podstawowa instalacja urządzenia, papier A4, drukowanie jednostronne.

b. Informacje na temat właściwego napięcia (V), częstotliwości prądu (Hz) oraz rodzaju prądu zasilającego (A) urządzenia znajdują się na tabliczce znamionowej.

c. Tylko modele bezprzewodowe (patrz "Funkcje poszczególnych modeli" na stronie 7).

#### <span id="page-61-0"></span>**Dane techniczne nośnika druku**

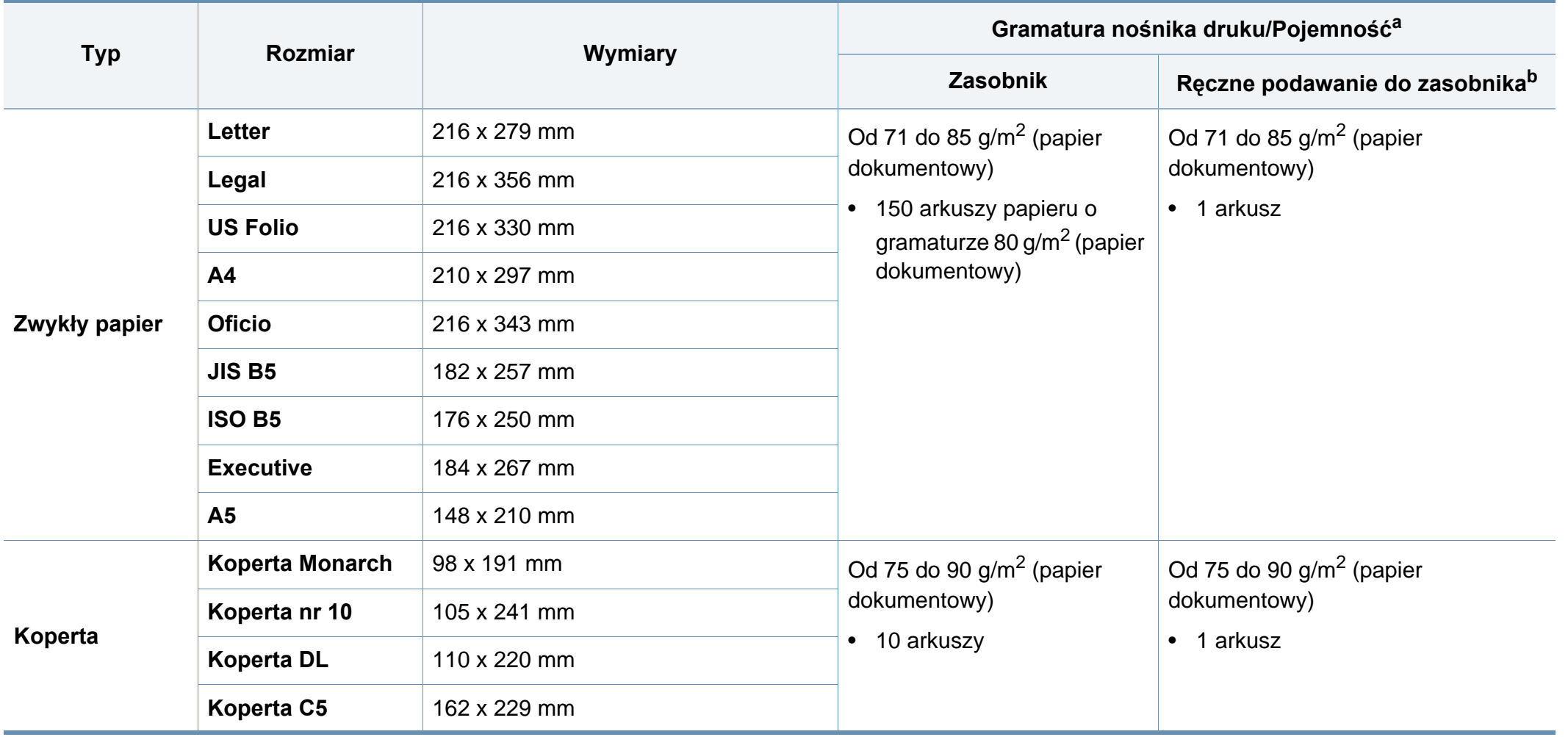

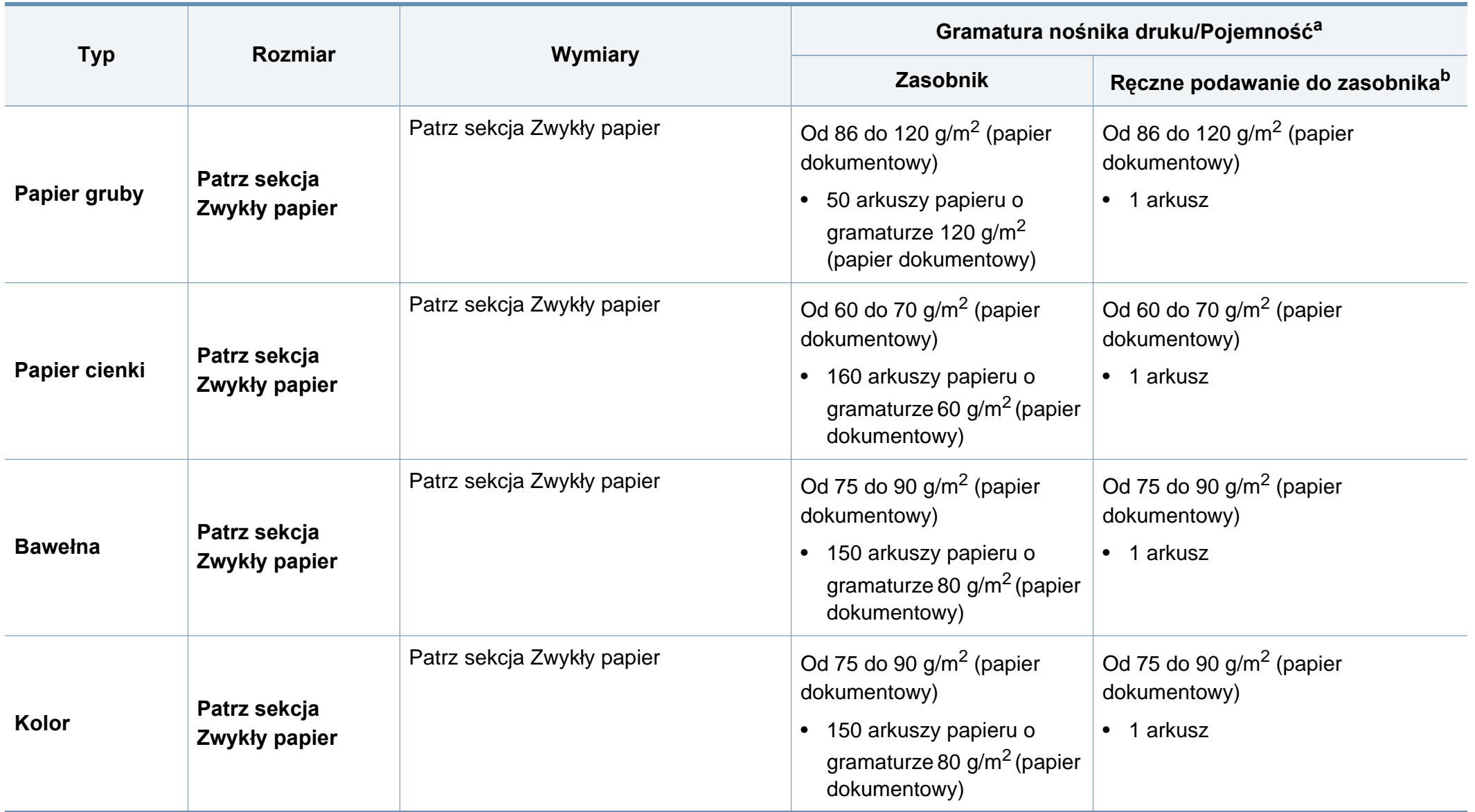

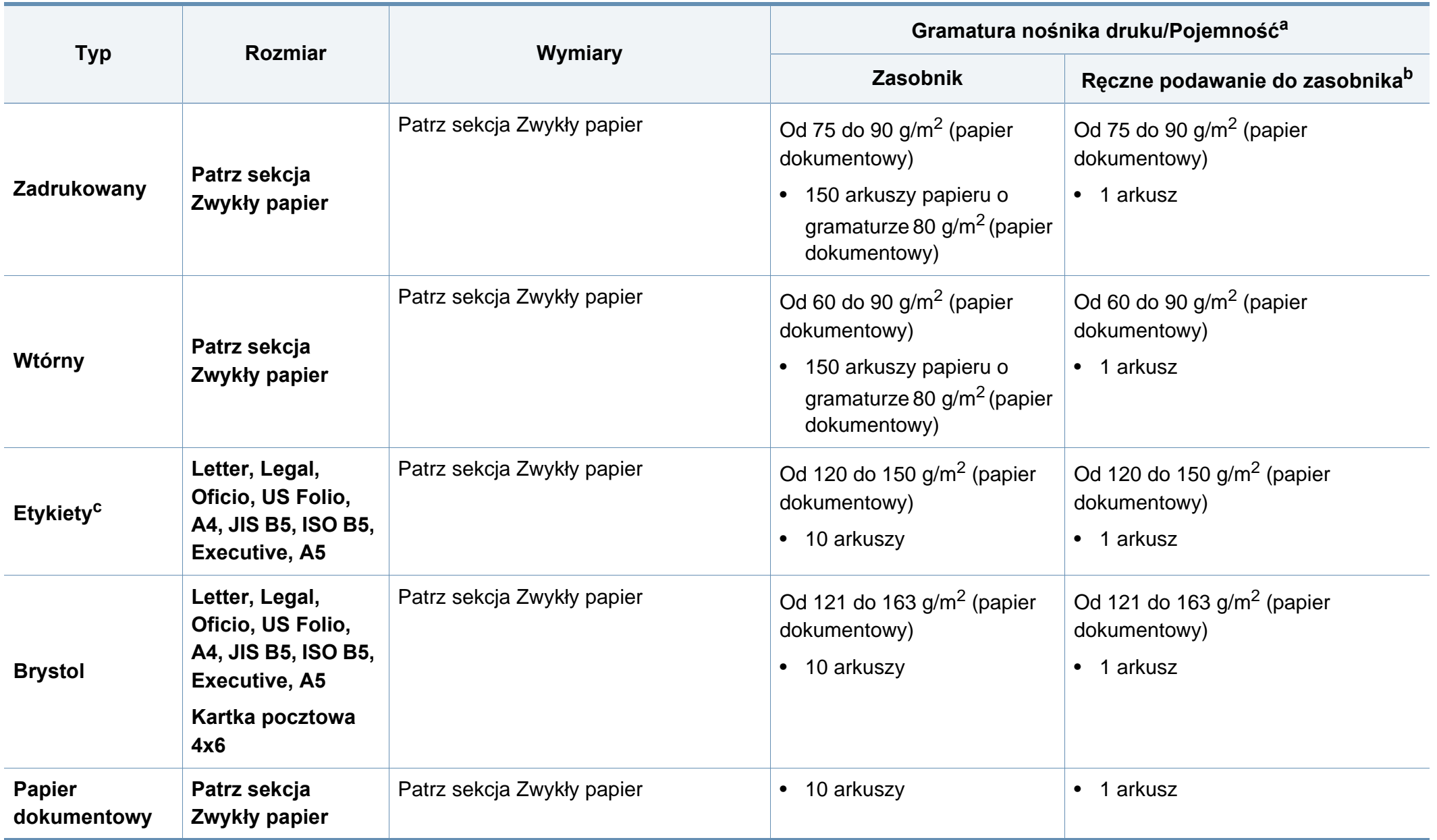

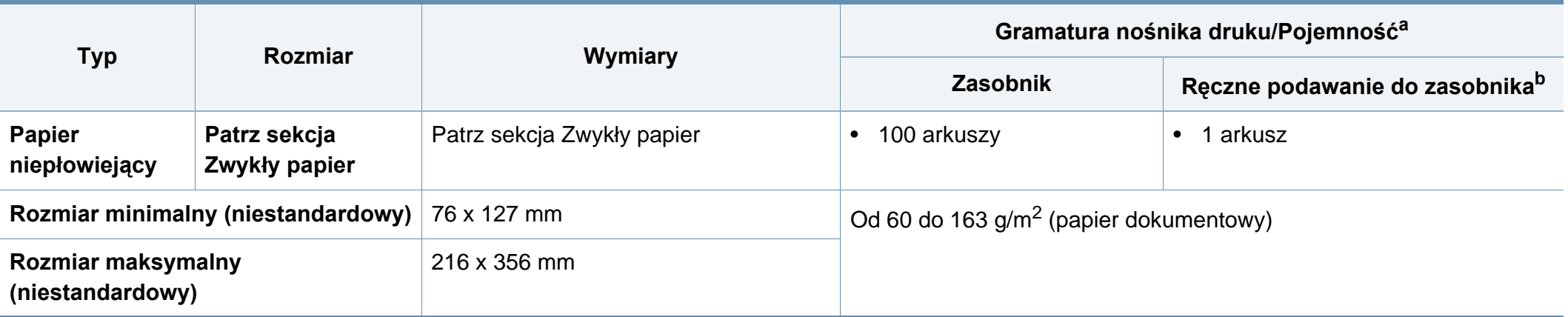

a. Pojemność maksymalna może się różnić w zależności od gramatury i grubości nośnika oraz warunków panujących w otoczeniu.

b. Podawaj po jednym arkuszu.

c. Gładkość etykiet używanych w tym urządzeniu wynosi od 100 do 250 (sheffield). Jest to wartość liczbowa gładkości.

#### **Wymagania systemowe**

#### **Microsoft® Windows®**

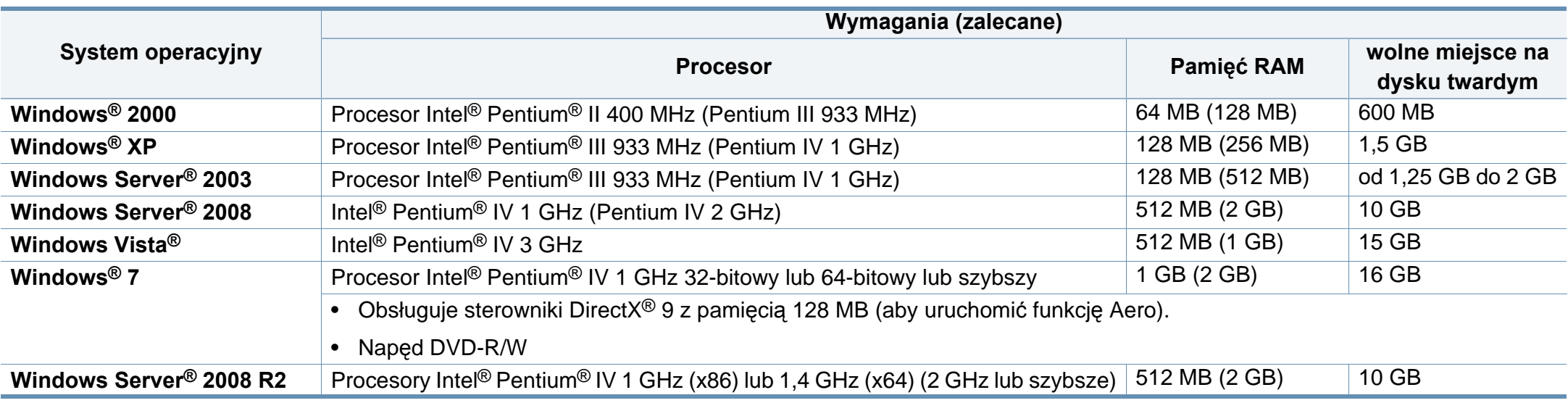

• Dla wszystkich systemów operacyjnych Windows wymagany jest program Internet Explorer w wersji 6.0 lub nowszej.

- Program ten mogą zainstalować użytkownicy z uprawnieniami administratora.
- Usługi **Windows Terminal Services** są kompatybilne z tym urządzeniem.
- W przypadku systemu **Windows 2000** wymagany jest pakiet **Services Pack 4** lub wyższy.

#### **Macintosh**

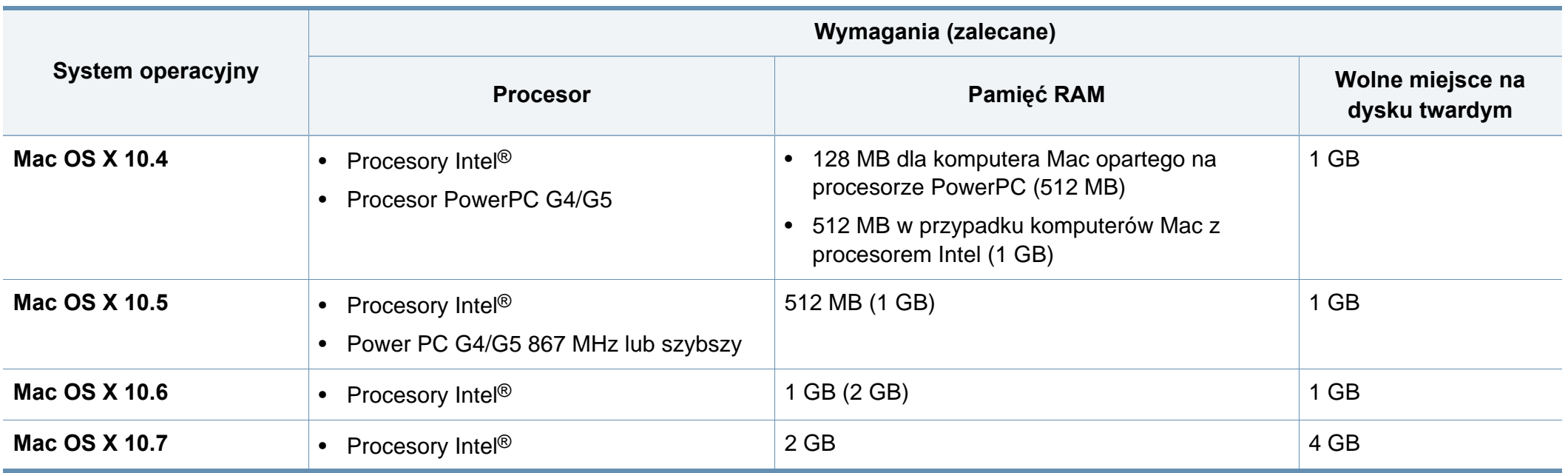

#### **Linux**

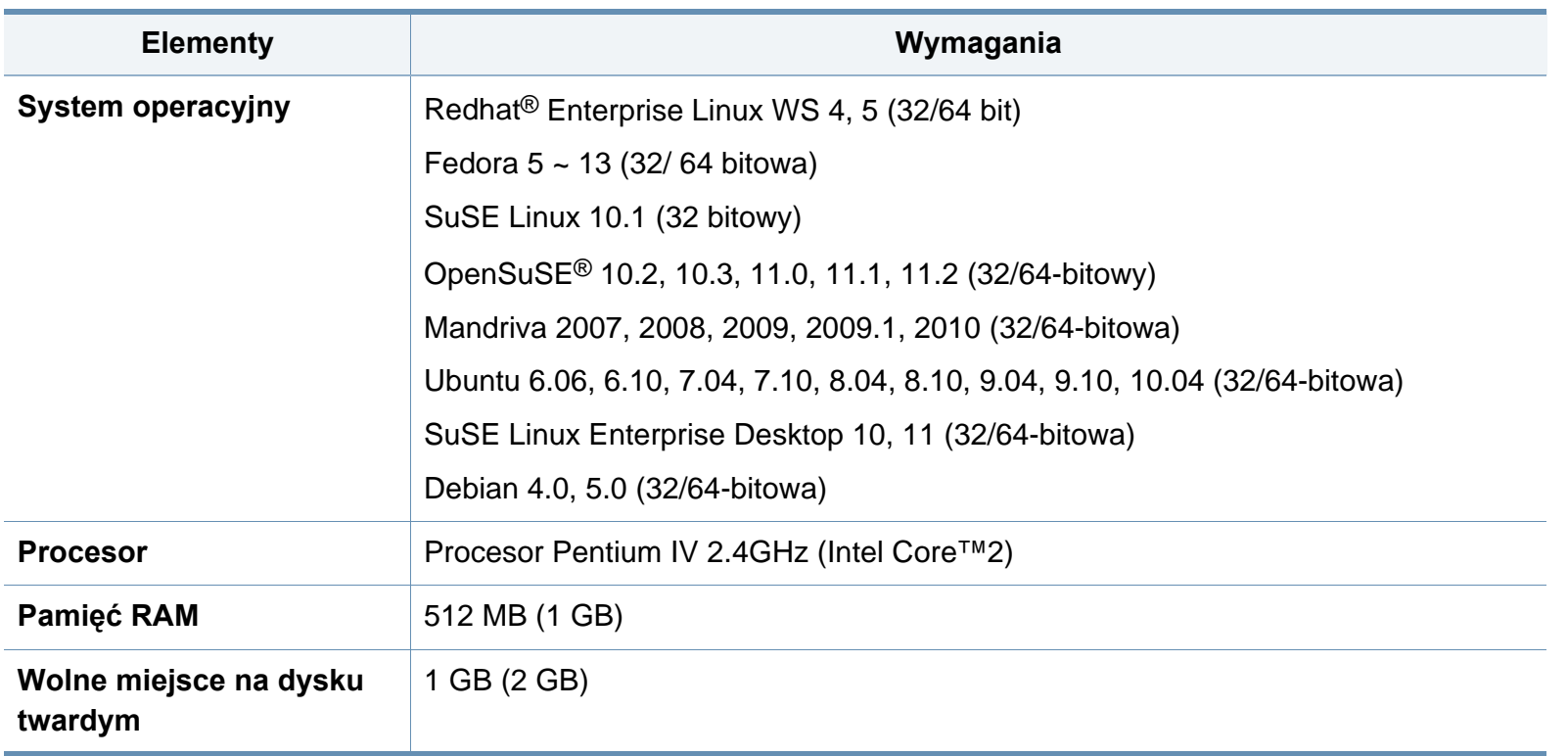

#### **Środowisko sieciowe (tylko model B1160w)**

Aby urządzenie mogło pracować jako urządzenie sieciowe, należy skonfigurować w nim protokoły sieciowe. W poniższej tabeli przedstawiono listę środowisk sieciowych obsługiwanych przez urządzenie.

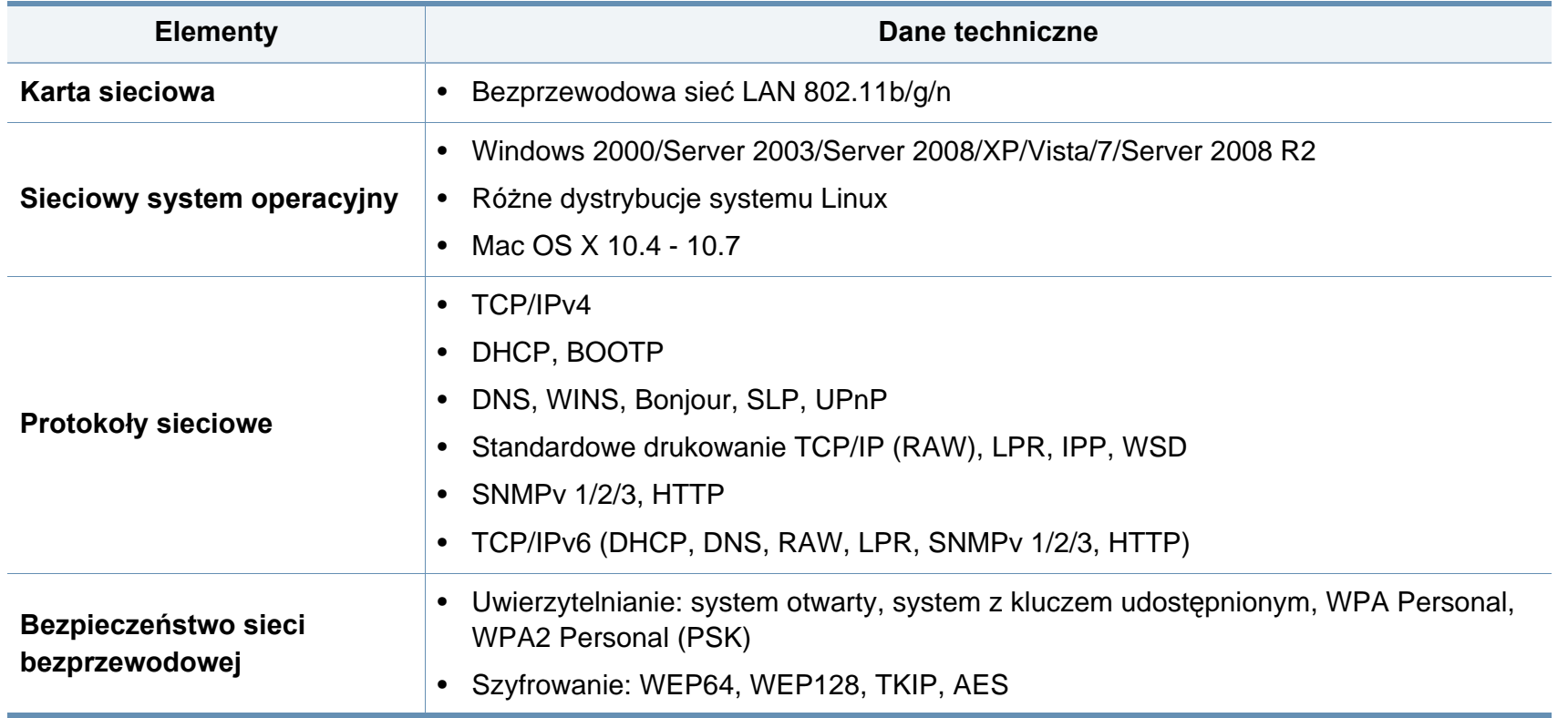

# <span id="page-69-0"></span>**Polityka pomocy technicznej firmy Dell**

Pomoc techniczna udzielana przez technika, wymagająca współpracy i udziału klienta w procesie rozwiązywania problemów, umożliwia przywrócenie pierwotnej konfiguracji domyślnej systemu operacyjnego, oprogramowania i sterowników sprzętu, która istniała w momencie wysyłki z firmy Dell, a także pozwala na sprawdzenie prawidłowości funkcji drukarki i wszystkich elementów sprzętu zainstalowanych przez firmę Dell. Oprócz pomocy technicznej udzielanej przez technika w dziale pomocy technicznej firmy Dell dostępna jest pomoc techniczna online. Mogą być także dostępne odpłatne opcje dodatkowej pomocy technicznej.

Firma Dell zapewnia ograniczoną pomoc techniczną dla drukarki oraz wszelkiego rodzaju oprogramowania i urządzeń peryferyjnych zainstalowanych przez firmę Dell. Pomoc dotyczącą oprogramowania i urządzeń peryferyjnych innych firm zapewnia ich pierwotny producent. Dotyczy to również oprogramowania i urządzeń nabywanych i/lub instalowanych za pośrednictwem działów Software & Peripherals (DellWare), ReadyWare i Custom Factory Integration (CFI/ DellPlus).

# <span id="page-70-0"></span>**Kontakt z firmą Dell**

Dostęp do pomocy technicznej firmy Dell można uzyskać pod adresem **[support.dell.com](http://www.support.dell.com)**. Na stronie WELCOME TO DELL SUPPORT należy wybrać odpowiedni region i podać wymagane dane, aby uzyskać dostęp do narzędzi i informacji dotyczących pomocy.

Z firmą Dell można skontaktować się drogą elektroniczną przy użyciu następujących adresów:

- Internet
	- **www.dell.com/**
	- **www.dell.com/ap/** (tylko kraje Azji/Pacyfiku)
	- **www.dell.com/jp/** (tylko Japonia)
	- www.euro.dell.com (tylko Europa)
	- **www.dell.com/la/** (kraje Ameryki Łacińskiej i Karaibów)
	- www.dell.ca (tylko Kanada)
- Protokół transferu plików (FTP) użytkownik anonimowy
	- **ftp.dell.com**

Zaloguj się jako użytkownik: "anonymous" i podaj swój adres e-mail jako hasło.

- Elektroniczna usługa pomocy technicznej (Electronic Support Service)
	- **mobile\_support@us.dell.com**
	- **support@us.dell.com**
	- **la-techsupport@dell.com** (tylko kraje Ameryki Łacińskiej i Karaibów)
	- **apsupport@dell.com** (tylko kraje Azji i Pacyfiku)
- support.jp.dell.com (tylko Japonia)
- support.euro.dell.com (tylko Europa)
- Elektroniczna usługa ofertowa (Electronic Quote Service)
	- **apmarketing@dell.com** (tylko kraje Azji i Pacyfiku)
	- sales canada@dell.com (tylko Kanada)

## <span id="page-71-0"></span>**Zasady dotyczące gwarancji i zwrotów**

Firma Dell Inc. ("Dell") produkuje sprzęt z części i podzespołów nowych lub równoważnych nowym zgodnie ze standardowymi praktykami stosowanymi w branży. Informacje dotyczące gwarancji udzielanej przez firmę Dell na drukarkę można znaleźć w dokumencie *Informacje o produkcie*.
### **Prawa autorskie**

Informacje zawarte w niniejszym dokumencie mogą ulec zmianie bez uprzedniego powiadomienia.

©2012 Dell Inc. Wszystkie prawa zastrzeżone.

Kopiowanie niniejszych materiałów w dowolny sposób bez pisemnej zgody firmy Dell Inc. jest surowo zabronione.

Znaki towarowe zastosowane w niniejszym tekście: *Dell*, logo firmy *Dell* i *Narzędzie do zamawiania materiałów eksploatacyjnych firmy Dell (Dell Supplies Ordering Utility)* są znakami towarowymi firmy Dell Inc.; *Microsoft*, *Windows*, *Windows Vista* i *Windows Server* są zastrzeżonymi znakami towarowymi firmy Microsoft Corporation w Stanach Zjednoczonych lub innych krajach; *Adobe* i *Acrobat Reader* są zastrzeżonymi znakami towarowymi lub znakami towarowymi firmy Adobe Systems Incorporated w Stanach Zjednoczonych lub innych krajach.

Inne znaki towarowe i nazwy mogą być używane w niniejszym dokumencie w odniesieniu do podmiotów używających ich jako znaków i nazw swoich produktów.

Firma Dell Inc. zrzeka się wszelkich praw własności do tychże znaków towarowych i nazw innych niż jej własna.

Informacje na temat licencji Open Source znajdują się w pliku "**LICENSE.txt**" na dostarczonym dysku CD-ROM.

**REV. 3.00**

# **Podręcznik użytkownika Podręcznik użytkownika**

**Dell B1160 Dell B1160w**

# <span id="page-73-0"></span>**[ZAAWANSOWANY](#page-74-0) ZAAWANSOWANY**

Niniejszy podręcznik zawiera informacje dotyczące instalacji, zaawansowanej konfiguracji, obsługi i rozwiązywania problemów w środowiskach różnych systemów operacyjnych.

Niektóre funkcje mogą nie być dostępne w zależności od modelu lub kraju.

### **[PODSTAWOWY](#page-1-0)**

Niniejszy podręcznik zawiera informacje dotyczące instalacji, podstawowej obsługi oraz rozwiązywania problemów w systemie Windows.

# <span id="page-74-0"></span>**[ZAAWANSOWANY](#page-73-0)**

### **[1.](#page-75-0) Instalacja oprogramowania**

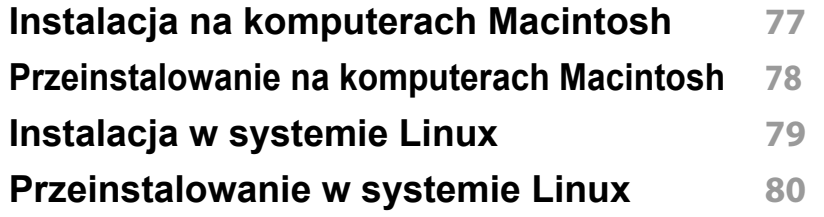

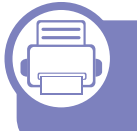

### **[2.](#page-80-0) Korzystanie z urządzenia połączonego z siecią (tylko model B1160w)**

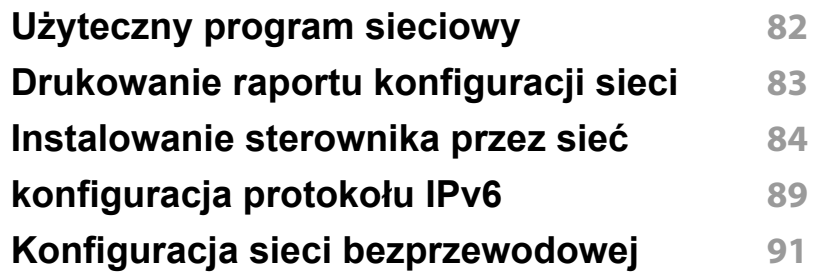

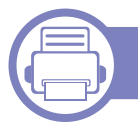

### **[3.](#page-114-0) Funkcje specjalne**

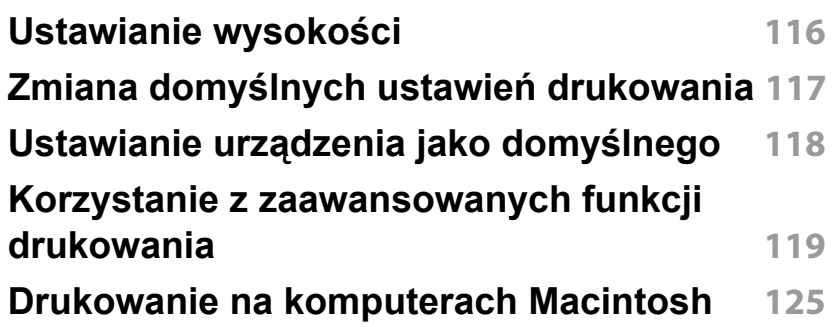

#### **[Drukowanie w systemie Linux](#page-126-0) 127**

### **4. Użyteczne narzędzia do zarządzania**

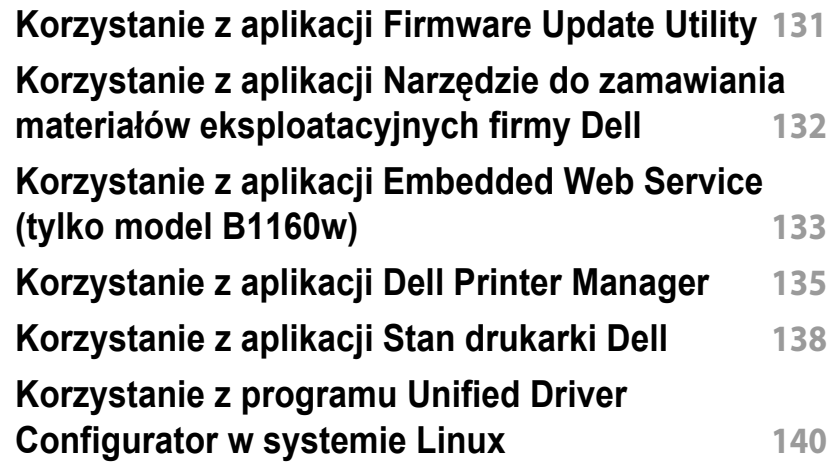

### **[5.](#page-142-0) Rozwiązywanie problemów**

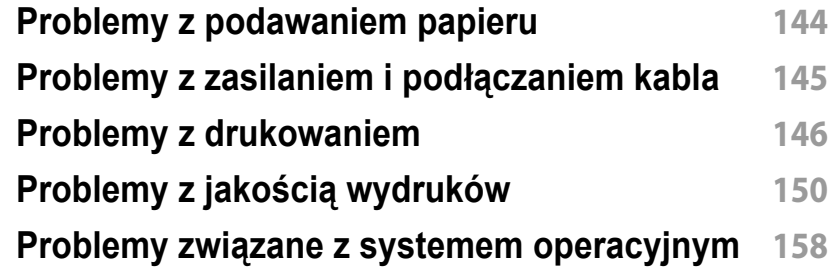

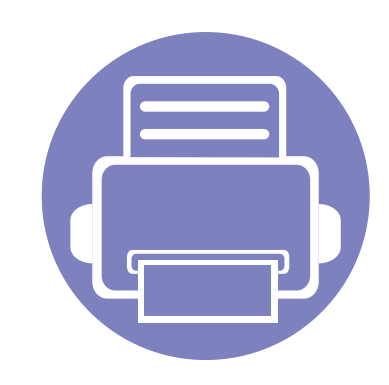

# <span id="page-75-0"></span>**1. Instalacja oprogramowania**

Niniejszy rozdział zawiera instrukcje instalacji podstawowego i użytecznego oprogramowania do użytku w przypadku, gdy urządzenie podłączone jest za pomocą kabla. Urządzenie podłączone lokalnie to urządzenie podłączone do komputera bezpośrednio za pomocą kabla.

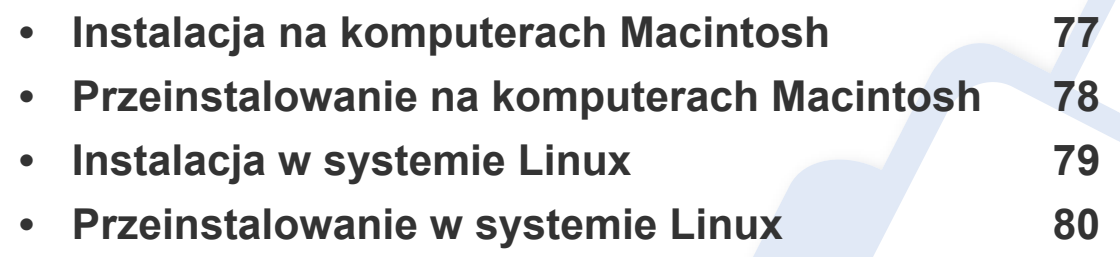

Użytkownicy systemu operacyjnego Windows powinni zapoznać się z "Lokalna [instalacja sterownika" na stronie 21,](#page-20-0) zawierającym informacje o instalacji sterownika drukarki.

• Nie należy używać kabli USB dłuższych niż 3 metry.

## <span id="page-76-1"></span><span id="page-76-0"></span>**Instalacja na komputerach Macintosh**

- **1** Upewnij się, że urządzenie jest włączone i podłączone do komputera.
- **2** <sup>W</sup>łóż dostarczoną płytę CD z oprogramowaniem do napędu CD-ROM.
- **3** Kliknij dwukrotnie ikonę CD-ROM, która zostanie wyświetlona na pulpicie komputera Macintosh.
- **4** Kliknij dwukrotnie folder **MAC\_Installer** > ikon<sup>ę</sup> **Installer OS X**.
- **5** Kliknij przycisk **Continue**.
- **6** Przeczytaj umowę licencyjną i kliknij przycisk **Continue**.
- **7** Kliknij przycisk **Agree**, aby zaakceptować umowę licencyjną.
- **8** Zostanie wyświetlony komunikat z ostrzeżeniem, że wszystkie aplikacje zostaną zamknięte. Kliknij **Continue**.
- **9** Kliknij **Continue** w oknie **User Options Pane**.
- **10** Kliknij przycisk **Install**. Zostaną zainstalowane wszystkie składniki niezbędne do pracy urządzenia.

W przypadku wybrania opcji **Customize** można wybrać poszczególne składniki do zainstalowania.

- **11** Podaj hasło i kliknij **OK**.
- **12** Instalacja oprogramowania wymaga ponownego uruchomienia komputera. Kliknij przycisk **Continue Installation**.
- **13** Po zakończeniu instalacji kliknij przycisk **Close**.
- **14** Otwórz kolejno foldery **Applications** > **Utilities** > **Print Setup Utility**.
	- W systemie Mac OS X 10.5-10.7 otwórz kolejno foldery **Applications** > **System Preferences** i kliknij pozycję **Print & Fax**.
- **15** Kliknij przycisk **Add** w obszarze **Printer List**.
	- W systemach Mac OS X 10.5-10.7 kliknij ikonę "**+**". Zostanie otwarte okno.
- **16** Kliknij opcj<sup>ę</sup> **Default Browser** i znajdź połączenie USB.
	- W systemie Mac OS X 10.5-10.7 kliknij opcję **Default** i znajdź połączenie USB.
- **17** W systemie Mac OS X 10.4, jeżeli funkcja Auto Select nie dział<sup>a</sup> prawidłowo, wybierz pozycję **Dell** w obszarze **Print Using** i nazwę używanego urządzenia w polu **Model**.
	- W systemie Mac OS X 10.5-10.7, jeżeli funkcja Automatyczny wybór nie działa prawidłowo, wybierz pozycję **Select a driver to use...** i nazwę używanego urządzenia w polu **Print Using**.

Urządzenie zostanie wyświetlone w obszarze **Printer List** i ustawione jako urządzenie domyślne.

**18** Kliknij przycisk **Add**.

### <span id="page-77-1"></span><span id="page-77-0"></span>**Przeinstalowanie na komputerach Macintosh**

Jeśli sterownik drukarki nie działa prawidłowo, odinstaluj sterownik i zainstaluj go ponownie.

- **1** Upewnij się, że urządzenie jest włączone i podłączone do komputera.
- **2** Włóż dostarczoną płytę CD z oprogramowaniem do napędu CD-ROM.
- **3** Kliknij dwukrotnie ikonę CD-ROM, która zostanie wyświetlona na pulpicie komputera Macintosh.
- **4** Kliknij dwukrotnie folder **MAC\_Installer** > ikon<sup>ę</sup> **Uninstaller OS X**.
- **5** Podaj hasło i kliknij **OK**.
- **6** Po zakończeniu dezinstalacji kliknij przycisk **OK**.

Jeśli urządzenie zostało już dodane, usuń je w oknie **Print Setup Utility** lub **Print & Fax**.

# <span id="page-78-1"></span><span id="page-78-0"></span>**Instalacja w systemie Linux**

Aby zainstalować oprogramowanie do drukarki, należy pobrać pakiety z oprogramowaniem dla systemu Linux, które są dostępne na stronie internetowej firmy Dell (**[www.dell.com](http://www.dell.com)** lub **[support.dell.com](http://www.support.dell.com)** [> znajd](http://solution.samsungprinter.com/personal/anywebprint)ź swój [produkt > Wsparcie lub Centrum pobierania\).](http://solution.samsungprinter.com/personal/anywebprint)

#### <span id="page-78-2"></span>**Instalacja zunifikowanego sterownika Unified**

**Linux Driver**

- **1** Upewnij się, że urządzenie jest włączone i podłączone do komputera.
- **2** Po wyświetleniu okna Administrator Login wpisz "root" w polu **Login** i podaj hasło systemowe.

Aby zainstalować oprogramowanie urządzenia, należy się zalogować jako administrator (root). Jeżeli użytkownik nie ma odpowiednich uprawnień, powinien je uzyskać od administratora.

- **3** Z witryny firmy Dell pobierz pakiet sterownika Unified Linux.
- **4** Kliknij prawym przyciskiem pakiet **Unified Linux Driver** i wyodrębnij pliki.
- **5** Kliknij dwukrotnie pozycj<sup>ę</sup> **cdroot** > **autorun**.
- **6** Po wyświetleniu okna powitalnego kliknij przycisk **Next**.

**7** Po ukończeniu instalacji kliknij przycisk **Finish**.

Dla wygody program instalacyjny dodaje do menu systemowego ikonę programu Unified Driver Configurator oraz Unified Driver. W razie problemów należy skorzystać z pomocy ekranowej dostępnej za pośrednictwem menu systemowego lub aplikacji pakietu sterownika działających w systemie Windows, np. **Unified Driver Configurator** lub **Image Manager**.

### <span id="page-79-1"></span><span id="page-79-0"></span>**Przeinstalowanie w systemie Linux**

Jeśli sterownik drukarki nie działa prawidłowo, odinstaluj sterownik i zainstaluj go ponownie.

- **1** Upewnij się, że urządzenie jest włączone i podłączone do komputera.
- **2** Po wyświetleniu okna Administrator Login wpisz "root" w polu **Login** i podaj hasło systemowe.

Aby odinstalować oprogramowanie urządzenia, należy zalogować się jako administrator (root). Jeżeli użytkownik nie ma odpowiednich uprawnień, powinien je uzyskać od administratora.

**3** Kliknij ikonę znajdującą się na dole pulpitu. Po wyświetleniu okna Terminal wpisz:

[root@localhost root]#cd /opt/Dell/mfp/uninstall/[root@localhost uninstall]#./uninstall.sh

- **4** Kliknij przycisk **Uninstall**.
- **5** Kliknij przycisk **Next**.
- **6** Kliknij przycisk **Finish**.

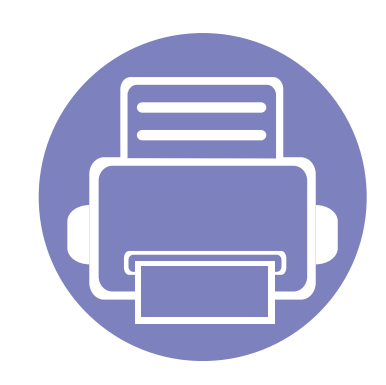

# <span id="page-80-0"></span>**2. Korzystanie z urządzenia połączonego z siecią (tylko model B1160w)**

Ten rozdział zawiera instrukcje krok po kroku dotyczące konfigurowania urządzenia podłączonego do sieci i oprogramowania.

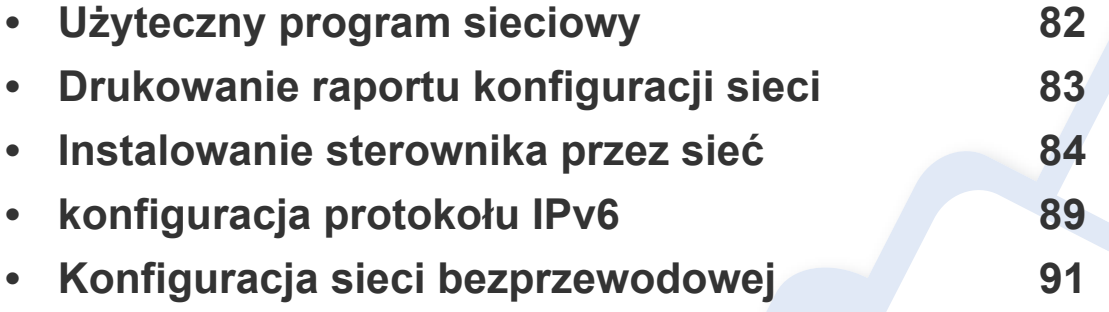

Obsługiwane urządzenia i funkcje opcjonalne mogą się różnić w zależności od modelu (patrz ["Funkcje poszczególnych modeli" na stronie 7\)](#page-6-0).

# <span id="page-81-1"></span><span id="page-81-0"></span>**Użyteczny program sieciowy**

Istnieje kilka programów umożliwiających łatwą konfigurację ustawień sieciowych w środowisku sieciowym. Dzięki nim administrator sieci może zarządzać wieloma urządzeniami znajdującymi się w sieci.

Przed rozpoczęciem korzystania z programów opisanych poniżej należy ustawić adres IP.

#### **Embedded Web Service**

Jest to wbudowany serwer WWW urządzenia sieciowego, który umożliwia wykonanie poniższych zadań (patrz ["Korzystanie z aplikacji Wbudowana us](#page-89-0)ługa [sieciowa" na stronie 90](#page-89-0)).

- Sprawdź informacje o materiałach eksploatacyjnych i stanie.
- Dostosowywanie ustawień urządzenia.
- Skonfiguruj opcję powiadomień e-mail. Po ustawieniu tej opcji informacje o stanie urządzenia (np. poziom zużycia kasety z tonerem lub błąd urządzenia) będą automatycznie wysyłane na adres e-mail określonej osoby.
- Konfigurowanie parametrów sieciowych, niezbędnych do podłączenia urządzenia do różnych środowisk sieciowych.

# <span id="page-82-1"></span><span id="page-82-0"></span>**Drukowanie raportu konfiguracji sieci**

Możesz wydrukować **Raport konfiguracji sieci** przedstawiający bieżące ustawienia sieciowe urządzenia można wydrukować z poziomu panelu sterowania urządzenia. Jest to pomocne w konfigurowaniu sieci.

Na panelu sterowania naciśnij przycisk  $\lceil \theta \rceil$ (WPS) przez ponad 10 sekund.

W **raporcie konfiguracji sieci** można znaleźć adresy MAC i IP urządzenia.

Na przykład:

- Adres MAC: 00:15:99:41:A2:78
- Adres IP: 169.254.192.192

#### <span id="page-83-1"></span><span id="page-83-0"></span>**Windows**

- **1** Upewnij się, że urządzenie jest podłączone do sieci i włączone. Sprawdź też, czy ustawiono adres IP urządzenia.
- Jeśli podczas instalacji zostanie wyświetlone okno "Kreator **znajdowania nowego sprzętu**", kliknij przycisk **Anuluj**, aby je zamknąć.
- **2** Włóż dostarczoną płytę CD z oprogramowaniem do napędu CD-ROM.

Płyta CD-ROM z oprogramowaniem powinna się uruchomić automatycznie i powinno zostać wyświetlone okno instalacji.

Jeśli okno instalacji nie zostanie wyświetlone, kliknij **Start** > **Wszystkie programy** > **Akcesoria** > **Uruchom**.

Wpisz X:\Setup.exe, zastępując znak "X" literą odpowiadającą napędowi CD-ROM, a następnie kliknij przycisk **OK**.

**3** Wybierz **Dalej**.

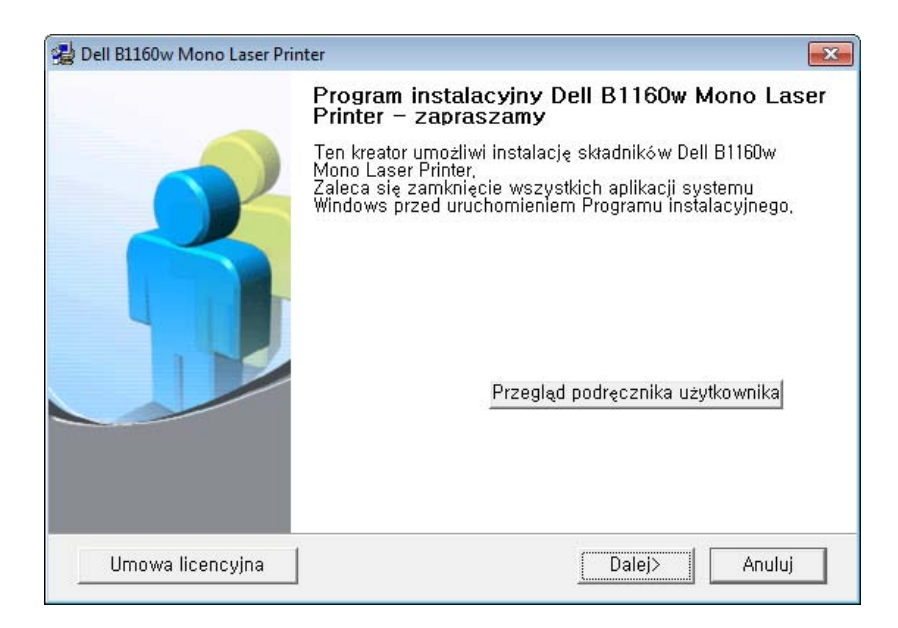

**4** Wybierz **Podłącz drukarkę sieciową do komputera**. Kliknij przycisk **Dalej**.

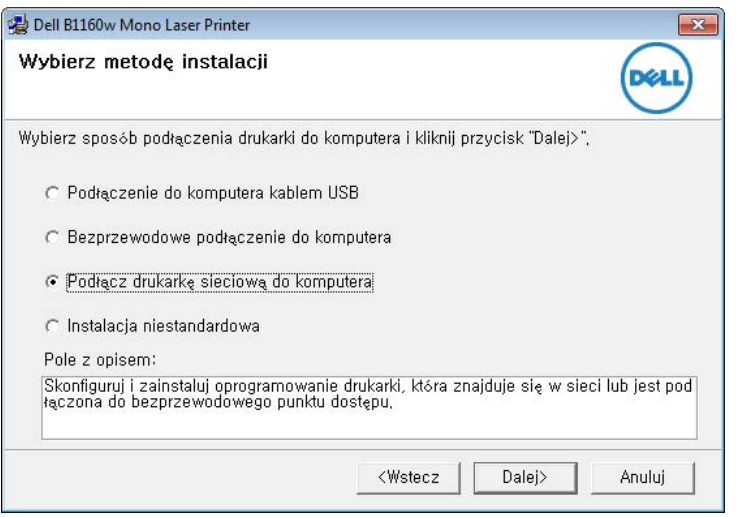

- Opcja **Instalacja niestandardowa** umożliwia wybranie połączenia urządzenia i wybranie indywidualnych składników do zainstalowania. Postępuj zgodnie z instrukcjami przedstawianymi w oknie.
- **5** Wyszukane urządzenia zostaną pokazane na ekranie. Zaznacz to, którego chcesz użyć, i kliknij przycisk **Dalej**.
- Jeśli nie możesz znaleźć urządzenia w sieci, wyłącz zaporę internetową i kliknij **Aktualizuj**. W systemie operacyjnym Windows kliknij kolejno opcje **Start** > **Panel sterowania**, uruchom zaporę systemu Windows, a następnie wyłącz tę opcję. W przypadku innych systemów operacyjnych należy postępować zgodnie ze wskazówkami znajdującymi się w ich podręcznikach online.
- **6** Postępuj zgodnie z instrukcjami wyświetlanymi w oknie, aby zakończyć instalację.

#### **Macintosh**

- **1** Upewnij się, że urządzenie jest włączone i podłączone do sieci.
- **2** Włóż dostarczoną płytę CD z oprogramowaniem do napędu CD-ROM.
- **3** Kliknij dwukrotnie ikonę CD-ROM, która zostanie wyświetlona na pulpicie komputera Macintosh.
- **4** Kliknij dwukrotnie folder **MAC\_Installer** > ikon<sup>ę</sup> **Installer OS X**.
- **5** Kliknij przycisk **Continue**.
- **6** Przeczytaj umowę licencyjną i kliknij przycisk **Continue**.

- **7** Kliknij przycisk **Agree**, aby zaakceptować umowę licencyjną.
- **8** Zostanie wyświetlony komunikat z ostrzeżeniem o zamknięciu wszystkich aplikacji. Kliknij **Continue**.
- **9** Kliknij **Continue** w oknie **User Options Pane**.
- Aby skonfigurować ustawienia połączenia bezprzewodowe, zapoznaj się z częścią ["Konfiguracja na komputerze Macintosh" na stronie 103.](#page-102-0)
- **10** Kliknij przycisk **Install**. Zostaną zainstalowane wszystkie składniki niezbędne do pracy urządzenia.

W przypadku wybrania opcji **Customize** można wybrać poszczególne składniki do zainstalowania.

- **11** Podaj hasło i kliknij **OK**.
- **12** Instalacja oprogramowania wymaga ponownego uruchomienia komputera. Kliknij przycisk **Continue Installation**.
- **13** Po zakończeniu instalacji kliknij przycisk **Quit** lub **Restart**.
- **14** Otwórz kolejno foldery **Applications** > **Utilities** > **Print Setup Utility**.
	- W systemie Mac OS X 10.5-10.7 otwórz kolejno foldery **Applications** > **System Preferences** i kliknij pozycję **Print & Fax**.
- **15** Kliknij przycisk **Add** w obszarze **Printer List**.
	- W systemie Mac OS X 10.5-10.7 kliknij przycisk "**+**". Zostanie wyświetlone okno.
- **16** W systemie Mac OS X 10.4 kliknij pozycj<sup>ę</sup> **IP Printer**.
	- W systemie Mac OS X 10.5-10.7 kliknij przycisk **IP**.
- **17** Wybierz opcj<sup>ę</sup> **HP Jetdirect Socket** w obszarze **Protocol**.
	- Podczas drukowania dokumentu składającego się z wielu stron wydajność drukowania można zwiększyć przez wybranie ustawienia **Socket** dla opcji **Printer Type**.
- **18** Podaj adres IP urządzenia w polu **Address**.
- **19** Wprowadź nazwę kolejki w polu **Queue**. Jeśli nie można określi<sup>ć</sup> nazwy kolejki, najpierw należy użyć domyślnej nazwy kolejki.

- **20** W systemie Mac OS X 10.4, jeżeli funkcja Auto Select nie działa prawidłowo, wybierz pozycję **Dell** w obszarze **Print Using** i nazwę używanego urządzenia w polu **Model**.
	- W systemie Mac OS X 10.5-10.7, jeżeli funkcja Auto Select nie działa prawidłowo, wybierz opcję **Select Printer Software**, a następnie wybierz nazwę urządzenia w obszarze **Print Using**.
- **21** Kliknij przycisk **Add**.

Urządzenie zostanie wyświetlone w obszarze **Printer List** i ustawione jako urządzenie domyślne.

#### **Linux**

Aby zainstalować oprogramowanie do drukarki, należy pobrać pakiety z oprogramowaniem dla systemu Linux, które są dostępne na stronie internetowej firmy Dell (**[www.dell.com](http://www.dell.com)** lub **[support.dell.com](http://www.support.dell.com)** [> znajd](http://solution.samsungprinter.com/personal/anywebprint)ź swój [produkt > Wsparcie lub Centrum pobierania\).](http://solution.samsungprinter.com/personal/anywebprint)

Instalacja innych programów:

• Patrz "Instalacja zunifikowanego sterownika Unified Linux Driver" na [stronie 79](#page-78-2).

#### **Instalacja sterownika w systemie Linux i dodawanie drukarki sieciowej**

- **1** Upewnij się, że urządzenie jest włączone i podłączone do sieci. Sprawdź też, czy ustawiono adres IP urządzenia.
- **2** Pobierz pakiet Unified Linux Driver z witryny firmy Dell.
- **3** Wyodrębnij plik UnifiedLinuxDriver.tar.gz i otwórz nowy katalog.
- **4** Kliknij dwukrotnie folder **Linux** > ikon<sup>ę</sup> **install.sh**.
- **5** Zostanie otwarte okno instalatora Dell. Kliknij przycisk **Continue**.
- **6** Zostanie otwarte okno kreatora dodawania drukarki. Kliknij przycisk **Next**.
- **7** Wybierz drukarkę sieciową i kliknij przycisk **Search**.
- **8** W polu listy zostanie wyświetlony adres IP urządzenia oraz nazwa modelu.
- **9** Wybierz urządzenie i kliknij przycisk **Next**.
- **10** Wprowadź opis drukarki i naciśnij przycisk **Next**.
- **11** Po dodaniu urządzenia kliknij **Finish**.
- **12** Po zakończeniu instalacji kliknij przycisk **Finish**.

### **Dodawanie drukarki sieciowej**

- Kliknij dwukrotnie ikon<sup>ę</sup> **Unified Driver Configurator**.
- Kliknij ikon<sup>ę</sup> **Add Printer**.
- Zostanie otwarte okno **Add printer wizard**. Kliknij przycisk **Next**.
- Wybierz ustawienie **Network printer** i kliknij przycisk **Search**.
- Adres IP drukarki i nazwa modelu pojawią się w polu listy.
- Wybierz urządzenie i kliknij przycisk **Next**.
- Wprowadź opis drukarki i kliknij przycisk **Next**.
- Po dodaniu urządzenia kliknij **Finish**.

# <span id="page-88-1"></span><span id="page-88-0"></span>**konfiguracja protokołu IPv6**

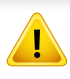

Protokół **IPv6** jest obsługiwany prawidłowo tylko w systemie Windows Vista lub nowszym.

Jeśli sieć IPv6 nie działa, przywróć fabryczne wartości ustawień sieciowych i spróbuj ponownie.

Aby korzystać ze środowiska sieciowego IPv6, należy wykonać poniższą procedurę w celu użycia adresu IPv6.

#### **Z usługi Wbudowana usługa sieciowa**

Najpierw konieczne jest uzyskanie dostępu do aplikacji **Wbudowana usługa sieciowa** za pomocą adresu IPv4, a następnie przeprowadzenie poniższych czynności w celu zastosowania IPv6.

- **1** Uruchom przeglądarkę internetową, na przykład program Internet Explorer, w systemie Windows. W polu adresu podaj adres IP urządzenia (http://xxx.xxx.xxx.xxx) i naciśnij klawisz Enter lub kliknij opcję **Przejdź**.
- **2** Jeżeli jest to pierwsze logowanie do programu **Wbudowana usługa sieciowa**, konieczne jest zalogowanie się jako administrator. Wpisz poniższy, domyślny identyfikator i hasło.
	- **ID: admin**
	- **Hasło: dell00000**
- **3** Po wyświetleniu okna **Wbudowana usługa sieciowa** przenie<sup>ś</sup> kursor na górny pasek menu w części **Ustawienia** i kliknij polecenie **Ustawienia sieciowe**.
- **4** Kliknij polecenie **TCP/IPv6** w lewej części witryny internetowej.
- **5** Aby włączyć opcję IPv6, zaznacz pole wyboru **Protokół IPv6**.
- **6** Zaznacz pole wyboru **Ręczny adres**. Zostanie wówczas aktywowane pole **Adres/Prefiks**.
- **7** Wprowadź pozostałą część adresu (np.: 3FFE:10:88:194::**AAAA**. "A" oznacza wartość szesnastkową od 0 do 9 lub od A do F).
- **8** Wybierz konfigurację DHCPv6.
- **9** Kliknij przycisk **Zastosuj**.

# **konfiguracja protokołu IPv6**

#### <span id="page-89-0"></span>**Korzystanie z aplikacji Wbudowana usługa sieciowa**

- **1** Uruchom przeglądarkę internetową, która obsługuje wpisywanie adresów IPv6 jako adresy URL (np. Internet Explorer).
- **2** Wybierz jeden z adresów IPv6 (**Link-local Address**, **Stateless Address**, **Stateful Address**, **Manual Address**) z opcji **Raport konfiguracji sieci** (patrz część "Drukowanie raportu konfiguracji [sieci" na stronie 83\)](#page-82-1).
- **3** Wprowadź adresy IPv6 (np.: http://[FE80::215:99FF:FE66:7701]).

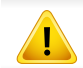

Adresy muszą być zawarte w nawiasach kwadratowych [ ].

- <span id="page-90-1"></span><span id="page-90-0"></span>• Upewnij się, że urządzenie obsługuje sieć bezprzewodową. W zależności od modelu sieć bezprzewodowa może nie być dostępna (patrz ["Funkcje poszczególnych modeli" na stronie 7](#page-6-0)).
	- Jeśli sieć IPv6 nie działa, przywróć fabryczne wartości ustawień sieciowych i spróbuj ponownie.

#### **Rozpoczęcie pracy**

### **Objaśnienie rodzajów sieci**

Zwykle między komputerem a urządzeniem może istnieć tylko jedno połączenie w danym czasie.

#### **Tryb infrastruktury**

Jest to środowisko używane zazwyczaj w sieciach domowych lub w sieciach typu SOHO (Small Office/Home Office). W tym trybie do komunikacji z urządzeniem bezprzewodowym wykorzystywany jest punkt dostępu.

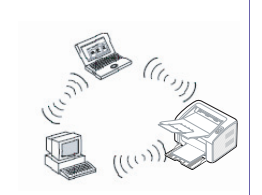

#### **Tryb Ad-hoc**

Ten tryb nie wykorzystuje punktu dostępu. Komputer bezprzewodowy oraz urządzenie bezprzewodowe komunikują się bezpośrednio.

### **Nazwa sieci bezprzewodowej i klucz sieciowy**

Sieci bezprzewodowe wymagają większego poziomu zabezpieczeń, dlatego przy pierwszej konfiguracji punktu dostępu tworzone są nazwa sieci (SSID), używany typ zabezpieczeń i klucz sieciowy. Przed kontynuowaniem instalacji urządzenia poproś administratora sieci o te informacje.

#### **Wprowadzenie do metod konfiguracji bezprzewodowej**

Ustawienia bezprzewodowe można skonfigurować z urządzenia lub komputera. Wybierz metodę konfiguracji z poniższej tabeli.

Niektóre rodzaje instalacji w sieci bezprzewodowej mogą nie byćdostępne w zależności od modelu lub kraju.

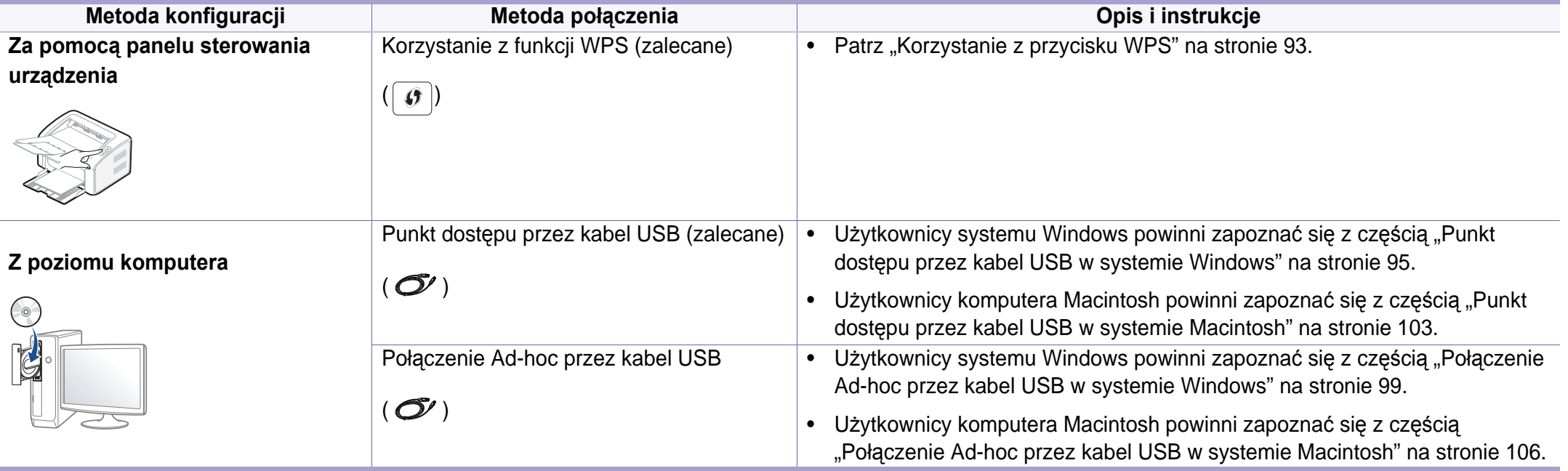

W przypadku wystąpienia problemów w trakcie konfiguracji bezprzewodowej lub instalacji sterowników należy zapoznać się z rozdziałem poświęconym rozwiązywaniu problemów (patrz "Rozwią[zywanie problemów z sieci](#page-110-0)ą bezprzewodową" na stronie 111).

#### <span id="page-92-0"></span>**Korzystanie z przycisku WPS**

Jeśli urządzenie lub punkt dostępu (router bezprzewodowy) obsługują funkcję Wi-Fi Protected Setup™ (WPS), to bez użycia komputera można w prosty sposób określić ustawienia sieci bezprzewodowej za pomocą przycisku (WPS) dostępnego na panelu sterowania.

- Aby możliwe było korzystanie z sieci bezprzewodowej w trybie infrastruktury, należy upewnić się, że kabel sieciowy jest odłączony od urządzenia. W zależności od używanego punktu dostępu (routera bezprzewodowego) do łączenia z punktem dostępu używany jest przycisk **WPS (PBC)** lub konieczne jest wpisanie numeru PIN z komputera. Więcej informacji można znaleźć w podręczniku użytkownika dołączonym do używanego punktu dostępowego (lub routera bezprzewodowego).
- W przypadku zastosowania przycisku WPS do konfiguracji sieci bezprzewodowej, ustawienia zabezpieczeń mogą ulec zmianie. Aby tego uniknąć, zablokuj opcję WPS dla bieżących ustawień zabezpieczeń sieci bezprzewodowej. Nazwa opcji może się różnić w zależności od używanego punktu dostępu (lub routera bezprzewodowego).

#### **Co należy przygotować**

- Sprawdź, czy punkt dostępu (lub router bezprzewodowy) obsługuje funkcję WPS (Wi-Fi Protected Setup™).
- Sprawdź, czy dane urządzenie obsługuje funkcję WPS (Wi-Fi Protected Setup™).
- Komputer podłączony do sieci (tylko w trybie PIN)

#### **Wybieranie typu**

Istnieją dwa sposoby podłączenia urządzenia do sieci bezprzewodowej za pomocą przycisku  $\boxed{\theta}$  (WPS) na panelu sterowania.

Metoda **konfiguracji przycisków (PBC)** umożliwia podłączenie urządzenia do sieci bezprzewodowej poprzez naciśniecie przycisku  $\lceil \theta \rceil$ (WPS) na panelu sterowania urządzenia oraz przycisku WPS (PBC) odpowiednio punktu dostępu z obsługą funkcji Wi-Fi Protected Setup™ (WPS) lub routera bezprzewodowego.

Metoda z wykorzystaniem **osobistego numeru identyfikacyjnego (PIN)** umożliwia podłączenie urządzenia do sieci bezprzewodowej poprzez wprowadzenie dostarczonego numeru PIN w punkcie dostępu z obsługą funkcji WPS (Wi-Fi Protected Setup™) (lub routerze bezprzewodowym).

Domyślnym ustawieniem fabrycznym urządzenia jest tryb **PBC**, który jest zalecany dla typowego środowiska sieci bezprzewodowej.

#### **Łączenie w trybie PBC**

**1** Naciśnij przycisk (WPS) na panelu sterowania i przytrzymaj go przez 2-4 sekundy, aż dioda LED stanu zacznie szybko migać.

Oznacza to nawiązywanie połączenia z siecią bezprzewodową. Dioda LED miga powoli przez ok. 2 minuty, do momentu naciśnięcia przycisku PBC na punkcie dostępowym (lub routerze bezprzewodowym).

- **2** Naciśnij przycisk **WPS (PBC)** na punkcie dostępowym (lub routerze bezprzewodowym).
	- **a** Dioda LED sieci bezprzewodowej zacznie migać szybko. Urządzenie łączy się z punktem dostępu (lub routerem bezprzewodowym).
	- **b** Gdy urządzenie nawiąże połączenie z siecią bezprzewodową, dioda LED WPS pozostanie włączona.

#### **Łączenie w trybie PIN**

**1** Należy wydrukować raport konfiguracji sieci zawierający numer PIN (patrz ["Drukowanie raportu konfiguracji sieci" na stronie 83\)](#page-82-1).

W trybie gotowości naciśnij i przytrzymaj przycisk  $\lceil \theta \rceil$  (WPS) na panelu sterowania przez przynajmniej dziesięć sekund.

Umożliwia wyświetlenie numeru PIN urządzenia.

**2** Naciśnij i przytrzymaj przycisk (WPS) na panelu kontrolnym przez ponad 4 sekundy, aż dioda LED stanu zaświeci się.

Oznacza to, że urządzenie nawiązuje połączenie z punktem dostępowym (lub routerem bezprzewodowym).

**3** W ciągu dwóch minut należy wprowadzić ten ośmiocyfrowy numer PIN w komputerze podłączonym do punktu dostępu (lub routera bezprzewodowego).

Dioda LED miga powoli przez ok. 2 minuty, do momentu wprowadzenia 8-cyfrowego numeru PIN.

Dioda LED sieci bezprzewodowej miga w niżej opisany sposób:

- **a** Dioda LED sieci bezprzewodowej zacznie migać szybko. Urządzenie łączy się z punktem dostępu (lub routerem bezprzewodowym).
- **b** Gdy urządzenie nawiąże połączenie z siecią bezprzewodową, dioda LED WPS pozostanie włączona.

### **Ponowne łączenie się z siecią**

Kiedy funkcja połączenia bezprzewodowego jest wyłączona, urządzenie automatycznie próbuje ponownie połączyć się z punktem dostępu (lub routerem bezprzewodowym) przy użyciu poprzednio używanych ustawień połączenia i adresu.

- Urządzenie automatycznie łączy się ponownie z siecią bezprzewodową w następujących przypadkach:
- Urządzenie zostanie wyłączone i ponownie włączone.
- Punkt dostępu (lub router bezprzewodowy) zostanie wyłączony i ponownie włączony.

### **Anulowanie procesu łączenia**

Aby anulować funkcję połączenia z siecią bezprzewodową, gdy urządzenie nawiązuje połączenie z siecią bezprzewodową, naciśnij ponownie przycisk (zasilanie/anuluj) na panelu sterowania. **Należy zaczekać 2 minuty, aż ponownie zostanie nawiązana komunikacja z siecią bezprzewodową.**

#### **Rozłączanie połączenia z siecią**

Aby rozłączyć połączenie z siecią bezprzewodową, naciśnij przycisk  $\lceil \vartheta \rceil$ (WPS) na panelu sterowania przez ponad dwie sekundy.

- **Sieć Wi-Fi pracuje w trybie bezczynności:** Urządzenie jest natychmiast odłączane od sieci bezprzewodowej i gaśnie dioda WPS LED.
- **Sieć Wi-Fi jest używana:** Podczas oczekiwania urządzenia na zakończenie bieżącego zadania drukowania dioda LED sieci bezprzewodowej miga szybko. Następnie połączenie sieci bezprzewodowej jest automatycznie rozłączane, a dioda LED WPS jest wyłączana.

#### **Konfiguracja w systemie Windows**

#### <span id="page-94-0"></span>**Punkt dostępu przez kabel USB w systemie Windows**

- Co należy przygotować
	- punkt dostępu
	- komputer podłączony do sieci
	- dysk CD dostarczony z urządzeniem
	- urządzenie zainstalowane z interfejsem sieci bezprzewodowej

- kabel USB.
- **1** Sprawdź, czy kabel USB jest podłączony do urządzenia.
- **2** <sup>W</sup>łącz komputer, punkt dostępu i urządzenie.
	- Jeśli podczas instalacji zostanie wyświetlone okno "**Kreator znajdowania nowego sprzętu**", kliknij przycisk **Anuluj**, aby je zamknąć.
- **3** Włóż dostarczoną płytę CD z oprogramowaniem do napędu CD-ROM.

Płyta CD-ROM z oprogramowaniem powinna się uruchomić automatycznie i powinno zostać wyświetlone okno instalacji.

Jeśli okno instalacji nie zostanie wyświetlone, kliknij **Start** > **Wszystkie programy** > **Akcesoria** > **Uruchom**.

Wpisz X:\Setup.exe, zastępując znak "X" literą odpowiadającą napędowi CD-ROM, a następnie kliknij przycisk **OK**.

**4** Wybierz **Dalej**.

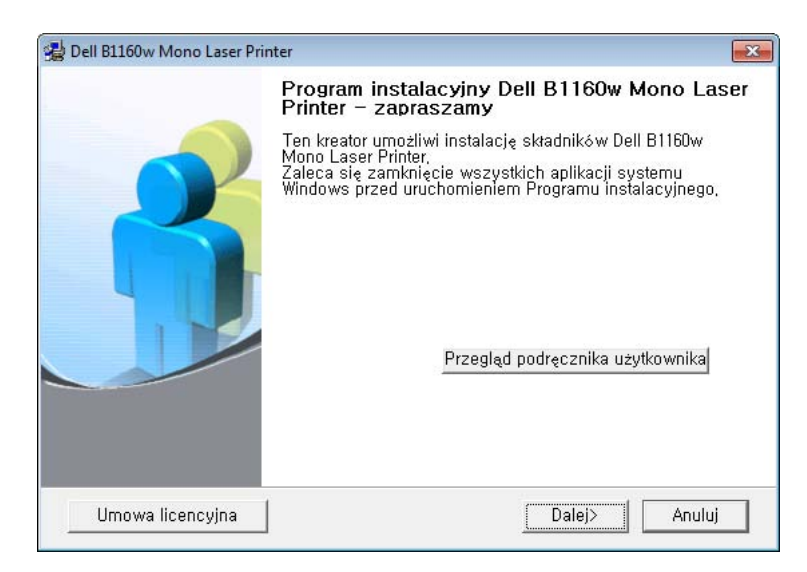

**5** Wybierz opcj<sup>ę</sup> **Bezprzewodowe podłączenie do komputera**. Kliknij przycisk **Dalej**.

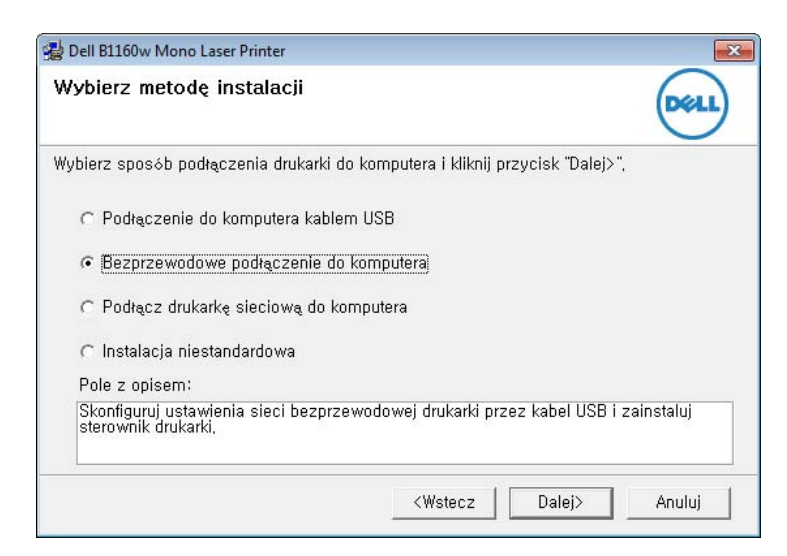

**Podłącz drukarkę sieciową do komputera**: Jeśli sieć bezprzewodowa została skonfigurowana, wybierz tę opcję, aby zainstalować sterownik urządzenia, który umożliwi korzystanie z urządzenia w sieci. Jeśli sieć bezprzewodowa nie jest skonfigurowana, najpierw wybierz opcję **Bezprzewodowe podłączenie do komputera**, aby skonfigurować sieć bezprzewodową.

**6** Oprogramowanie wyszukuje sieci bezprzewodowe.

Jeśli w wyniku wyszukiwania nie odnaleziono żadnych urządzeń, sprawdź, czy kabel USB jest prawidłowo podłączony pomiędzy komputerem a urządzeniem i postępuj zgodnie z instrukcjami wyświetlanymi na ekranie.

**7** Po zakończeniu wyszukiwania w oknie zostaną wyświetlone urządzenia z obsługą sieci bezprzewodowej. Wybierz nazwę (identyfikator SSID) używanego punktu dostępu i kliknij przycisk **Dalej**.

Jeżeli nie możesz znaleźć żądanej nazwy sieci lub jeżeli chcesz skonfigurować sieć bezprzewodową ręcznie, kliknij opcję **Ustawienia zaawansowane**.

- **Wprowadź nazwę sieci bezprzewodowej:** Wpisz identyfikator SSID żądanego punktu dostępu (w identyfikatorze SSID rozróżniane są wielkie i małe litery).
- **Tryb działania:** Wybierz opcję **Tryb infrastr.**.

• **Uwierzytelnianie:** Wybierz typ uwierzytelniania. **System otw.:** Uwierzytelnianie nie jest używane, a szyfrowanie może, ale nie musi być używane, w zależności od potrzeby zabezpieczenia danych.

**Klucz wsp.:** Stosowana jest funkcja uwierzytelniania. Urządzenie mające odpowiedni klucz WEP może uzyskać dostęp do sieci.

**WPA Personal lub WPA2 Personal:** Wybierz jedną z tych opcji, aby przeprowadzać uwierzytelnianie serwera wydruku przy pomocy wcześniej udostępnionego klucza WPA. Używany jest tu udostępniony tajny klucz (ogólnie nazywany kluczem wstępnym), który należy ręcznie skonfigurować w punkcie dostępowym i u każdego klienta.

- **Szyfrowanie:** Wybierz szyfrowanie (Brak, WEP64, WEP128, TKIP, AES, TKIP AES).
- **Klucz sieciowy:** Wprowadź wartość klucza sieciowego dla szyfrowania.
- **Potwierdź klucz sieciowy:** Potwierdź wartość klucza sieciowego szyfrowania.
- **Indeks klucza WEP:** Jeśli korzystasz z szyfrowania WEP, wybierz odpowiedni **Indeks klucza WEP**.

Jeśli punkt dostępu ma ustawienia zabezpieczeń, wyświetlone zostanie okno zabezpieczeń sieci bezprzewodowej.

Zostanie wyświetlone okno zabezpieczeń sieci bezprzewodowej. Wyświetlane okno może się różnić w zależności od wybranego trybu zabezpieczeń: WEP lub WPA.

• **WEP**

Wybierz typ uwierzytelniania **System otw.** lub **Klucz wsp.** i wprowadź klucz zabezpieczeń WEP. Kliknij przycisk **Dalej**. WEP (Wired Equivalent Privacy) to protokół zabezpieczeń zapobiegający nieuprawnionemu dostępowi do sieci bezprzewodowej. Protokół WEP szyfruje fragment z danymi w każdym pakiecie wymienianym w sieci bezprzewodowej za pomocą 64- lub 128-bitowego klucza szyfrującego WEP.

#### • **WPA**

Wprowadź klucz współdzielony WPA i kliknij przycisk **Dalej**. WPA uwierzytelnia i identyfikuje użytkowników na podstawie tajnego klucza, który jest automatycznie zmieniany w regularnych odstępach czasu. W standardzie WPA do szyfrowania danych są używane również protokoły TKIP (Temporal Key Integrity Protocol) i AES (Advanced Encryption Standard).

- **8** Sprawdź, czy ustawienia sieci bezprzewodowej wyświetlane w tym oknie są prawidłowe. Kliknij przycisk **Dalej**.
	- W przypadku metody z wykorzystaniem serwera DHCP.

Jeśli adres IP jest przypisywany za pomocą serwera DHCP, sprawdź, czy serwer ten jest wyświetlany w oknie. Jeśli wyświetlana jest metoda adresu statycznego (Statyczny), kliknij przycisk **Zmień TCP/IP**, aby zmienić metodę przypisywania na DHCP.

• W przypadku metody z wykorzystaniem adresu statycznego Jeśli adres IP jest przypisywany statycznie, sprawdź, czy opcja Statyczny jest wyświetlana w oknie. Jeśli jednak jest wyświetlana metoda DHCP, kliknij przycisk **Zmień TCP/IP**, aby wprowadzić adres IP oraz inne wartości konfiguracji sieci dla urządzenia. Przed wprowadzeniem adresu IP urządzenia należy sprawdzić informacje o konfiguracji sieciowej komputera. Jeśli komputer łączy się z siecią metodą wykorzystującą serwer DHCP, należy skontaktować się z administratorem sieci w sprawie przydzielenia statycznego adresu IP.

#### Na przykład:

Jeśli ustawienia sieciowe w komputerze wyglądają następująco:

- Adres IP: 169.254.133.42
- Maska podsieci: 255.255.0.0

W takim przypadku ustawienia sieci urządzenia powinny być następujące:

- Adres IP: 169.254.133.**43**

- Maska podsieci: 255.255.0.0 (użyj maski podsieci komputera)
- Brama: 169.254.133.**1**
- **9** Po zakończeniu konfigurowania ustawień sieci bezprzewodowej odłącz kabel USB od komputera i drukarki. Kliknij przycisk **Dalej**.
- **10** Zostanie wyświetlone okno **Konfigurowanie sieci bezprzewodowej zakończone**.

Wybierz opcję **Tak**, jeśli akceptujesz aktualne ustawienia, i przejdź do procedury instalacji.

Wybierz opcję **Nie**, aby wrócić do ekranu początkowego.

Następnie kliknij **Dalej**.

- **11** Gdy zostanie wyświetlone okno **Dalej**, kliknij przycisk **Potwierd<sup>ź</sup> połączenie drukarki**.
- **12** Wybierz składniki, które mają zostać zainstalowane. Kliknij przycisk **Dalej**.
- **13** Po wybraniu składników możesz również zmienić nazw<sup>ę</sup> urządzenia, wybrać, czy ma być ono udostępniane w sieci, ustawić je jako urządzenie domyślne oraz zmienić nazwę portu dla każdego urządzenia. Kliknij przycisk **Dalej**.

**14** Po zakończeniu instalacji zostanie wyświetlone okno z monitem o wydrukowanie strony testowej. Aby wydrukować stronę testową, kliknij przycisk**Drukuj stronę testową**.

W przeciwnym razie kliknij przycisk **Dalej** i przejdź do kroku 16.

**15** Jeżeli strona testowa została wydrukowana poprawnie, kliknij przycisk **Tak**.

W przeciwnym razie kliknij przycisk **Nie**, aby wydrukować ją ponownie.

**16** Kliknij przycisk **Zakończ**.

### <span id="page-98-0"></span>**Połączenie Ad-hoc przez kabel USB w systemie Windows**

Jeśli użytkownik nie posiada punktu dostępu, może podłączyć urządzenie bezprzewodowo do komputera, konfigurując sieć bezprzewodową w trybie Ad-hoc według poniższych prostych czynności.

- Co należy przygotować
	- komputer podłączony do sieci
	- dysk CD dostarczony z urządzeniem
	- urządzenie zainstalowane z interfejsem sieci bezprzewodowej
	- kabel USB

- **1** Sprawdź, czy kabel USB jest podłączony do urządzenia.
- **2** <sup>W</sup>łącz komputer i urządzenie sieci bezprzewodowej.
- **3** Włóż dostarczoną płytę CD z oprogramowaniem do napędu CD-ROM.

Płyta CD-ROM z oprogramowaniem powinna się uruchomić automatycznie i powinno zostać wyświetlone okno instalacji.

Jeśli okno instalacji nie zostanie wyświetlone, kliknij **Start** > **Wszystkie programy** > **Akcesoria** > **Uruchom**.

Wpisz X:\Setup.exe, zastępując znak "X" literą odpowiadającą napędowi CD-ROM, a następnie kliknij przycisk **OK**.

#### **4** Wybierz **Dalej**.

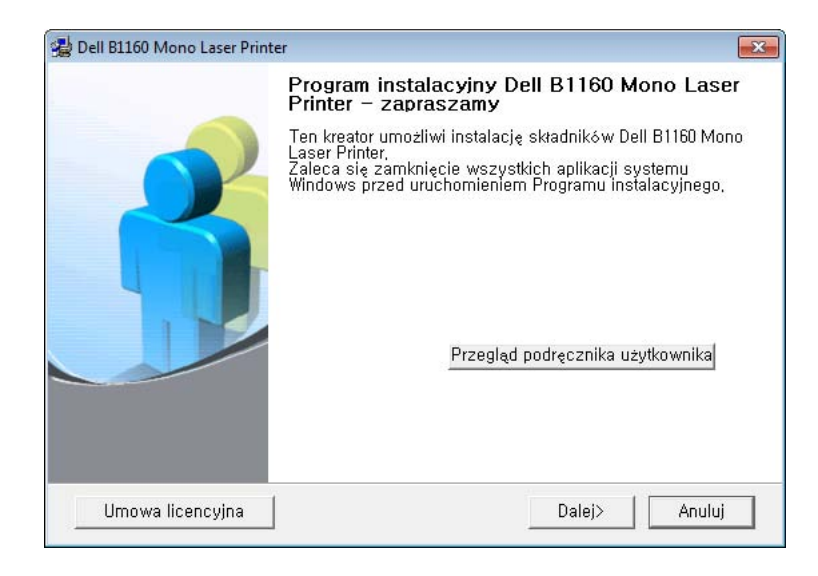

**5** Wybierz opcj<sup>ę</sup> **Bezprzewodowe podłączenie do komputera**. Kliknij przycisk **Dalej**.

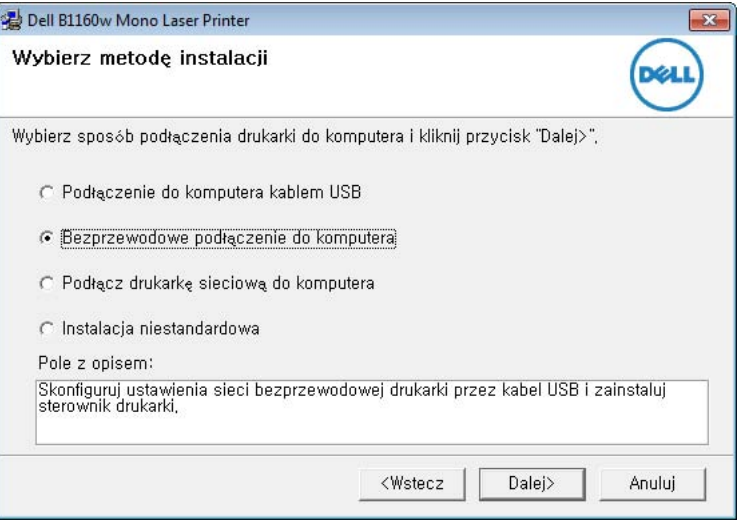

**Podłącz drukarkę sieciową do komputera**: Jeśli sieć bezprzewodowa została skonfigurowana, wybierz tę opcję, aby zainstalować sterownik urządzenia, który umożliwi korzystanie z urządzenia w sieci. Jeśli sieć bezprzewodowa nie jest skonfigurowana, najpierw wybierz opcję **Bezprzewodowe podłączenie do komputera**, aby skonfigurować sieć bezprzewodową.

**6** Oprogramowanie wyszukuje sieci bezprzewodowe.

Jeśli oprogramowanie nie wyszuka sieci, może być konieczne sprawdzenie, czy kabel USB łączący komputer z urządzeniem jest podłączony prawidłowo, a następnie wykonanie instrukcji wyświetlanych w oknie.

**7** Po wyszukiwaniu sieci bezprzewodowych zostanie wyświetlona lista sieci bezprzewodowych wyszukanych przez urządzenie.

Aby użyć domyślnych ustawień sieci Ad-hoc firmy Dell, wybierz ostatnią sieć bezprzewodową na liście, której **Nazwa sieci (SSID)** to **Dell\_device**, a **Sygnał** to **Sieć wewn. drukarki**.

Następnie kliknij **Dalej**.

Aby użyć innych ustawień trybu Ad-hoc, wybierz inną sieć bezprzewodową na liście.

Aby zmienić ustawienia Ad-Hoc, kliknij przycisk **Ustawienia zaawansowane**.

- **Wprowadź nazwę sieci bezprzewodowej:** Wpisz identyfikator SSID (w identyfikatorze SSID rozróżniane są wielkie i małe litery).
- **Tryb działania:** Wybierz opcję Ad-Hoc.
- **Kanał:** Wybierz kanał. (**Ust. autom.** lub wartość z zakresu od 2412 MHz do 2467 MHz).

• **Uwierzytelnianie:** Wybierz typ uwierzytelniania. **System otw.:** Uwierzytelnianie nie jest używane, a szyfrowanie może, ale nie musi być używane, w zależności od potrzeby zabezpieczenia danych.

**Klucz wsp.:** Stosowana jest funkcja uwierzytelniania. Urządzenie mające odpowiedni klucz WEP może uzyskać dostęp do sieci.

- **Szyfrowanie:** Wybierz typ szyfrowania (brak, WEP64, WEP128).
- **Klucz sieciowy:** Wprowadź wartość klucza sieciowego dla szyfrowania.
- **Potwierdź klucz sieciowy:** Potwierdź wartość klucza sieciowego szyfrowania.
- **Indeks klucza WEP:** Jeśli korzystasz z szyfrowania WEP, wybierz odpowiedni **Indeks klucza WEP**.

Jeśli sieć Ad-hoc ma określone ustawienia zabezpieczeń, zostanie wyświetlone okno zabezpieczeń sieci bezprzewodowej.

Zostanie wyświetlone okno zabezpieczeń sieci bezprzewodowej. Wybierz typ uwierzytelniania **System otw.** lub **Klucz wsp.** i kliknij przycisk **Dalej**.

- WEP (Wired Equivalent Privacy) to protokół zabezpieczeń zapobiegający nieuprawnionemu dostępowi do sieci bezprzewodowej. Protokół WEP szyfruje fragment z danymi w każdym pakiecie wymienianym w sieci bezprzewodowej za pomocą 64- lub 128-bitowego klucza szyfrującego WEP.
- **8** Zostanie wyświetlone okno zawierające ustawienia sieci bezprzewodowej. Sprawdź ustawienia i kliknij przycisk **Dalej**.

Przed wprowadzeniem adresu IP urządzenia należy sprawdzić informacje o konfiguracji sieciowej komputera. Jeśli w komputerze z obsługą sieci bezprzewodowej ustawiona jest metoda DHCP, to ustawienie sieci bezprzewodowej również powinno być ustawione na DHCP. Podobnie jeśli w komputerze z obsługą sieci bezprzewodowej ustawiona jest metoda Statyczny, to ustawienie sieci bezprzewodowej również powinno być ustawione na Statyczny.

Jeśli w komputerze z obsługą sieci bezprzewodowej ustawiona jest metoda DHCP, aby użyć ustawienia statycznego adresu sieci bezprzewodowej, należy skontaktować się z administratorem sieci w celu uzyskania statycznego adresu IP.

- **W przypadku metody z wykorzystaniem serwera DHCP** Jeśli metodą przypisywania adresu IP jest DHCP, sprawdź, czy w oknie **Potwierdzenie ustawień sieci bezprzewodowej** jest wyświetlana wartość DHCP. Jeśli wyświetlana jest metoda adresu statycznego (Statyczny), kliknij przycisk **Zmień TCP/IP**, aby zmienić metodę przypisywania na **Otrzymuj adres IP automatycznie (DHCP)**.
- **W przypadku metody z wykorzystaniem adresu statycznego** Jeśli metodą przypisywania adresu IP jest Statyczny, sprawdź, czy w oknie **Potwierdzenie ustawień sieci bezprzewodowej** jest wyświetlana wartość Statyczny. Jeśli jednak jest wyświetlana metoda DHCP, kliknij przycisk **Zmień TCP/IP**, aby wprowadzić adres IP oraz inne wartości konfiguracji sieci dla urządzenia. Na przykład:

Jeśli ustawienia sieciowe w komputerze wyglądają następująco:

- Adres IP: 169.254.133.42
- Maska podsieci: 255.255.0.0

W takim przypadku ustawienia sieci urządzenia powinny być

następujące:

- Adres IP: 169.254.133.**43**
- Maska podsieci: 255.255.0.0 (Użyj maski podsieci komputera.)
- Brama: 169.254.133.**1**
- **9** Po zakończeniu konfiguracji ustawień sieci bezprzewodowej odłącz kabel USB od komputera i drukarki. Kliknij przycisk **Dalej**.

Jeżeli zostanie wyświetlone okno **Zmień ustawienia sieciowe komputera**, wykonaj czynności podane w tym oknie.

Po zakończeniu konfigurowania ustawień sieci bezprzewodowej komputera kliknij przycisk **Dalej**.

W przypadku ustawienia sieci bezprzewodowej komputera na DHCP nadanie adresu IP może potrwać kilka minut.

**10** Zostanie wyświetlone okno **Konfigurowanie sieci bezprzewodowej zakończone**. Aby drukować z urządzenia obsługującego Wi-Fi Direct, ustaw opcję Wi-Fi Direct (patrz ["Konfiguracja opcji Wi-Fi Direct" na stronie 110](#page-109-0)).

#### **Opcja Wi-Fi Direct:**

- Opcja Wi-Fi direct wyświetlana jest na ekranie tylko wtedy, gdy drukarka ją obsługuje.
- Za pomocą narzędzia Dell Printer Manager można włączyć opcję Wi-Fi Direct (patrz "Konfiguracia opcji Wi-Fi Direct" na stronie 110).

- **Nazwa sieci (SSID)**: Domyślnie nazwa sieci to nazwa modelu oraz maksymalnie 22 znaków (z wyłączeniem "Direct-xx-").
- **Klucz sieciowy** to ciąg od 8 do 64 znaków.
- **11** Gdy zostanie wyświetlone okno **Dalej**, kliknij przycisk **Potwierd<sup>ź</sup> połączenie drukarki**.
- **12** Wybierz składniki, które mają zostać zainstalowane. Kliknij przycisk **Dalej**.
- **13** Po wybraniu składników możesz również zmienić nazw<sup>ę</sup> urządzenia, wybrać, czy ma być ono udostępniane w sieci, ustawić je jako urządzenie domyślne oraz zmienić nazwę portu dla każdego urządzenia. Kliknij przycisk **Dalej**.
- **14** Po zakończeniu instalacji zostanie wyświetlone okno z monitem o wydrukowanie strony testowej. Aby wydrukować stronę testową, kliknij przycisk**Drukuj stronę testową**.

W przeciwnym razie kliknij przycisk **Dalej** i przejdź do kroku 16.

**15** Jeżeli strona testowa została wydrukowana poprawnie, kliknij przycisk **Tak**.

W przeciwnym razie kliknij przycisk **Nie**, aby wydrukować ją ponownie.

**16** Kliknij przycisk **Zakończ**.

#### <span id="page-102-0"></span>**Konfiguracja na komputerze Macintosh**

- Co należy przygotować
	- Punkt dostępu
	- komputer podłączony do sieci
	- dysk CD dostarczony z urządzeniem
	- urządzenie zainstalowane z interfejsem sieci bezprzewodowej
	- kabel USB.

### <span id="page-102-1"></span>**Punkt dostępu przez kabel USB w systemie Macintosh**

- **1** Sprawdź, czy kabel USB jest podłączony do urządzenia.
- **2** <sup>W</sup>łącz komputer, punkt dostępu i urządzenie.
- **3** Włóż dostarczoną płytę CD z oprogramowaniem do napędu CD-ROM.
- **4** Kliknij dwukrotnie ikonę CD-ROM, która zostanie wyświetlona na pulpicie komputera Macintosh.
- **5** Kliknij dwukrotnie folder **MAC\_Installer** > ikon<sup>ę</sup> **Installer OS X**.
- **6** Kliknij przycisk **Continue**.

- **7** Przeczytaj umowę licencyjną i kliknij przycisk **Continue**.
- **8** Kliknij przycisk **Agree**, aby zaakceptować umowę licencyjną.
- **9** Zostanie wyświetlony komunikat z ostrzeżeniem, że wszystkie aplikacje zostaną zamknięte. Kliknij **Continue**.
- **10** Kliknij **Wireless Network Setting** w oknie **User Options Pane**.
- **11** Oprogramowanie wyszukuje sieci bezprzewodowe.

Jeśli w wyniku wyszukiwania nie odnaleziono żadnych urządzeń, sprawdź, czy kabel USB jest prawidłowo podłączony pomiędzy komputerem a urządzeniem i postępuj zgodnie z instrukcjami wyświetlanymi na ekranie.

- **12** Po zakończeniu wyszukiwania w oknie zostaną wyświetlone urządzenia z obsługą sieci bezprzewodowej. Wybierz nazwę (identyfikator SSID) używanego punktu dostępu i kliknij przycisk **Next**.
	- Po ręcznym skonfigurowaniu obsługi sieci bezprzewodowej kliknij opcję **Advanced Setting**.
	- **Enter the wireless Network Name:** Wpisz identyfikator SSID żądanego punktu dostępu (w identyfikatorze SSID rozróżniane są wielkie i małe litery).
	- **Operation Mode:** Wybierz opcję **Infrastructure**.

• **Authentication:** Wybierz typ uwierzytelniania. **Open System:** Uwierzytelnianie nie jest używane, a szyfrowanie może, ale nie musi być używane, w zależności od potrzeby zabezpieczenia danych.

**Shared Key:** Stosowana jest funkcja uwierzytelniania. Urządzenie mające odpowiedni klucz WEP może uzyskać dostęp do sieci.

**WPA Personal lub WPA2 Personal:** Wybierz jedną z tych opcji, aby przeprowadzać uwierzytelnianie serwera wydruku przy pomocy wcześniej udostępnionego klucza WPA. Używany jest tu udostępniony tajny klucz (ogólnie nazywany kluczem wstępnym), który należy ręcznie skonfigurować w punkcie dostępowym i u każdego klienta.

- **Encryption:** Wybierz szyfrowanie. (brak, WEP64, WEP128, TKIP, AES, TKIP AES)
- **Network Key:** Wprowadź wartość klucza sieciowego dla szyfrowania.
- **Confirm Network Key:** Potwierdź wartość klucza sieciowego szyfrowania.
- **WEP Key Index:** Jeśli korzystasz z szyfrowania WEP, wybierz odpowiedni **WEP Key Index**.

Jeśli punkt dostępu ma ustawienia zabezpieczeń, wyświetlone zostanie okno zabezpieczeń sieci bezprzewodowej.

Zostanie wyświetlone okno zabezpieczeń sieci bezprzewodowej. Wyświetlane okno może się różnić w zależności od wybranego trybu zabezpieczeń: WEP lub WPA.

#### • **WEP**

Wybierz typ uwierzytelniania **Open System** lub **Shared Key** i wprowadź klucz zabezpieczeń WEP. Kliknij przycisk **Next**. WEP (Wired Equivalent Privacy) to protokół zabezpieczeń zapobiegający nieuprawnionemu dostępowi do sieci bezprzewodowej. Protokół WEP szyfruje fragment z danymi w każdym pakiecie wymienianym w sieci bezprzewodowej za pomocą 64- lub 128-bitowego klucza szyfrującego WEP.

#### • **WPA**

Wprowadź klucz współdzielony WPA i kliknij przycisk **Next**. WPA uwierzytelnia i identyfikuje użytkowników na podstawie tajnego klucza, który jest automatycznie zmieniany w regularnych odstępach czasu. W standardzie WPA do szyfrowania danych są używane również protokoły TKIP (Temporal Key Integrity Protocol) i AES (Advanced Encryption Standard).

- **13** Sprawdź, czy ustawienia sieci bezprzewodowej wyświetlane w tym oknie są prawidłowe. Kliknij przycisk **Next**.
	- **W przypadku metody z wykorzystaniem serwera DHCP.**

Jeśli adres IP jest przypisywany za pomocą serwera DHCP, sprawdź, czy serwer ten jest wyświetlany w oknie. Jeśli wyświetlana jest metoda adresu statycznego (Statyczny), kliknij przycisk **Change TCP/IP**, aby zmienić metodę przypisywania na DHCP.

• **W przypadku metody z wykorzystaniem adresu statycznego**

Jeśli adres IP jest przypisywany statycznie, sprawdź, czy opcja Static jest wyświetlana w oknie. Jeśli jednak jest wyświetlana metoda DHCP, kliknij przycisk **Change TCP/IP**, aby wprowadzić adres IP oraz inne wartości konfiguracji sieci dla urządzenia. Przed wprowadzeniem adresu IP urządzenia należy sprawdzić informacje o konfiguracji sieciowej komputera. Jeśli komputer łączy się z siecią metodą wykorzystującą serwer DHCP, należy skontaktować się z administratorem sieci w sprawie przydzielenia statycznego adresu IP.

#### Na przykład:

Jeśli ustawienia sieciowe w komputerze wyglądają następująco:

- Adres IP: 169.254.133.42
- Maska podsieci: 255.255.0.0

W takim przypadku ustawienia sieci urządzenia powinny być następujące:

- Adres IP: 169.254.133.**43**

- Maska podsieci: 255.255.0.0 (użyj maski podsieci komputera)
- Brama: 169.254.133.**1**
- **14** Połączenie z siecią bezprzewodową jest nawiązywane zgodnie z konfiguracją sieci.
- **15** Konfiguracja sieci bezprzewodowej jest zakończona. Aby drukowa<sup>ć</sup> z urządzenia obsługującego Wi-Fi Direct, ustaw opcję Wi-Fi Direct (patrz ["Konfiguracja opcji Wi-Fi Direct" na stronie 110](#page-109-0)).

#### **Opcja Wi-Fi Direct:**

- Opcja Wi-Fi direct wyświetlana jest na ekranie tylko wtedy, gdy drukarka ją obsługuje.
- Za pomocą narzędzia Dell Printer Manager można włączyć opcję Wi-Fi Direct (patrz ["Konfiguracja opcji Wi-Fi Direct" na stronie 110\)](#page-109-0).
- **Network Name(SSID)**: Domyślnie nazwa sieci to nazwa modelu oraz maksymalnie 22 znaków (z wyłączeniem "Direct-xx-").
- **Network Key** to ciąg od 8 do 64 znaków.
- **16** Postępuj zgodnie z instrukcjami wyświetlanymi na ekranie, aby zakończyć instalację. Po zakończeniu instalacji kliknij przycisk **Quit** lub **Restart**.

#### <span id="page-105-0"></span>**Połączenie Ad-hoc przez kabel USB w systemie Macintosh**

Jeśli użytkownik nie posiada punktu dostępu, może podłączyć urządzenie bezprzewodowo do komputera, konfigurując sieć bezprzewodową w trybie Ad-hoc według poniższych prostych wskazówek.

- Co należy przygotować
	- komputer podłączony do sieci
	- Płyta CD-ROM z oprogramowaniem drukarki (dostarczona z komputerem)
	- urządzenie zainstalowane z interfejsem sieci bezprzewodowej
	- kabel USB.
	- **1** Sprawdź, czy kabel USB jest podłączony do urządzenia.
	- **2** <sup>W</sup>łącz komputer i urządzenie.
	- **3** Włóż dostarczoną płytę CD z oprogramowaniem do napędu CD-ROM.
	- **4** Kliknij dwukrotnie ikonę CD-ROM, która zostanie wyświetlona na pulpicie komputera Macintosh.
	- **5** Kliknij dwukrotnie folder **MAC\_Installer**.
	- **6** Kliknij dwukrotnie ikon<sup>ę</sup> **Installer OS X**.
	- **7** Podaj hasło i kliknij **OK**.
- **2. Korzystanie z urządzenia połączonego z siecią (tylko model B1160w) 106**

- **8** Kliknij przycisk **Continue**.
- **9** Przeczytaj umowę licencyjną i kliknij przycisk **Continue**.
- **10** Kliknij przycisk **Agree**, aby zaakceptować umowę licencyjną.
- **11** Wybierz opcj<sup>ę</sup> **Easy Install** i kliknij przycisk **Install**. Dla większości użytkowników zalecane jest wybranie opcji **Easy Install**. Zostaną zainstalowane wszystkie składniki niezbędne do pracy urządzenia.

W przypadku wybrania opcji **Custom Install** można wybrać poszczególne składniki do zainstalowania.

- **12** Kliknij opcj<sup>ę</sup> **Wireless Setting and Installation**.
- **13** Oprogramowanie wyszukuje urządzenia z obsługą sieci bezprzewodowej.

Jeśli w wyniku wyszukiwania nie odnaleziono żadnych urządzeń, sprawdź, czy kabel USB jest prawidłowo podłączony pomiędzy komputerem a urządzeniem i postępuj zgodnie z instrukcjami wyświetlanymi na ekranie.

**14** Po wyszukiwaniu sieci bezprzewodowych zostanie wyświetlona lista sieci bezprzewodowych wyszukanych przez urządzenie.

Aby użyć domyślnych ustawień sieci Ad-hoc firmy Dell, wybierz ostatnią sieć bezprzewodową na liście, której **Network Name(SSID)** to **Dell\_device**, a **Signal** to **Printer Self Network**.

Następnie kliknij **Next**.

Aby użyć innych ustawień trybu Ad-hoc, wybierz inną sieć bezprzewodową na liście.

- Aby zmienić ustawienia Ad-Hoc, kliknij przycisk **Advanced Setting**.
- **Enter the wireless Network Name:** Wpisz identyfikator SSID (w identyfikatorze SSID rozróżniane są wielkie i małe litery).
- **Operation Mode:** Wybierz opcję Ad-Hoc.
- **Channel:** Wybierz kanał (**Auto Setting** lub wartość z zakresu od 2412 MHz do 2467 MHz).
- **Authentication:** Wybierz typ uwierzytelniania.

**Open System:** Uwierzytelnianie nie jest używane, a szyfrowanie może, ale nie musi być używane, w zależności od potrzeby zabezpieczenia danych.

**Shared Key:** Stosowana jest funkcja uwierzytelniania. Urządzenie mające odpowiedni klucz WEP może uzyskać dostęp do sieci.

- **Encryption:** Wybierz typ szyfrowania (brak, WEP64, WEP128).
- **Network Key:** Wprowadź wartość klucza sieciowego dla szyfrowania.

- **Confirm Network Key:** Potwierdź wartość klucza sieciowego szyfrowania.
- **WEP Key Index:** Jeśli korzystasz z szyfrowania WEP, wybierz odpowiedni **WEP Key Index**.
- Jeśli sieć Ad-hoc ma określone ustawienia zabezpieczeń, zostanie wyświetlone okno zabezpieczeń sieci bezprzewodowej.

Zostanie wyświetlone okno zabezpieczeń sieci bezprzewodowej. Wybierz typ uwierzytelniania **Open System** lub **Shared Key** i kliknij przycisk **Next**.

• WEP (Wired Equivalent Privacy) to protokół zabezpieczeń zapobiegający nieuprawnionemu dostępowi do sieci bezprzewodowej. Protokół WEP szyfruje fragment z danymi w każdym pakiecie wymienianym w sieci bezprzewodowej za pomocą 64- lub 128-bitowego klucza szyfrującego WEP.

**15** Zostanie wyświetlone okno zawierające ustawienia sieci bezprzewodowej. Sprawdź ustawienia i kliknij przycisk **Next**.

Przed wprowadzeniem adresu IP urządzenia należy sprawdzić informacje o konfiguracji sieciowej komputera. Jeśli w komputerze z obsługą sieci bezprzewodowej ustawiona jest metoda DHCP, to ustawienie sieci bezprzewodowej również powinno być ustawione na DHCP. Podobnie jeśli w komputerze z obsługą sieci bezprzewodowej ustawiona jest metoda Statyczny, to ustawienie sieci bezprzewodowej również powinno być ustawione na Statyczny.

Jeśli w komputerze z obsługą sieci bezprzewodowej ustawiona jest metoda DHCP, aby użyć ustawienia statycznego adresu sieci bezprzewodowej, należy skontaktować się z administratorem sieci w celu uzyskania statycznego adresu IP.

- **W przypadku metody z wykorzystaniem serwera DHCP** Jeśli metodą przypisywania adresu IP jest DHCP, sprawdź, czy w oknie **Wireless Network Setting Confirm** jest wyświetlana wartość DHCP. Jeśli wyświetlana jest metoda adresu statycznego (Statyczny), kliknij przycisk **Change TCP/IP**, aby zmienić metodę przypisywania na **Receive IP address automatically (DHCP)**.
- **W przypadku metody z wykorzystaniem adresu statycznego** Jeśli metodą przypisywania adresu IP jest Statyczny, sprawdź, czy w oknie **Potwierdzenie ustawień sieci bezprzewodowej** jest wyświetlana wartość Statyczny. Jeśli jednak jest wyświetlana metoda DHCP, kliknij przycisk **Zmień TCP/IP**, aby wprowadzić adres IP oraz inne wartości konfiguracji sieci dla urządzenia. Na przykład:

Jeśli ustawienia sieciowe w komputerze wyglądają następująco:

- Adres IP: 169.254.133.42
- Maska podsieci: 255.255.0.0

W takim przypadku ustawienia sieci urządzenia powinny być następujące:

- Adres IP: 169.254.133.**43**
- Maska podsieci: 255.255.0.0 (użyj maski podsieci komputera)
- Brama: 169.254.133.**1**

**16** Połączenie z siecią bezprzewodową jest nawiązywane zgodnie z konfiguracją sieci.
- **17** Po zakończeniu konfigurowania ustawień sieci bezprzewodowej odłącz kabel USB od komputera i drukarki.
- **18** Postępuj zgodnie z instrukcjami wyświetlanymi na ekranie, aby zakończyć instalację. Po zakończeniu instalacji kliknij przycisk **Quit** lub **Restart**.

#### **Włączanie/wyłączanie sieci Wi-Fi**

- **1** Sprawdź, czy urządzenie jest podłączone do sieci.
- **2** Uruchom przeglądarkę internetową, na przykład Internet Explorer, Safari lub Firefox i wprowadź nowy adres IP urządzenia w oknie przeglądarki.

Na przykład:

#### http://192,168,1,133/

- **3** Kliknij polecenie **Logowanie** w górnej prawej części witryny Embedded Web Service.
- **4** Wpisz **ID** i **Hasło**, a następnie kliknij przycisk **Logowanie**.
	- **ID: admin**
	- **Hasło: dell00000**
- **5** Po otwarciu okna **Wbudowana usługa sieciowa** kliknij opcj<sup>ę</sup> **Ustawienia** > **Ustawienia sieciowe**.

**6** Kliknij kolejno opcje **Bezprzewodowa** > **UŻYTKOWNIKA**. Sieć Wi-Fi można włączyć i wyłączyć.

#### **Konfiguracja Wi-Fi Direct do drukowania mobilnego**

Wi-Fi Direct to łatwa w konfiguracji metoda połączenia peer-to-peer drukarki z urządzeniem mobilnym, która zapewnia bezpieczne połączenie oraz lepszą wydajność niż tryb Ad Hoc.

Za pomocą opcji Wi-Fi Direct można także podłączyć drukarkę do sieci Wi-Fi Direct przy jednoczesnym połączeniu z punktem dostępu. Możesz także jednocześnie korzystać z sieci przewodowej i sieci Wi-Fi Direct, co pozwala wielu użytkownikom na dostęp do dokumentów i drukowanie ich za pomocą sieci Wi-Fi Direct i sieci przewodowej.

- 
- Za pomocą funkcji Wi-Fi Direct drukarki nie można łączyć się z Internetem.
- Lista obsługiwanych protokołów może być inna niż w modelu, sieci Wi-Fi Direct NIE obsługują protokołu IPv6, filtrowania sieci, usług IPSec, WINS i SLP.

#### **Konfiguracja opcji Wi-Fi Direct**

Możesz włączyć funkcję Wi-Fi Direct za pomocą jednej z następujących metod.

#### **Z komputera podłączonego kablem USB (zalecane)**

- W przypadku konfiguracji z dołączonej płyty CD z oprogramowaniem patrz punkt dostępu przez kabel USB.
	- Użytkownicy systemu Windows

Patrz "Punkt dostępu przez kabel USB w systemie Windows" na [stronie 95.](#page-94-0)

Patrz "Połączenie Ad-hoc przez kabel USB w systemie Windows" [na stronie 99.](#page-98-0)

Użytkownicy systemu Macintosh

Patrz "Punkt dostępu przez kabel USB w systemie Macintosh" na [stronie 103.](#page-102-0)

Patrz "Połączenie Ad-hoc przez kabel USB w systemie Macintosh" [na stronie 106](#page-105-0).

- Po zakończeniu instalacji sterownika można skonfigurować narzędzie Dell Printer Manager i wprowadzić zmiany w funkcji Wi-Fi Direct.
- Konfigurację funkcji Wi-Fi Direct można także przeprowadzić z trybu Ad-Hoc, gdy sieć nie jest dostępna. Konieczne będzie włączenie jej za pomocą aplikacji Dell Printer Manager, w sposób wskazany poniżej.
- Narzędzie Dell Printer Manager dostępne jest wyłącznie dla użytkowników systemów Windows i Macintosh.
- W menu **Start** wybierz **Programy** lub **Wszystkie programy** > **Dell Printers** > **Dell Printer Manager** > **(Przełącz do trybu zaawansowanego)** > **Ustawienia urządzenia** > **Sieć**.
	- **Bezpośrednie połączenie Wi-Fi wł./wył.**: Wybierz **Wł.**, aby włączyć.
	- **Nazwa urządzenia**: Wprowadź nazwę drukarki, aby wyszukiwać drukarkę w sieci bezprzewodowej. Domyślnie nazwą urządzenia jest nazwa modelu.
	- Adres IP: Wprowadź adres IP drukarki. Adres IP stosowany jest tylko w sieci lokalnej, a nie w sieci przewodowej lub bezprzewodowej w trybie infrastrukturalnym. Zalecamy zastosowanie domyślnego lokalnego adresu IP (domyślny lokalny adres IP drukarki w opcji Wi-Fi Direct to 192.168.3.1).
	- **Właściciel grupy**: Włącz tę opcję, aby przypisać drukarkę do właściciela grupy Wi-Fi Direct. **Właściciel grupy** działa podobnie jak bezprzewodowy punkt dostępu. Zalecamy włączenie tej opcji.
	- **Klucz sieciowy**: Jeśli drukarka jest **Właściciel grupy**, do podłączenia innych urządzeń mobilnych wymagany jest **Klucz sieciowy**. Możesz skonfigurować klucz sieciowy samodzielnie lub zapamiętać dany klucz sieciowy generowany losowo domyślnie.

#### **Z komputera połączonego z siecią**

Jeśli drukarka korzysta z kabla sieciowego lub bezprzewodowego punktu dostępu, możesz włączyć funkcję Wi-Fi Direct i skonfigurować ją z narzędzia SyncThru™ Web Service.

- Przejdź do narzędzia **SyncThru™ Web Service**, wybierz **Ustawienia** > **Ustawienia sieciowe** > **Bezprzewodowa** > **Bezpośrednie połączenie Wi-Fi**.
- Włącz lub wyłącz opcję **Bezpośrednie połączenie Wi-Fi** i skonfiguruj inne opcje.
	- Dla użytkowników systemu Linux
		- Wydrukuj raport z konfiguracji sieci IP, aby sprawdzić wydruk (patrz ["Drukowanie raportu konfiguracji sieci" na stronie 83](#page-82-0)).
		- Przejdź do narzędzia **Usługa SyncThru sieci Web**, wybierz **Ustawienia** > **Ustawienia sieciowe** > **Bezprzewodowa** > **Wi-Fi Direct**.
		- Włącz lub wyłącz opcję **Wi-Fi Direct**.

#### **Konfiguracja urządzenia mobilnego**

- Po skonfigurowaniu opcji Wi-Fi Direct w drukarce zapoznaj się z instrukcją obsługi urządzenia mobilnego, aby skonfigurować opcję Wi-Fi Direct w urządzeniu.
- Po skonfigurowaniu opcji Wi-Fi Direct pobierz aplikację do drukowania dla urządzeń mobilnych, np. smartfona.
- Po wyszukaniu drukarki, z którą chcesz połączyć urządzenie mobilne, wybierz drukarkę, dioda LED drukarki zacznie migać. Naciśnij przycisk WPS drukarki, nastąpi połączenie drukarki z urządzeniem mobilnym.
	- Jeśli urządzenie mobilne nie obsługuje WPS, wpisz "Klucz sieciowy" drukarki zamiast naciskać przycisk WPS.

#### <span id="page-110-0"></span>**Rozwiązywanie problemów z siecią bezprzewodową**

#### **Problemy występujące w trakcie konfiguracji lub instalacji sterownika**

#### **Nie znaleziono drukarek**

- Urządzenie może nie być włączone. Włącz komputer i urządzenie.
- Kabel USB nie jest podłączony do komputera i urządzenia. Podłącz urządzenie do komputera, używając kabla USB.
- Urządzenie nie obsługuje sieci bezprzewodowej. Zapoznaj się z podręcznikiem użytkownika urządzenia, który znajduje się na dołączonej do urządzenia płycie CD-ROM z oprogramowaniem, i przygotuj bezprzewodowe urządzenie sieciowe.

#### **Awaria podłączania — Nie znaleziono nazwy SSID**

- Nie udało się wyszukać wybranej lub wprowadzonej nazwy sieci (SSID). Sprawdź nazwę sieci (identyfikator SSID) w punkcie dostępu i spróbuj połączyć się ponownie.
- Punkt dostępu nie jest włączony. Włącz punkt dostępu.

#### **Awaria podłączania — Nieprawidłowe zabezpieczenia**

• Zabezpieczenia nie zostały poprawnie skonfigurowane. Sprawdź skonfigurowane opcje zabezpieczeń w punkcie dostępu i urządzeniu.

#### **Awaria podłączania — Ogólny błąd połączenia**

• Komputer nie odbiera sygnału z urządzenia. Sprawdź podłączenie kabla USB i zasilanie urządzenia.

#### **Awaria podłączania — Połączenie z siecią przewodową**

• Urządzenie jest podłączone za pomocą kabla sieciowego. Odłącz kabel sieciowy od urządzenia.

#### **Błąd połączenia z komputerem**

- Wprowadzony adres sieciowy nie umożliwia połączenia komputera z urządzeniem
	- W środowisku sieciowym z adresowaniem DHCP

Jeśli komputer jest skonfigurowany do obsługi serwera DHCP, drukarka pobiera adres IP w sposób automatyczny (przez serwer DHCP).

Jeśli zadanie drukowania nie działa w trybie DHCP, problem może wynikać z automatycznie zmienionego adresu IP. Porównaj adres IP urządzenia i portu drukarki.

#### **Jak porównać:**

- **1** Wydrukuj raport o ustawieniach sieciowych drukarki, następnie sprawdź adres IP (patrz "Drukowanie raportu konfiguracji sieci" na [stronie 83\)](#page-82-0).
- **2** Sprawdź adres IP portu drukarki w komputerze.
	- **a** Kliknij przycisk **Start** w systemie Windows.
	- **b** W systemie Windows Server 2000 wybierz kolejno pozycje **Ustawienia** > **Drukarki**.
		- W systemie Windows XP/Server 2003 wybierz pozycję **Drukarki i faksy**.
		- W systemie Windows Server 2008/Vista wybierz polecenie **Panel sterowania** > **Sprzęt i dźwięk** > **Drukarki**.
		- W systemie Windows 7 wybierz pozycję **Panel sterowania** > **Urządzenia i drukarki**.
		- W systemie Server 2008 R2 wybierz kolejno pozycje **Panel sterowania** > **Sprzęt** > **Urządzenia i drukarki**.
	- **c** Kliknij prawym przyciskiem myszy urządzenie.
	- **d** W systemie Windows XP/2003/2008/Vista wybierz polecenie **Właściwości**.

W przypadku systemów Windows 7 i Windows Server 2008 R2 w menu podręcznym wybierz polecenie **Właściwości drukarki**.

Jeśli polecenie **Właściwości drukarki** ma oznaczenie ►, można wybrać inne sterowniki drukarki powiązane z wybraną drukarką.

- **e** Kliknij kartę **Port**.
- **f** Kliknij kartę **Skonfiguruj port**.
- **g** Sprawdź, czy **Nazwa drukarki** lub **Adres IP:** jest adresem IP wskazanym w arkuszu konfiguracji sieci.
- **3** Zmień adres IP portu drukarki, jeśli różni się od adresu w raporcie o ustawieniach sieciowych.

Jeśli do zmiany adresu IP portu chcesz użyć płyty CD z oprogramowaniem, kliknij **Podłącz drukarkę sieciową do komputera** w opcji **Wybierz metodę instalacji**. Następnie podłącz ponownie adres IP.

- W środowisku sieciowym z adresowaniem statycznym

Urządzenie wykorzystuje statyczny adres IP, jeśli komputer skonfigurowany jest do jego obsługi.

Na przykład:

Jeśli ustawienia sieciowe w komputerze wyglądają następująco:

- Adres IP: 169.254.133.42
- Maska podsieci: 255.255.0.0

W takim przypadku ustawienia sieci urządzenia powinny być następujące:

- Adres IP: 169.254.133.**43**
- Maska podsieci: 255.255.0.0 (użyj maski podsieci komputera)
- Brama: 169.254.133.**1**

#### **Inne problemy**

Jeśli podczas używania urządzenia w sieci wystąpią problemy, sprawdź poniższe informacje:

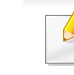

- Aby dowiedzieć się więcej na temat punktu dostępu (lub bezprzewodowego routera), zapoznaj się z jego instrukcją obsługi.
- Być może komputer, punkt dostępu (lub router bezprzewodowy) bądź urządzenie są wyłączone.
- Sprawdź sygnał sieci bezprzewodowej w pobliżu urządzenia. Jeśli router znajduje się daleko od urządzenia lub jego odbiór zakłóca jakaś przeszkoda, mogą występować trudności z łącznością.
- Wyłącz i ponownie włącz punkt dostępu (lub bezprzewodowy router), urządzenie i komputer. Czasami wyłączenie i ponowne włączenie pomaga przywrócić łączność sieciową.
- Sprawdź, czy oprogramowanie zapory sieciowej (V3 lub Norton) nie blokuje łączności.

Jeśli komputer i urządzenie są podłączone do tej samej sieci, ale nie można znaleźć urządzenia, oprogramowanie funkcjonujące jako zapora może blokować łączność. Wyłącz to oprogramowanie, postępując zgodnie z procedurą opisaną w jego instrukcji obsługi, i spróbuj ponownie wyszukać urządzenie.

• Sprawdź, czy adres IP urządzenia został prawidłowo przydzielony. Adres IP można sprawdzić, drukując raport konfiguracji sieci.

- Sprawdź, czy punkt dostępu (lub bezprzewodowy router) ma skonfigurowane zabezpieczenie (hasło). Jeśli posiada hasło, skontaktuj się z administratorem punktu dostępu (lub bezprzewodowego routera).
- Sprawdź adres IP urządzenia. Ponownie zainstaluj sterownik urządzenia i zmień ustawienia w celu podłączenia urządzenia do sieci. Z powodu właściwości protokołu DHCP przydzielony adres IP mógł się zmienić, jeśli urządzenie nie było używane przez długi czas lub punkt dostępu został zresetowany.

Zarejestruj adres MAC urządzenia podczas konfiguracji serwera DHCP w punkcie dostępu (lub routerze bezprzewodowym). Adres IP ustawiony w adresie MAC będzie wtedy automatycznie używany. Adres MAC urządzenia można sprawdzić, drukując raport konfiguracji sieciowej (patrz ["Drukowanie raportu konfiguracji sieci" na stronie 83\)](#page-82-0).

- Sprawdź środowisko sieci bezprzewodowej. Może nie być możliwe podłączenie do sieci w trybie infrastruktury, w którym przed połączeniem z punktem dostępu (lub bezprzewodowym routerem) konieczne jest wprowadzenie danych użytkownika.
- To urządzenie jest kompatybilne tylko z sieciami IEEE 802.11b/g/n i Wi-Fi. Inne typy komunikacji bezprzewodowej (np. Bluetooth) nie są obsługiwane.
- W przypadku używania trybu Ad-Hoc w systemach operacyjnych takich jak Windows Vista konfigurowanie ustawienia połączenia bezprzewodowego może być konieczne przy każdym użyciu urządzenia bezprzewodowego.
- Bezprzewodowe urządzenie sieciowe firmy Dell nie umożliwia jednoczesnego korzystania z trybów infrastruktury i Ad-Hoc.
- Urządzenie znajduje się w zasięgu sieci bezprzewodowej.

• Urządzenie znajduje się z daleka od przeszkód, które mogłyby blokować sygnał bezprzewodowy.

Usuń duże metalowe przedmioty spomiędzy punktu dostępu (lub routera bezprzewodowego) i urządzenia.

Upewnij się, że urządzenie i bezprzewodowy punkt dostępu (lub router bezprzewodowy) nie są oddzielone słupami, ścianami lub kolumnami wspornikowymi składającymi się z metalu lub betonu.

• Urządzenie znajduje się z daleka od innych urządzeń elektronicznych, które mogą zakłócać sygnał bezprzewodowy.

Wiele urządzeń może zakłócać sygnał bezprzewodowy, w tym kuchenka mikrofalowa i niektóre urządzenia Bluetooth.

• Po każdej zmianie konfiguracji punktu dostępu (lub routera bezprzewodowego) należy ponownie skonfigurować ustawienia sieci bezprzewodowej urządzenia.

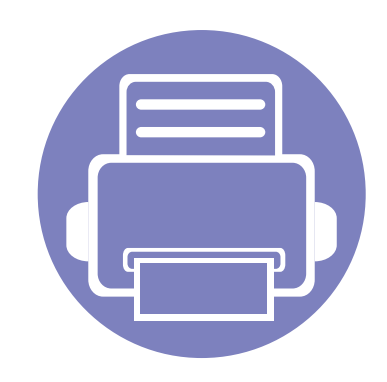

# **3. Funkcje specjalne**

Ten rozdział zawiera informacje na temat specjalnych funkcji drukowania.

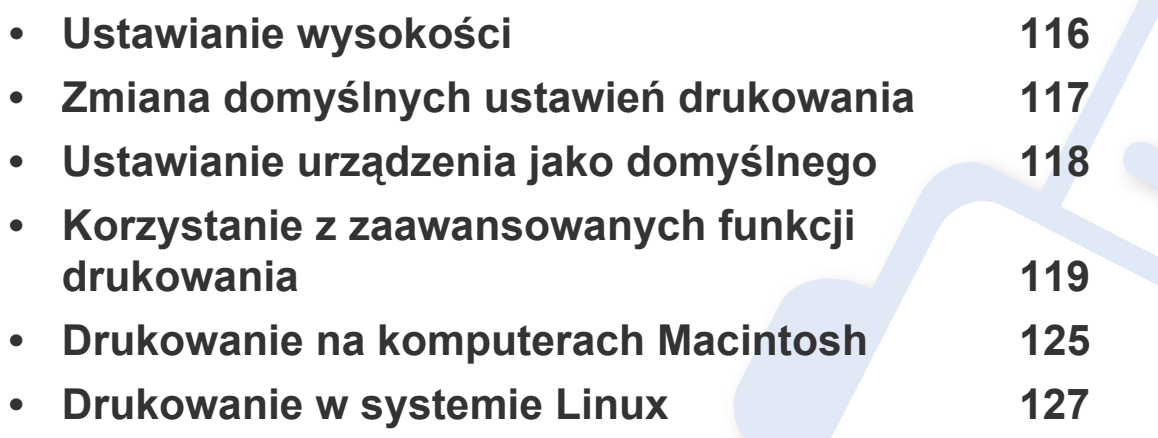

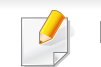

Procedury znajdujące się w tym rozdziale dotyczą przeważnie systemu Windows 7.

### <span id="page-115-0"></span>**Ustawianie wysokości**

Na jakość wydruku wpływ ma ciśnienie atmosferyczne, zależne od wysokości nad poziomem morza, na której urządzenie jest używane. Poniższe informacje pozwalają na skonfigurowanie urządzenia w celu uzyskania jak najwyższej jakości wydruku.

Przed ustawieniem wartości wysokości należy określić wysokość, na której znajduje się urządzenie.

> 4,000 m (13,123 ft) wν **1**3,000 m (9,842 ft) **2** 2,000 m (6,561 ft) **3** 1,000 m (3,280 ft) **4** 0 **1 Wysoki 3 2 Wysoki 2 3 Wysoki 1 4 Normalna**

• Użytkownicy systemów Windows i Macintosh powinni przejść do

aplikacji **Dell Printer Manager** > **(Przełącz do trybu zaawansowanego)** > **Ustawienia urządzenia** (patrz ["Przegl](#page-135-0)ąd interfejsu ustawień [zaawansowanych" na stronie 136](#page-135-0)).

Jeśli urządzenie jest podłączone do sieci, wysokość możesz ustawić przy użyciu programu Embedded Web Service (patrz "Korzystanie z [aplikacji Embedded Web Service \(tylko model B1160w\)" na stronie](#page-132-0)  [133](#page-132-0)).

# <span id="page-116-0"></span>**Zmiana domyślnych ustawień drukowania**

- **1** Kliknij przycisk **Start** w systemie Windows.
- **2** W systemie Windows Server 2000 wybierz kolejno pozycje **Ustawienia** > **Drukarki**.
	- W systemie Windows XP/Server 2003 wybierz pozycję **Drukarki i faksy**.
	- W systemie Windows Server 2008/Vista wybierz polecenie **Panel sterowania** > **Sprzęt i dźwięk** > **Drukarki**.
	- W systemie Windows 7 wybierz pozycję **Panel sterowania** > **Urządzenia i drukarki**.
	- W systemie Server 2008 R2 wybierz kolejno pozycje **Panel sterowania** > **Sprzęt** > **Urządzenia i drukarki**.
- **3** Prawym przyciskiem myszy kliknij używane urządzenie.
- **4** W systemie Windows XP/Server 2003/Server 2008/Vista wybierz opcję **Preferencje drukowania**.

W systemie Windows 7 lub Windows Server 2008 R2 w menu kontekstowym wybierz opcję **Preferencje drukowania**.

Jeśli polecenie **Preferencje drukowania** ma oznaczenie ►, można wybrać inne sterowniki drukarki powiązane z wybraną drukarką.

- **5** Zmień ustawienia na każdej karcie.
- **6** Kliknij przycisk **OK**.

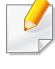

Możesz zmienić ustawienia dla poszczególnych zadań drukowania w opcji **Preferencje drukowania**.

### <span id="page-117-0"></span>**Ustawianie urządzenia jako domyślnego**

- **1** Kliknij przycisk **Start** w systemie Windows.
- **2** W systemie Windows Server 2000 wybierz kolejno pozycje **Ustawienia** > **Drukarki**.
	- W systemie Windows XP/Server 2003 wybierz pozycję **Drukarki i faksy**.
	- W systemie Windows Server 2008/Vista wybierz polecenie **Panel sterowania** > **Sprzęt i dźwięk** > **Drukarki**.
	- W systemie Windows 7 wybierz pozycję **Panel sterowania** > **Urządzenia i drukarki**.
	- W systemie Server 2008 R2 wybierz kolejno pozycje **Panel sterowania** > **Sprzęt** > **Urządzenia i drukarki**.
- **3** Wybierz urządzenie.
- **4** Kliknij prawym przyciskiem myszy urządzenie i wybierz **Ustaw jako drukarkę domyślną**.

W przypadku systemów Windows 7 lub Windows Server 2008 R2: jeśli polecenie **Ustaw jako drukarkę domyślną** ma oznaczenie ►, można wybrać inne sterowniki drukarki powiązane z wybraną drukarką.

# <span id="page-118-0"></span>**Korzystanie z zaawansowanych funkcji drukowania**

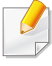

**Sterownik XPS drukarki**: stosowany do drukowania plików w formacie XPS.

- Sterownik XPS może być instalowany tylko w środowiskach Windows Vista lub nowszych.
- Sterownik drukarki XPS można zainstalować po włożeniu płyty CD z oprogramowaniem do napędu CD-ROM. Sterownik drukarki XPS jest instalowany automatycznie podczas instalacji oprogramowania Dell.

#### **Drukowanie do pliku (PRN)**

Czasem konieczne może być zapisanie danych drukowania w formie pliku.

**1** Zaznacz pole **Drukuj do pliku** w oknie **Drukuj**.

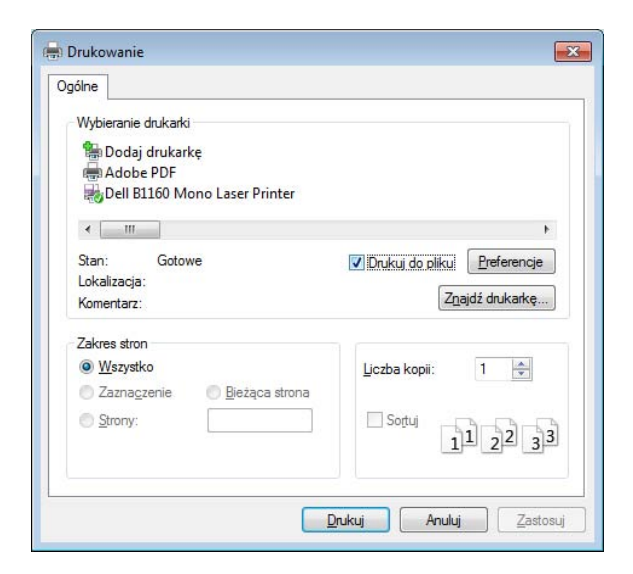

- **2** Kliknij przycisk **Drukuj**.
- **3** Wprowad<sup>ź</sup> <sup>ś</sup>cieżkę docelową i nazwę pliku, a następnie kliknij przycisk **OK**.

Przykład: **c:\Temp\nazwa pliku**.

W przypadku wprowadzenia samej nazwy pliku zostanie on zapisany automatycznie w folderze **Moje dokumenty**, **Documents and Settings** lub **Użytkownicy**. Zapisany folder może wyglądać inaczej w zależności od systemu i używanej aplikacji.

#### **Objaśnienie specjalnych funkcji drukarki**

Podczas korzystania z urządzenia można używać zaawansowanych funkcji drukowania.

Aby skorzystać z opcji drukarki udostępnianych przez sterownik drukarki i zmienić ustawienia drukowania, kliknij **Właściwości** lub **Preferencje** w oknie **Drukuj** używanej aplikacji. Nazwa urządzenia, która jest wyświetlana w oknie właściwości drukarki, może się różnić w zależności od używanego urządzenia.

- W zależności od opcji lub modelu niektóre menu mogą nie być wyświetlane. Oznacza to, że opcja nie dotyczy danego urządzenia.
	- Wybierz menu **Pomoc** lub kliknij przycisk w oknie lub naciśnij **F1** na klawiaturze i kliknij opcję, o której chcesz dowiedzieć się więcej (patrz ["Korzystanie z pomocy" na stronie 37\)](#page-36-0).

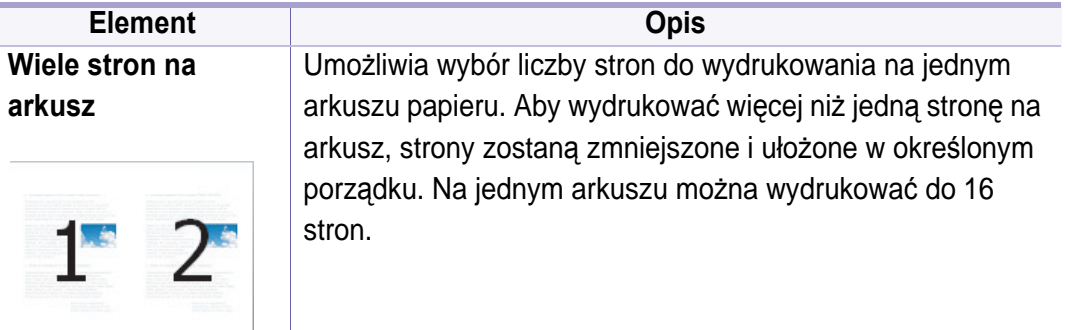

#### **Element Opis**

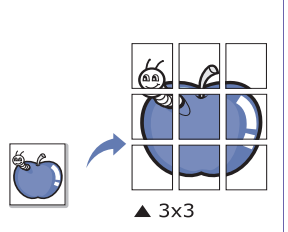

**Drukowanie plakatu** Dokument zajmujący jedną stronę można wydrukować na 4 (Plakat 2x2), 9 (Plakat 3x3) lub 16 arkuszach (Plakat 4x4). Później te arkusze można skleić w jeden duży plakat.

Wybierz wartość opcji **Nakładanie się plakatu**. Aby łączenie arkuszy było łatwiejsze, określ wartość opcji **Nakładanie się plakatu** w milimetrach lub calach, klikając przycisk wyboru znajdujący się w prawym górnym rogu karty **Podstawowe**.

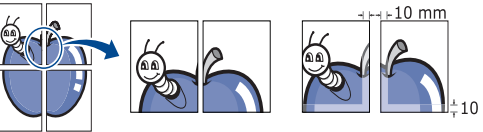

#### <span id="page-119-0"></span>**Drukowanie broszurya**

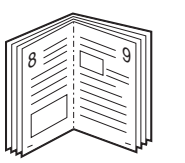

Drukuje dokument po obu stronach kartki i rozmieszcza kartki tak, aby po złożeniu wydruku na pół można było otrzymać broszurę.

Aby utworzyć broszurę, należy drukować na nośniku w formacie Letter, Legal, A4, US Folio lub Oficio.

Opcja **Drukowanie broszury** nie jest dostępna dla wszystkich rozmiarów papieru. Wybierz dostępną opcję **Rozmiar** papieru na karcie **Papier**, aby sprawdzić dostępne rozmiary.

W przypadku wybrania niedostępnego rozmiaru papieru, wybór zostanie automatycznie anulowany. Wybierz tylko dostępny papier (papier bez znaku  $\mathsf{lab}(\mathbf{x})$ .

N

不重

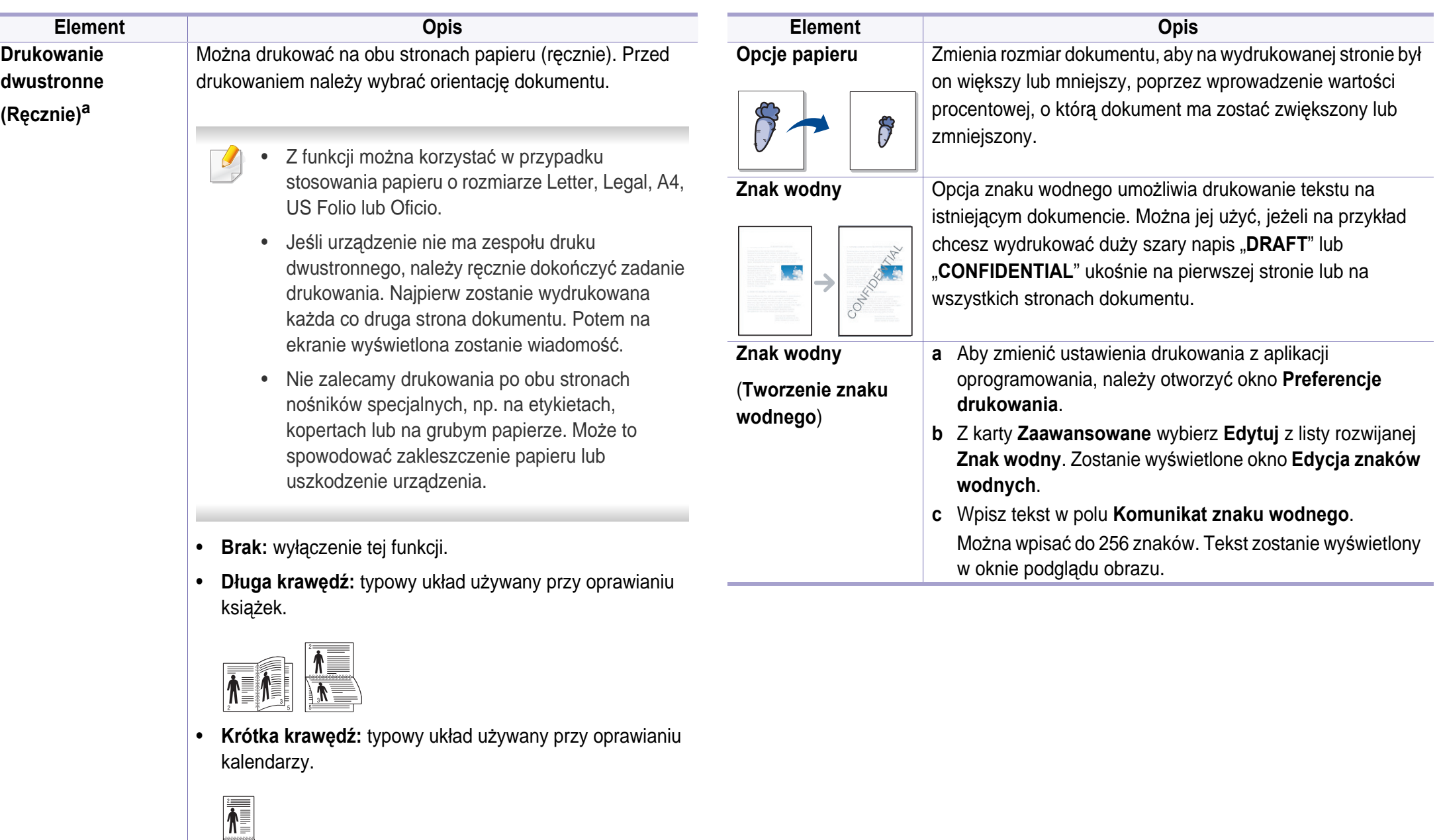

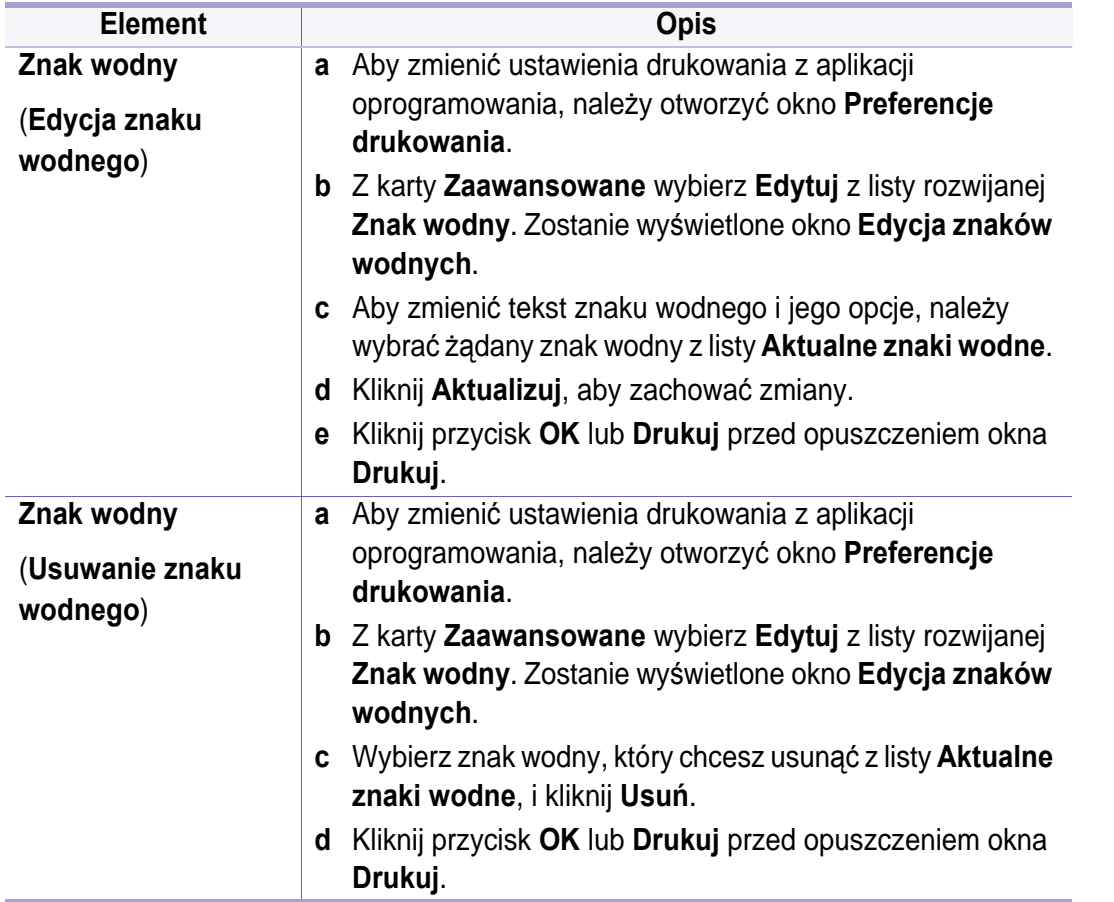

#### **Element Opis**

**N[a](#page-119-0)kładka<sup>a</sup>** Funkcja jest dostępna tylko wtedy, gdy używany jest

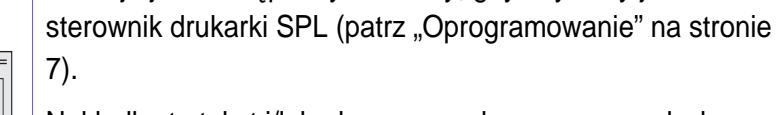

Nakładka to tekst i/lub obrazy przechowywane na dysku twardym komputera w formie pliku (w specjalnym formacie), które można wydrukować na dowolnym dokumencie. Nakładki umożliwiają zastąpienie papieru firmowego odpowiednim nadrukiem. Zamiast używania wcześniej wydrukowanego papieru firmowego, można utworzyć nakładkę zawierającą dokładnie te same informacje co papier firmowy. Aby wydrukować list z logo i danymi firmy, nie trzeba wkładać gotowego papieru firmowego do urządzenia wystarczy wydrukować nakładkę firmową na dokumencie.

Aby użyć nakładki strony, należy ją najpierw utworzyć. Nowa nakładka powinna zawierać logo lub obraz.

- Rozmiar dokumentu nakładki musi być taki sam jak rozmiar dokumentu, który będzie drukowany z nakładką. Nie należy tworzyć nakładek ze znakami wodnymi.
	- Rozdzielczość dokumentu nakładki musi być taka sama jak rozdzielczość dokumentu, na którym będzie drukowana nakładka.

 $\sim$ 

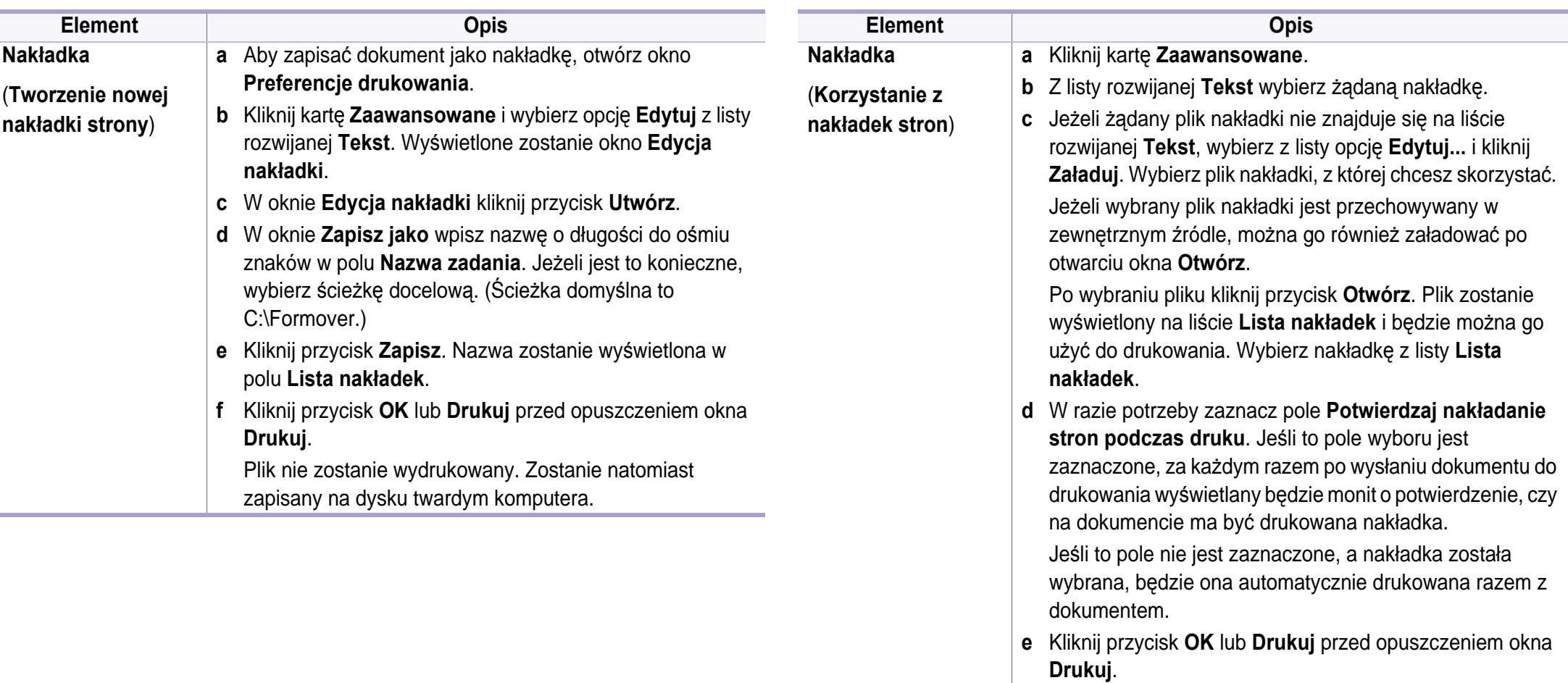

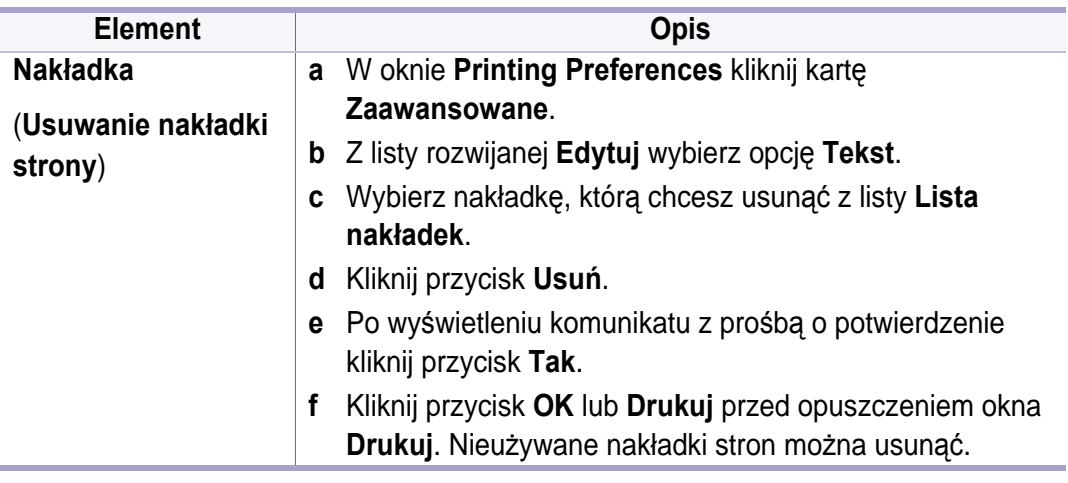

a. Ta opcja nie jest dostępna, gdy używany jest sterownik XPS.

### <span id="page-124-0"></span>**Drukowanie na komputerach Macintosh**

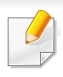

Niektóre funkcje mogą nie być dostępne w zależności od modelu lub opcji. Oznacza to, że funkcje nie są obsługiwane.

#### **Drukowanie dokumentu**

Podczas drukowania z komputera Macintosh należy sprawdzić ustawienia sterownika drukarki w każdej aplikacji. Aby drukować z komputera Macintosh, wykonaj poniższe kroki:

- **1** Otwórz dokument do wydruku.
- **2** Otwórz menu **File** i kliknij polecenie **Page Setup** (w niektórych programach **Document Setup**).
- **3** Wybierz rozmiar papieru, orientacje strony, skalowanie i inne opcje oraz upewnij się, że wybrane jest urządzenie użytkownika. Kliknij przycisk **OK**.
- **4** Otwórz menu **File** i kliknij polecenie **Print**.
- **5** Wybierz liczbę kopii i zaznacz, które strony mają zosta<sup>ć</sup> wydrukowane.
- **6** Kliknij przycisk **Print**.

#### **Zmiana ustawień drukarki**

Podczas korzystania z urządzenia można używać zaawansowanych funkcji drukowania.

Otwórz aplikacje i wybierz opcję **Print** z menu **File**. Nazwa urządzenia, która jest wyświetlana w oknie właściwości drukarki, może się różnić w zależności od używanego urządzenia. Z wyjątkiem nazwy układ okna właściwości drukarki jest podobny do okna przedstawionego poniżej.

#### **Drukowanie wiele stron na jednym arkuszu**

Na jednym arkuszu papieru można drukować więcej niż jedną stronę. Jest to oszczędny sposób na drukowanie stron szkicowych.

- **1** Otwórz aplikację i wybierz opcj<sup>ę</sup> **Print** z menu **File**.
- **2** Wybierz opcj<sup>ę</sup> **Layout** z listy rozwijanej pod opcj<sup>ą</sup> **Orientation**. Z listy rozwijanej **Pages per Sheet** wybierz liczbę stron do wydrukowania na jednym arkuszu papieru.
- **3** Wybierz inne opcje, których chcesz użyć.
- **4** Kliknij przycisk **Print**.

Urządzenie wydrukuje wybraną liczbę stron na jednym arkuszu papieru.

### **Drukowanie na komputerach Macintosh**

#### **Korzystanie z pomocy**

Kliknij znak zapytania dostępny w lewym dolnym rogu okna i kliknij temat, o którym chcesz dowiedzieć się więcej. Zostanie wyświetlone okno wyskakujące z informacjami o obsługiwanych przez sterownik cechach tej opcji.

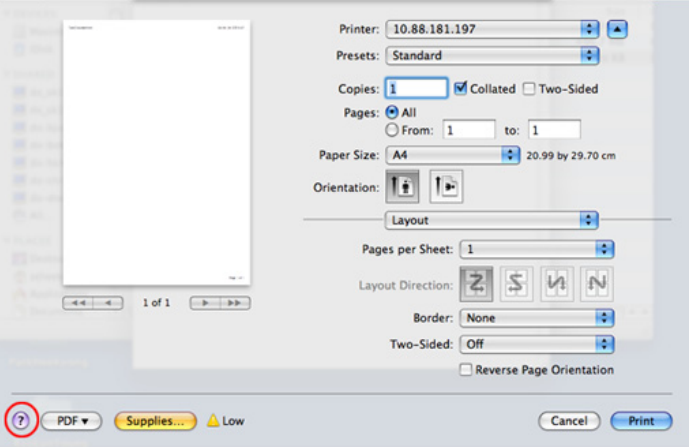

### <span id="page-126-0"></span>**Drukowanie w systemie Linux**

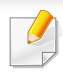

Niektóre funkcje mogą nie być dostępne w zależności od modelu lub opcji. Oznacza to, że funkcje nie są obsługiwane.

#### **Drukowanie z poziomu aplikacji**

Istnieje wiele aplikacji systemu Linux, które umożliwiają drukowanie za pomocą systemu Common UNIX Printing System (CUPS). Urządzenie może drukować z poziomu dowolnej aplikacji tego typu.

- **1** Otwórz aplikację i wybierz opcj<sup>ę</sup> **Print** z menu **File**.
- **2** Wybierz opcj<sup>ę</sup> **Print** bezpośrednio korzystając z lpr.
- **3** W oknie graficznego interfejsu użytkownika LPR wybierz odpowiednią nazwę modelu urządzenia z listy drukarek i kliknij przycisk **Properties**.
- **4** Zmień właściwości zadania drukowania, używając następujących czterech kart wyświetlonych u góry okna.
	- **General:** Umożliwia zmianę rozmiaru papieru oraz orientację dokumentów. Umożliwia również drukowanie dwustronne, dodawanie nagłówka początkowego i końcowego oraz zmianę liczby stron drukowanych na jednym arkuszu.
	- W zależności od modelu drukowanie w trybie automatycznego/ ręcznego druku dwustronnego może nie być dostępne. Możesz zastosować system drukowania lpr lub inne aplikacje do drukowania stron nieparzystych i parzystych.
		- **Text:** Umożliwia określenie marginesów strony i ustawia takie opcje tekstu, jak odstępy i kolumny.
		- **Graphics:** Umożliwia ustawianie opcji obrazu używanych podczas drukowania plików obrazów, np. opcje kolorów, rozmiar lub położenie obrazu.
		- **Advanced:** umożliwia ustawienie rozdzielczości druku, źródła papieru i miejsca docelowego.
- **5** Kliknij przycisk **Apply**, aby zastosować zmiany i zamknąć okno **Properties**.
- **6** Kliknij przycisk **OK** w oknie **LPR GUI**, aby rozpocząć drukowanie.

### **Drukowanie w systemie Linux**

**7** Zostanie wyświetlone okno Printing, umożliwiające kontrolowanie stanu zadania drukowania.

Aby anulować bieżące zadanie, kliknij przycisk **Cancel**.

#### **Drukowanie plików**

Korzystając z systemu CUPS można drukować wiele różnych typów plików – bezpośrednio z poziomu wiersza polecenia. Umożliwia to narzędzie CUPS lpr, ale pakiet sterowników zastępuje standardowe narzędzie lpr bardziej wygodnym dla użytkownika programem LPR GUI.

Aby wydrukować dowolny plik dokumentu:

**1** W wierszu polecenia systemu Linux wpisz polecenie "Ipr <nazwa\_pliku>" i naciśnij klawisz Enter. Zostanie wyświetlone okno **LPR GUI**.

Jeśli wpiszesz tylko "lpr" i naciśniesz klawisz Enter, najpierw pojawi się okno **Select file(s) to print**. Wybierz pliki, które chcesz wydrukować, i kliknij przycisk **Open**.

- **2** W oknie programu **LPR GUI** wybierz urządzenie z listy i zmie<sup>ń</sup> właściwości zadania drukowania.
- **3** Kliknij przycisk **OK**, aby rozpocząć drukowanie.

#### **Konfigurowanie właściwości drukarki**

W oknie **Printer Properties** w module **Printers configuration** można zmieniać różnorodne właściwości urządzenia używanego jako drukarka.

**1** Otwórz program **Unified Driver Configurator**.

W razie potrzeby przejdź do modułu **Printers configuration**.

- **2** Z listy dostępnych drukarek wybierz odpowiednie urządzenie i kliknij przycisk **Properties**.
- **3** Zostanie otwarte okno **Printer Properties**.

U góry okna widocznych jest pięć następujących kart:

- **General:** umożliwia zmianę lokalizacji i nazwy drukarki. Nazwa wpisana na tej karcie jest widoczna na liście drukarek na panelu **Printers configuration**.
- **Connection:** umożliwia przeglądanie lub wybór innego portu. W przypadku zmiany używanego portu urządzenia z portu USB na port równoległy (lub odwrotnie) należy na tej karcie ponownie skonfigurować port urządzenia.
- **Driver:** umożliwia przeglądanie lub wybór innego sterownika drukarki. Klikając przycisk **Options**, można ustawić domyślne opcje urządzenia.

### **Drukowanie w systemie Linux**

- **Jobs:** wyświetla listę zadań drukowania. Kliknij przycisk **Cancel job**, aby anulować wybrane zadanie i zaznacz pole wyboru **Show completed jobs**, aby wyświetlić poprzednie zadania na liście zadań.
- **Classes:** Ta opcja pokazuje klasę danej drukarki. Aby dodać urządzenie do danej klasy, kliknij przycisk **Add to Class** lub kliknij przycisk **Remove from Class**, aby usunąć urządzenie z wybranej klasy.
- **4** Kliknij przycisk **OK**, aby zastosować zmiany i zamknąć okno **Printer Properties**.

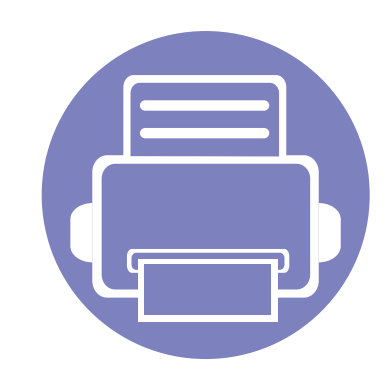

# **4. Użyteczne narzędzia do zarządzania**

W tym rozdziale opisano narzędzia do zarządzania pomocne w pełnym wykorzystaniu możliwości urządzenia.

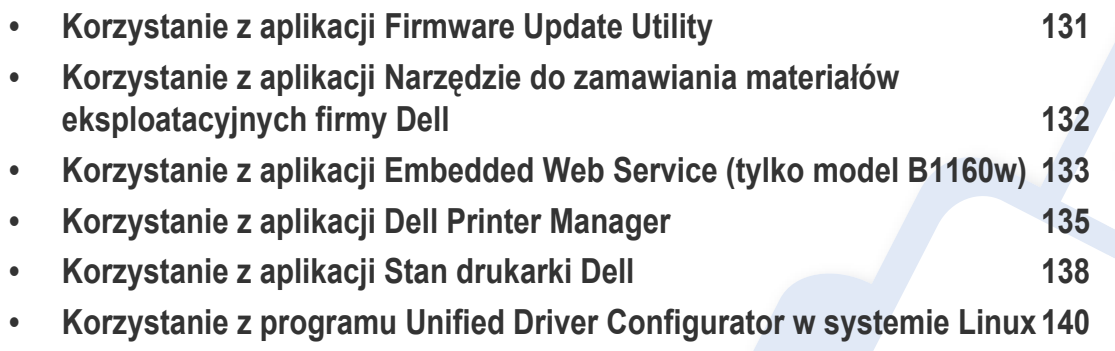

### <span id="page-130-0"></span>**Korzystanie z aplikacji Firmware Update Utility**

Aplikacja Firmware Update Utility umożliwia konserwację urządzenia poprzez aktualizację oprogramowania systemowego.

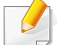

Narzędzie to dostępne jest tylko dla użytkowników systemu Windows.

- **1** Z menu **Start** wybierz opcj<sup>ę</sup> **Programy** lub **Wszystkie programy**<sup>&</sup>gt; **Dell** > **Dell Printers** > **nazwa sterownika drukarki** > **Firmware Update Utility**.
- **2** Pobierz najnowszą wersję [oprogramowania. Kliknij](http://support.dell.com) [http://](http://www.support.dell.com) [www.support.dell.com.](http://www.support.dell.com)

**3** Jeśli urządzenie jest podłączone za pomocą kabla USB, kliknij **USB Connected Printer** lub **Network Connected Printer (tylko model B1160w)**.

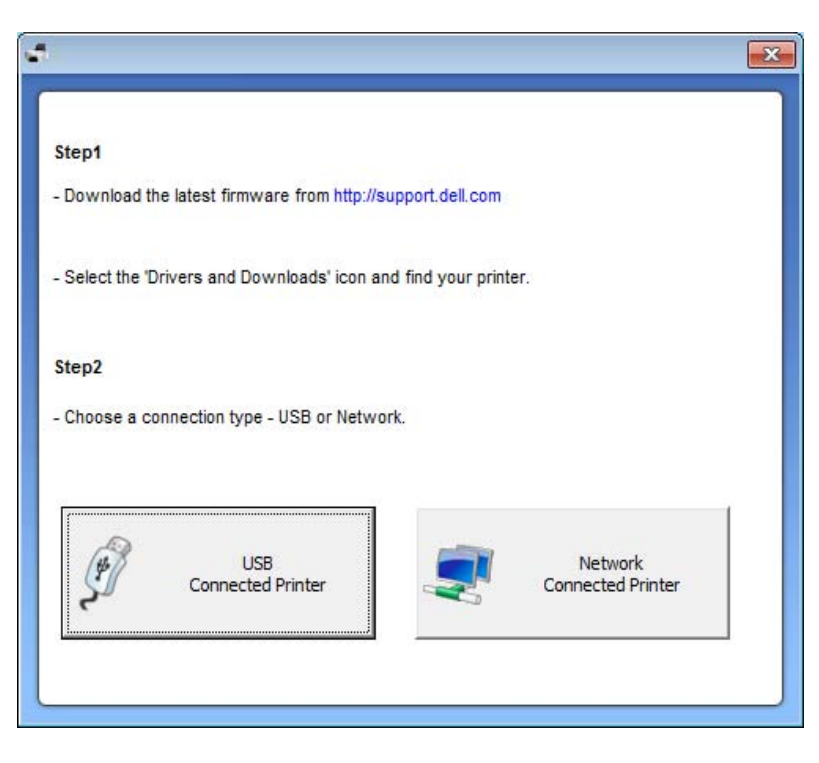

- **4** Kliknij opcj<sup>ę</sup> **Browse** i wybierz pobrany plik oprogramowania.
- **5** Kliknij opcj<sup>ę</sup> **Update Firmware**.

### <span id="page-131-0"></span>**Korzystanie z aplikacji Narzędzie do zamawiania materiałów eksploatacyjnych firmy Dell**

Zamawianie kaset z tonerem lub materiałów eksploatacyjnych od firmy Dell:

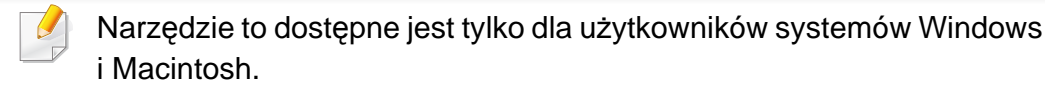

**1** Kliknij dwukrotnie ikon<sup>ę</sup> **Narzędzie do zamawiania materiałów eksploatacyjnych firmy Dell** na pulpicie.

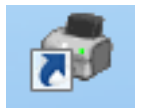

#### LUB

Z menu **Start** wybierz opcję **Programy** lub **Wszystkie programy** > **Dell** > **Dell Printers** > **nazwa sterownika drukarki** > **Narzędzie do zamawiania materiałów eksploatacyjnych firmy Dell**.

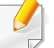

#### Środowisko Macintosh

Otwórz kolejno foldery **Applications** > **Dell** > **Dell Supplies Ordering Utility**.

**2** Zostanie otwarte okno **Narzędzie do zamawiania materiałów eksploatacyjnych firmy Dell**.

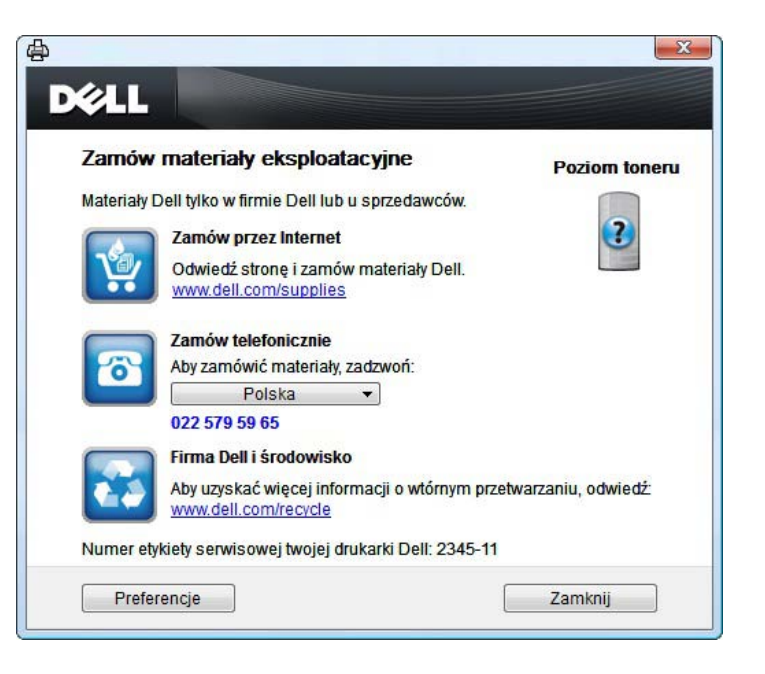

### <span id="page-132-1"></span><span id="page-132-0"></span>**Korzystanie z aplikacji Embedded Web Service (tylko model B1160w)**

- Do działania aplikacji Embedded Web Service wymagane jest zainstalowanie przeglądarki Internet Explorer 6.0 lub nowszej.
	- Objaśnienia dotyczące aplikacji Embedded Web Service zawarte w tym podręczniku użytkownika mogą się różnić od zakupionego urządzenia, w zależności od opcji i modelu.
	- Tylko model sieciowy.
- **1** Kliknij polecenie **Logowanie** w górnej prawej części witryny Embedded Web Service.
- **2** Wpisz **ID** i **Hasło**, a następnie kliknij przycisk **Logowanie**.
	- **ID: admin**
	- **Hasło: dell00000**

#### **Uzyskiwanie dostępu do aplikacji Embedded Web Service**

**1** Uruchom przeglądarkę internetową, na przykład program Internet Explorer, w systemie Windows.

W polu adresu podaj adres IP drukarki (http://xxx.xxx.xxx.xxx) i naciśnij klawisz Enter lub kliknij opcję **Przejdź**.

**2** Zostanie otwarta wbudowana witryna internetowa urządzenia.

#### **Logowanie do programu Embedded Web Service**

Przed ustawieniem opcji aplikacji Embedded Web Service należy zalogować się jako administrator. Z aplikacji Embedded Web Service można korzystać bez logowania, ale w takim przypadku dostęp do kart **Ustawienia** i **Zabezpieczenia** będzie niemożliwy.

#### **Embedded Web Service - przegląd**

- Ő Informacje Ustawienia Zabezpieczenia Konserwacja
	- W zależności od używanego modelu urządzenia niektóre karty mogą nie być wyświetlane.

#### **Karta Informacje**

Ta karta przedstawia ogólne informacje dotyczące urządzenia. Można sprawdzić na przykład, ile toneru pozostało. Można również wydrukować raporty, np. raport błędów.

- **Aktywne alerty:** Wskazuje alerty, które wystąpiły w urządzeniu oraz ich ważność.
- **Materiały:** Wskazuje, ile stron zostało zadrukowanych oraz ilość toneru pozostałego w kasecie.
- **Liczniki uzycia:** Wskazuje obciążenia pracą w rozbiciu na typu wydruków: jednostronne i dwustronne.
- **Bieżące ustawienia:** Wyświetla dane urządzenia i sieci.
- **Drukuj informacje:** Drukuje raporty dotyczące np. systemu i czcionki.

#### **Karta Ustawienia**

Ta karta umożliwia ustawienie opcji konfiguracji dostępnych w urządzeniu i sieci. Aby karta była widoczna, należy zalogować się jako administrator.

- Karta **Ustawienia urządzenia:** Umożliwia ustawienie opcji dostępnych w urządzeniu.
- Karta **Ustawienia sieciowe:** Wyświetla opcje środowiska sieciowego. Pozwala na ustawienie opcji takich jak TCP/IP oraz protokołów sieciowych.

#### **Karta Zabezpieczenia**

Ta karta umożliwia ustawienie informacji bezpieczeństwa systemu i sieci. Aby karta była widoczna, należy zalogować się jako administrator.

- **Zabezpieczenia komputera:** Umożliwia określenie informacji dotyczących administratora systemu. Można także włączać lub wyłączać funkcje urządzenia.
- **Zabezpieczenia Sieci:** Filtrowanie IPv4/IPv6.

#### **Karta Konserwacja**

Ta karta umożliwia konserwację urządzenia poprzez aktualizację oprogramowania układowego i ustawienie informacji kontaktowych do wysyłania poczty elektronicznej. Po wybraniu menu **Łącze** można również połączyć się z witryną Dell lub pobrać sterowniki.

- **Aktualizacja oprogramowania systemowego:** Aktualizuj oprogramowanie systemowe urządzenia.
- **Informacje kontaktowe:** Konfiguracja informacji kontaktowych.
- **Łącze:** Wyświetla łącza do przydatnych witryn, na których można przeczytać lub pobrać informacje.

# <span id="page-134-0"></span>**Korzystanie z aplikacji Dell Printer Manager**

Narzędzie Dell Printer Manager to aplikacja, która gromadzi wszystkie ustawienia urządzenia firmy Dell w jednym miejscu. Aplikacja Dell Printer Manager obejmuje ustawienia urządzenie, a także środowiska drukowania, ustawienia/działania oraz uruchamianie. Wszystkie te funkcje gwarantują wygodę użytkowania urządzenia firmy Dell. Narzędzie Dell Printer Manager obejmuje dwa różne interfejsy użytkownika: podstawowy oraz zaawansowany. Przełączanie pomiędzy dwoma interfejsami jest proste:

wystarczy kliknąć przycisk ...

- Narzędzie to dostępne jest tylko dla użytkowników systemów Windows i Macintosh.
- W przypadku systemu Windows do korzystania z programu Dell Printer Manager wymagany jest program Internet Explorer w wersji 6.0.

#### **Korzystanie z programu Dell Printer Manager**

Otwieranie programu:

#### **Środowisko Windows**

Wybierz **Start** > **Programy** lub **Wszystkie programy** > **Dell** > **Dell Printers** > **Dell Printer Manager** > **Dell Printer Manager**.

#### **Środowisko Macintosh**

Otwórz kolejno foldery **Aplikacje** > **Dell** > **Dell Printer Manager**.

Interfejs narzędzia Dell Printer Manager składa się z różnych części podstawowych, opisanych w poniższej tabeli:

Zrzut ekranu może się różnić w zależności od systemu operacyjnego.

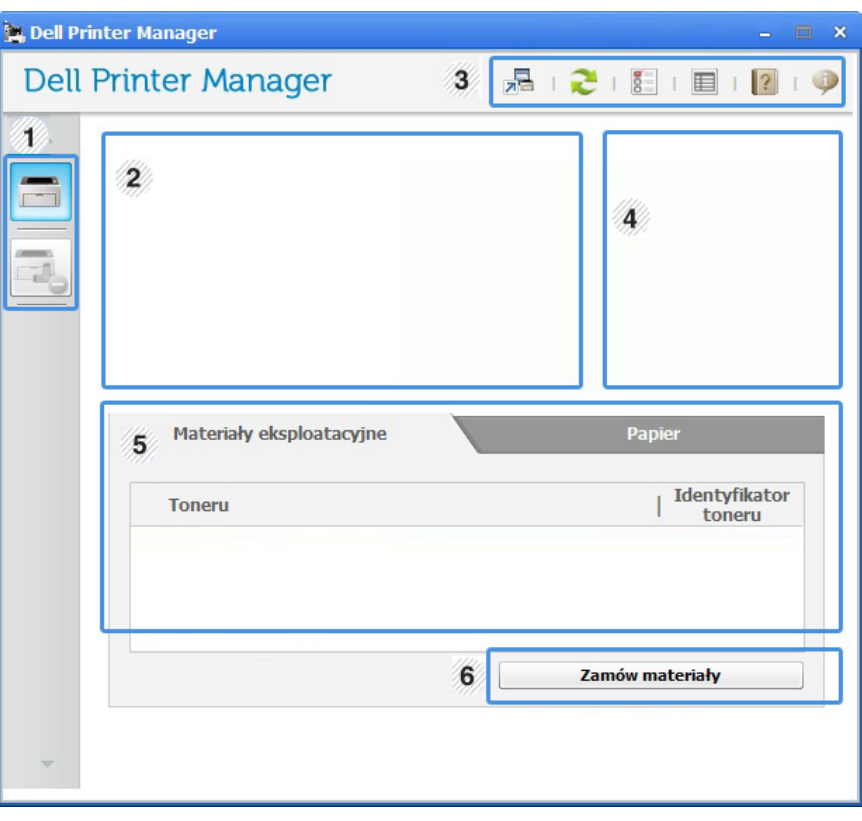

<sup>1</sup> **Lista drukarek** Lista drukarek wyświetla ikony drukarek zainstalowanych w komputerze.

### **Korzystanie z aplikacji Dell Printer Manager**

<span id="page-135-0"></span>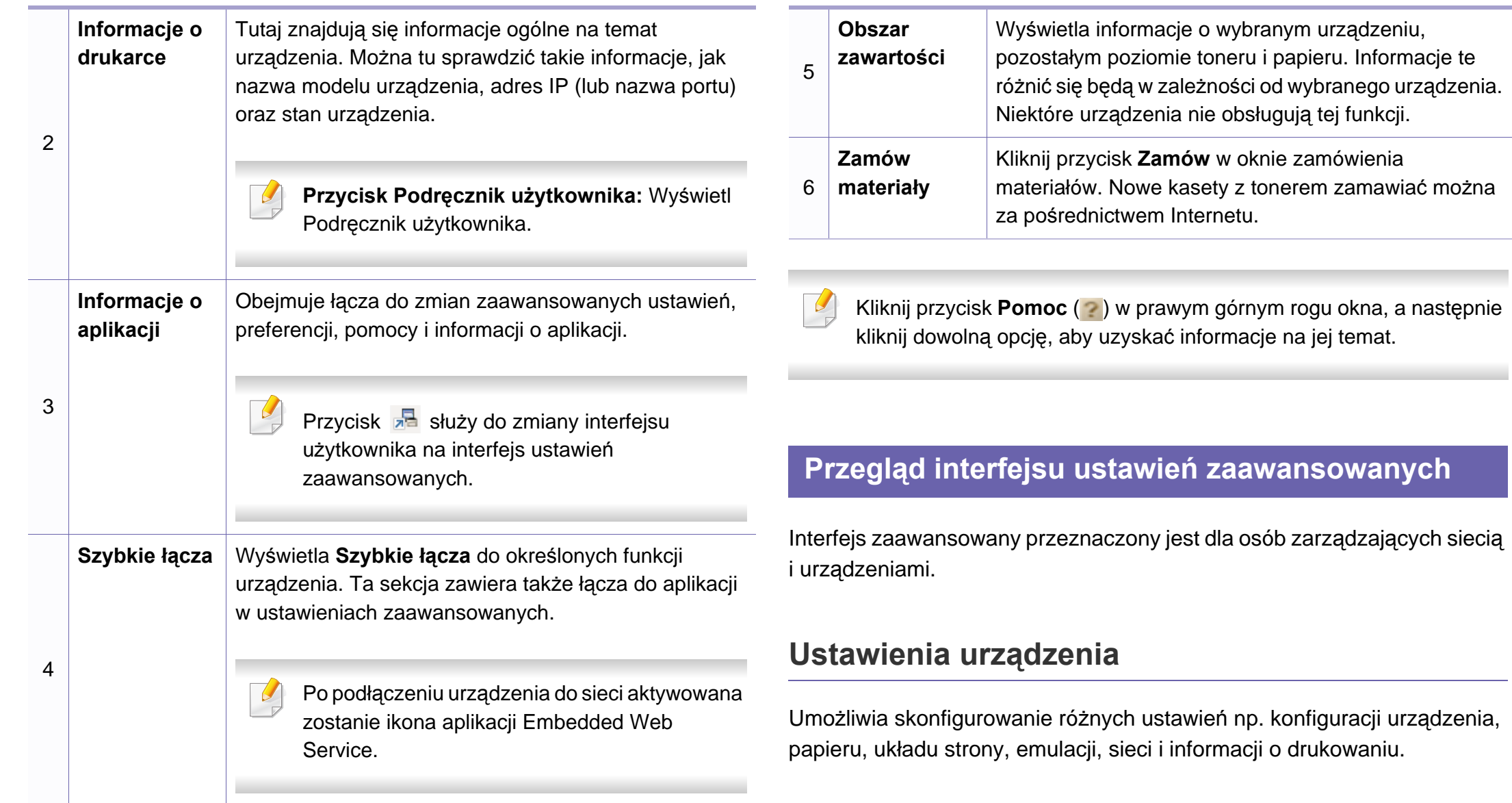

### **Korzystanie z aplikacji Dell Printer Manager**

#### **Ustawienia ostrzeżeń (tylko środowisko Windows)**

To menu zawiera ustawienia powiązane z alarmami o błędach.

- **Ostrzeżenie drukarki:** Obejmuje ustawienia czasu otrzymania alarmu.
- **Ostrzeżenie e-mail:** Zawiera opcje dotyczące otrzymywania alertów pocztą elektroniczną.
- **Historia ostrzeżeń:** Obejmuje alerty dotyczące historii urządzenia i toneru.

# <span id="page-137-0"></span>**Korzystanie z aplikacji Stan drukarki Dell**

Aplikacja Stan drukarki Dell wyświetla stan drukarki podłączonej do sieci lokalnej. Dla drukarki wyświetlane będą komunikaty: Drukarka w gotowości, Drukarka offline, Sprawdzanie błędów, poziom toneru i alarmy niskiego poziomu toneru.

- Dostępny dla użytkowników systemu Windows.
- Okno programu Stan drukarki Dell i jego zawartość, pokazane w tym podręczniku użytkowania, mogą się różnić w zależności od urządzenia i używanego systemu operacyjnego.
- Należy sprawdzić, czy system operacyjny jest zgodny z urządzeniem (patrz temat ["Wymagania systemowe" na stronie 66\)](#page-65-0).

**Przegląd aplikacji Stan drukarki Dell**

W programie Stan drukarki Dell można uzyskać informacje o błędach, które wystąpiły podczas pracy. Aplikacja Stan drukarki Dell instalowana jest automatycznie podczas instalacji oprogramowania urządzenia.

#### **Środowisko Windows**

Z menu **Start** wybierz opcję **Programy** lub **Wszystkie programy** > **Dell** > **Dell Printers** > **nazwa sterownika drukarki** > **Stan drukarki Dell**.

Program Stan drukarki Dell można także uruchomić ręcznie. Przejdź do **Preferencje drukowania**, kliknij kartę **Podstawowe** > przycisk **Stan drukarki**.

Na pasku zadań systemu Windows wyświetlone zostaną następujące ikony:

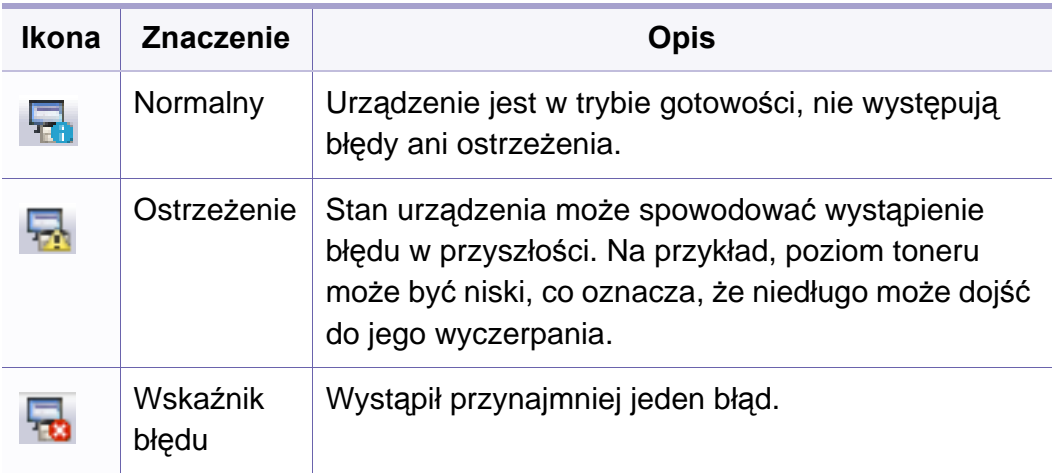

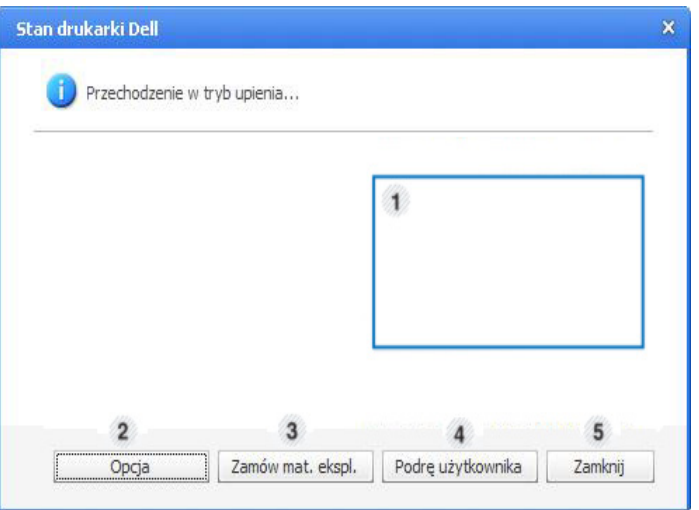

### **Korzystanie z aplikacji Stan drukarki Dell**

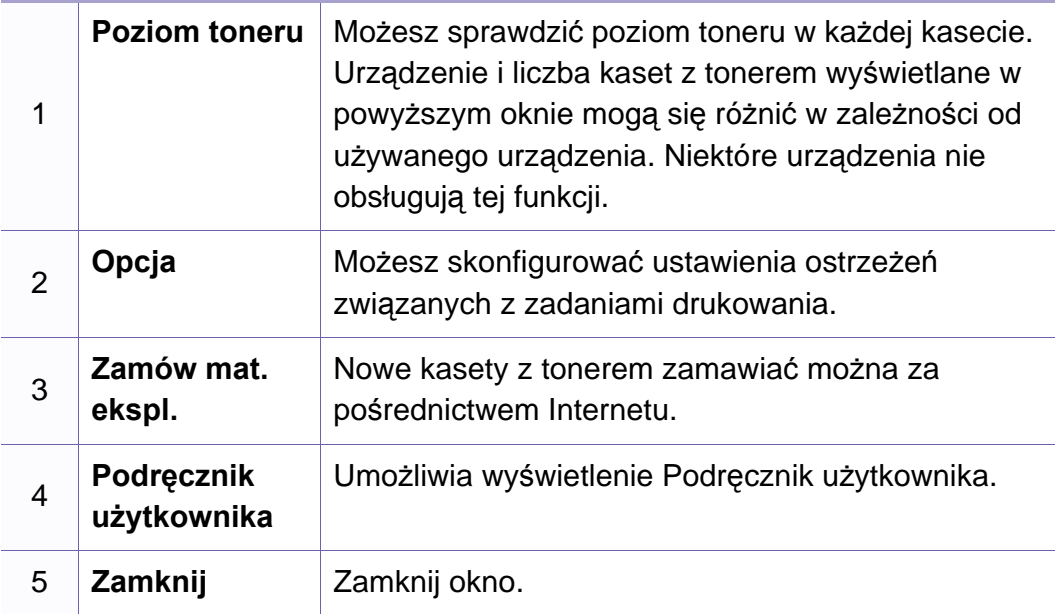

#### **Zmiana ustawień programu Stan drukarki Dell**

Prawym przyciskiem myszy kliknij ikonę Stan drukarki Dell i wybierz **Opcje**. Wybierz wymagane ustawienia w oknie **Opcje**.

### <span id="page-139-0"></span>**Korzystanie z programu Unified Driver Configurator w systemie Linux**

Unified Driver Configurator to narzędzie służące głównie do konfigurowania urządzeń wielofunkcyjnych. Stosowanie narzędzia Unified Driver Configurator wymaga zainstalowania zunifikowanego sterownika dla systemu Linux (Unified Linux Driver) (patrz "Instalacja w systemie Linux" na [stronie 79](#page-78-0)).

Po zainstalowaniu sterownika Unified Linux Driver w systemie Linux na pulpicie zostanie automatycznie utworzona ikona pakietu Unified Driver Configurator.

#### **Uruchamianie programu Unified Driver Configurator**

**1** Dwukrotnie kliknij ikon<sup>ę</sup> **Unified Driver Configurator**, znajdując<sup>ą</sup> się na pulpicie.

Można także kliknąć ikonę menu **Startup** i wybrać opcję **Dell Unified Driver** > **Unified Driver Configurator**.

**2** Aby przejść do okna konfiguracji danego modułu, należy kliknąć odpowiednie przyciski po lewej stronie.

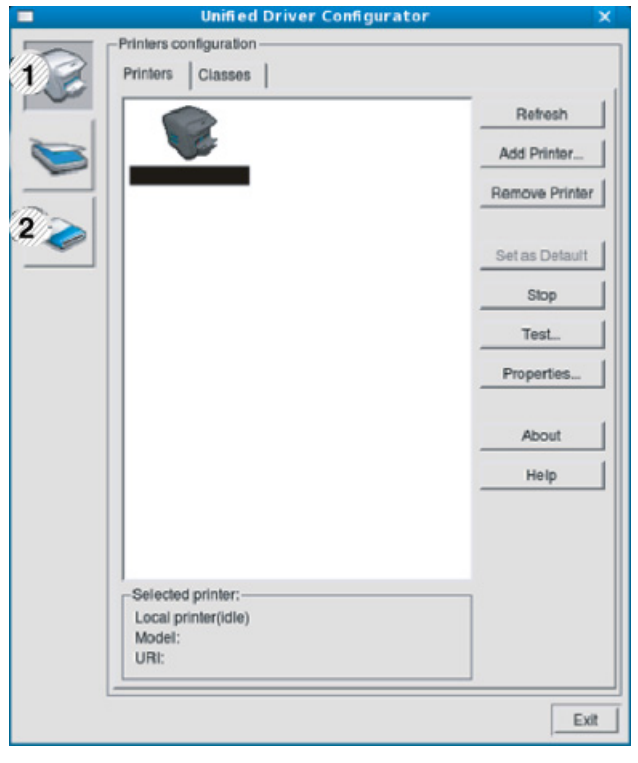

**1 Printer Configuration** 

**2 Port Configuration**

Aby skorzystać z pomocy ekranowej, kliknij **Help**.

**3** Po zmianie konfiguracji kliknij przycisk **Exit**, aby zamknąć aplikacj<sup>ę</sup> **Unified Driver Configurator**.

### **Korzystanie z programu Unified Driver Configurator w systemie Linux**

#### **Printers configuration**

Menu **Printers configuration** ma dwie karty: **Printers** i **Classes**.

#### **Karta Printers**

Klikając przycisk z ikoną urządzenia z lewej strony okna programu **Unified Driver Configurator**, można wyświetlić bieżącą konfigurację drukarki systemowej.

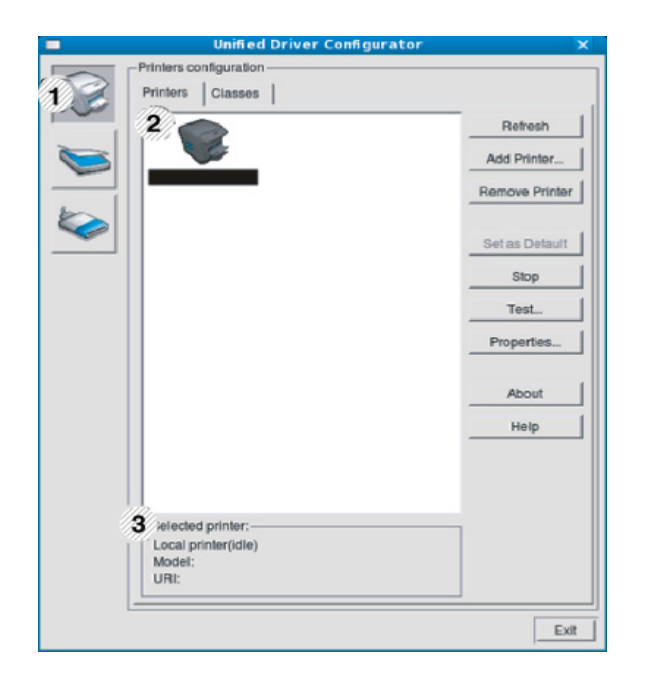

- **2** Wyświetla wszystkie zainstalowane urządzenia.
- **3** Wyświetla stan, nazwę modelu i URI dla urządzenia.

przyciski sterujące drukarką są następujące:

- **Refresh:** Odświeża listę dostępnych urządzeń.
- **Add Printer:** Umożliwia dodanie nowych urządzeń.
- **Remove Printer:** Usuwa wybrane urządzenie.
- **Set as Default:** Ustawia wybrane urządzenie jako domyślne.
- **Stop/Start:** Zatrzymuje/uruchamia urządzenie.
- **Test:** Umożliwia wydruk strony testowej w celu sprawdzenia, czy urządzenie działa poprawnie.
- **Properties:** Umożliwia przeglądanie i zmianę właściwości drukarki.

**1** Przełącza do opcji **Printers configuration**.

### **Korzystanie z programu Unified Driver Configurator w systemie Linux**

#### **Karta Classes**

Na karcie Classes znajduje się lista dostępnych klas urządzeń.

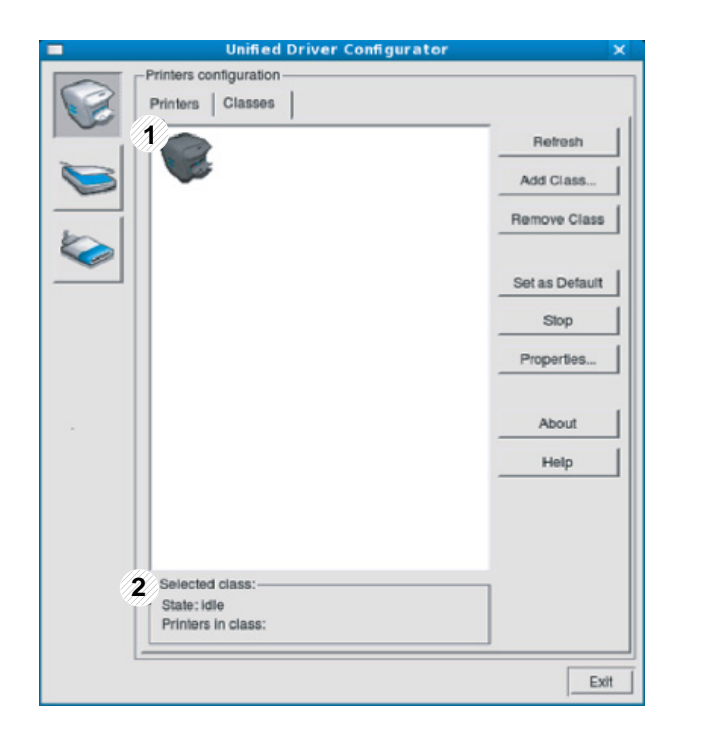

- **1** Wyświetla wszystkie klasy urządzeń.
- **2** Wyświetla stan klasy i liczbę urządzeń w tej klasie.
- **Refresh:** Odświeża listę klas.
- **Add Class:** Umożliwia dodanie nowej klasy urządzeń.
- **Remove Class:** Usuwa wybraną klasę urządzeń.

#### **Ports configuration**

W tym oknie można wyświetlać listę dostępnych portów, sprawdzać ich stan oraz zwalniać porty, które zostały zablokowane jako zajęte w momencie, kiedy proces nadrzędny został przerwany.

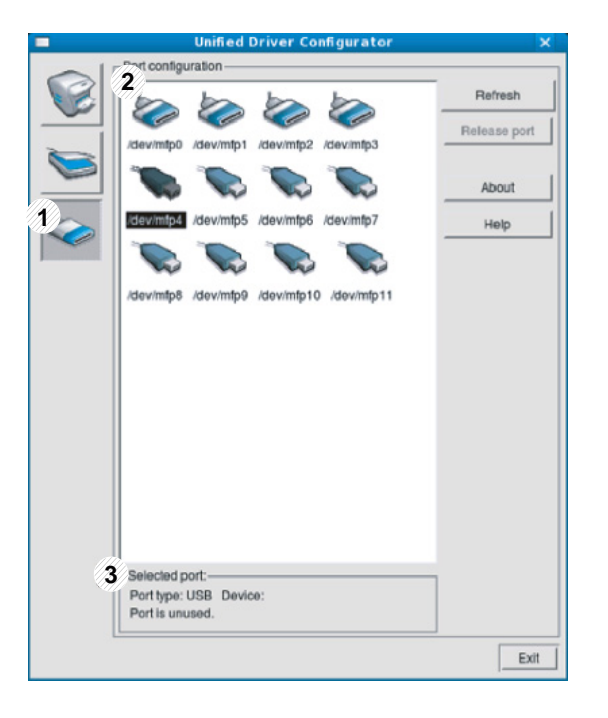

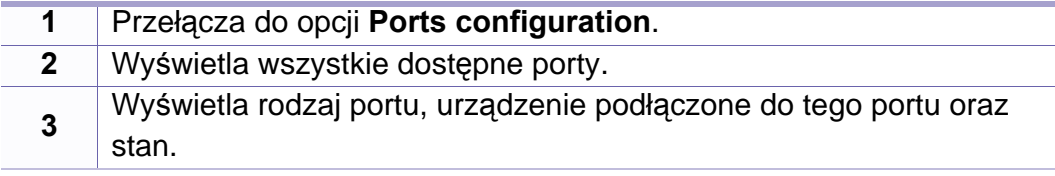

- **Refresh:** odświeża listę dostępnych portów.
- **Release port:** Zwalnia wybrany port.

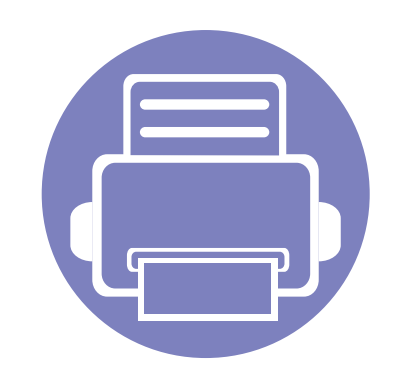

# **5. Rozwiązywanie problemów**

Ten rozdział zawiera przydatne informacje dotyczące postępowania w przypadku wystąpienia błędu.

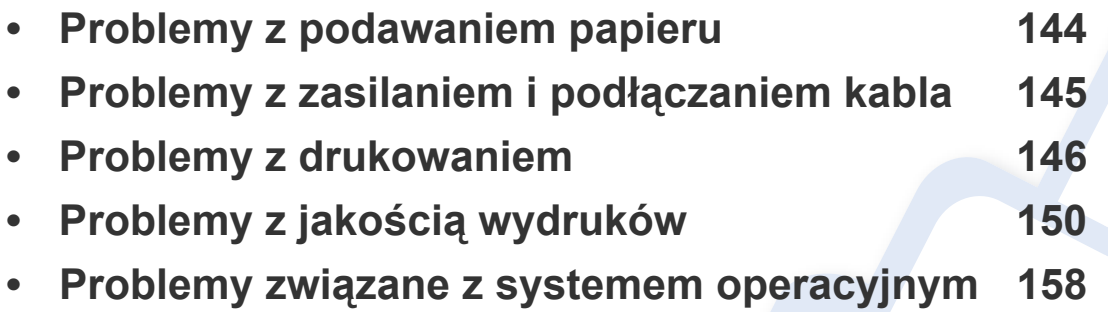

Aby uzyskać informacje o błędach występujących podczas instalacji i konfiguracji połączenia bezprzewodowego, zapoznaj się z częścią dotyczącą rozwiązywania problemów w rozdziale poświęconym konfiguracji połączenia bezprzewodowego (patrz "Rozwią[zywanie problemów z sieci](#page-110-0)ą bezprzewodową" na stronie 111).

### <span id="page-143-0"></span>**Problemy z podawaniem papieru**

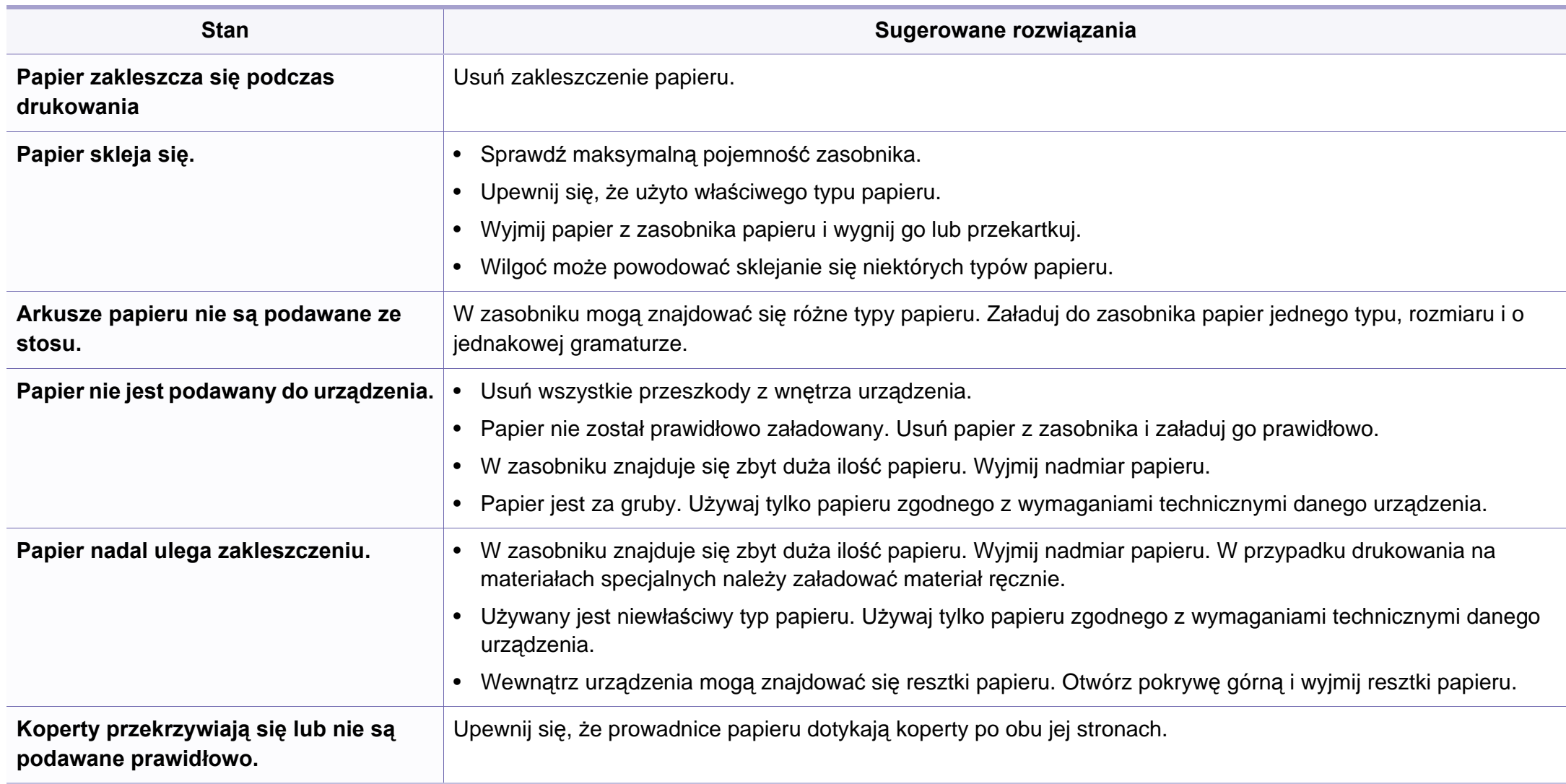
# <span id="page-144-0"></span>**Problemy z zasilaniem i podłączaniem kabla**

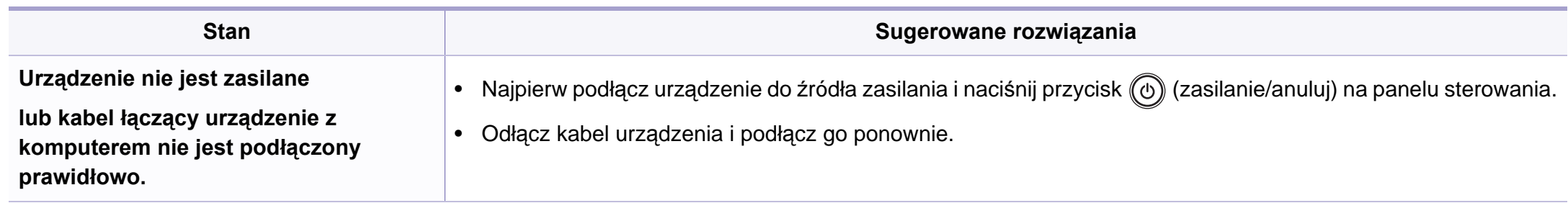

<span id="page-145-0"></span>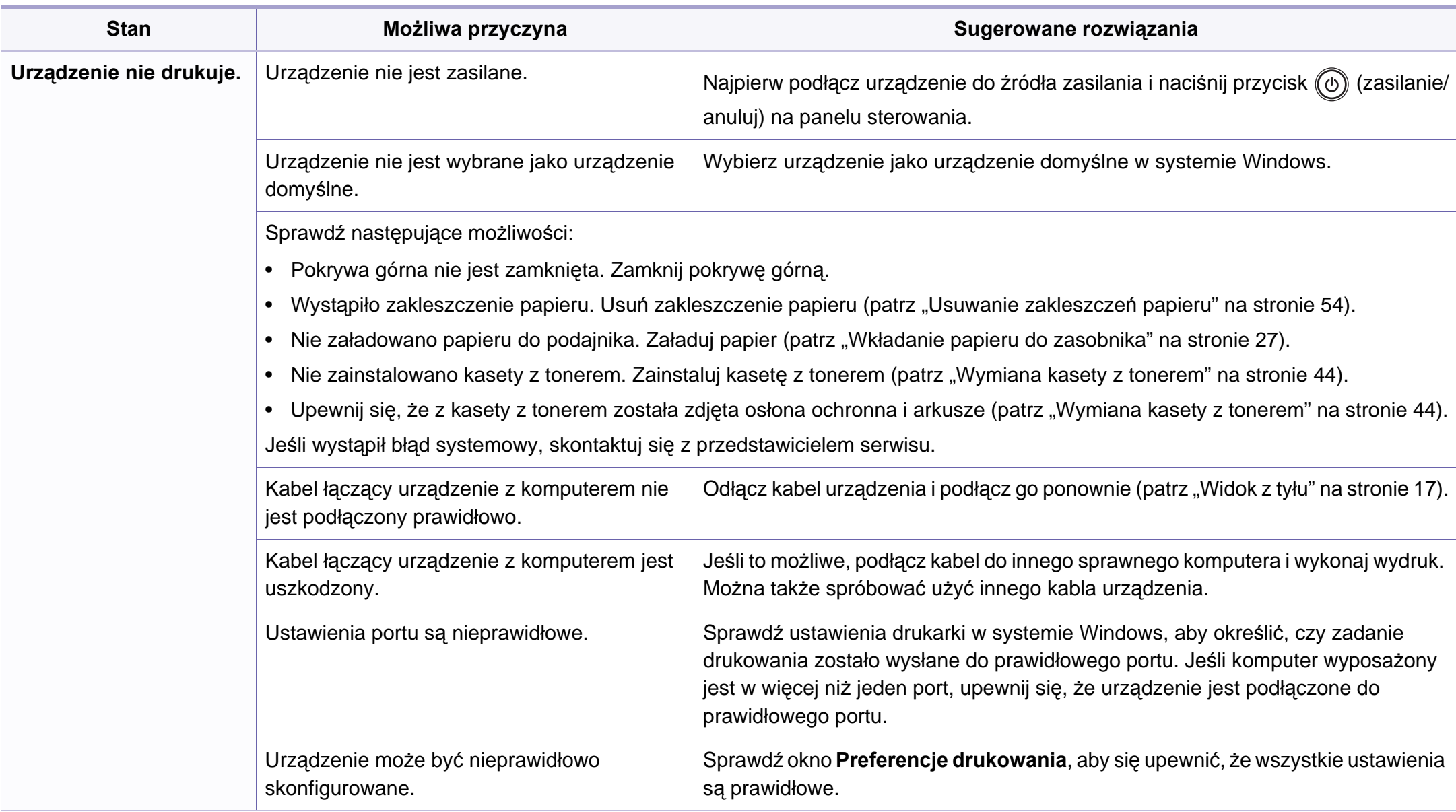

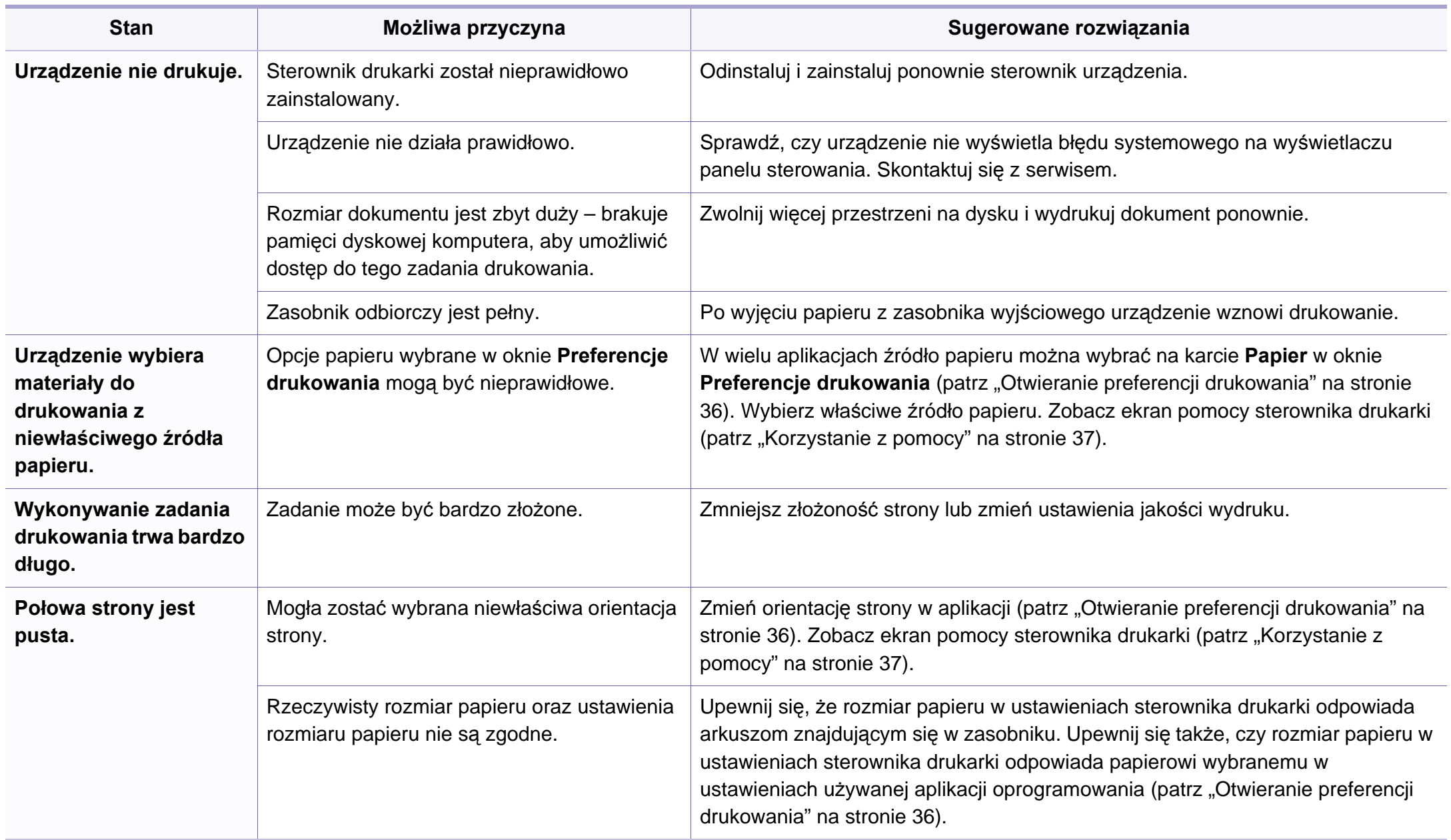

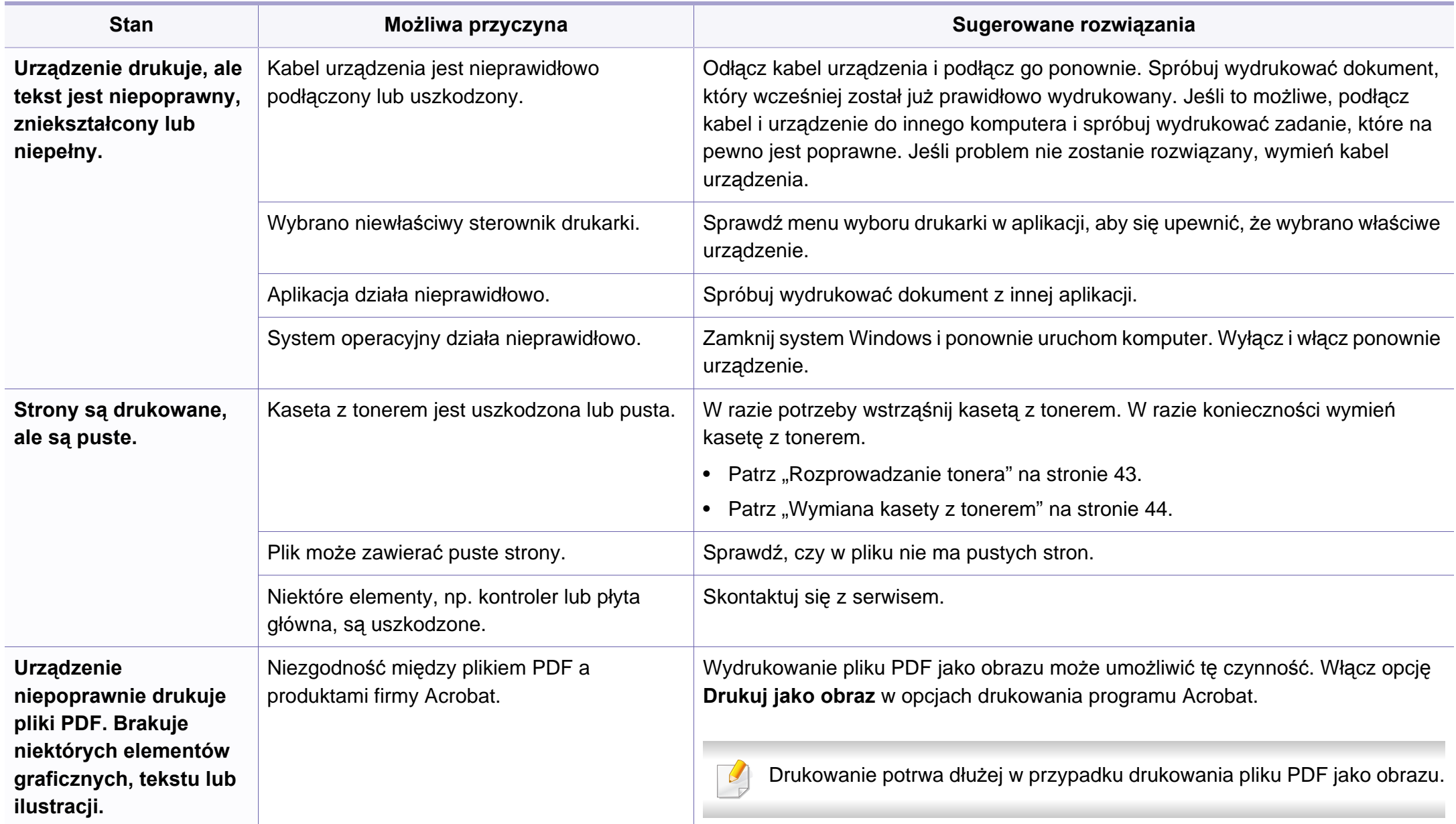

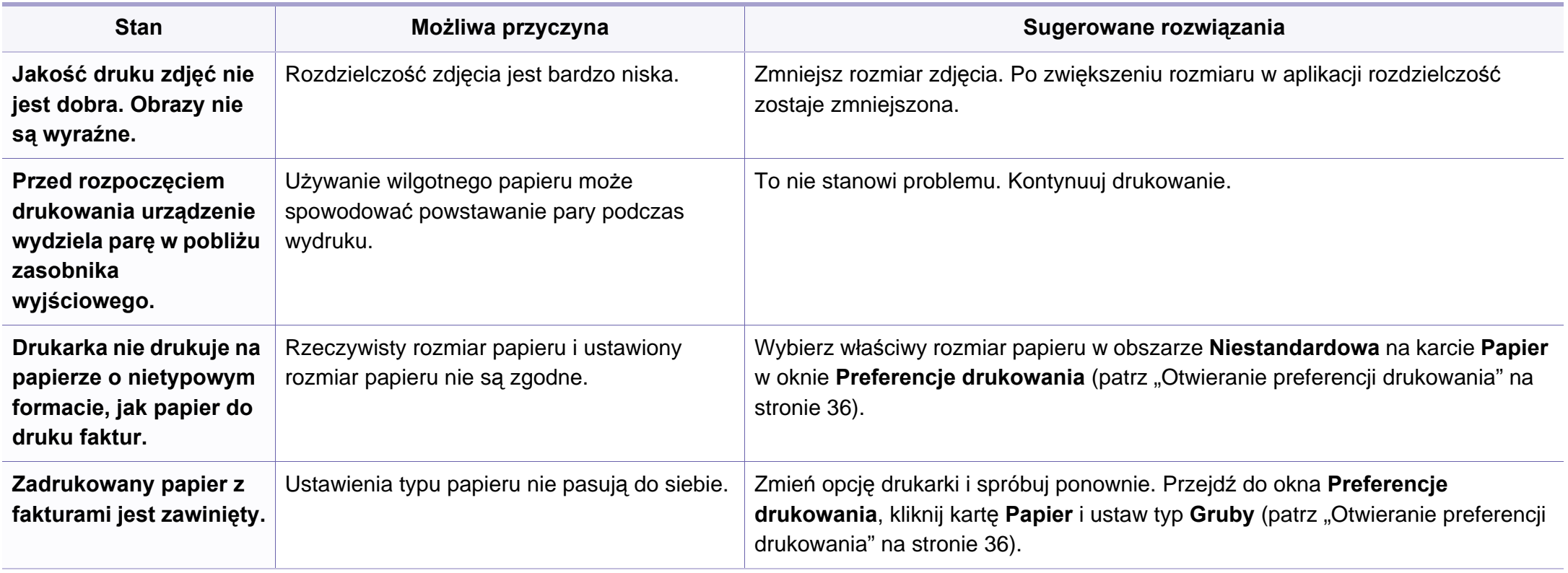

<span id="page-149-0"></span>Jeśli wnętrze urządzenia jest brudne lub jeśli papier został załadowany nieprawidłowo, jakość wydruku może się pogorszyć. Poniższa tabela zawiera informacje dotyczące usuwania problemu.

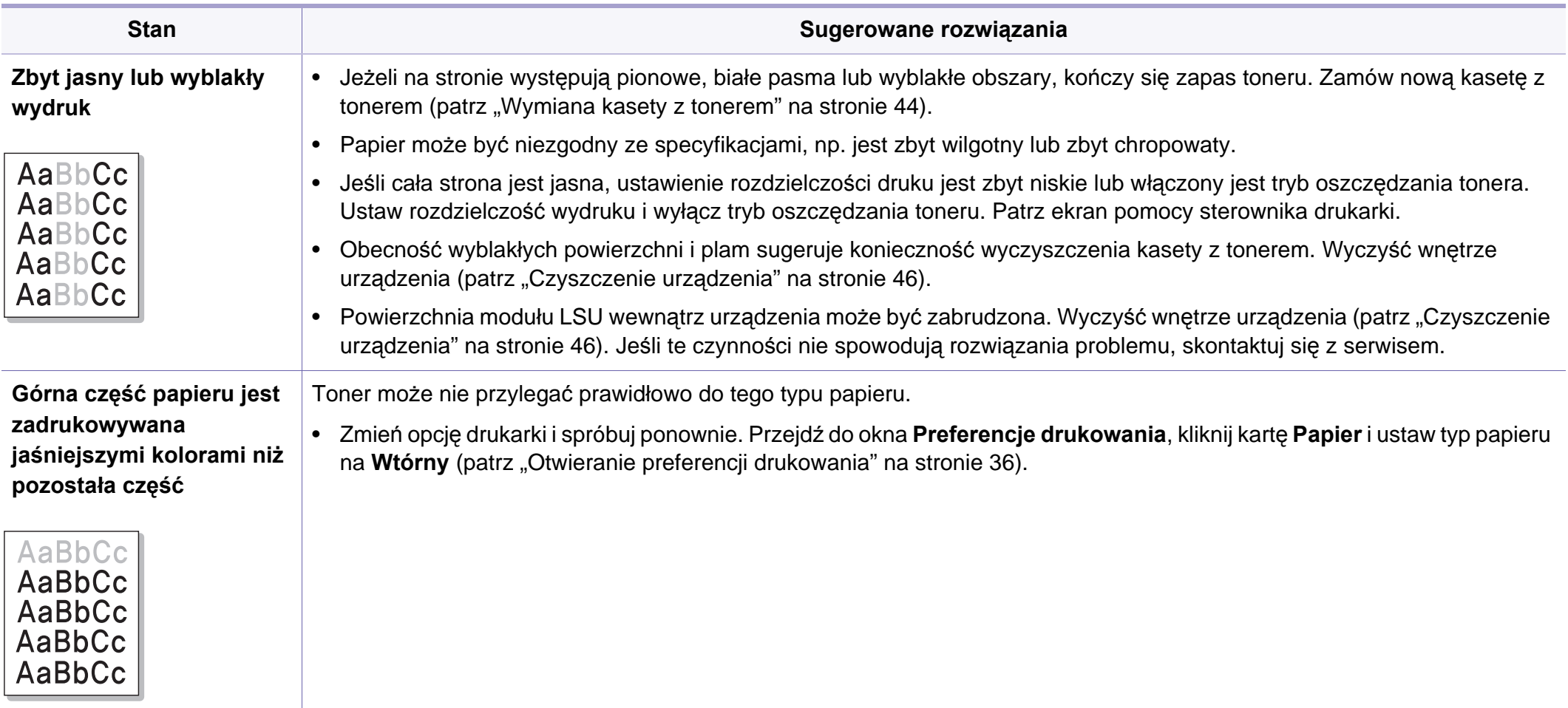

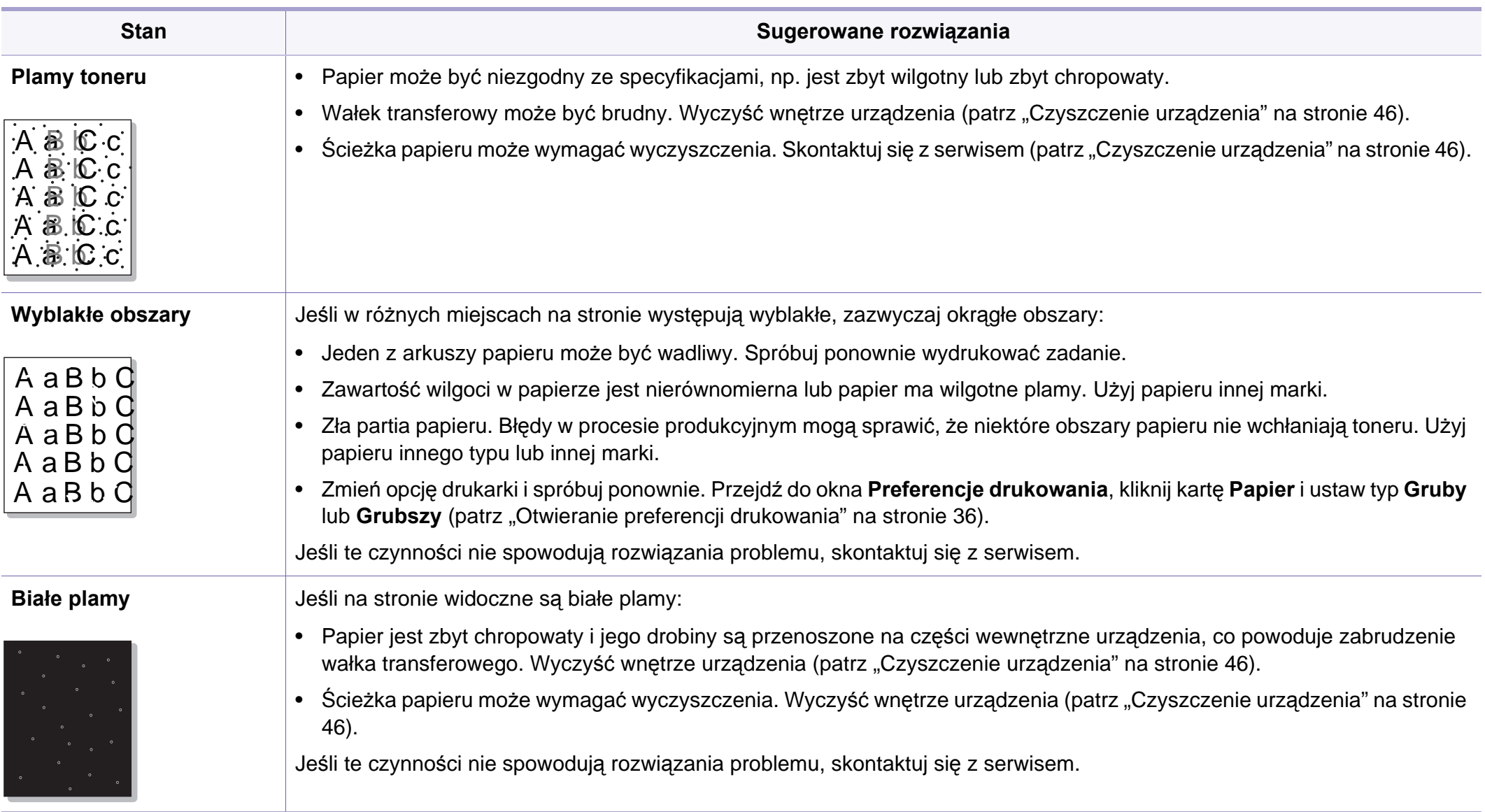

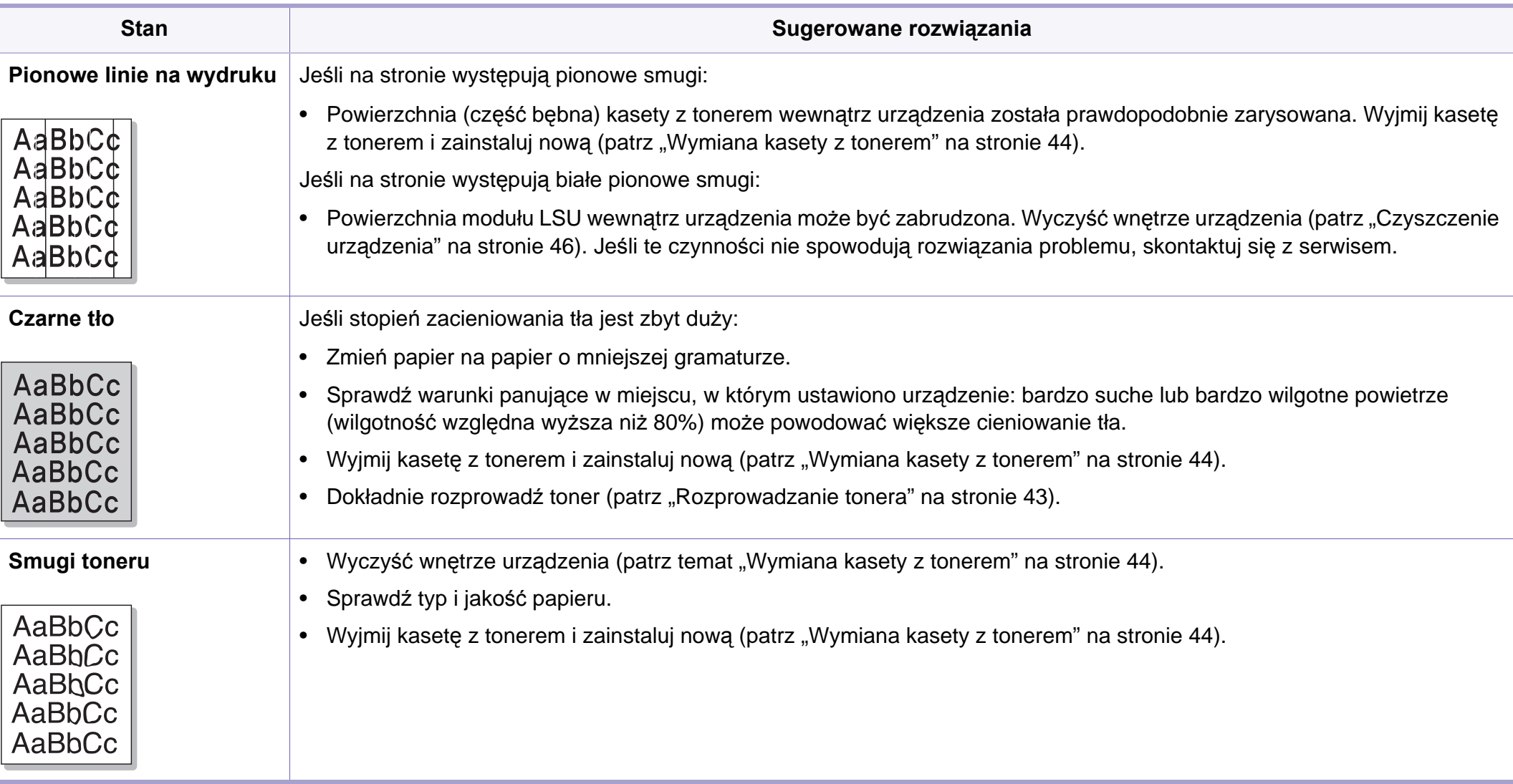

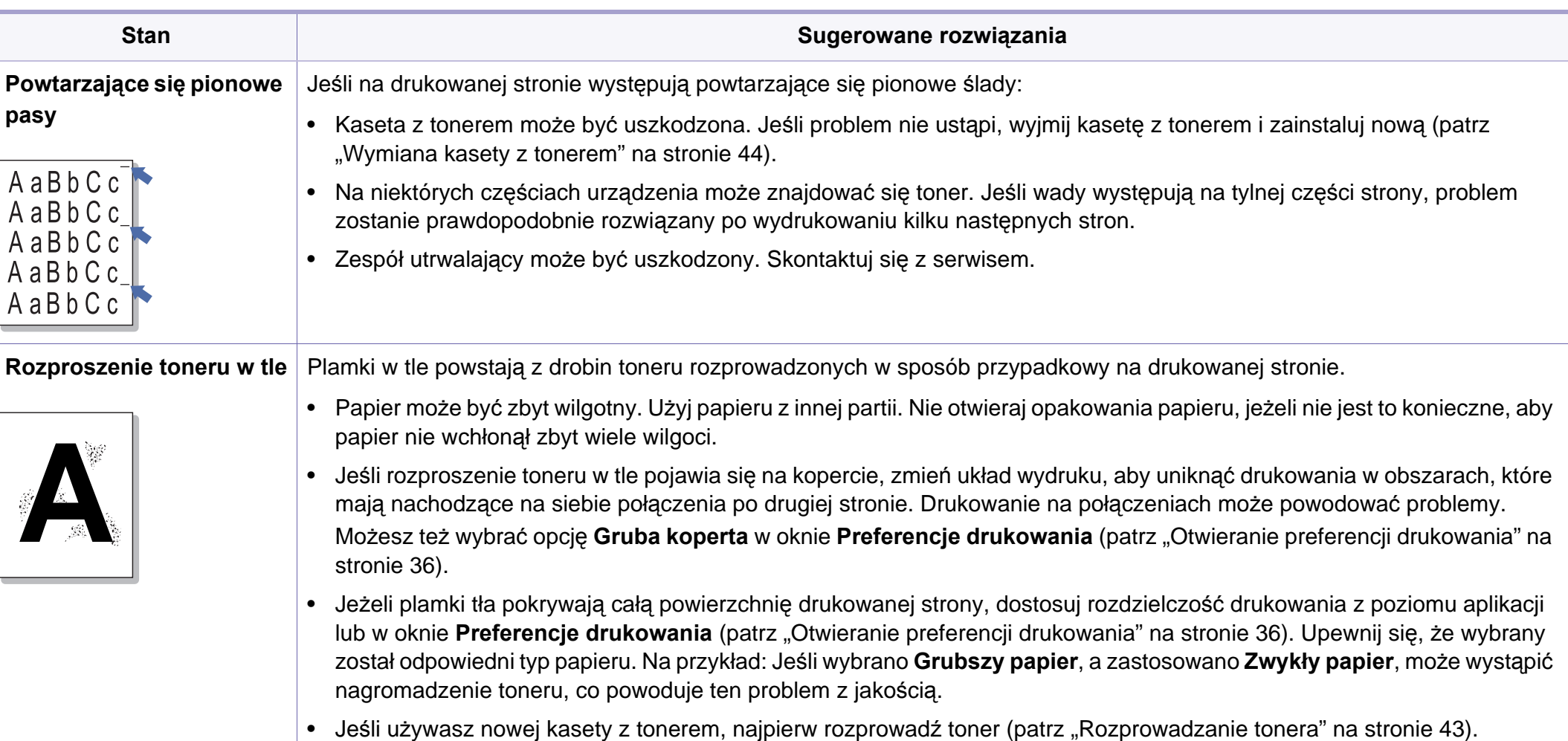

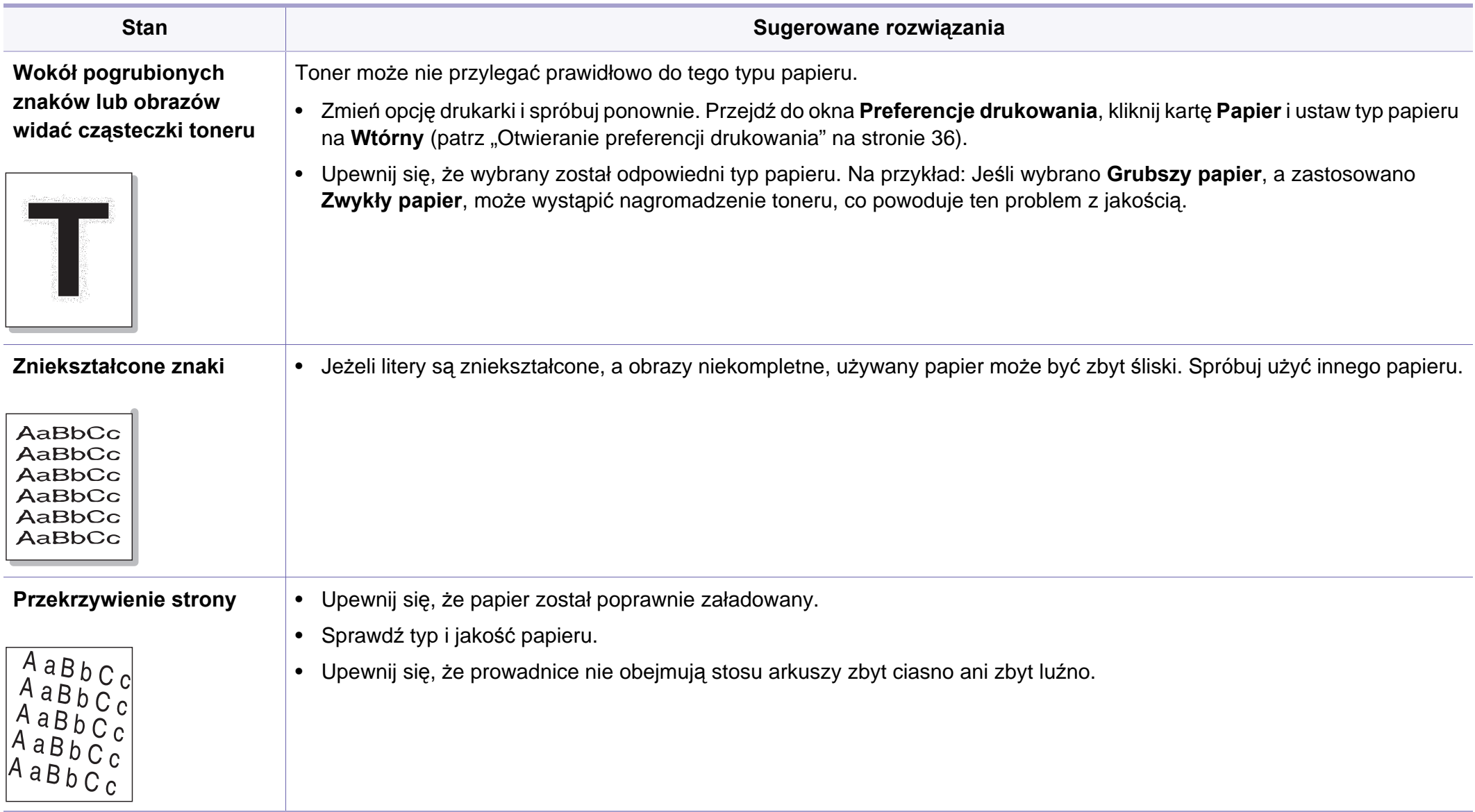

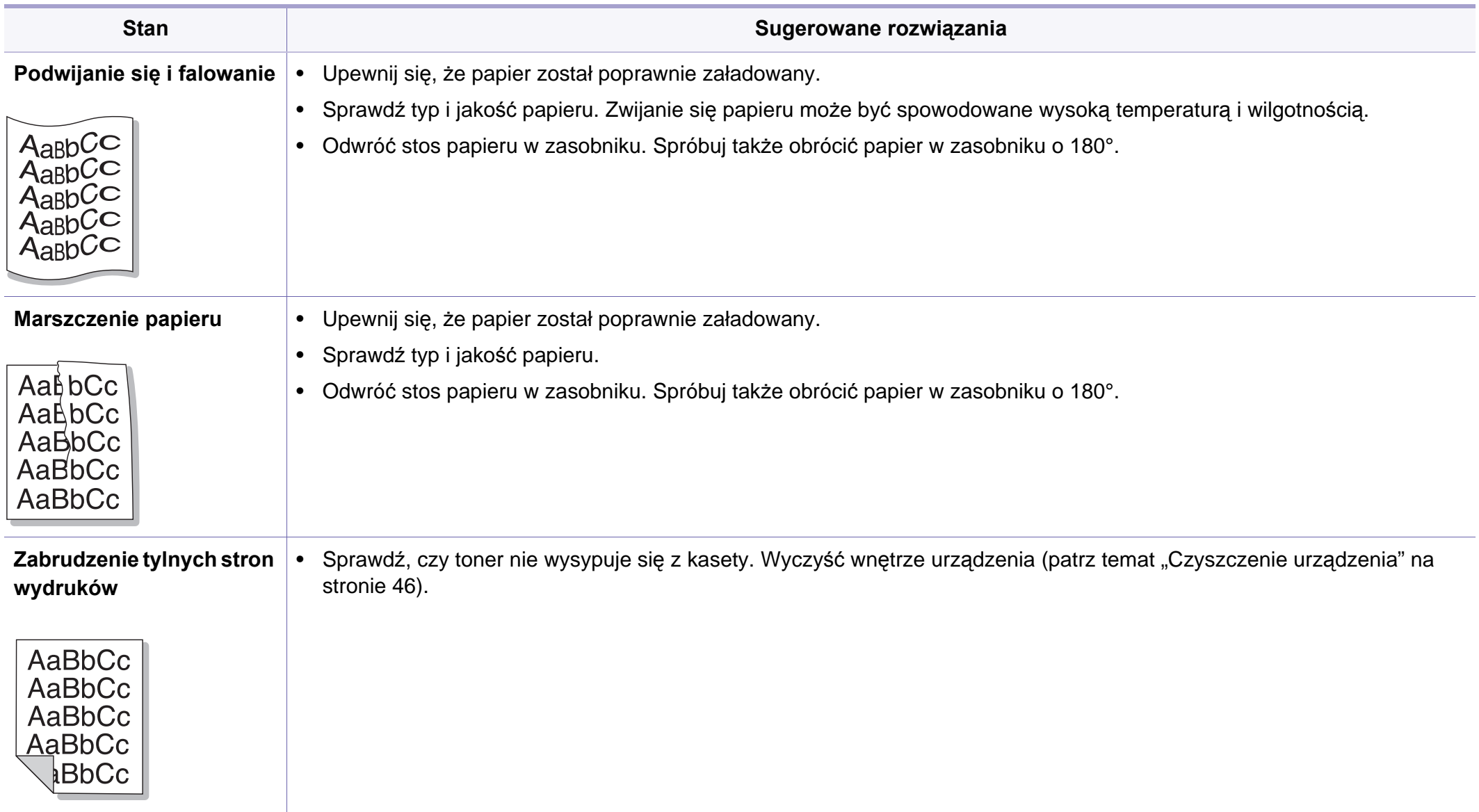

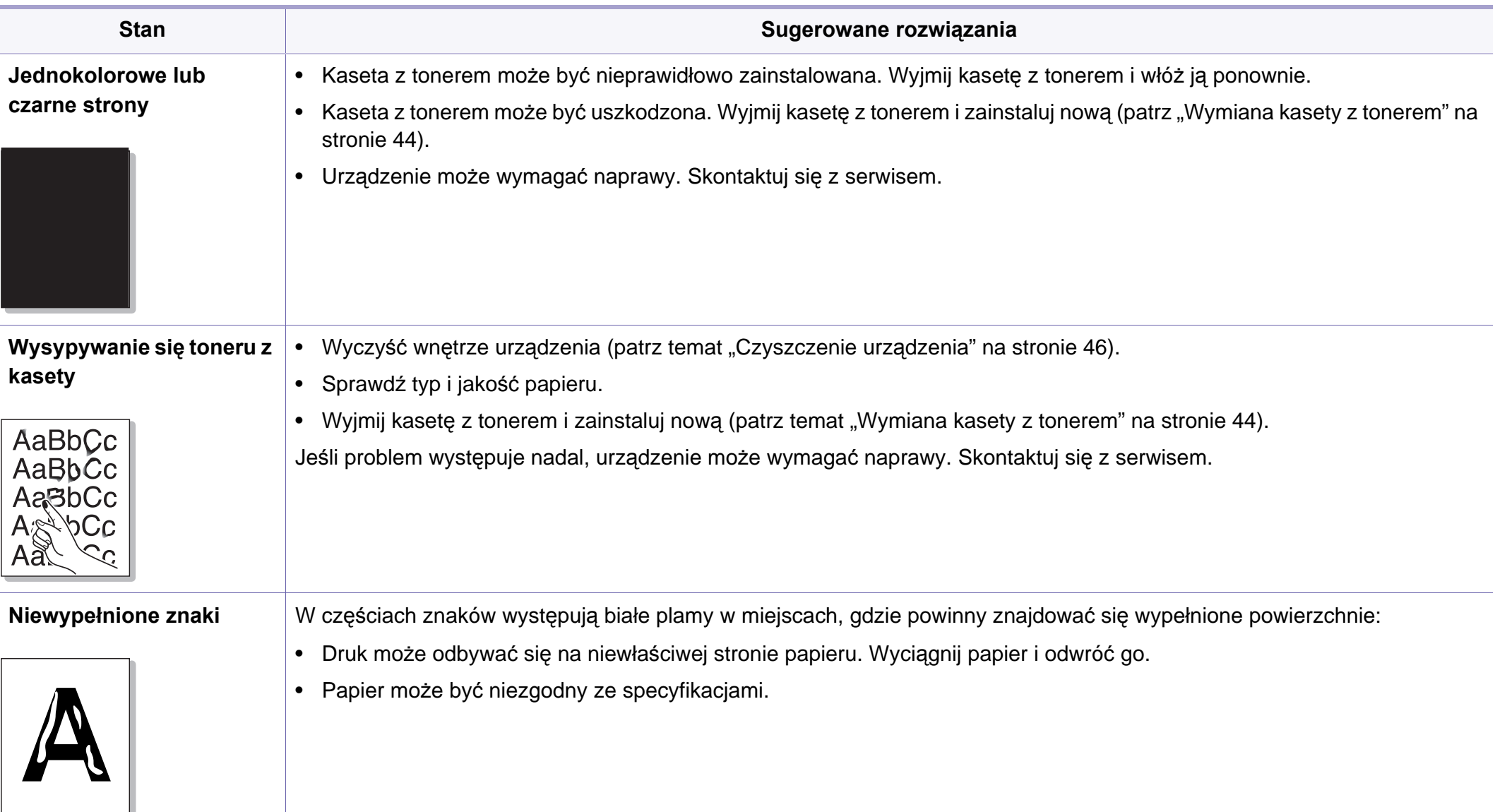

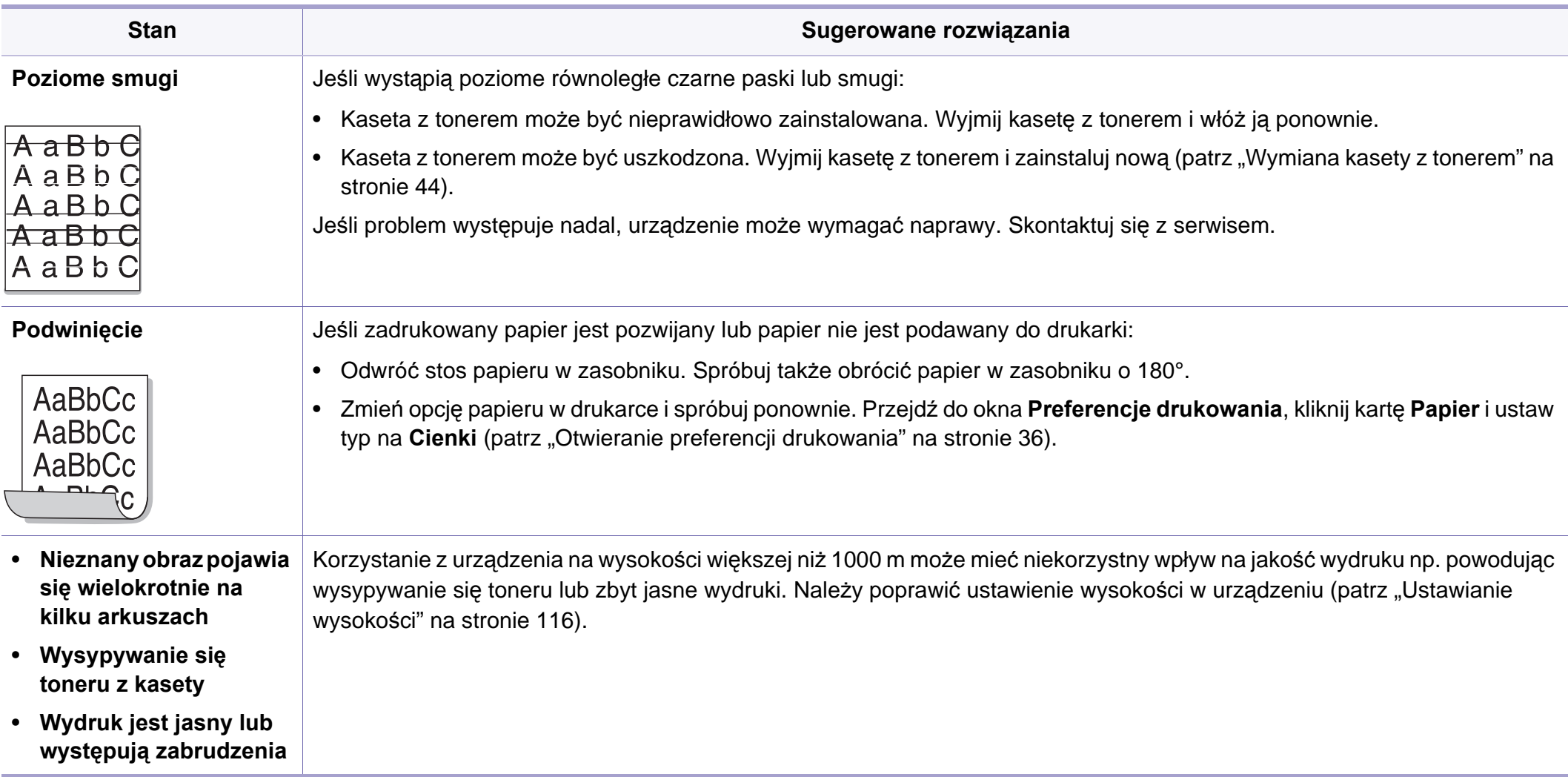

# **Problemy związane z systemem operacyjnym**

#### <span id="page-157-0"></span>**Typowe problemy w systemie Windows**

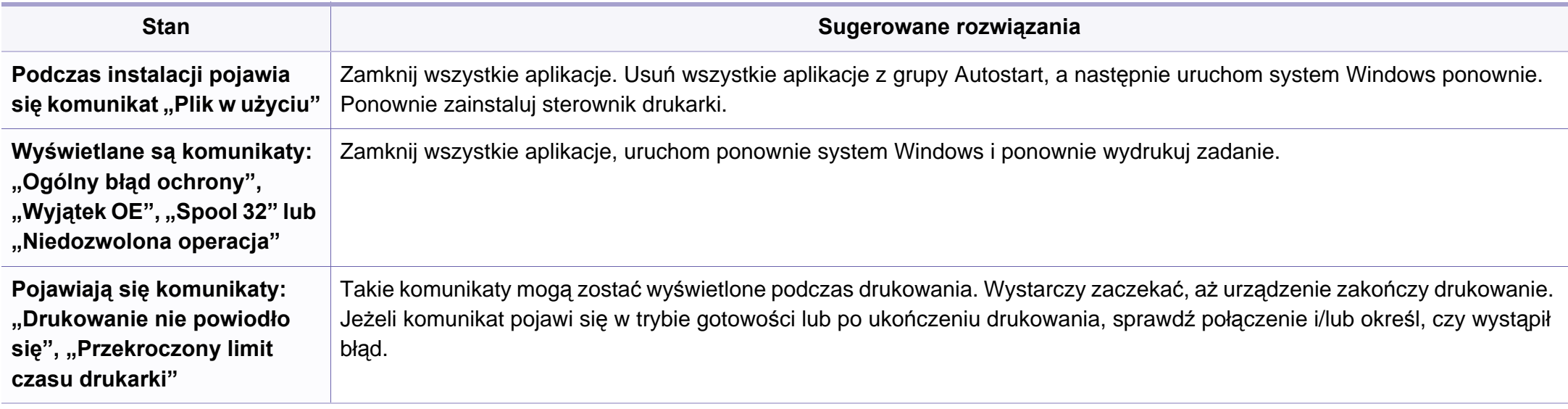

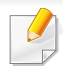

Więcej informacji na temat komunikatów o błędach systemu Microsoft Windows znajduje się w podręczniku użytkownika systemu Microsoft Windows dostarczonym wraz z komputerem.

# **Problemy związane z systemem operacyjnym**

#### <span id="page-158-0"></span>**Typowe problemy na komputerach Macintosh**

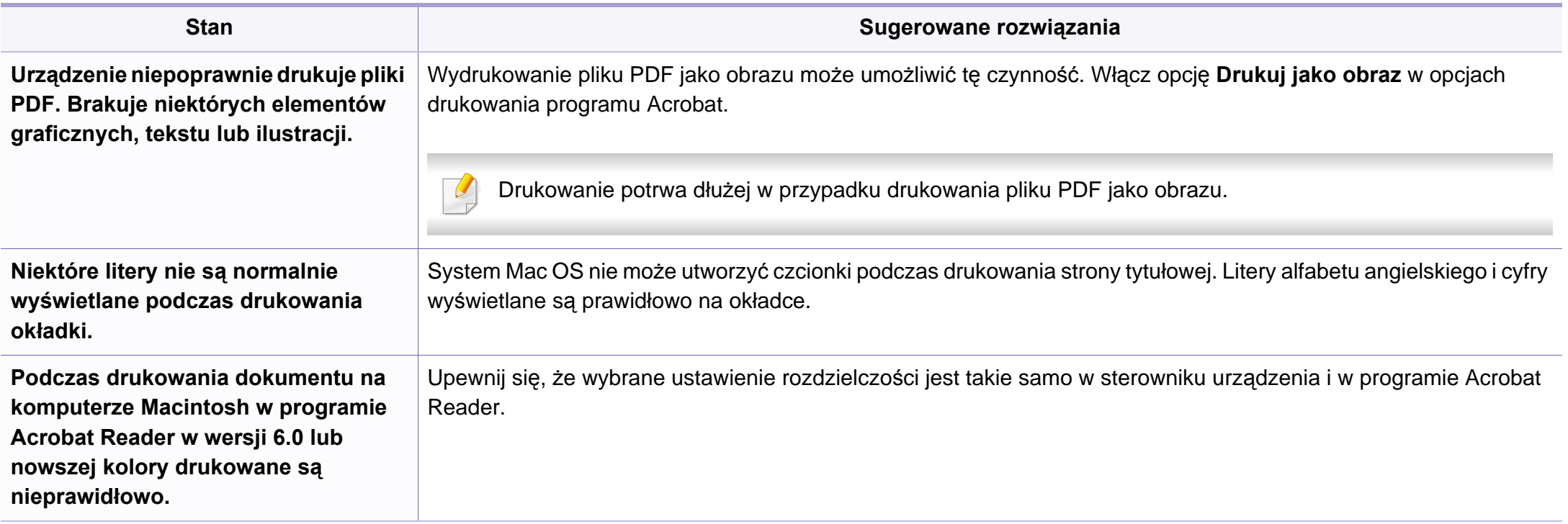

Więcej informacji na temat komunikatów o błędach systemu Macintosh znajduje się w podręczniku użytkownika systemu Macintosh dostarczonym wraz z komputerem.

# **Problemy związane z systemem operacyjnym**

#### <span id="page-159-0"></span>**Typowe problemy w systemie Linux**

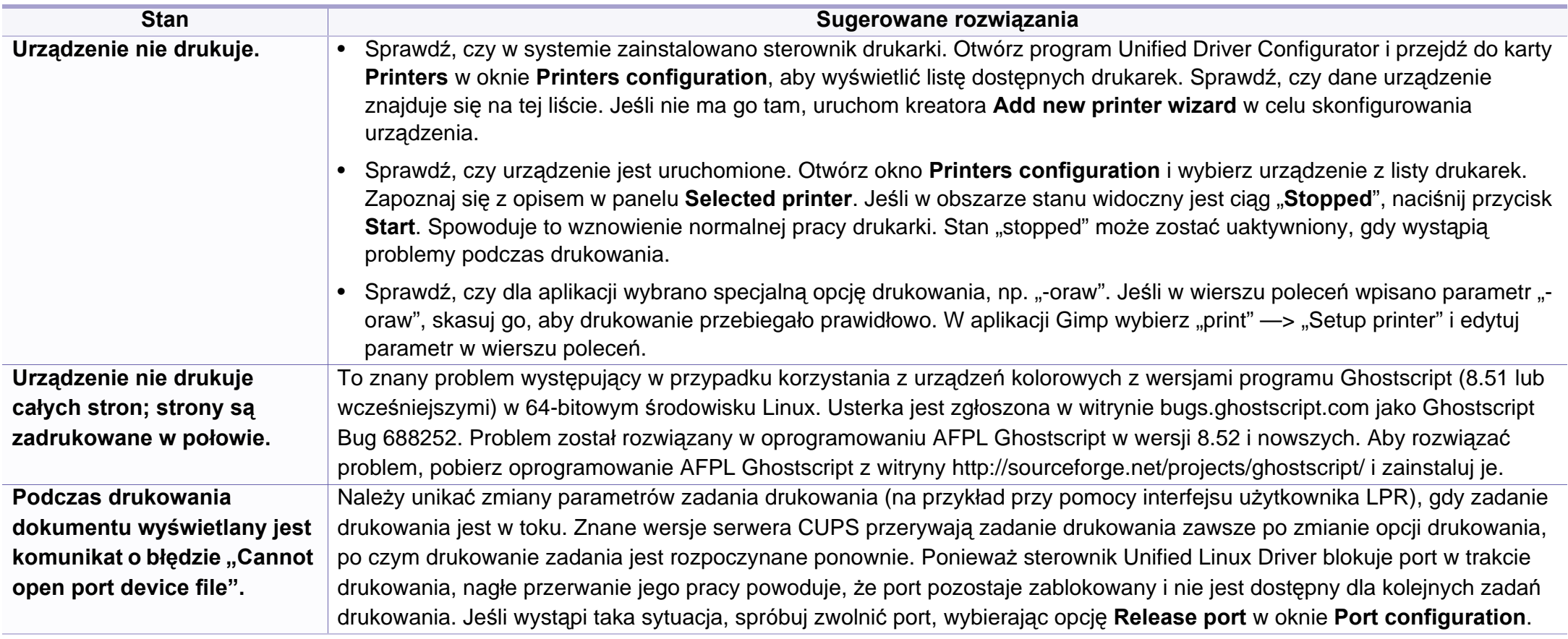

Więcej informacji na temat komunikatów o błędach systemu Linux znajduje się w podręczniku użytkownika systemu Linux dostarczonym wraz z komputerem.

<span id="page-160-0"></span>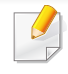

W celu ułatwienia korzystania z urządzenia w niniejszym glosariuszu omówiono terminologię powszechnie stosowaną w odniesieniu do drukowania, a także terminy stosowane w tym podręczniku użytkownika.

### **802.11**

802.11 to zbiór standardów dotyczących komunikacji w bezprzewodowej sieci lokalnej (WLAN), opracowany przez IEEE LAN/MAN Standards Committee (IEEE 802).

### **802.11b/g/n**

Tryb 802.11b/g/n jest obsługiwany przez ten sam sprzęt i korzysta z pasma 2,4 GHz. Tryb 802.11b obsługuje przepustowość do 11 Mb/s, a tryb 802.11n przepustowość do 150 Mb/s. Praca urządzeń 802.11b/g/n może w pewnych przypadkach być zakłócana przez kuchenki mikrofalowe, telefony bezprzewodowe i urządzenia Bluetooth.

### **Punkt dostępu**

Punkt dostępowy (AP) lub bezprzewodowy punkt dostępowy (WAP) to urządzenie sprzęgające urządzenia komunikacji bezprzewodowej w lokalną sieć bezprzewodową (WLAN). Działa jako centralny nadajnik i odbiornik radiowych sygnałów WLAN.

### **ADF**

Automatyczny podajnik dokumentów (ADF) to moduł skanowania, który automatycznie podaje arkusz papieru oryginału, tak że urządzenie może natychmiast zeskanować pewną jego część.

### **AppleTalk**

AppleTalk to zastrzeżony zestaw protokołów stworzony przez firmę Apple, Inc. dla sieci komputerowych. Był dołączony do oryginalnego komputera Macintosh (1984). Obecnie firma Apple zastępuje go protokołem sieciowym TCP/IP.

#### **Głębia bitowa**

Termin z dziedziny grafiki komputerowej oznaczający liczbę bitów używanych do przedstawienia barwy pojedynczego piksela mapy bitowej. Im większa głębia barwy, tym szerszy zakres odrębnych barw. W miarę zwiększania liczby bitów liczba możliwych barw staje się w praktyce zbyt duża dla mapy kolorów. Kolor 1-bitowy jest powszechnie nazywany monochromatycznym lub czarno-białym.

#### **BMP**

Format grafiki bitmapowej, używany wewnętrznie w podsystemie grafiki (GDI) systemu Microsoft Windows, powszechnie używany jako prosty format plików graficznych na tej platformie.

### **BOOTP**

Protokół BOOTP. Protokół sieciowy używany przez klienta sieciowego w celu automatycznego przydzielenia adresu IP. Zazwyczaj odbywa się to w trakcie wykonywania procedury startowej komputera lub systemu operacyjnego. Serwery BOOTP przypisują każdemu klientowi adres IP z puli adresów. Protokół BOOTP umożliwia "komputerom bezdyskowym" uzyskanie adresu IP przed uruchomieniem zaawansowanego systemu operacyjnego.

#### **CCD**

Moduł CCD (Charge Coupled Device) to sprzęt umożliwiający wykonywanie zadań skanowania. Mechanizm blokowania modułu CCD jest używany do ochrony modułu CCD przed uszkodzeniami podczas przenoszenia urządzenia.

#### **Sortowanie**

Sortowanie to proces drukowania zadania kopiowania wielu dokumentów w zestawach. Kiedy wybrana jest opcja sortowania, urządzenie drukuje cały zestaw przed wydrukowaniem dodatkowych kopii.

### **Panel sterowania**

Panel sterowania to płaski, zwykle pionowo zorientowany obszar, na którym wyświetlane są elementy odpowiadające za sterowanie i monitorowanie. Panel sterowania znajduje się zazwyczaj w przedniej części urządzenia.

#### **Pokrycie**

Termin z dziedziny technologii druku, określający stopień zużycia toneru w czasie drukowania. Na przykład pokrycie 5% oznacza, że strona papieru A4 jest w około 5% pokryta obrazem lub tekstem. Jeżeli więc na dokumencie lub oryginale znajdują się złożone obrazy lub duża ilość tekstu, pokrycie będzie większe i w związku z tym zużycie toneru będzie tak duże jak pokrycie.

#### **CSV**

Wartości oddzielane przecinkami (CSV). Format plików CSV jest używany do wymiany danych między różnymi aplikacjami. Ten format plików, używany w programie Microsoft Excel, stał się faktycznym standardem w branży, nawet w przypadku platform innych niż firmy Microsoft.

#### **DADF**

Podajnik dwustronny DADF (Duplex Automatic Document Feeder) to moduł skanowania, który automatycznie podaje i odwraca arkusz oryginału, tak że obie strony mogą zostać zeskanowane.

### **Domyślny**

Wartość lub ustawienie obowiązujące w nowo zakupionych urządzeniach, a także po ich zresetowaniu oraz uruchomieniu.

### **DHCP**

Protokół DHCP (Dynamic Host Configuration Protocol) to protokół sieciowy klient-serwer. Serwer DHCP udostępnia parametry konfiguracyjne specyficzne dla klienta DHCP hosta żądającego zazwyczaj informacji wymaganych przez hosta klienta w celu włączenia się do sieci IP. Oprócz tego protokół DHCP zapewnia mechanizm przydzielania adresów IP hostom klienta.

#### **DIMM**

Moduł pamięci DIMM (Dual Inline Memory Module) to niewielka płytka drukowana przechowująca pamięć. Moduł DIMM przechowuje w urządzeniu wszystkie dane, takie jak dane drukowania lub dane odebranego faksu.

### **DLNA**

Standard opracowany przez organizację DLNA (Digital Living Network Alliance) umożliwia urządzeniom podłączonym do sieci domowej przesyłanie informacji za pośrednictwem sieci.

### **DNS**

Serwer DNS (Domain Name Server) to komputer przechowujący informacje powiązane z nazwami domen w rozproszonej bazie danych w sieciach, na przykład w Internecie.

#### **Drukarka igłowa**

Drukarka igłowa to rodzaj drukarki wyposażonej w głowicę drukującą przesuwającą się wzdłuż strony i drukującą poprzez nacisk, przy uderzaniu nasączaną atramentem taśmą o papier (podobnie jak w maszynie do pisania).

#### **DPI**

Jednostka DPI (Dots Per Inch) to jednostka, za pomocą której opisywana jest rozdzielczość używana przy drukowaniu i skanowaniu. Zwykle im wyższa wartość DPI, tym wyższa rozdzielczość, więcej szczegółów widocznych w obrazie oraz większy rozmiar pliku.

#### **DRPD**

Distinctive Ring Pattern Detection. Distinctive Ring to usługa firm telekomunikacyjnych, która umożliwia użytkownikowi używanie jednej linii telefonicznej do odbierania kilku różnych numerów telefonów.

#### **Drukowanie dwustronne**

Mechanizm, który automatycznie odwraca arkusz papieru, aby urządzenie mogło drukować na obu stronach papieru (lub skanować z obu stron). Drukarka wyposażona w moduł druku dwustronnego może drukować na dwóch stronach arkusza podczas jednej operacji drukowania.

### **Cykl eksploatacyjny**

Cykl eksploatacyjny to liczba stron, których wydrukowanie w ciągu miesiąca nie wpływa na wydajność drukarki. Do drukarki odnoszą się ograniczenia dotyczące okresu eksploatacji, takie jak liczba wydrukowanych w ciągu roku stron. Okres eksploatacji oznacza średnią liczbę wydruków, zwykle podczas okresu gwarancji. Jeśli na przykład cykl eksploatacyjny wynosi 48 000 stron na miesiąc liczący 20 dni roboczych, drukarka ma drukowanie ograniczone do 2 400 stron dziennie.

#### **ECM**

Tryb ECM (Error Correction Mode) to opcjonalny tryb transmisji dostępny w faksach i modemach klasy 1. Automatycznie wykrywa i naprawia błędy podczas transmisji danych faksu, powodowane przez zakłócenia na linii telefonicznej.

#### **Emulacja**

Emulacja to technologia pozwalająca danemu urządzeniu na osiągnięcie takich samych wyników, jakie osiąga inne urządzenie.

Emulator kopiuje funkcje jednego systemu w innym systemie, w wyniku czego drugi system działa tak jak pierwszy. Emulacja polega na dokładnym kopiowaniu zewnętrznych działań systemu, natomiast symulacja dotyczy symulowania działania danego modelu systemu, często z uwzględnieniem jego operacji wewnętrznych.

#### **Ethernet**

Ethernet to oparta na ramkach technologia sieci komputerowych dla sieci lokalnych (LAN). Definiuje ona okablowanie i sygnały dla warstwy fizycznej oraz formaty ramek i protokoły dla warstwy MAC/łącza danych modelu OSI. Ethernet jest przeważnie standaryzowany jako IEEE 802.3. Jest to najszerzej rozpowszechniona technologia LAN, znajdująca się w użyciu od lat 90. aż do dzisiaj.

#### **EtherTalk**

Zestaw protokołów opracowany przez firmę Apple Computer dla sieci komputerowych. Był dołączony do oryginalnego komputera Macintosh (1984). Obecnie firma Apple zastępuje go protokołem sieciowym TCP/IP.

#### **FDI**

Interfejs FDI (Foreign Device Interface) to karta instalowana wewnątrz urządzenia, która pozwala na użytkowanie innych urządzeń, takich jak urządzenie na monety lub czytnik kart. Urządzenia tego typu umożliwiają wprowadzenie opłat za drukowanie za pomocą danego urządzenia.

### **FTP**

Protokół FTP (File Transfer Protocol) to powszechnie stosowany protokół do wymiany plików w dowolnej sieci obsługującej protokół TCP/IP (na przykład internet lub intranet).

#### **Zespół utrwalający**

Część drukarki laserowej utrwalająca toner na powierzchni nośnika druku. Składa się z wałka termicznego i wałka dociskowego. Po naniesieniu toneru na papier jednostka utrwalacza rozpoczyna obróbkę cieplną i ciśnieniową w celu utrwalenia toneru na papierze; z tego powodu papier po opuszczeniu drukarki laserowej jest ciepły.

#### **Brama**

Połączenie między sieciami komputerowymi lub między siecią komputerową i linią telefoniczną. Zazwyczaj jest to komputer lub sieć umożliwiająca dostęp do innego komputera lub sieci.

#### **Skala szarości**

Odcienie szarości, odpowiadające jasnym i ciemnym częściom dokumentu, stosowane w przypadku przekształcania obrazu kolorowego na obraz w skali szarości; poszczególnym kolorom odpowiadają różne odcienie koloru szarego.

### **Półtony**

Obraz, na którym skala szarości jest symulowana za pomocą różnic w ilości punktów. Na obszarach o dużym natężeniu kolorów występuje duża liczba punktów, podczas gdy na obszarach jaśniejszych występuje mniejsza liczba punktów.

#### **HDD**

Dysk twardy (HDD) to urządzenie do trwałego zapisu danych, przechowujące dane zakodowane cyfrowo na szybko obracających się płytach o magnetycznych powierzchniach.

#### **IEEE**

Instytut IEEE (Institute of Electrical and Electronics Engineers) to międzynarodowa, profesjonalna organizacja typu non-profit, zajmująca się rozwojem technologii związanych z elektrycznością.

#### **IEEE 1284**

Standard portu równoległego 1284 został opracowany przez instytut IEEE. Termin "1284-B" odnosi się do określonego typu łącza na końcu kabla równoległego podłączanego do urządzania peryferyjnego (na przykład drukarki).

#### **Intranet**

Prywatna sieć wykorzystująca protokoły internetowe IP, połączenia sieciowe i ewentualnie publiczny system telekomunikacyjny w celu bezpiecznego udostępniania części informacji pracownikom organizacji lub umożliwiania im brania udziału w operacjach. Czasami ten termin dotyczy tylko najbardziej widocznej usługi: wewnętrznej witryny sieciowej.

#### **Adres IP lub nazwa hosta**

Adres protokołu internetowego (IP) to unikatowa liczba używana przez urządzenia w celu wzajemnej identyfikacji i komunikacji w sieci korzystającej ze standardu IP.

#### **IPM**

Jednostka obr./min (IPM) służy do określania szybkości drukarki. Szybkość w obrazach na minutę to liczba jednostronnych arkuszy, jakie drukarka może wydrukować w ciągu minuty.

#### **IPP**

Protokół IPP (Internet Printing Protocol) to standardowy protokół zarówno drukowania jak i zarządzania zadaniami drukowania, rozmiarami nośników, rozdzielczością itd. Protokołu IPP można używać lokalnie lub przez internet, łącząc się z wieloma drukarkami. Obsługuje on także funkcje kontroli dostępu, uwierzytelniania oraz szyfrowania, jest więc znacznie bardziej przydatny i bezpieczny od starszych rozwiązań z zakresu drukowania.

#### **IPX/SPX**

IPX/SPX to skrót od angielskiej nazwy Internet Packet Exchange/ Sequenced Packet Exchange. Jest to protokół sieciowy używany w systemach operacyjnych Novell NetWare. Oba protokoły, IPX i SPX, zapewniają usługi połączenia podobne do protokołów TCP/IP. Protokół IPX przypomina protokół IP, a SPX — protokół TCP. IPX/SPX był początkowo projektowany dla sieci lokalnych (LAN); jest niezwykle wydajny w takich zastosowaniach (jego wydajność w sieci LAN jest zwykle znacznie większa od wydajności protokołu TCP/IP).

#### **ISO**

Międzynarodowa Organizacja Normalizacyjna (ISO) to międzynarodowa instytucja ustanawiająca standardy, złożona z przedstawicieli instytucji narodowych. Ustanawia globalne standardy obowiązujące w przemyśle i handlu.

### **ITU-T**

ITU (International Telecommunication Union) jest międzynarodową organizacją założoną w celu utworzenia standardów i regulacji międzynarodowych usług radiowych i telekomunikacyjnych. Do jego podstawowych zadań należy standaryzacja, przydział pasm radiowych oraz organizacja umów w zakresie połączeń pomiędzy krajami w celu umożliwienia międzynarodowych rozmów telefonicznych. Litera T ze skrótu ITU-T oznacza telekomunikację.

### **Arkusz ITU-T Nr 1**

Schemat ustandaryzowanego testu opublikowany przez instytut ITU-T dla transmisji dokumentów faksowych.

#### **JBIG**

JBIG (Joint Bi-level Image experts Group) to standard kompresji obrazów, zapewniający brak utraty dokładności i jakości, opracowany na potrzeby kompresji obrazów binarnych, szczególnie faksów. Może być używany również w przypadku innych obrazów.

#### **JPEG**

JPEG (Joint Photographic Experts Group) to najczęściej wykorzystywana w przypadku obrazów fotograficznych standardowa metoda kompresji stratnej. Jest to format używany do przechowywania i przesyłania zdjęć w sieci WWW.

### **LDAP**

LDAP (Lightweight Directory Access Protocol) to protokół sieciowy służący do modyfikacji i wysyłania zapytań do usług katalogowych działających zgodnie z protokołem TCP/IP.

#### **LED**

Dioda emitująca światło (LED) to urządzenie półprzewodnikowe informujące o stanie urządzenia.

#### **Adres MAC**

Adres MAC (Media Access Control) to unikatowy identyfikator przypisany do karty sieciowej. Adres MAC to unikatowy 48-bitowy identyfikator, zazwyczaj zapisywany jako 12 szesnastkowych znaków pogrupowanych w pary (np. 00-00-0c-34-11-4e). Adres ten jest zwykle zakodowany na karcie sieciowej przez producenta. Umożliwia lokalizowanie przez routery urządzeń w dużych sieciach.

#### **MFP**

Urządzenie wielofunkcyjne (MFP) to urządzenie biurowe łączące funkcjonalność drukarki, kopiarki, faksu, skanera itd.

#### **MH**

MH (Modified Huffman) to metoda kompresji rekomendowana przez ITU-T T.4, polegająca na zmniejszaniu ilości danych, które mają być przesłane jako obrazy pomiędzy urządzeniami faksującymi. MH to schemat kodowania długości serii, wykorzystujący książkę kodów, zoptymalizowany pod kątem efektywnego kompresowania białych obszarów. Ponieważ większość faksów składa się głównie z białego tła, metoda ta skraca czas transmisji w przypadku większości faksów.

#### **MMR**

MMR (Modified Modified READ) to metoda kompresji rekomendowana przez ITU-T T.6.

#### **Modem**

Urządzenie do modulowania sygnału informacyjnego w celu zakodowania informacji cyfrowych, a także do demodulacji takiego sygnału w celu odkodowania przesłanych informacji.

#### **MR**

MR (Modified READ) to metoda kompresji rekomendowana przez ITU-T T.4. W metodzie MR pierwsza zeskanowana linia jest dekodowana za pomocą metody MH. Druga linia jest porównywana z pierwszą. Ustalone różnice są kodowane i przesyłane.

#### **NetWare**

Sieciowy system operacyjny opracowany przez firmę Novell, Inc. Początkowo system ten używał systemu wielozadaniowości równoległej do uruchamiania różnych usług na komputerze PC, a protokoły sieciowe były oparte na archetypowym stosie Xerox XNS. Obecnie NetWare obsługuje zarówno protokoły TCP/IP jak i IPX/SPX.

#### **OPC**

OPC (Organic Photo Conductor) to mechanizm tworzący za pomocą wiązki laserowej, emitowanej z drukarki laserowej, wirtualny obraz do wydrukowania; zwykle jest koloru zielonego lub rdzawego, o cylindrycznym kształcie.

Zespół obrazowania wyposażony w bęben powoduje powolne zużycie powierzchni bębna na skutek kontaktu ze szczotką wywoływacza, mechanizmem czyszczącym oraz papierem i wymaga odpowiednio częstej wymiany.

#### **Oryginał**

Pierwszy egzemplarz, na przykład dokumentu, fotografii lub tekstu itd., który jest kopiowany, reprodukowany lub tłumaczony w celu utworzenia kolejnych egzemplarzy. Oryginał nie jest kopią ani nie pochodzi od innej rzeczy.

### **OSI**

OSI (Open Systems Interconnection) to model komunikacji opracowany przez organizację ISO (International Organization for Standardization). Model OSI to standardowa, modularna wizja budowy sieci, w której wymagany zbiór złożonych funkcji jest podzielony na łatwe do zarządzania, niezależne i funkcjonalne warstwy. Poszczególne warstwy, od górnej do dolnej: warstwa aplikacji, warstwa prezentacji, warstwa sesji, warstwa transportowa, warstwa sieciowa, warstwa łącza danych, warstwa fizyczna.

#### **PABX**

PABX (Private Automatic Branch Exchange) to wewnętrzna automatyczna centrala telefoniczna prywatnego przedsiębiorstwa.

#### **PCL**

PCL (Printer Command Language) to język opisu strony (PDL), opracowany przez firmę HP jako protokół drukarki, który stał się standardem branżowym. Opracowany dla wczesnych drukarek atramentowych, język PCL został wydany w różnych wersjach dla drukarek termicznych, igłowych i drukarek laserowych.

#### **PDF**

PDF (Portable Document Format) to zastrzeżony format pliku, opracowany przez firmę Adobe Systems, umożliwiający wyświetlanie dwuwymiarowych dokumentów w formacie niezależnym od urządzenia i rozdzielczości.

### **PostScript**

Język PS (PostScript) to język opisu strony i język programowania, używany głównie w zastosowaniach elektronicznych i DTP. Jest wykorzystywany przez interpreter do wygenerowania obrazu.

#### **Printer Driver**

Program używany do wysyłania poleceń i przesyłania danych z komputera do drukarki.

#### **Nośnik druku**

Nośnik, taki jak papier, koperty, etykiety i przezrocza, który może być używany w drukarkach, skanerach, faksach i kopiarkach.

#### **PPM**

PPM (Pages Per Minute) to metoda określania szybkości działania drukarki, oznaczającą ilość stron, które drukarka jest w stanie wydrukować w ciągu minuty.

#### **Plik PRN**

Interfejs sterownika urządzenia, umożliwiający oprogramowaniu współpracę ze sterownikiem urządzenia przy użyciu standardowych systemowych wywołań wejścia/wyjścia, co upraszcza wykonywanie wielu zadań.

### **Protokół**

Konwencja lub standard sterujący bądź uaktywniający połączenie, komunikację i przesyłanie danych między dwoma punktami końcowymi sieci.

### **PS**

Patrz PostScript.

### **PSTN**

PSTN (Public-Switched Telephone Network) to publiczna komutowana sieć telefoniczna, która w warunkach przemysłowych jest zazwyczaj poddana routingowi przez centralę telefoniczną.

#### **RADIUS**

RADIUS (Remote Authentication Dial In User Service) to protokół służący do zdalnego uwierzytelniania i autoryzacji użytkowników. RADIUS umożliwia centralne zarządzanie danymi uwierzytelniającymi, np. nazwami użytkowników i hasłami. Do celów zarządzania dostępem do sieci wykorzystywana jest koncepcja AAA (uwierzytelnianie, autoryzacja, rozliczanie).

### **Rozdzielczość**

Ostrość obrazu, mierzona w punktach na cale (DPI). Im wyższy parametr dpi, tym większa rozdzielczość.

#### **SMB**

SMB (Server Message Block) to protokół sieciowy używany głównie do udostępniania plików, drukarek, portów szeregowych oraz różnych typów komunikacji pomiędzy węzłami w sieci. Zapewnia również uwierzytelniony mechanizm komunikacji międzyprocesowej.

#### **SMTP**

SMTP (Simple Mail Transfer Protocol) to standard przesyłania wiadomości e-mail w Internecie. SMTP to względnie prosty, oparty na tekście protokół, w którym określony zostaje jeden lub większa liczba odbiorców, a następnie przesyłany jest tekst wiadomości. Jest to protokół typu klientserwer, w którym klient przesyła wiadomość e-mail na serwer.

#### **SSID**

Identyfikator Service Set Identifier (SSID) to nazwa bezprzewodowej sieci lokalnej (WLAN). Wszystkie urządzenia bezprzewodowe w sieci WLAN używają do wzajemnej komunikacji tego samego SSID. W przypadku identyfikatorów SSID ważna jest wielkość liter, natomiast długość identyfikatora nie może przekraczać 32 znaków.

### **Subnet Mask**

Maska podsieci jest używana w połączeniu z adresem sieciowym, aby ustalić, która część adresu jest adresem sieciowym, a która adresem hosta.

### **TCP/IP**

Protokół kontroli transmisji (TCP) i protokół IP to zbiór protokołów komunikacyjnych, implementujących stos protokołów, z którego korzysta sieć Internet oraz większość sieci komercyjnych.

### **TCR**

Raport TCR (Transmission Confirmation Report) zawiera szczegóły każdej transmisji, takie jak stan zadania, wynik transmisji i liczba wysłanych stron. Można ustawić funkcję drukowania raportu po każdym zadaniu lub tylko po transmisjach zakończonych niepowodzeniem.

#### **TIFF**

TIFF (Tagged Image File Format) to format map bitowych o zmiennej rozdzielczości. TIFF opisuje dane obrazów, które zazwyczaj pochodzą ze skanera. Obrazy TIFF wykorzystują tagi — słowa kluczowe definiujące charakterystykę obrazu dołączone do pliku. Ten elastyczny i niezależny od platformy format może być używany dla obrazów utworzonych przez różne aplikacje do przetwarzania obrazu.

#### **Kaseta z tonerem**

Rodzaj pojemnika z tonerem używanego w urządzeniu takim jak drukarka. Toner to proszek tworzący na drukowanym papierze tekst i zdjęcia, wykorzystywany w laserowych drukarkach i fotokopiarkach. Toner może być utrwalany przez połączenie ciepła i ciśnienia pochodzących z utrwalacza, co umożliwia wiązanie go z włóknami papieru.

#### **TWAIN**

Standard przemysłowy dla skanerów i oprogramowania. W przypadku korzystania zarówno ze skanera, jak i programu zgodnego ze standardem TWAIN, można zainicjować proces skanowania bezpośrednio z programu. Jest to interfejs API przechwytywania obrazów dla systemów operacyjnych Microsoft Windows i Apple Macintosh.

### **Ścieżka UNC**

UNC (Uniform Naming Convention) to standardowy sposób na uzyskanie dostępu do udziałów sieciowych w systemie Windows NT i innych produktach firmy Microsoft. Format ścieżki UNC: \\<nazwaserwera>\<nazwaudziału>\<dodatkowy katolog>

### **URL**

URL (Uniform Resource Locator) to globalny adres dokumentów i zasobów w sieci Internet. Pierwsza część adresu zawiera informację o protokole, który ma zostać użyty, druga określa adres IP lub nazwę domeny, w której zlokalizowano zasoby.

#### **USB**

USB (Universal Serial Bus) to standard podłączania komputerów i urządzeń peryferyjnych opracowany przez organizację USB Implementers Forum, Inc. W odróżnieniu od portów równoległych porty USB są zaprojektowane w celu równoczesnego podłączania do pojedynczego komputera wielu urządzeń peryferyjnych.

#### **Znak wodny**

Znak wodny to rozpoznawalny obraz lub wzór na papierze, który wydaje się jaśniejszy, kiedy jest oglądany pod światło. Pierwsze znaki wodne wprowadzono w Bolonii we Włoszech w 1282 roku; używane były przez wytwórców papieru do identyfikacji ich produktów, a także na znaczkach pocztowych, pieniądzach i innych dokumentach państwowych w celu utrudnienia sfałszowania.

### **WEP**

WEP (Wired Equivalent Privacy) to protokół szyfrowania określony w standardzie IEEE 802.11, zapewniający taki sam poziom bezpieczeństwa jak w kablowej sieci LAN. WEP zapewnia bezpieczeństwo poprzez szyfrowanie danych przesyłanych radiowo. Dzięki temu są one chronione podczas przekazywania ich z jednego punktu do innego.

#### **WIA**

WIA (Windows Imaging Architecture) to architektura obrazów, która została oryginalnie wprowadzona w systemach Windows Me i Windows XP. W tych systemach operacyjnych można zainicjować skanowanie z użyciem skanera zgodnego z architekturą WIA.

#### **WPA**

Wi-Fi Protected Access (WPA) to standard szyfrowania służący do zabezpieczania komputerowych sieci bezprzewodowych (Wi-Fi), opracowany w celu poprawienia poziomu bezpieczeństwa zapewnianego przez protokół WEP.

### **WPA-PSK**

WPA-PSK (WPA Pre-Shared Key) to specjalny tryb WPA, przeznaczony dla małych biur i użytkowników domowych. Klucz udostępniony lub hasło są konfigurowane w bezprzewodowych punkcie dostępowych (WAP) i w dowolnym laptopie bezprzewodowym lub urządzeniu biurkowym. W celu zwiększenia bezpieczeństwa protokół WPA-PSK generuje unikalny klucz dla każdej sesji nawiązywanej pomiędzy klientem bezprzewodowym oraz powiązanym punktem dostępowym.

#### **WPS**

Standard WPS (Wi-Fi Protected Setup) służy do konfiguracji bezprzewodowej sieci domowej. Jeśli bezprzewodowy punkt dostępowy obsługuje standard WPS, połączenie sieci bezprzewodowej można łatwo skonfigurować bez korzystania z komputera.

#### **XPS**

XPS (XML Paper Specification) to opracowana przez firmę Microsoft specyfikacja języka opisu strony (PDL) i nowego formatu dokumentu, przynosząca korzyści w przypadku dokumentów przenośnych i elektronicznych. Jest to specyfikacja na bazie języka XML, wykorzystująca nową procedurę print path i wektorowy format dokumentów, niezależny od urządzenia.

### **Indeks**

### **B**

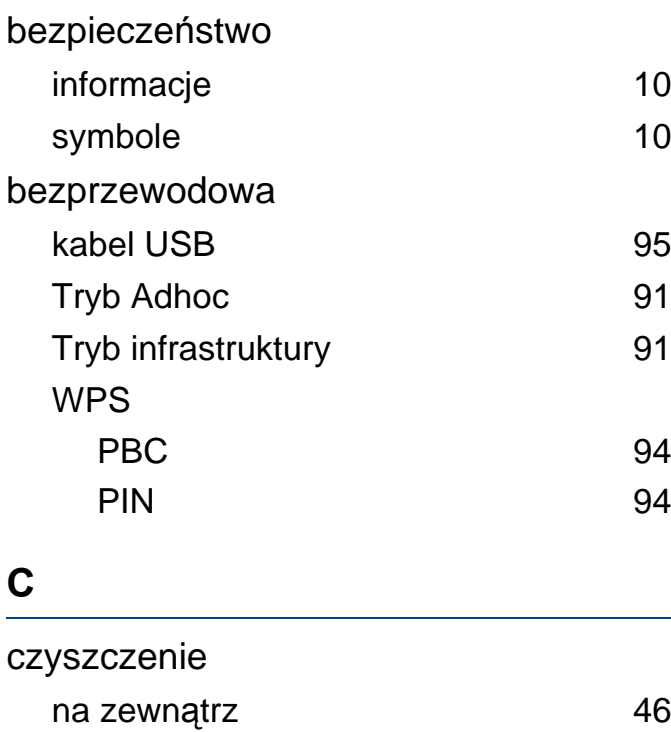

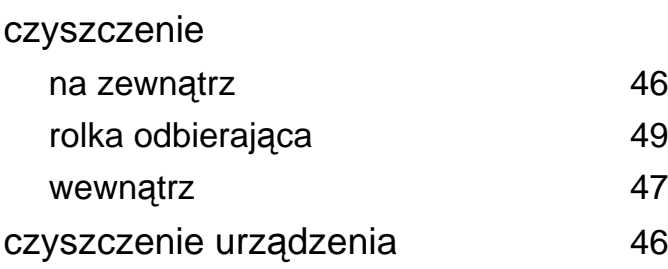

#### **D**

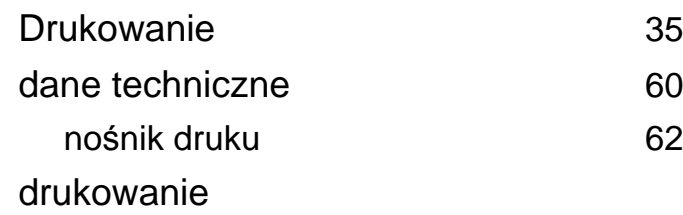

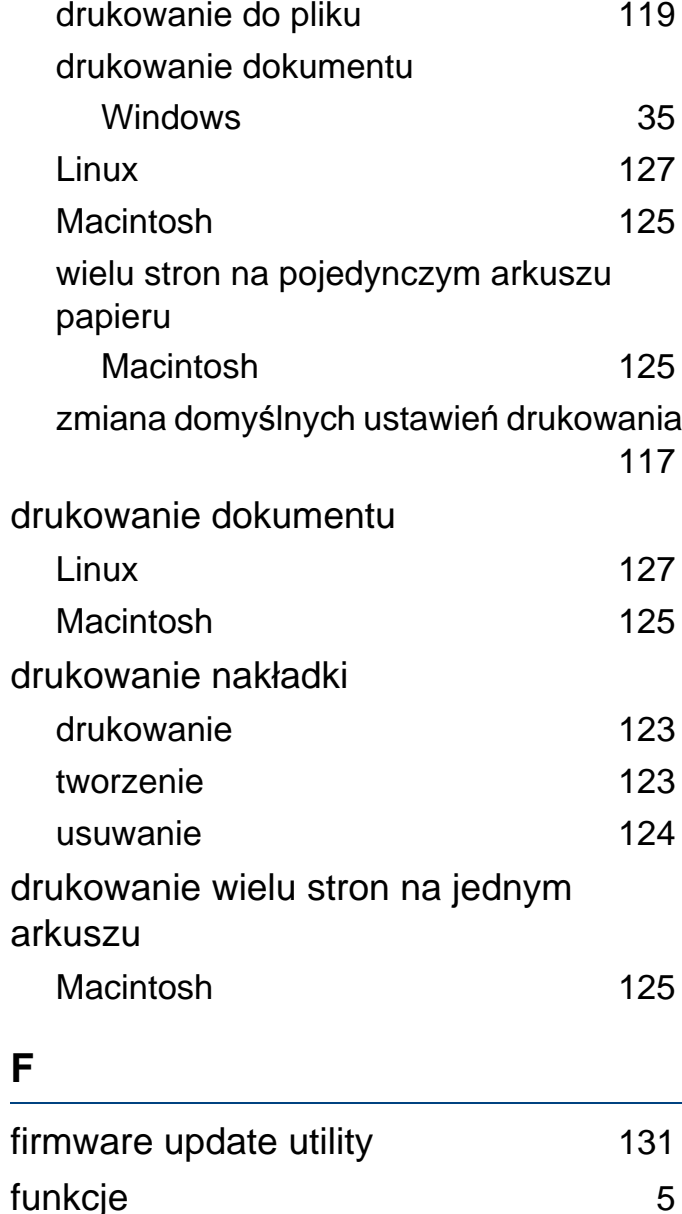

funkcje nośnika druku [62](#page-61-0)

**K** Kaseta z tonerem inna niż firmy Dell i ponowne napełniana [41](#page-40-0) instrukcje obsługi [41](#page-40-1) szacowany czas eksploatacji [42](#page-41-0) zapisywanie [41](#page-40-2) kabel USB instalacja sterownika [77](#page-76-0), [79](#page-78-0) przeinstalowanie sterownika [78](#page-77-0), [80](#page-79-0) kaseta z tonerem rozprowadzanie tonera [43](#page-42-0) wymiana kasety [44](#page-43-0) konwencja [9](#page-8-0) korzystanie z pomocy [37](#page-36-1), [126](#page-125-0) Linux drukowanie [127](#page-126-0) instalacja sterownika przy podłączonej sieci [87](#page-86-0)

glosariusz [161](#page-160-0)

**G**

**L**

### **Indeks**

instalacja sterownika przy podłączonym kablu USB [79](#page-78-0) przeinstalowanie sterownika przy podłączonym kablu USB [80](#page-79-0) typowe problemy w systemie Linux [160](#page-159-0) unified driver configurator [140](#page-139-0) właściwości drukarki **[128](#page-127-0)** wymagania systemowe [68](#page-67-0) lokalny instalacja sterownika [21](#page-20-0) ponowna instalacja sterownika [23](#page-22-0)

#### **Ł**

#### ładowanie

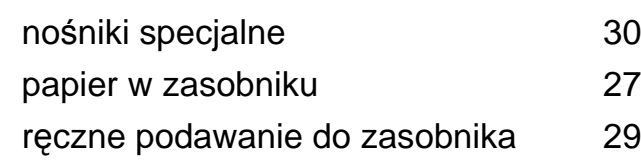

#### **M**

#### Macintosh

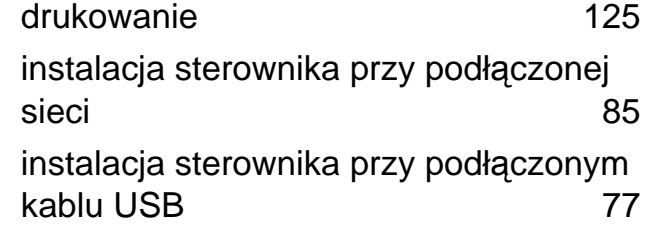

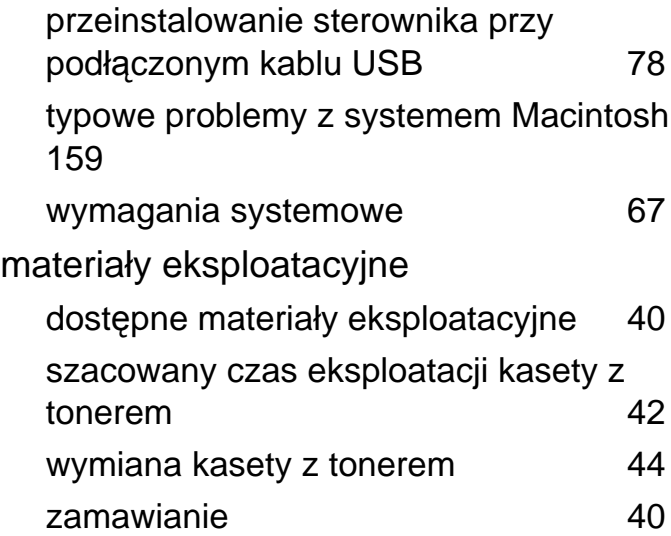

#### **N**

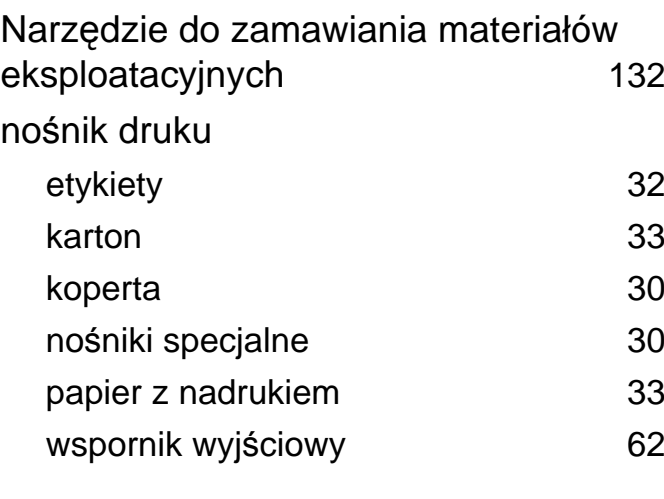

#### **O**

ogólne ikony [9](#page-8-1)

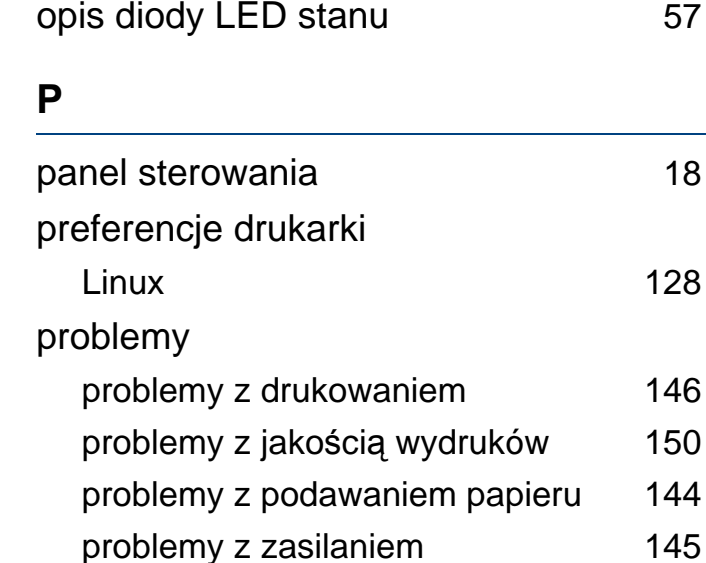

#### **R**

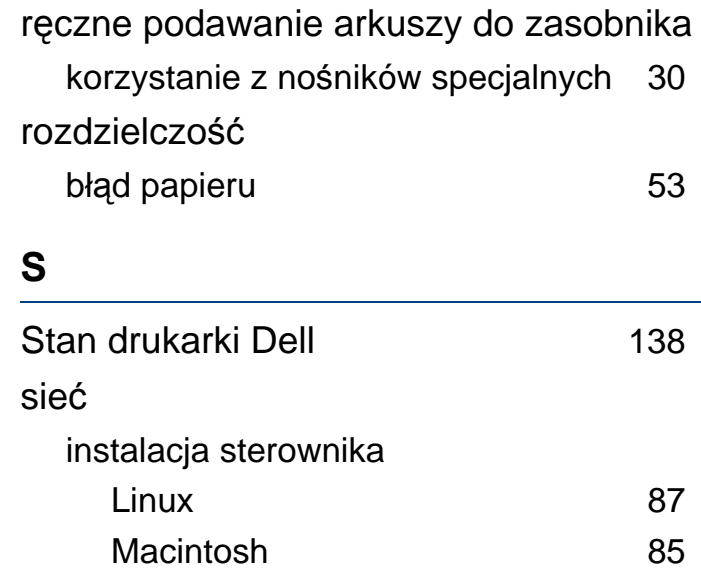

# **Indeks**

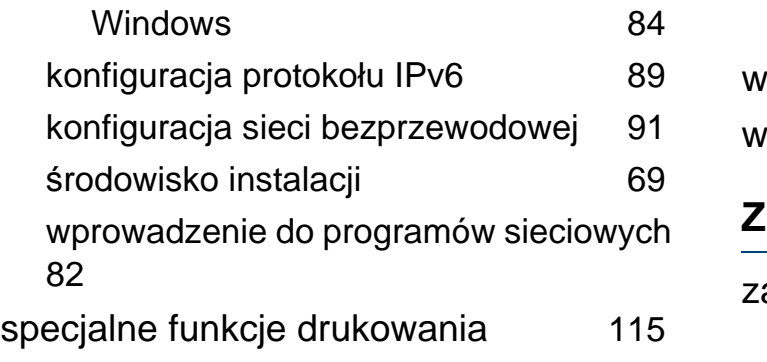

**U**

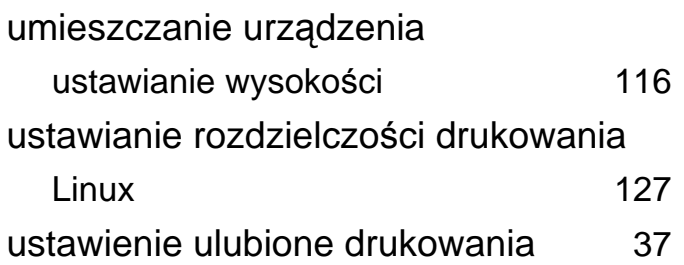

**W**

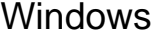

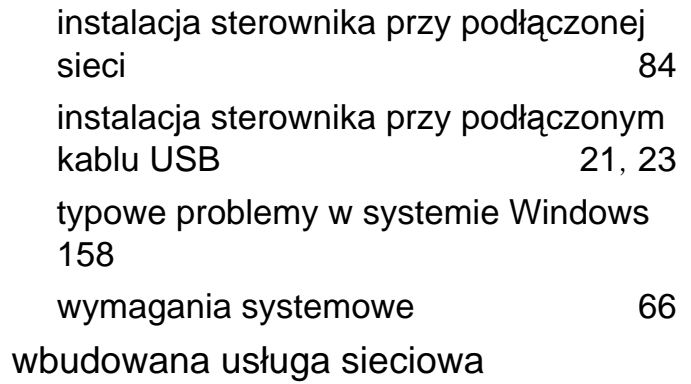

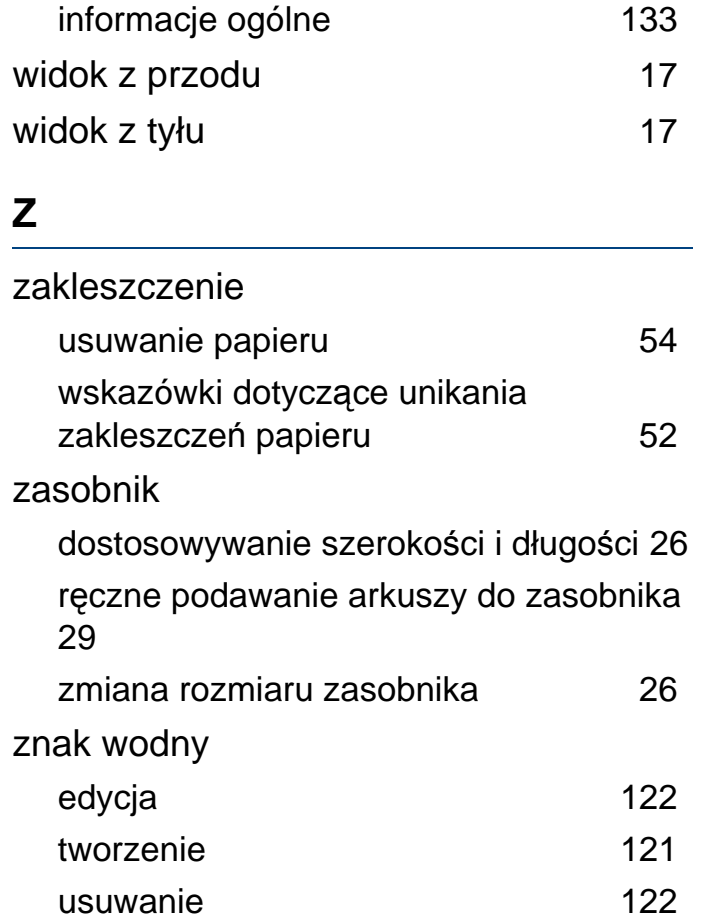